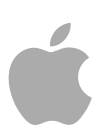

# **Compressor 4**

使用手册

Copyright © 2012 Apple Inc. 保留一切权利。

您对软件的使用权受附带的软件许可协议限制。 Compressor 软件的有效副本的所有者或授权用户可以 复制此出版物以用于学习使用此类软件的目的。不得 复制此出版物的任何部分用于商业目的,如出售此出 版物的拷贝或提供有偿的支持服务。

Apple 标志是 Apple Inc. 在美国及其他国家和地区注册 的商标。未经 Apple 的事先书面同意,将"键盘"Apple 标志 (Shift-Option-K) 用于商业用途可能会违反美国联 邦和州法律,并可能被指控侵犯商标权和进行不公平 竞争。

我们已尽力确保本手册上的信息准确。Apple 对印刷 或文字错误概不负责。

备注: 由于 Apple 经常发布其系统软件、应用程序和 互联网站点的新版本或更新,因此本手册中的图像可 能与您在屏幕上看到的稍有不同。

Apple 1 Infinite Loop Cupertino, CA 95014 408-996-1010 [www.apple.com](http://www.apple.com)

Apple、苹果、Apple 标志、AppleScript、Apple TV、 Bonjour、DVD Studio Pro、Final Cut、Final Cut Pro、 Finder、FireWire、iPhone、iPod、iTunes、Mac、 Mac OS、QuickTime、Shake 和 Xsan 是 Apple Inc. 在美 国及其他国家和地区注册的商标。

iPad 和 NetInfo 是 Apple Inc. 的商标。

AppleCare 是 Apple Inc. 在美国及其他国家和地区注册 的服务标记。

"Dolby"、"Pro Logic"和双 D 符号是 Dolby Laboratories 的商标。机密未发行著作,© 1992–1997 Dolby Laboratories, Inc. 保留一切权利。

UNIX 是 The Open Group 的注册商标。

YouTube 标志是 Google Inc. 的商标。

这里提及的其他公司和产品名称是其相应公司的商 标。提及的第三方产品仅作参考,并不代表 Apple 之 认可或推荐。Apple 对这些产品的性能或使用概不负 责。

取材于电影"Koffee House Mayhem"的制作剧照由 Jean-Paul Bonjour 荣誉提供。"Koffee House Mayhem" © 2004 Jean-Paul Bonjour. 保留一切权利。 <http://www.jeanpaulbonjour.com>

取材于电影"A Sus Ordenes"的制作剧照由 Eric Escobar 荣誉提供。"A Sus Ordenes" © 2004 Eric Escobar. 保留一 切权利。<http://www.kontentfilms.com>

# 目录

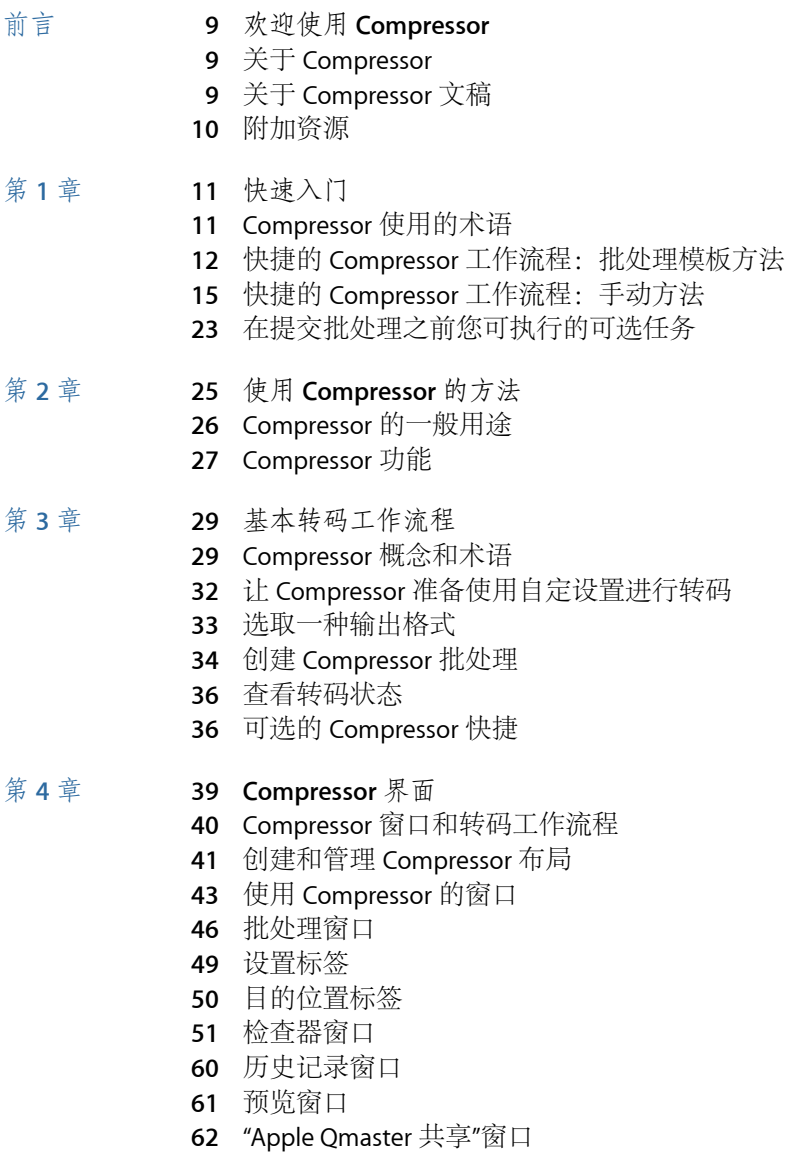

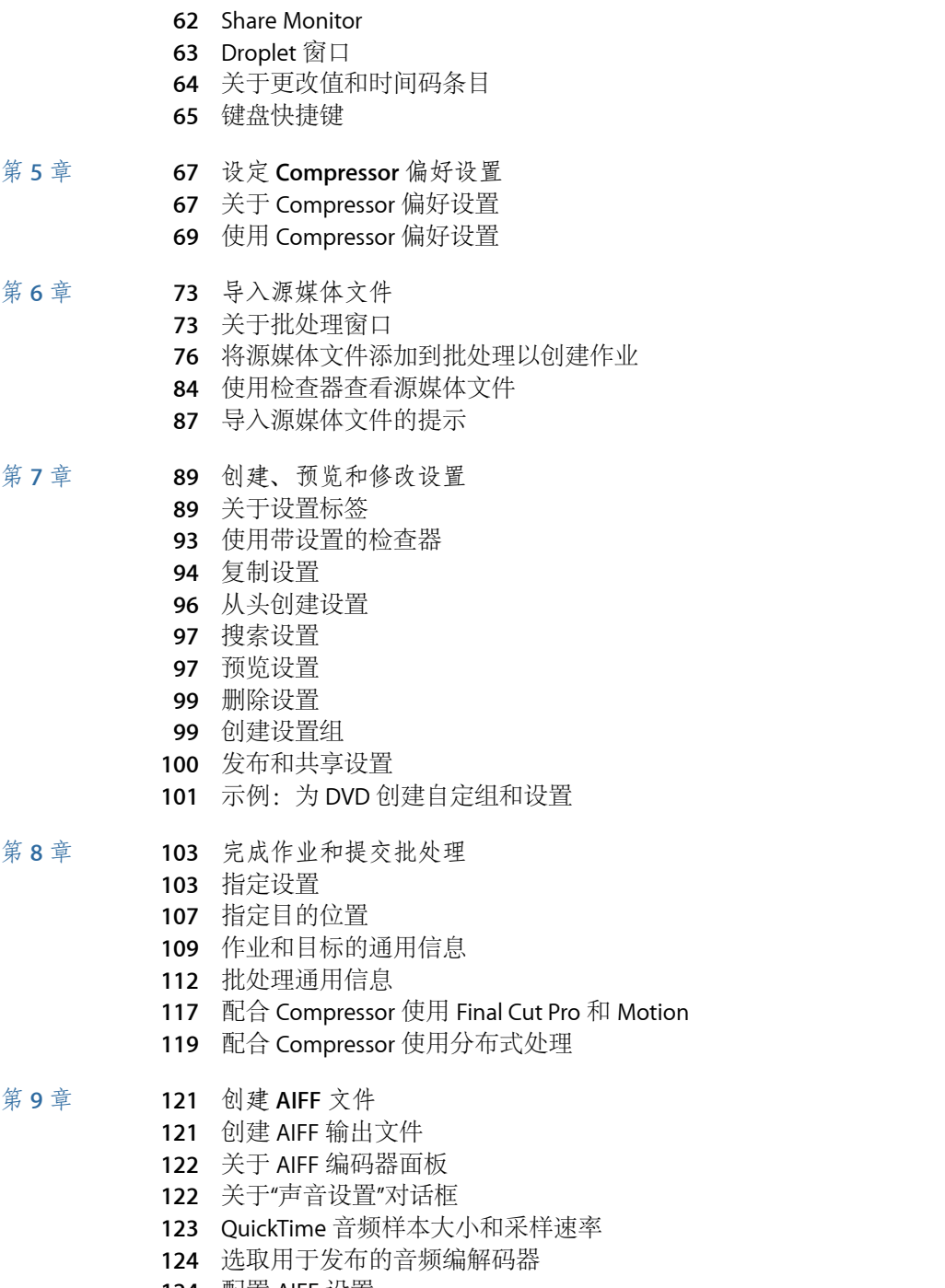

[配置](#page-123-1) AIFF 设置

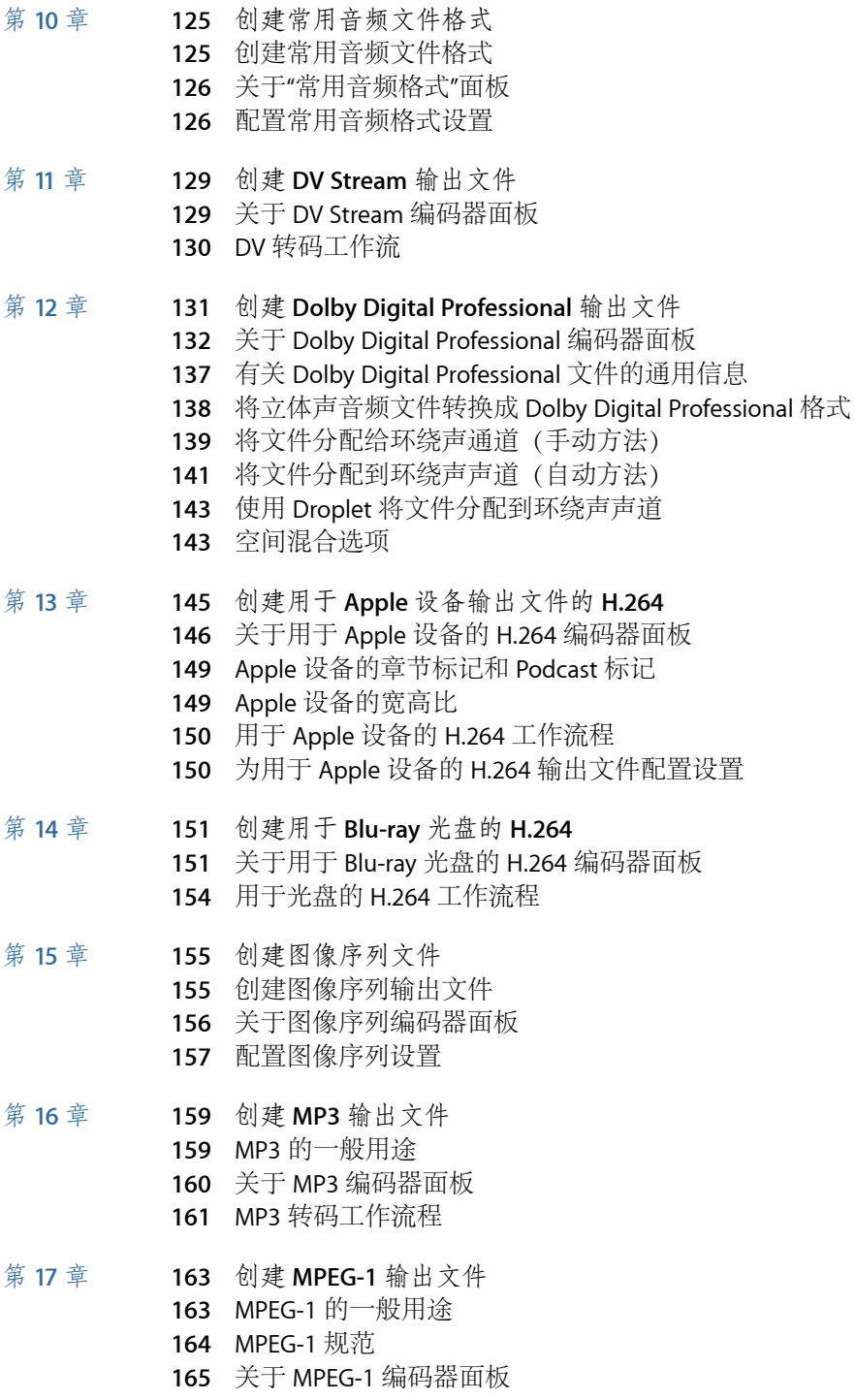

- 关于["MPEG-1](#page-165-0) 视频"标签
- 关于["MPEG-1](#page-166-0) 音频"标签
- [关于系统和基本流](#page-166-1)
- MPEG-1 [转码工作流程](#page-167-0)
- 配置 MPEG-1 [文件格式供](#page-168-0) Web 使用
- 配置 MPEG-1 [文件格式以供](#page-169-0) DVD 使用
- 为 DVD [设置创建](#page-170-0) MPEG-1 视频
- 为 DVD [设置创建](#page-172-0) MPEG-1 音频
- 可选 创建"供 DVD 使用的 MPEG-1"[组和目的位置](#page-173-0)
- 第 **18** 章 **175** 创建 **MPEG-2** [输出文件](#page-174-0)
	- [关于标准清晰度](#page-174-1) MPEG-2
	- [关于高清晰度源和](#page-175-0) MPEG-2
	- [关于基本流、传输流和程序流](#page-175-1)
	- 关于 MPEG-2 [编码器面板](#page-176-0)
	- MPEG-2 [参考信息](#page-184-0)
	- MPEG-2 [转码工作流程](#page-188-0)
	- MPEG-2 [设置示例](#page-193-0)

### 第 **19** 章 **197** 创建 **MPEG-4** [输出文件](#page-196-0)

- 关于 [MPEG-4](#page-196-1) Part 2
- 关于"MPEG-4 Part 2"[编码器面板](#page-197-0)
- [使用默认](#page-200-0) MPEG-4 Part 2 设置
- 自定 [MPEG-4](#page-202-0) Part 2 设置
- 音频 Podcast [发布工作流](#page-204-0)
- [添加附加设置和预置](#page-207-0)
- 第 **20** 章 **209** 创建 **QuickTime** [导出组件文件](#page-208-0)
	- 创建 QuickTime [导出组件输出文件](#page-208-1)
	- 安装 QuickTime [导出组件插件](#page-208-2)
	- [关于](#page-209-0) iPod 插件
	- 关于 QuickTime [导出组件编码器面板](#page-209-1)
	- [配置导出组件设置](#page-210-0)

### 第 **21** 章 **213** 创建 **QuickTime** [影片输出文件](#page-212-0)

- 创建 [QuickTime](#page-212-1) 输出文件
	- 关于 QuickTime [影片编码器面板](#page-213-0)
	- QuickTime [转码工作流程](#page-219-0)
	- [了解编解码器](#page-222-0)
	- QuickTime [视频编解码器](#page-222-1)
	- QuickTime [音频编解码器](#page-223-0)

### 第 **22** 章 **225** [将过滤器添加到设置](#page-224-0)

[使用过滤器](#page-224-1)

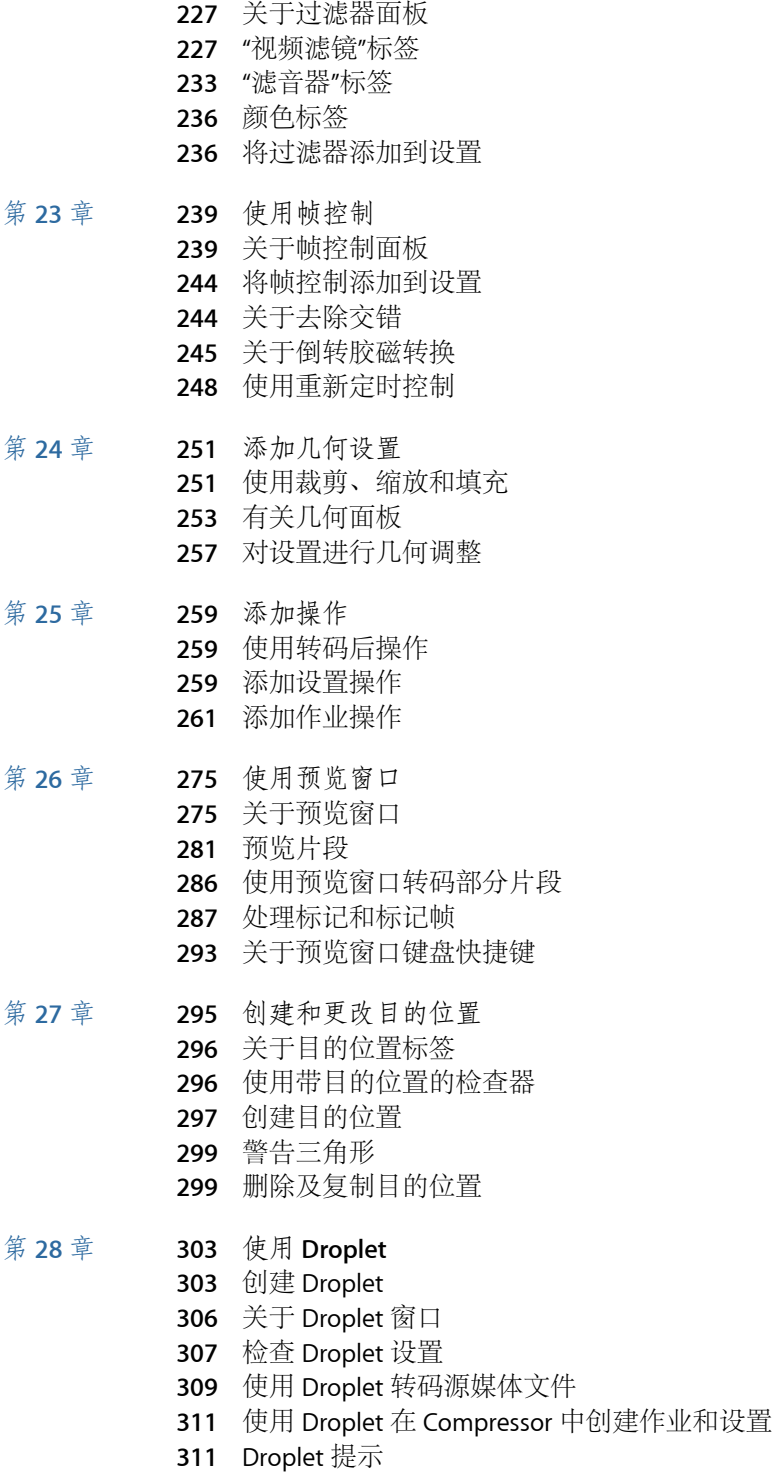

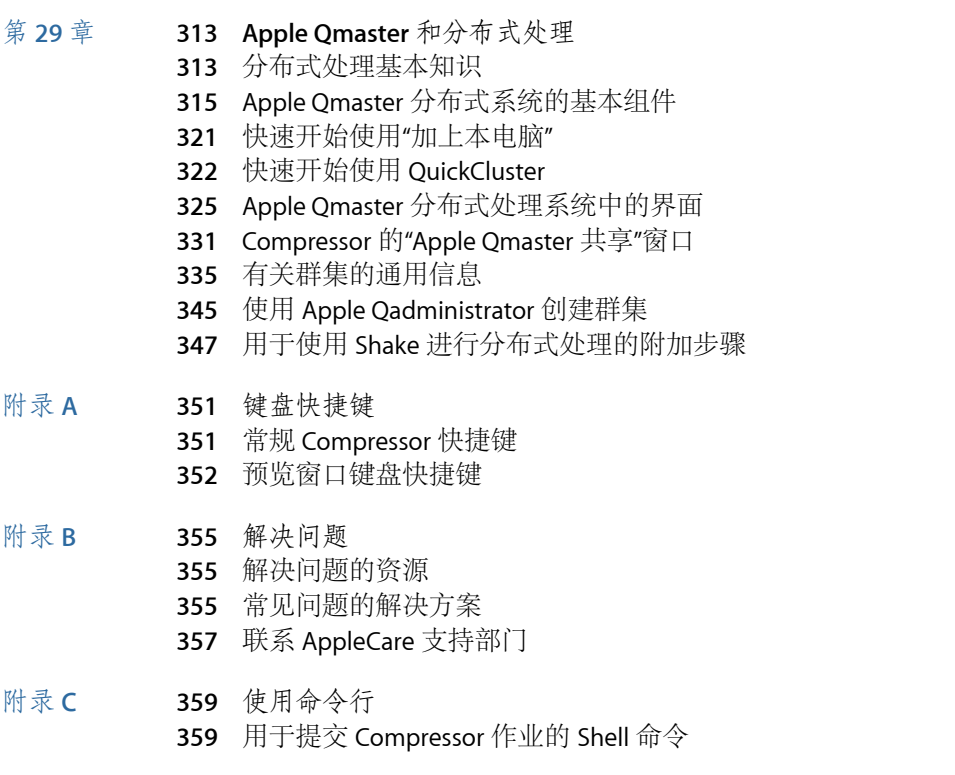

# <span id="page-8-0"></span>欢迎使用 **Compressor**

Compressor 是视频压缩过程的一个重要组成部分。它使得压缩快速、高效而且方 便,为压缩设置和输出格式提供了更多的选项,让您有更多的选择机会。

本前言包括以下内容:

- 关于 [Compressor](#page-8-0) (第9页)
- 关于 [Compressor](#page-8-1) 文稿 **(第 9** 页)
- [附加资源](#page-9-0) (第 10 页)

# 关于 Compressor

Compressor 是为视频后期制作专业人员和压缩专业人员所设计的,他们需要能高 性能地处理最终数字内容,并最大限度地控制这些内容以满足 DVD 创作、流媒体 服务器以及无线设备的需要。

Compressor 不仅为您提供了调整大小、裁剪、图像处理、编码以及传输的选项, 还提供了批处理、VBR 选项和 H.264 编码。您也可以使用 Droplet 和 AppleScript, 指定并存储转码设置,使用过滤器,指定目的位置等。Compressor 还提供用于 Apple 设备、DVD、Web、CD 和音乐台的各种输出格式。

<span id="page-8-1"></span>重要事项: Compressor 4 设计成 Final Cut Pro X 及更高版本和 Motion 5 及更高版本 密切配合工作,是"发送到 Compressor"功能所必需的。本文稿中提及的所有 Final Cut Pro 和 Motion 均指这些版本。

# 关于 Compressor 文稿

Compressor 随附各种文稿,可帮助您入门并提供有关此应用程序的详细信息。(若 要访问 Compressor 的屏幕帮助, 请打开 Compressor 并选取"帮助">"Compressor 帮 助")

• *Compressor* 使用手册: 本文稿详细介绍了 Compressor 界面、命令和菜单,并提 供了使用 Compressor 和完成特定任务的分步指导。它也包含配置 Apple Qmaster 分布式处理系统以进行更有效的转码和渲染的相关信息。它适合于各种水平的用 户。

前言

- 《*Apple Qadministrator* 使用手册》: 本文稿说明如何手动设置和管理 Apple Qmaster 分布式处理系统中所使用的群集。
- 《*Apple Qmaster* 使用手册》: 本文稿说明如何使用 Apple Qmaster 作为客户端, 将渲染作业从 Shake、Maya 和其他应用程序提交到分布式处理系统。
- 《*Share Monitor* 使用手册》: 本文稿简要描述如何使用 Share Monitor 来监视批 处理和作业的转码进度。

# <span id="page-9-0"></span>附加资源

除 Compressor 附带的文稿外, 您还可以使用其他各种资源来了解 Compressor 的更 多信息。

### **Compressor** 网站

有关通用信息和更新,以及 Compressor 的最新消息,请访问:

• [http://www.apple.com.cn/finalcutpro/compressor](http://www.apple.com.cn/finalcutpro/compressor/)

### **Apple** 服务和技术支持网站

有关所有 Apple 产品的软件更新和最常见问题的回答,请访问 Apple 技术支持网 页。您也可以访问到产品说明书、参考文稿以及 Apple和第三方产品的技术文章。

• <http://www.apple.com.cn/support>

有关 Compressor 的软件更新、文稿、论坛和最常见问题的回答,请访问:

• <http://www.apple.com.cn/support/compressor>

# <span id="page-10-0"></span>快速入门 **1**

Compressor 包含一些预定义的设置,可让您立即开始转码。如果您有一个或多个 源媒体文件,而且预先存在的 Compressor 批处理模板或设置以及目的位置适合您 的转码需要,则只要您安装了 Compressor, 就可以开始转码媒体文件。

本章包括以下内容:

- [Compressor](#page-10-1) 使用的术语 (第 11 页)
- 快捷的 Compressor 工作流程: 批处理模板方法 (第12页)
- 快捷的 Compressor 工作流程: 手动方法 (第15页)
- <span id="page-10-1"></span>• [在提交批处理之前您可执行的可选任务](#page-22-0) (第 23 页)

# Compressor 使用的术语

在开始使用 Compressor 之前, 您应该先熟悉它使用的一些术语。

批处理是转码过程的核心部分。它包含一个或多个源媒体文件,您想要将这些文件 转换或转码为另一种格式。每个源媒体文件都会创建自己的*作业*。这意味着一个批 处理可以包含多个作业,每个作业以其自身的源媒体文件为依据。

同时,每个作业至少有一个目标。目标定义了转码过程应该创建什么类型的输出文 件以及该文件的存放位置。您可以将多个目标分配给一个作业,这意味着您可以轻 松地创建多个输出文件,每个输出文件有不同的格式。

每个目标有三个部分。

- 设置: 目标的设置部分定义了转码过程, 包括使用的编码器格式以及多种过滤 器和几何属性。
- 目的位置: 目标的目的位置部分定义了输出文件的存储位置。还定义了用于创 建输出文件名称的规则。Compressor 包含一个偏好设置,可让您指定默认目的位 置。
- 输出文件名称: 如果由于某种原因您不想使用根据目的位置生成的文件名称, 可以编辑目标的输出文件名称部分。

备注: 只有为一个作业至少指定了一项设置后,才能对该作业进行转码。

如果您需要创建自己的设置,或者修改那些 Compressor 附带的设置,请参[阅基本](#page-28-0) [转码工作流程](#page-28-0)和[创建、预览和修改设置](#page-88-0)。

# <span id="page-11-0"></span>快捷的 Compressor 工作流程: 批处理模板方法

批处理模板可简化并加快转码工作流程。以下工作流程显示了如何快捷地使用带批 处理模板的 Compressor。

- 第 1 [阶段:选取批处理模板](#page-11-1)
- 第 2 [阶段:添加源媒体文件](#page-13-0)
- 第 3 [阶段:提交批处理](#page-13-1)
- 第 4 [阶段:使用编码后操作](#page-14-1)
- <span id="page-11-1"></span>• 第 5 阶段: 存储自定批处理模板—可选

## 第 **1** 阶段:选取批处理模板

若要在此工作流程中使用 Compressor, 您必须选取批处理模板。

### 若要打开 **Compressor** 并选取批处理模板

**1** 连按"应用程序"文件夹中的 Compressor 图标。

Compressor 打开并显示批处理模板选取器和带占位符作业的空白未命名批处理。

备注: 如果您先前选择了"不再显示该此对话框"复选框,或者在 Compressor 偏好 设置中选择了"使用空白模板",则批处理模板选取器不会出现。在 Compressor 偏好 设置中选择"显示模板选取器",以在您创建新的批处理时显示批处理模板选取器。 或者,您也可以选取"文件">"从模板新建批处理"以创建新的批处理并显示批处理模 板选取器。

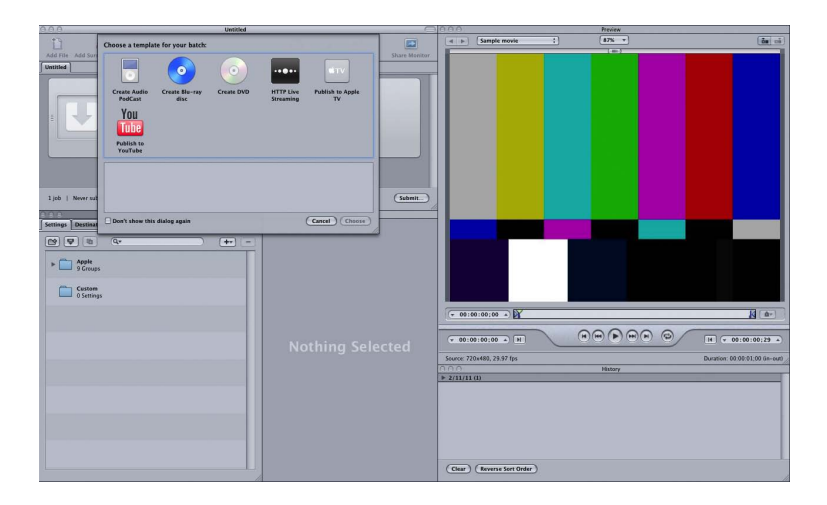

批处理模板选取器包含标准 Apple 批处理模板(如步骤 2 中所述)的选项。

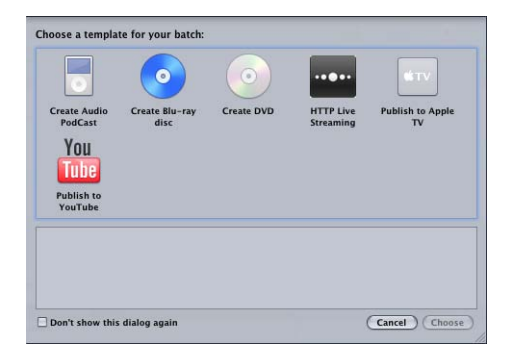

您也可添加自定批处理模板。有关更多信息,请参阅[创建自定批处理模板](#page-74-0)。

备注: 若要查看所配置的与本文稿中所示类似的 Compressor 界面,请从"窗口"菜 单的"布局"子菜单中选取标准布局。

**2** 在批处理模板选取器中点按以下一个选项以选择它。

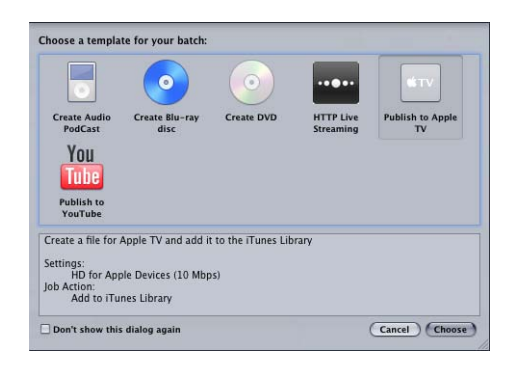

标准 Apple 批处理模板如下所示。

- 创建音频 *Podcast*: 使用此模板创建适合 Podcast 发布的 AAC 音频文件,并将其 添加到 iTunes 资料库。
- 制作 *Blu-ray* 光盘: 使用此模板创建 BD H.264 视频和 Dolby Digital Professional (.ac3) 音频文件, 并自动将其刻录至 Blu-ray 光盘或 AVCHD 光盘 (AVCHD 光盘可 以在与 AVCHD 格式兼容的 Blu-ray 光盘播放机中播放)。
- 制作 *DVD*: 使用此模板,并使用 MPEG-2 (.m2v) 视频和 Dolby Digital Professional (.ac3) 音频制作标准清晰度 DVD,并自动将其刻录至光盘。
- *HTTP* 实时流化: 使用此模板创建一组文件,以通过一般的服务器将影片流化到 iPhone、iPad、iPod touch 和 Mac。
- 发布到 *Apple TV*: 使用此模板创建适合在 Apple TV 上观看的视频文件,并将其添 加到 iTunes 资料库。

• 发布到 *YouTube*: 使用此模板创建适合在 YouTube上观看的视频文件,并将其上 传到 YouTube 帐户。

备注: 您应基于创建的输出媒体文件的预期用途来选择模板。如果没有适用于目 的工作流程的确切模板,您不妨尝试手动方法。有关更多信息,请参阅[快捷的](#page-14-0) Compressor 工作流程: 手动方法。有关创建自定模板的信息, 请参阅[创建自定批](#page-74-0) [处理模板](#page-74-0)。

**3** 点按"选取"。

Compressor 会将目标应用到占位符作业。目标包含适当的转码设置(基于您选择 的模板)、默认目的位置(来源)和建议的输出文件名称(基于源文件名称和应用 的设置名称)。

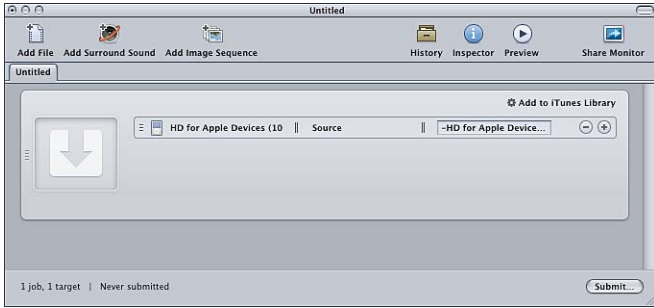

<span id="page-13-0"></span>默认情况下,批处理模板会将"来源"(也就是源媒体文件所源自的同一文件夹)用 作编码文件的目的位置。有关选取其他目的位置的信息,请参[阅创建和更改目的位](#page-294-0) [置](#page-294-0)。

### 第 **2** 阶段:添加源媒体文件

将源文件从 Finder 或桌面拖到批处理窗口中的占位符作业。

<span id="page-13-1"></span>备注: 您只能在一个源文件中拖移,因为批处理模板只包含一个作业。您可以将 多个文件拖到作业,只有最后一个文件将被添加到此作业,而其他所有文件都将被 忽略。

## 第 **3** 阶段:提交批处理

一旦作业包括源媒体文件、设置、目的位置和输出文件名称,则可对其进行处理。

若要提交批处理以进行处理

µ 点按"提交"按钮以提交包含作业的批处理。

会出现一个对话框,在对话框中,您可以为此提交命名,选取是否使用分布式处理 以及设定此提交的优先级。在大多数情况下,您可以保留原有设置,只需点按"提 交"。

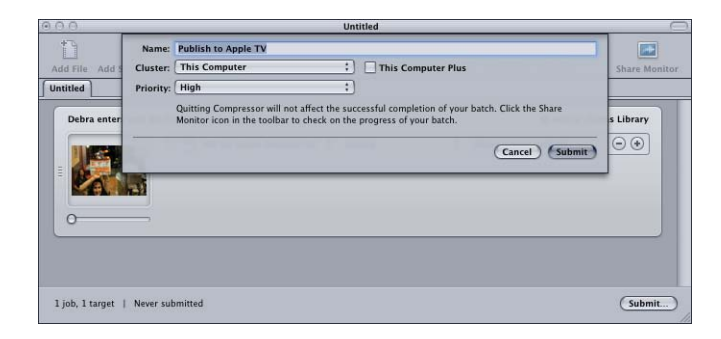

有关"提交"对话框的更多详细信息,请参阅[提交批处理。](#page-111-1)

<span id="page-14-1"></span>提交批处理后,您可以打开 Compressor 的"历史记录"窗口或 Share Monitor 应用程 序,这样您可以监视批处理的转码进度。您也可以设定 Compressor 的偏好设置以 自动打开 Share Monitor。

# 第 **4** 阶段:使用编码后操作

几乎所有批处理模板都包括一个自动编码后操作。Compressor 将其中一个批处理 模板作业转码到输出媒体文件后,它将执行相应的自动操作,如将文件上传到 YouTube 帐户, 运行 Automator 工作流程或刻录 DVD。

有关诸如此类的作业操作的更多信息,请参阅[作业操作](#page-54-0)"标签[和添加操作](#page-258-0)。

以下列表列出每个 Compressor 批处理模板的默认转码后作业操作。

- 创建音频 *Podcast*: 添加到 iTunes 资料库。
- 制作 *Blu-ray* 光盘: 制作 Blu-ray 光盘。
- 制作 *DVD*: 制作 DVD。
- <span id="page-14-2"></span>• *HTTP* 实时流化: 准备 HTTP 实时流化。
- 发布到 *Apple TV*: 添加到 iTunes 资料库。
- 发布到 *YouTube*: 发布到 YouTube。

<span id="page-14-0"></span>第 **5** 阶段:存储自定批处理模板**—**可选 有关创建自定模板的可选步骤的信息,请参阅[创建自定批处理模板](#page-74-0)。

# 快捷的 Compressor 工作流程:手动方法

以下工作流程介绍在 Compressor 中手动构建和处理批处理的简易方式。

• 第 1 [阶段:添加源媒体文件](#page-15-0)

- 第 2 [阶段:指定设置和目的位置](#page-17-0)
- 第 3 [阶段:提交批处理](#page-20-0)

# <span id="page-15-0"></span>第 **1** 阶段:添加源媒体文件

若要使用 Compressor, 您必须首先将源媒体文件添加到批处理窗口。

若要打开 **Compressor** 并将源媒体文件添加到批处理窗口

**1** 连按"应用程序"文件夹中的 Compressor 图标。

Compressor 打开并显示批处理模板选取器和带占位符作业的空白未命名批处理。

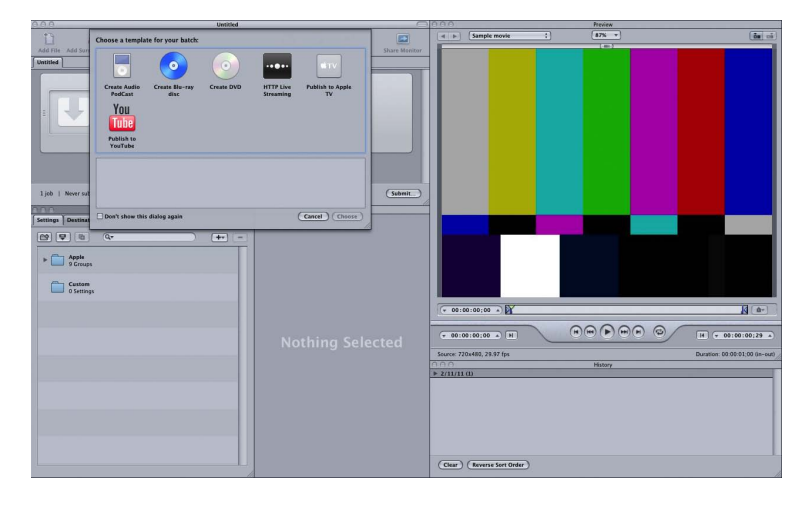

**2** 由于此工作流程侧重手动方法而不是批处理模板方法,因此请在批处理模板选取器 中点按"取消"以关闭它。

若要阻止以后打开批处理模板选取器,请选择"不再显示此对话框",或在 Compressor 的偏好设置中选择"使用空白模板"。

有关批处理模板方法的信息,请参阅快捷的 Compressor 工作流程: 批处理模板方 [法](#page-11-0)。

下图显示了 Compressor 界面的剩余窗口。

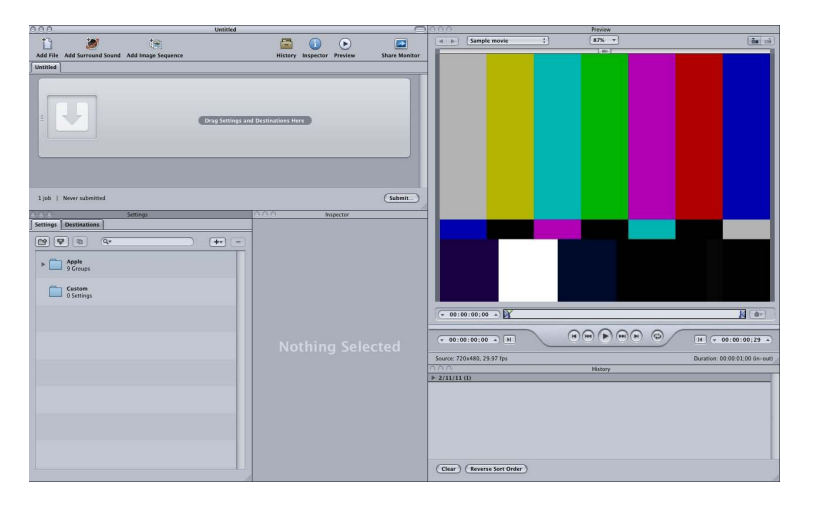

备注: 若要查看所配置的与上面所示类似的 Compressor 界面, 请从"窗口"菜单的 "布局"子菜单中选取标准布局。

**3** 将一个或多个源文件从 Finder 或桌面拖到批处理窗口中的空白区域(在此示例中, 就是拖到空作业下面)。

备注: 如果您将多个文件拖到空作业,则只有最后一个文件将被添加到此作业, 而其他所有文件都将被忽略。

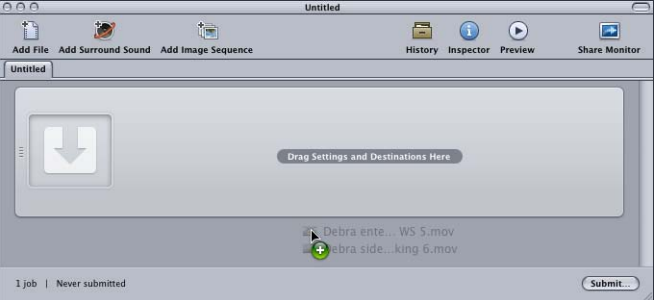

会为每个您拖到批处理中的源文件创建新的作业。

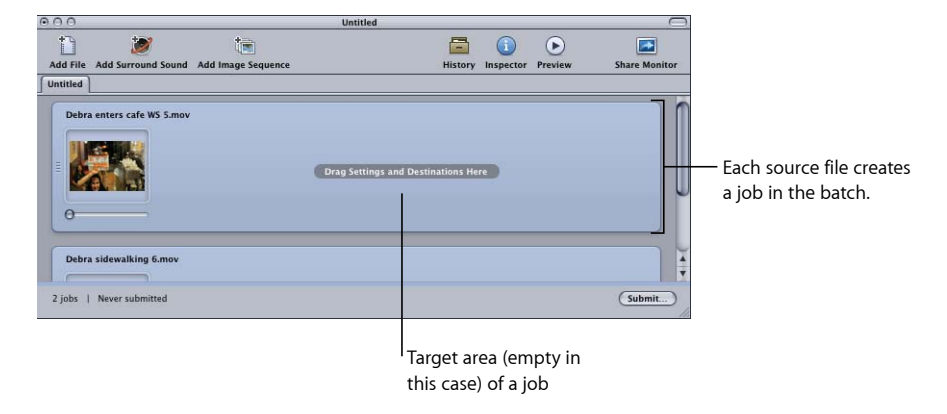

<span id="page-17-0"></span>有关批处理窗口中控制的更多信息,请参阅[关于批处理窗口](#page-72-1)。

# 第 **2** 阶段:指定设置和目的位置

您需要先为每个源媒体文件作业至少指定一项设置,才可以将批提交处理,但是您 也可以将多项设置添加到同一个作业,以转码多个版本的媒体文件。在 Compressor 中,设置与目的位置组成的每个对称为目标。

若要将设置和目的位置分配给作业

- **1** 用以下任何一种方法来为您的源媒体文件作业选取一项设置:
	- 若要为不同的作业指定不同的设置: 从"设置"标签将设置拖到批处理窗口中的单 个作业。

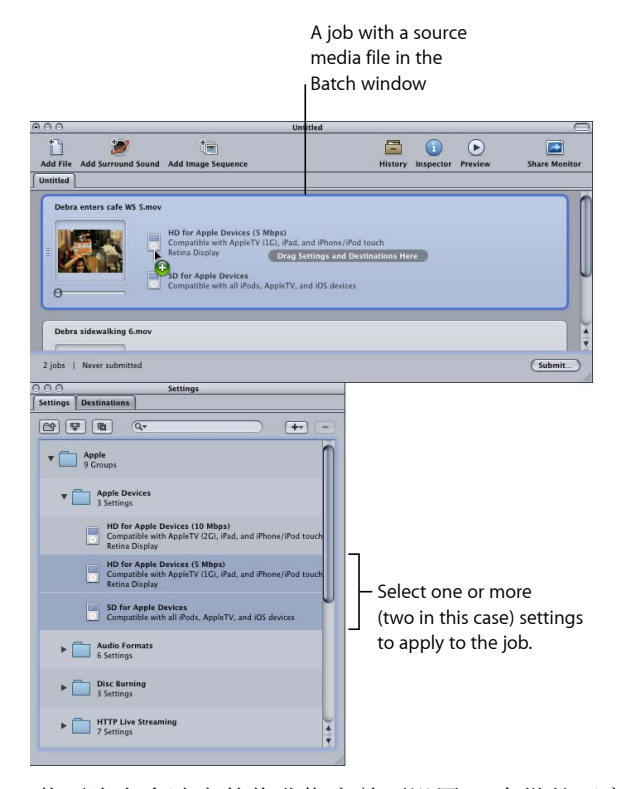

• 若要为多个选定的作业指定单项设置: 在批处理窗口中选择作业(源媒体文 件),然后选取"目标">"使用设置新建目标"。这样会在批处理窗口上方打开一个 设置选择对话框。

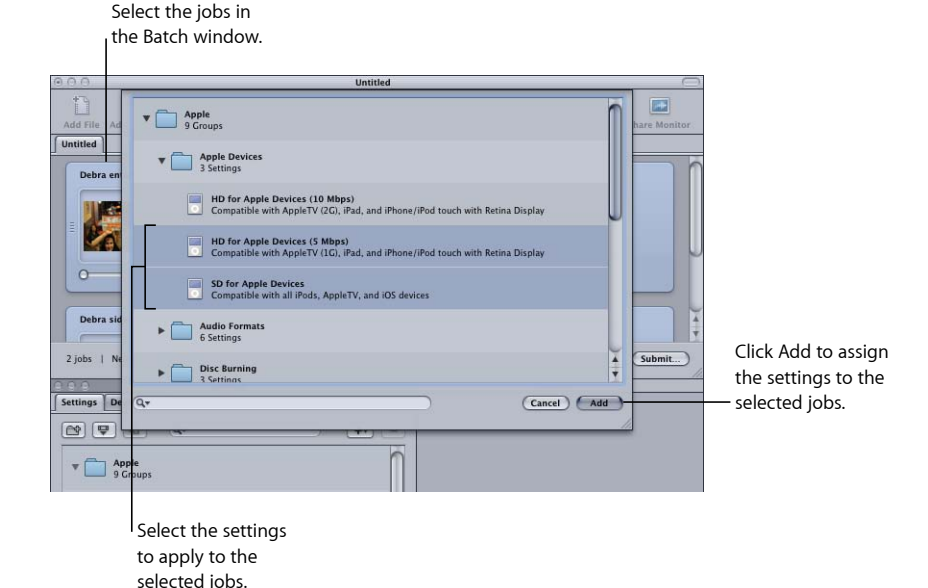

选取一项或多项设置,使用显示三角形来显示单项设置,然后点按"添加"。这样 就为所有选定的作业指定了所选取的设置。

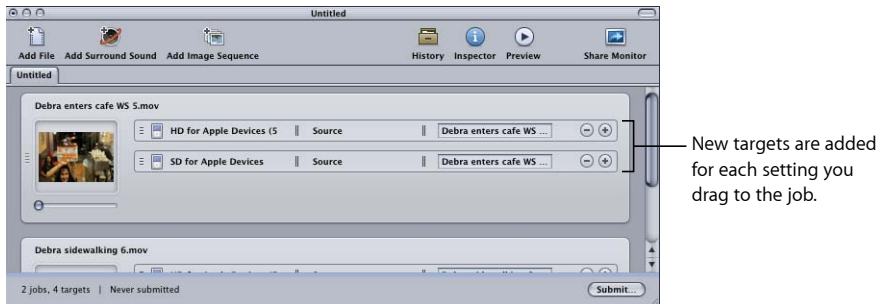

您也可以在应用设置前选取"编辑">"全选"来选择所有作业。有关设置的更多信 息,请参阅[创建、预览和修改设置,](#page-88-0)有关处理作业和目标的更多信息,请参[阅完](#page-102-0) [成作业和提交批处理](#page-102-0)。

下一步是设置目的位置。在默认情况下,目的位置设定为"源文件",预置文件会 被输出到源文件所在的文件夹中。您可以改变目的位置,方便管理,或利用更大 更快的硬盘。

备注:您也可以从Compressor"偏好设置"窗口中选取一个默认目的位置。有关更 多信息,请参阅设定 [Compressor](#page-66-0) 偏好设置。

您可以为每个目标设定目的位置,也可以为选定的目标组设定目的位置。

- **2** 用以下任何一种方法来为作业的目标选取一个目的位置。
	- 什么都不做: 接受在"目的位置"列中指定的默认目的"源文件"(与源媒体文件在 同一文件夹)。
	- 使用目标的快捷菜单一次更改一项设置: 按住 Control 键并点按您想要更改的目 标,然后从"目的位置"子菜单中选取任意可用的预先存在的目的位置。

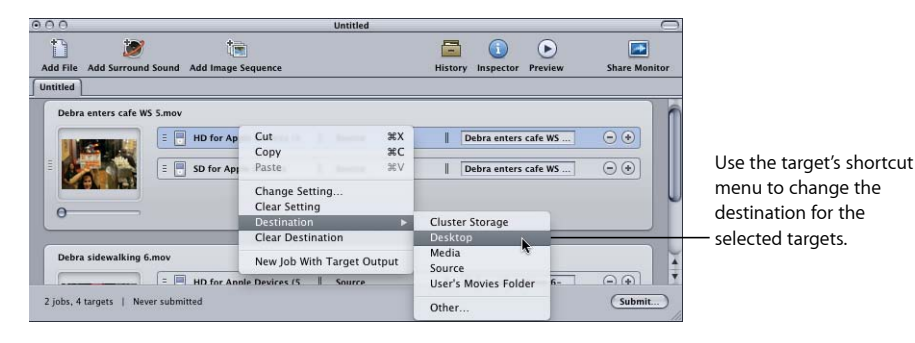

您也可以从快捷菜单中选取"其他",打开一个对话框以选取任意一个电脑可用作目 的位置的位置。

备注: 选取"其他"可让您选取目前从桌面可访问的任何位置,包括装载的已打开宗 卷。然而,该宗卷必须一直打开直到已经对批进行转码。

您可以使用同一个方法一次性选择多个目标并更改所有目标的目的位置。您也可以 使用目标的快捷菜单的"目的位置"子菜单来选取目的位置,或者将"目的位置"标签 中的一个目的位置拖到目标。

<span id="page-20-0"></span>有关目的位置的更多信息,请参阅[创建和更改目的位置](#page-294-0)。

**3** 您可以通过选取"文件">"存储"来为批处理命名并存储起来。

第 **3** 阶段:提交批处理

一旦每个媒体文件至少有一项设置和与它关联的目的位置,它就会变成一个作业, 也就准备好提交批处理了。

若要提交批处理以进行处理

µ 点按"提交"。

会出现一个对话框,在对话框中,您可以为此提交命名,选取是否使用分布式处理 以及设定此提交的优先级。在大多数情况下,您可以保留原有设置,只需点按"提 交"。

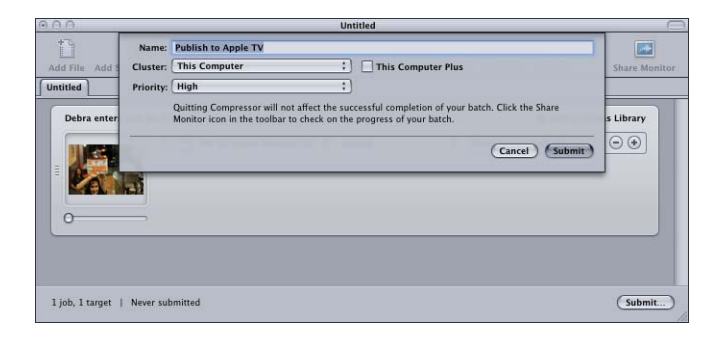

有关"提交"对话框的更多详细信息,请参阅[提交批处理。](#page-111-1)

提交批处理后,您可以打开 Share Monitor, 以监视批处理的转码进度。您也可以在 Compressor"偏好设置"窗口中将 Share Monitor 设定为自动打开。

备注: 您总是可以打开 Share Monitor, 方法是连按 Dock 中的"Share Monitor"图标 或者点按批处理窗口中的"Share Monitor"图标。

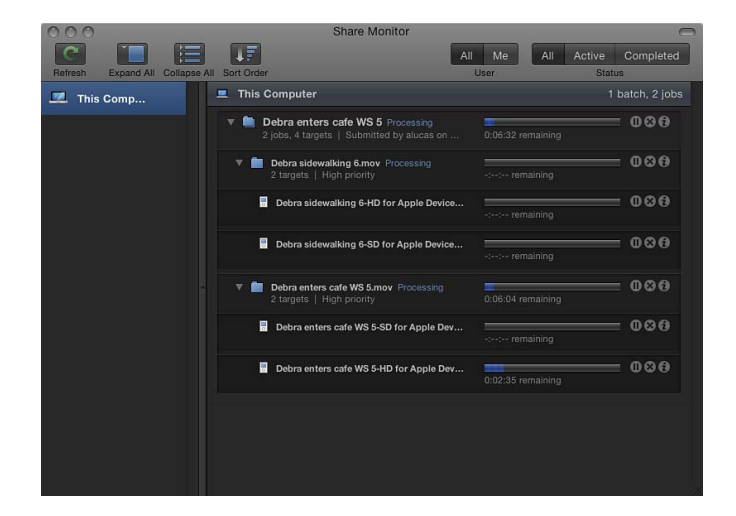

您也可以在"历史记录"窗口中监视转码进度。

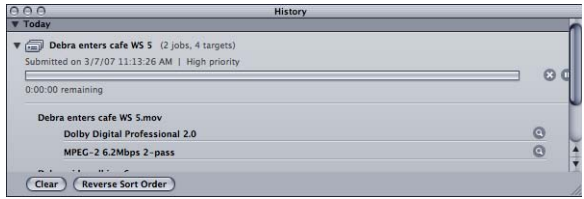

有关作业和批处理的更多信息,请参阅[完成作业和提交批处理](#page-102-0)。

# <span id="page-22-0"></span>在提交批处理之前您可执行的可选任务

前一部分描述的三个阶段说明了转码媒体文件的最快方法。虽然您可以使用此方法 修改预先存在的设置,但是不能预览您的文件或微调任何设置。

以下章节描述了提交前能对任何作业的设置执行的其他步骤:

- [创建、预览和修改设置](#page-88-0)
- [完成作业和提交批处理](#page-102-0)
- [将过滤器添加到设置](#page-224-0)
- [使用帧控制](#page-238-0)
- [添加几何设置](#page-250-0)
- [添加操作](#page-258-0)
- [使用预览窗口](#page-274-0)
- [创建和更改目的位置](#page-294-0)

# 以下章节提供了更详细的输出格式设置和多种转码选项:

- [创建](#page-120-0) AIFF 文件
- [创建常用音频文件格式](#page-124-0)
- 创建 DV Stream [输出文件](#page-128-0)
- 创建 Dolby Digital [Professional](#page-130-0) 输出文件
- 创建用于 Apple [设备输出文件的](#page-144-0) H.264
- [创建用于](#page-150-0) Blu-ray 光盘的 H.264
- [创建图像序列文件](#page-154-0)
- 创建 MP3 [输出文件](#page-158-0)
- 创建 MPEG-1 [输出文件](#page-162-0)
- 创建 MPEG-2 [输出文件](#page-174-0)
- 创建 MPEG-4 [输出文件](#page-196-0)

### 第 **1** 章 快速入门 **23**

- 创建 QuickTime [导出组件文件](#page-208-0)
- 创建 QuickTime [影片输出文件](#page-212-0)

# <span id="page-24-0"></span>使用 **Compressor** 的方法 **2**

Compressor 是一种强大且灵活的工具,能以多种不同的方法实现您想要的结果。 本章包括以下内容:

- [Compressor](#page-25-0) 的一般用途 (第 26 页)
- [Compressor](#page-26-0) 功能 (第 27 页)

# <span id="page-25-0"></span>Compressor 的一般用途

以下是 Compressor 的一般用途。

• 将源媒体转换为一种或多种不同的输出格式: 您可以使用 Compressor 将一个或 多个媒体文件转换为一种或多种不同的媒体文件输出格式。有关更多信息,请参 阅快捷的 Compressor [工作流程:手动方法](#page-14-0)。

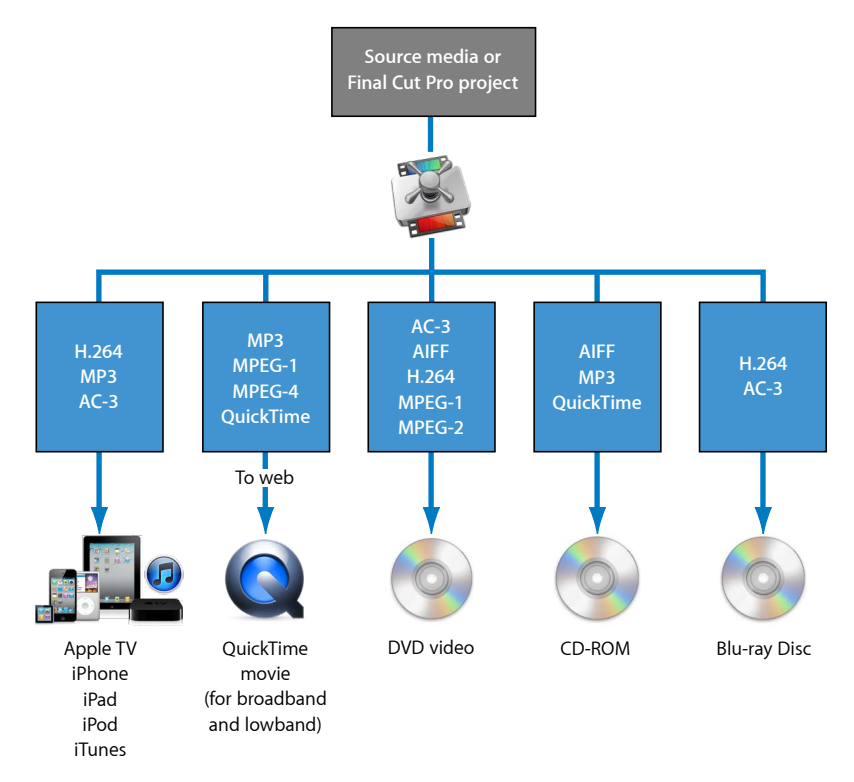

• 直接从其他应用程序将序列或片段导出为一种或多种格式: 您可以在其他应用 程序(如 Final Cut Pro)中使用 Compressor 将序列或片段转换为一种或多种文件 格式。此工作流程在[提交项目以进行转码](#page-116-1)中有详细描述。

与 Final Cut Pro 和 Motion 的集成使转码(将文件从原始格式转换为可以用其他格 式发布的输出文件的过程)更快捷。而且集成还节省了硬盘空间(因为在处理中 间媒体文件之前无需导出它们)。它还充分利用其他应用程序的视频处理技术处 理了很多工作,使编码图像的质量最佳化,并且避免了因多次压缩和解压缩而导 致的图像质量下降问题。

- 创建符合 DVD 规格的文件: 将现有的媒体文件转换为 DVD 项目之前, 您必须先 将视频转换为 MPEG-1 (仅适用于 SD 项目)、MPEG-2 (SD 和 HD 项目)或 H.264 (仅适用于 HD 项目)文件。Compressor 可以使用 Dolby Digital Professional 格式 (也称为 AC-3) 将音频编码。Dolby Digital Professional 是一种常用于 DVD-Video 光盘的压缩音频格式。Compressor 也支持两种特殊情形:
	- 对于使用 Final Cut Pro 编辑高清晰度 (HD) 源并想使用这些源来创建标准清晰度 (SD) DVD 的情形, Compressor 提供了高质量的向下转换的能力。分辨率为 1080i 或 720p 的 HD 源使用高质量转码过程来创建 SD MPEG-2 视频输出文件。
	- 对于必须将最大限度的视频放在 DVD 上并且不需要广播质量的那些情形, Compressor 可以导出 DVD-Video 兼容 MPEG-1 格式文件。

# <span id="page-26-0"></span>Compressor 功能

Compressor 可以作为一个独立的应用程序工作, 也可以集成在其他应用程序(如 Final Cut Pro)工作流程中。这样一来, Compressor 接受的源媒体文件类型与 Final Cut Pro 接受的就完全相同了。Compressor 具有以下功能。

- 批处理: 此流程化处理可让您由单个源媒体文件创建出多个输出文件。
- *VBR*选项: 使用 MPEG-2 编码器,您可以为输出文件设定一次通过或两次通过可 变位速率 (VBR), 该设置会影响视频文件的图像质量。
- *H.264* 编码: H.264 可以为从移动电话到高清晰度 (HD) 的任何内容,以较低的数 据速率生成更高质量的视频。H.264 尤其适用于配合 Apple QuickTime 媒体播放程 序使用。Compressor 包括 H.264 格式,专用于 Blu-ray 光盘、iTunes、iPhone、 iPad、iPod 和 Apple TV。
- *Droplet*: 这些独立的应用程序用于直接从桌面进行的拖放转码操作。一量创建, Droplet 就能简化并且自动化转码处理,甚至可以在不打开 Compressor 时使用。
- 设置: 设置包括了转码所必需的所有文件格式、过滤器和几何设置。您可以自 定和修改 Apple提供的设置或创建新设置,以便能够创建可重复使用的专业设置 库。
- 过滤器: 选择可用的 Compressor 过滤器使您在将源媒体文件转换为其他格式 时,可以进行动态的精细控制,还可以让您制作出满足精确规格的最终产品。可 以选择的过滤器包括淡入/淡出、时间码叠层、灰度系数修正、杂讯消除、信箱 模式、水印、颜色调整等。此外,还有用于控制动态范围、峰值电平、均衡和淡 入/淡出的滤音器。
- 预览: 当您在"检查器"窗口中调整过滤器设置时,可以使用"预览"窗口实时预览 这些设置。这使您在转码源媒体文件前可以将设置调到满意的程度。
- 目的位置: 您可以创建和存储输出文件的目的位置,随后会被分配给每个输出 文件的目标。您甚至还可以包含 FTP 和 iDisk 位置。目的位置也可以指定要使用 的文件命名规则。
- 几何: 您可以使用"检查器"窗口中的几何控制和"预览"窗口中的图形控制来调整 帧尺寸。这些功能可让您裁剪源媒体文件中多余的图像区域,减小文件大小。 Compressor 也可让您将图像调整为其他的宽高比 (如 4:3、16:9 和 2.35:1), 以便 发送到其他平台, 如 DVD 或 iPod。
- 发布: 您可以使用 Compressor 将输出文件上传至 QuickTime Streaming Server 或 其他位置以用于 DVD 创作。
- *AppleScript* 的使用: 您可以为任何输出文件添加专用的 AppleScript 信息,这让 您可以灵活地自动化和自定任何编码后的操作。
- 互用性: Compressor 是其他 Apple 专业视频应用程序 (如 Final Cut Pro 和 Motion) 不可或缺的组件。例如,您可以将序列直接从 Final Cut Pro 导入到 Compressor 以 进行转码。
- 后台的转码活动: Compressor 可让您在开始转码一个批处理后让它在后台继续 处理,这使得您可以在同一时间执行其他任务。
- 电子邮件通知: 您可以将 Compressor 设置为在批处理转码完成后将电子邮件通 知发送至任何地方以通知您。
- 分布式处理: Compressor 提供了分布式处理功能,它将工作分布到已选取用于 提供更多处理能力的多台电脑。(分布式处理功能仅适用于已安装 Compressor 的电脑。)有关更多详细信息,请参阅[Apple Qmaster](#page-312-0) 和分布式处理。
- · 命令行功能: Compressor 具有很多命令行选项, 用于提交作业、启用和停用服 务节点和群集控制服务,以及监视批处理。有关更多信息,请参阅[使用命令行](#page-358-0)。

# <span id="page-28-0"></span>基本转码工作流程 **3**

Compressor 可让您非常轻松地将媒体转码为多种格式。此外,Compressor 已整合 到 Final Cut Pro 和 Motion 中。

对于简单或重复工作流程,您还可以使用 Final Cut Pro 和 Motion 中的"共享"功能。 "共享"功能是通过简单的"一次点按"将您的工作发送给客户、朋友和其他观众的方 法,不需要转码、传输文件格式或 FTP 协议等高级知识。从 Final Cut Pro 和 Motion 的"共享"窗口,您无需打开任何其他应用程序就能快速创建和传送 iPhone、iPad、 iPod、Apple TV、DVD、Blu-ray 光盘和 YouTube 格式的输出媒体文件。有关"共享" 功能的更多信息,请参阅 《*Final Cut Pro* 使用手册》 和 《*Motion User Manual*》 (*Motion* 使用手册)。

## 本章包括以下内容:

- [Compressor](#page-28-1) 概念和术语 (第 29 页)
- 让 Compressor [准备使用自定设置进行转码](#page-31-0) (第32页)
- [选取一种输出格式](#page-32-0) (第33页)
- 创建 [Compressor](#page-33-0) 批处理 (第 34 页)
- <span id="page-28-1"></span>• [查看转码状态](#page-35-0) (第 36 页)
- 可选的 [Compressor](#page-35-1) 快捷 (第 36 页)

# Compressor 概念和术语

以下部分涵盖了您在使用 Compressor 时可能遇到的一些常用术语。

下图将说明标准的 Compressor 转码过程是如何进行的。最大的转码组件是批处理。 批处理代表了对当前媒体进行转码所需要的全部组件。它必须包含一个或多个作 业。作业由至少一个含有一个或多个目标的源媒体文件组成,每个目标均有与之关 联的设置和目的位置。完成转码过程后,产生的文件称为输出媒体文件。对于分配 给源媒体文件的每项设置,都会创建一个输出媒体文件。

在下面的图例中,批处理包含了两个源媒体文件,每个源媒体文件则是一个包含了 两个目标(设置和目的位置组)的作业。对此批处理进行转码后将创建四个输出文 件: 作业 1 将创建两个输出媒体文件, 作业 2 也一样。

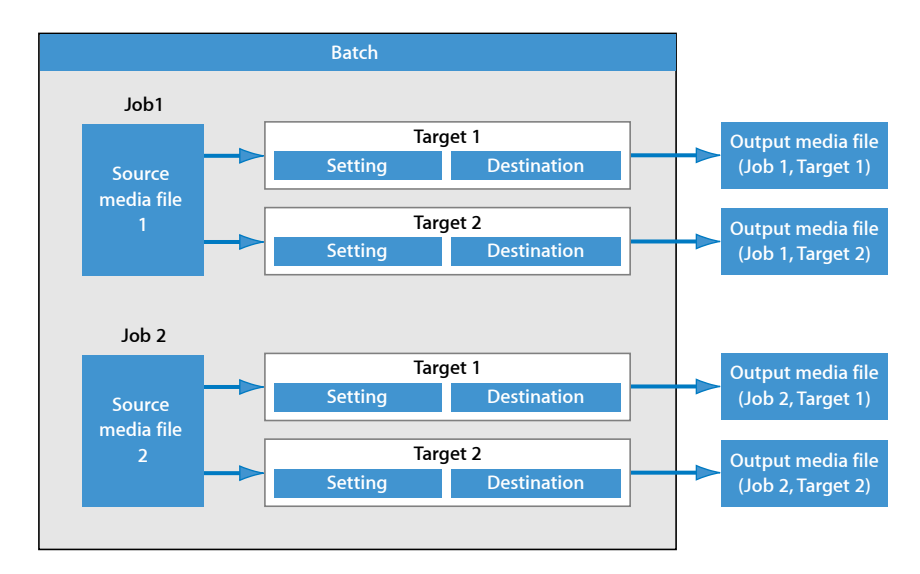

您自己应该熟悉以下常用术语:

- 编解码器: 是 *COmpression/DECompression* 的缩写。减少源媒体文件数据的数学 模型。
- 文件格式: 用来将源媒体文件进行转码的输出格式。
- 群组: 包含放入"设置"标签的文件夹中已指定的设置。组有助于您整理设置,并 可以简化作业创建过程。
- 转码: 将文件从它们的原始格式转换为准备以另一格式发布的输出文件的过程。 密切相关的术语包括压缩(特指数据减少)以及编码(本质上与转码同义,但不 强调转换方面)。
- 源媒体文件: 转码过程总是开始于一个源媒体文件,该媒体文件将以其原始形 式进行转码。源媒体文件通常是以下一种。
	- 影片: 包含视频、音频, 以及其他数据 (如标记)
	- 静止图像: 用作某些视频产品的一系列静止图像的一部分

• *QuickTime*: QuickTime 是跨平台的多媒体技术,可让 Mac OS 和 Windows 应用程 序采集并回放视频、音频和静止图像文件。QuickTime 文件包含许多不同种类的 媒体和编解码器。编解码器为 QuickTime 提供如何回放媒体的说明。

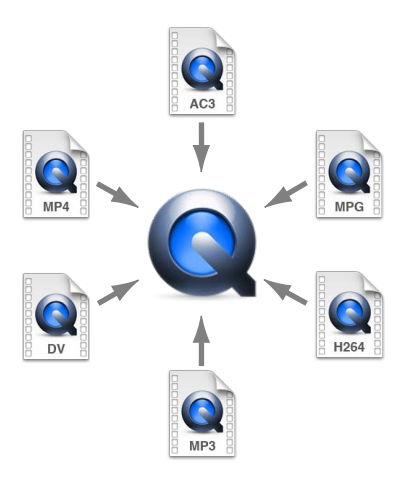

一个典型的 Compressor 转码处理过程包含以下部分。

- 设置: 在导入源媒体文件后,您必须为其指定一项或多项设置。设置是转码属 性的组合,如输出格式、过滤器和几何设置,这些属性在转码处理期间被应用于 源媒体文件。
	- 输出(文件)格式: 选取来转换源媒体文件的编码器。根据预期的回放方法 和转码后的媒体文件的环境,选取以下一种输出格式:AIFF、Dolby Digital Professional、DV 流、用于 Apple 设备的 H.264(包含用于 iPhone、iPad、iPod 或 Apple TV 的设置)、图像序列(支持 TIFF 和 TARGA 图像)、MPEG-1、 MPEG-2、MPEG-4、QuickTime 影片或 QuickTime 导出组件。
	- 过滤器: 可让您调整视频的不同特性(如颜色、亮度以及清晰度),以使文 件被压缩后视频达到最佳质量。
	- 几何设置: 您可以裁剪图像并调整它的帧尺寸。
	- 操作设置: 您可以创建自动转码后操作,并将这些操作应用到作业和设置上。 轻松地创建和传送输出媒体文件,发送电子邮件通知并使用 Automator 执行转 码后的任务。
- 目的位置: 还需要给源媒体文件指定目的位置。这是转码后的媒体文件储存的 位置。您可以使用称为"源文件"的默认目的位置(即源媒体文件所在的文件夹), 也可以指定您有完全访问权限的任意一个位置。您还可以在 Compressor 偏好设 置中更改默认目的位置。目的位置还可以控制如何给转码的媒体文件命名。
- 目标: 一个计划,用于创建包含设置、目的位置和输出文件名称的输出媒体文 件。
- 作业: 将一个或多个目标分配给源媒体文件后,它就会成为一个作业,并且可 以开始进行转码。
- 批处理: 批处理由要同时处理的一个或多个作业组成。当您点按"提交"按钮时, 批处理中包含的所有作业都被一同提交。
- 输出媒体文件: 在批被提交及处理后创建的已转码的媒体文件被称作输出媒体 文件。输出媒体文件是成功转码的源媒体文件(包括一项设置和目的位置)的结 果。有多少个应用于批处理中各个源媒体文件的设置,就可以创建多少个输出媒 体文件。

# <span id="page-31-0"></span>让 Compressor 准备使用自定设置进行转码

Compressor 包含了许多已预先配置的设置,可以让您立即开始转码。如果要立即 将源媒体文件进行转码,并且不需要创建自己的设置,您可以按照快捷的 [Compressor](#page-11-0) [工作流程:批处理模板方法描](#page-11-0)述的步骤操作。或者,如果任何一种批处理模板都不 适合您的工作流程,但您想立即开始转码,您还可以尝试快捷的 [Compressor](#page-14-0) 工作 [流程:手动方法](#page-14-0)中的步骤。

然而,如果您想要创建自己的设置和目的位置,并且自定其他属性(如过滤器、裁 剪、帧尺寸调整以及操作设置),则必须按照下面列出的步骤进行操作。如果您在 此创建的自定设置可以被用于您的所有转码需要,则不必再次执行这些步骤。然 而,如果您需要为每个转码项目创建新设置和目的位置,则每次都需要重复这些步 骤。

### 第 **1** 阶段:创建设置

除非您使用 Compressor 提供的预先存在的设置或批处理模板, 否则就必须创建自 己的设置。这项工作可使用"设置"标签来完成,方法是先从"文件格式"菜单中选取 输出格式(点按添加按钮 (+) 即可打开此菜单)。有关更多信息,请参阅[选取一种](#page-32-0) [输出格式。](#page-32-0)此外,您也可以选择添加过滤器、几何设置和编码后操作,然后预览您 的设置以确保得到满意的结果。有关更多信息,请参阅[从头创建设置](#page-95-0)。

您也可以通过将设置分组来简化您的工作流程。有关更多信息,请参阅[创建设置](#page-98-1) [组](#page-98-1)。

在您创建一项设置后,可以通过其他调整进一步自定该设置,如过滤器(用来调整 图像质量或添加信箱模式之类的效果)、像素大小(几何值)和编码后操作。这些 额外的调整都在"检查器"窗口中管理。有关更多信息,请参阅[将过滤器添加到设](#page-224-0) [置](#page-224-0)、[使用帧控制](#page-238-0)、[添加几何设置](#page-250-0)和[添加操作](#page-258-0)。

### 第 **2** 阶段:预览设置

在提交批处理前预览设置是一个节省时间的好办法。这项工作可使用"预览"窗口来 完成,并且可以确保输出媒体文件的质量可以接受。"预览"窗口的一半分割屏幕以 原形式显示您的源媒体文件内容,另一半显示您的输出媒体文件内容。

您可以在"预览"窗口中进行以下任何操作:

- 播放媒体文件。
- 动态预览效果(实时)。
- 修改您的设置中的过滤器和几何设置效果。
- 对比源文件或输出版本。
- 裁剪输出文件帧尺寸。
- 更改宽高比。
- 添加各种标记(压缩、章节或 Podcast)。

备注: 无法在"预览"窗口中预览帧控制设置。若要预览帧控制设置,请对源媒体文 件的一小部分进行测试转码。(有关更多信息,请参阅[使用预览窗口转码部分片](#page-285-0) [段](#page-285-0)。)

有关更多信息,请参阅[预览设置](#page-96-1)或[使用预览窗口](#page-274-0)。

### 第 **3** 阶段:创建目的位置

默认情况下,转码后的文件与源媒体文件存储在相同的文件夹中("源文件")。但 是,如果您想要将转码后的文件储存在另一个位置,则可以在"目的位置"标签中创 建新目的位置。使用此标签,您可以选取有权限访问并可作为目的位置的任何文件 夹、宗卷或远程服务器,并且可以为转码后的输出文件增加有用的文件标识符。创 建足够的目的位置后,就无需再次打开"目的位置"标签了。

<span id="page-32-0"></span>有关更多信息,请参[阅创建和更改目的位置](#page-294-0)。

# 选取一种输出格式

将源媒体文件压缩为不同的输出格式前, 必须先选择相应的回放平台 (Apple 设 备、DVD、Web、CD 和音乐台)。一旦决定了要使用的平台,就可以为该平台选 取合适的输出格式。

不管源媒体文件的数码视频格式为何,您都可以使用 Compressor 附带提供的许多 编码器之一来转码该源媒体文件,包括以下业界标准格式,它们都具有自己的特定 属性:

- *AIFF*: 用于音频(包括 DVD 或 CD 创作),如果需要一些自定设置的话。有关 AIFF 格式的更多详细信息,请参阅创建 AIFF [文件。](#page-120-0)
- 常用音频格式: 旨在方便访问最常用的音频格式, 包括 AIFF、Apple CAF 文件和 WAVE。有关更多详细信息,请参[阅创建常用音频文件格式](#page-124-0)。
- *DV*流: SD 项目的常用格式。有关更多信息,请参阅创建 [DV Stream](#page-128-0) 输出文件。
- *Dolby Digital Professional*: 也称为 AC-3。通常用于 DVD 创作。有关 AC 3 格式的 更多详细信息,请参阅创建 Dolby Digital [Professional](#page-130-0) 输出文件。
- 用于 *Apple* 设备的 *H.264*: 用于创建适合在 iTunes、iPhone、iPad、iPod 和 Apple TV 中回放的视频文件。有关用于 Apple 设备的 H.264 格式的更多详细信息, 请参阅 创建用于 Apple [设备输出文件的](#page-144-0) H.264。
- 用于 *Blu-ray* 的 *H.264*: 用于创建专门为 Blu-ray 光盘配置的 H.264 设置。有关用 于 Blu-ray 光盘的 H.264 格式的更多详细信息, 请参阅[创建用于](#page-150-0) Blu-ray 光盘的 [H.264](#page-150-0)。
- 图像序列: 与许多合成和图像处理应用程序兼容。有关更多详细信息、请参阅 [创建图像序列文件](#page-154-0)。
- *MP3*: 用于音频压缩。MP3 格式可以创建可与多种回放设备兼容的音频文件。有 关 MP3 格式的更多详细信息, 请参阅创建 MP3 [输出文件。](#page-158-0)
- *MPEG-1*: 用于互联网、CD-ROM 和专用 DVD。有关 MPEG-1 格式的更多详细信 息,请参阅创建 MPEG-1 [输出文件。](#page-162-0)
- *MPEG-2*: 用于标准和高清晰度 DVD。有关 MPEG-2 格式的详细信息,请参[阅创](#page-174-0) 建 MPEG-2 [输出文件。](#page-174-0)
- *MPEG-4*,*Part-2*: 有各种用法,包括 Web 和无线设备等。有关 MPEG-4 格式的更 多详细信息,请参阅创建 MPEG-4 [输出文件。](#page-196-0)
- *QuickTime* 导出组件: 利用 QuickTime 的组件插件体系结构,Compressor 可以输 出很多附加编解码器选项和第三方格式,如 Windows Media、RealPlayer、3G 和 AVI。QuickTime导出组件功能使您可以不用打开另一应用程序就可以控制第三方 编码引擎。有关 QuickTime 导出组件的更多详细信息,请参阅创建 [QuickTime](#page-208-1) 导 [出组件输出文件](#page-208-1)。
- <span id="page-33-0"></span>• *QuickTime*影片: 用于在多种回放环境下和 QuickTime一起使用。因为 QuickTime 是一种跨平台的多媒体技术,所以它允许 Mac OS 和 Windows 应用程序采集并回 放视频、音频和静止图像文件。有关 QuickTime 格式的更多详细信息,请参阅[创](#page-212-0) 建 QuickTime [影片输出文件。](#page-212-0)

# 创建 Compressor 批处理

本部分介绍手动创建和提交完整 Compressor 批处理的步骤。有关更快捷但更受限 的方法的信息,请参阅快捷的 Compressor 工作流程: 批处理模板方法。

一旦有必要的设置和目的位置可用,就可以开始创建用于转码的批处理。一个批处 理包含一个或多个作业。作业由一个包含一个或多个目标(包含设置和目的位置) 的源媒体文件组成。

只有给批处理中的每个作业(源媒体文件)指定至少一个目标(设置和目的位置) 后,才可以提交要转码的批处理。批处理中的所有作业会被一起提交。可以将批处 理看作可进行存储、关闭和再次打开的文稿。而且与 Final Cut Pro 项目十分相似的 是, 每个 Compressor 批处理均包含在(可进行拆分的)独立标签中。

### 第 **1** 阶段:将源媒体文件导入到 **Compressor**

您可以通过使用"文件选择"对话框或将 Finder中的文件拖到 Compressor的批处理窗 口,从而将源媒体文件导入批处理。您可以从有访问权限的任何文件夹导入源媒体 文件。

有关更多信息,请参阅[导入源媒体文件](#page-72-0)。

### 第 **2** 阶段:指定设置

将源媒体文件导入批处理窗口后,就需要为它指定一项或多项设置。这样可使其成 为一个作业。一个源媒体文件只有在指定了至少一项设置后才能进行转码,并且只 有当您已选择预先存在的设置或创建一个新设置后,才能为源媒体文件添加设置。 设置必须有与其相关的输出文件格式。

- 如果您选取预先存在的设置: 输出文件格式已指定。
- 如果您创建您自己的设置: 您必须从文件格式菜单中选取一种输出文件格式, 该菜单会在您点按"设置"标签中的添加按钮 (+) 时打开。

您可以在一个步骤中给多个作业添加一项设置,方法是选择批处理窗口中的作业, 然后从选取"目标">"用设置新建目标"时出现的对话框中选取一种设置;或按住 Control 键并点按一个选定的作业,然后从出现的快捷菜单的"用设置新建目标"子菜 单中选取一种设置。

如果您有常用的设置(预先存在的或自定的),则可以通过创建独立的应用程序来 简化工作流程(这种应用程序包含多项设置,称为*Droplet*),并且可以使用 Droplet 来提交批处理,而不必打开 Compressor。有关更多信息,请参阅从"设置"[标签创建](#page-303-0) [Droplet](#page-303-0)。

备注: 您也可以创建设置组,这是为源媒体文件指定多项设置的便捷方法。有关 更多信息,请参阅[创建设置组](#page-98-1)。

### 第 **3** 阶段:使用**"**预览**"**窗口预览设置

您可以预览源媒体文件,或者连同已指定的设置一起预览。在"预览"窗口中,您可 以动态地(实时)预览及修改过滤器效果和几何调整、回放媒体文件、查看源或输 出显示、裁剪输出文件帧尺寸、更改宽高比,以及添加与 MPEG-1、MPEG-2 和用于 Apple 设备的 H.264 格式相关的各种标记。

有关更多信息,请参[阅预览设置](#page-96-1)或[预览片段](#page-280-0)。

#### 第 **4** 阶段:指定目的位置

您可以通过给每个目标指定目的位置来选取放置输出媒体文件的位置。目的位置还 定义给输出媒体文件命名的各个方面。"目的位置"标签中提供了多个目的位置, 您 可以从中选取或创建自己的自定目的位置。除了通过从"目的位置"标签拖移一个目 的位置到作业的目标来指定目的位置,您还可以使用"目标">"目的位置"菜单或按住 Control 键并点按目标时出现的快捷菜单给作业指定现有的目的位置。您还可以选 取一个没有定义为目的位置的位置,方法是在上述两个菜单中选取"其他"。

有关更多信息,请参阅[将目的位置分配给源媒体文件](#page-106-1)。

### 第 **5** 阶段:提交批处理以进行转码

一旦在您在批处理中创建了需要的所有作业,并且对设置和输出文件(已预览)的 质量感到满意,就可以提交批处理了。若要完成这项工作,请点按批处理窗口中的 "提交"按钮。

备注: 如果要对一个较大的批进行转码,就必须关闭电脑上的屏幕保护程序。由 于资源不会转到屏幕保护程序,可以提高转码的速度。

<span id="page-35-0"></span>有关更多信息,请参阅[提交批处理](#page-111-1)。

# 查看转码状态

使用 Share Monitor 和"历史记录"窗口来查看已提交的批处理及其中包含的所有作业 的当前状态。Share Monitor 是独立的应用程序,因此它可以与 Compressor 和 Droplet 配合使用(无论 Compressor 是否打开), 而且不考虑是否提交过内容。有关 Droplet 的更多信息,请参阅从"设置"[标签创建](#page-303-0) Droplet。

### 第 **1** 阶段:查看批处理转码状态

提交批处理后,您可以打开 Share Monitor, 以便查看批处理的转码状态。这对于监 控批处理何时完成转码,以及在转码过程中是否有问题发生,是一个很好的方法。 您可以设定 Compressor"偏好设置",以自动打开 Share Monitor。

有关更多详细信息,请参阅设定 [Compressor](#page-66-0) 偏好设置和《*Share Monitor* 使用手 册》。

或者, 您可以在 Compressor 中查看"历史记录"窗口。此窗口包含进度条, 与 Share Monitor 相同,它可以提示您是否已成功地对提交进行了转码。

### 第 **2** 阶段:确认转码完成

<span id="page-35-1"></span>打开转码后的媒体文件的目的文件夹,以确保媒体文件已成功转码并已存储到该位 置,是个不错的主意。

# 可选的 Compressor 快捷

Compressor 在设计时就考虑到了工作流程。根据需要,您可以使用多种方法来加 速 Compressor 转码工作流程。

### 使用预先存在的设置

Compressor 包含许多预先存在的设置,可让您立即开始转码。如果这些预先存在 的设置符合您的需要,您就可以立即开始对源媒体文件进行转码。

有关更多信息,请参阅快捷的 Compressor [工作流程:手动方法](#page-14-0)。
即使您需要创建自定设置,也可以使它们成组,以便轻松地应用于目标。有关更多 信息,请参阅[创建、预览和修改设置](#page-88-0)。

#### 使用默认的设置和目的位置

如果您发现对每个源媒体文件应用了相同的设置和目的位置,则可以配置 Compressor 偏好设置来自动应用它们。有关更多信息,请参阅设定 [Compressor](#page-66-0) 偏好设置。

## 处理 **Droplet**

Droplet 是在不打开 Compressor 的情况下对素材进行转码的一种快捷方法。您可以 创建 Droplet,方法是将设置或设置组以及目的位置存储为一个活动图标。当将一 个或多个源媒体文件拖至该图标时,Droplet 就会自动开始转码处理。

有关更多信息,请参阅从"设置"[标签创建](#page-303-0) Droplet。

## **Compressor** 界面 **4**

Compressor 界面包括若干核心窗口,您可在这些窗口内进行大部分的转码准备工 作。

本章包括以下内容:

- Compressor [窗口和转码工作流程](#page-39-0) (第 40 页)
- 创建和管理 [Compressor](#page-40-0) 布局 (第 41 页)
- 使用 [Compressor](#page-42-0) 的窗口 (第 43 页)
- [批处理窗口](#page-45-0) (第 46 页)
- [设置标签](#page-48-0) (第 49 页)
- [目的位置标签](#page-49-0) (第 50 页)
- [检查器窗口](#page-50-0) (第 51 页)
- [历史记录窗口](#page-59-0) (第 60 页)
- [预览窗口](#page-60-0) (第 61 页)
- ["Apple Qmaster](#page-61-0) 共享"窗口 (第 62 页)
- [Share Monitor](#page-61-1) (第 62 页)
- [Droplet](#page-62-0) 窗口 (第 63 页)
- [关于更改值和时间码条目](#page-63-0) (第 64 页)
- [键盘快捷键](#page-64-0) (第 65 页)

## <span id="page-39-0"></span>Compressor 窗口和转码工作流程

每个 Compressor 窗口均表示转码工作流程的一部分。

Batch window

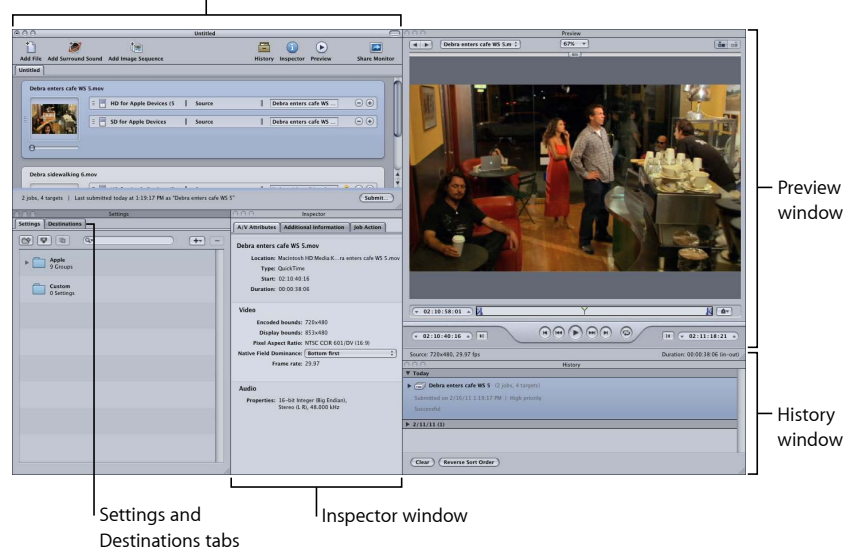

- 批处理窗口: 可让您导入源媒体文件、添加设置和目的位置,以及命名批处理。
- *"*设置*"*标签和*"*目的位置*"*标签: "设置"标签可让您集中管理 Apple 设置和自定设 置。"目的位置"标签可让您创建、修改或移除目的位置设置、设定默认目的位置 并将文件标识符添加到您的输出媒体文件名称内。
- *"*检查器*"*窗口: 可让您轻松访问常见的转码控制,以及包含每项设置的所有详细 信息的完整"摘要"表。您还可以使用"检查器"窗口收集有关源片段的信息,并以 交互方式在"预览"窗口中进行动态更改。
- *"*预览*"*窗口: 可让您以原始格式播放源媒体文件,或以已分配给该源媒体文件的 设置来预览它。您可以在实时预览媒体文件时,查看设置的效果(如过滤器和更 改帧尺寸)并调整这些属性。您还可以使用"预览"窗口添加和查看各种标记。
- *"*历史记录*"*窗口: "历史记录"窗口让您可以查看由电脑提交的所有批处理的完整 日志,包括仍在进行转码的批的进度条,并可暂停或重新提交日志中列出的任何 批处理。
- *"Droplet"*窗口(未附图): 让您可以将一项或多项设置或几组设置存储到 Droplet 中。Droplet 是一个独立的预置,打包成一个拖放式应用程序,并以图标的方式 存储。
- *Share Monitor*(未附图): 让您可查看所有正被处理的批的状态。(有关更多信 息,请参阅《*Share Monitor* 使用手册》。)

## <span id="page-40-0"></span>创建和管理 Compressor 布局

使用 Compressor 时您会发现,根据您正在配置的特定编码任务,各种 Compressor 窗口的布局方式会影响您使用 Compressor 的简易程度。为了有助于处理, Compressor 提供了配置和存储布局的功能。布局定义哪些窗口可见、窗口的大小及其位置,还 定义批处理窗口的工具栏中有哪些图标。

Compressor 包括两种布局,您可以将其当作起点创建自己的自定布局。

备注: 每种布局可使用多种大小,可让您选取最适合监视器的大小。您可以修改 任何布局,并将它们存储为自己的自定布局。

#### 标准布局

标准布局显示所有的 Compressor 窗口,其中"设置"和"目的位置"标签共享一个窗 口。这种布局为转码单个源媒体文件作了优化。

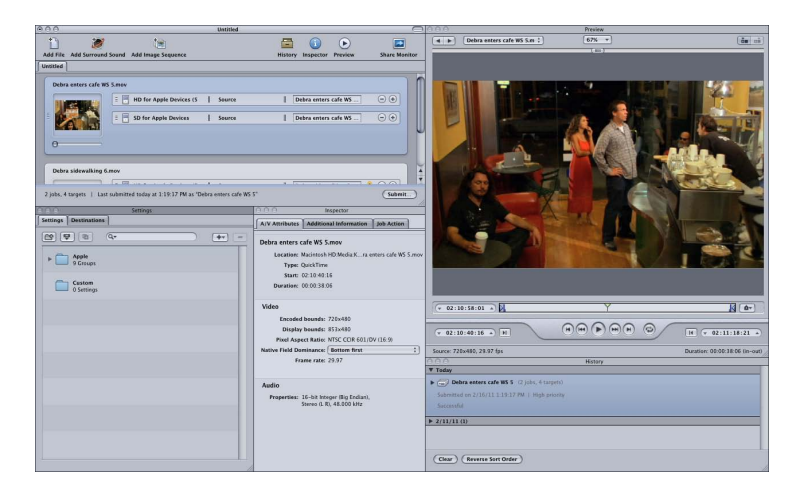

批布局

批布局主要强调批处理窗口。这种布局为转码多个相似的源媒体文件作了优化。

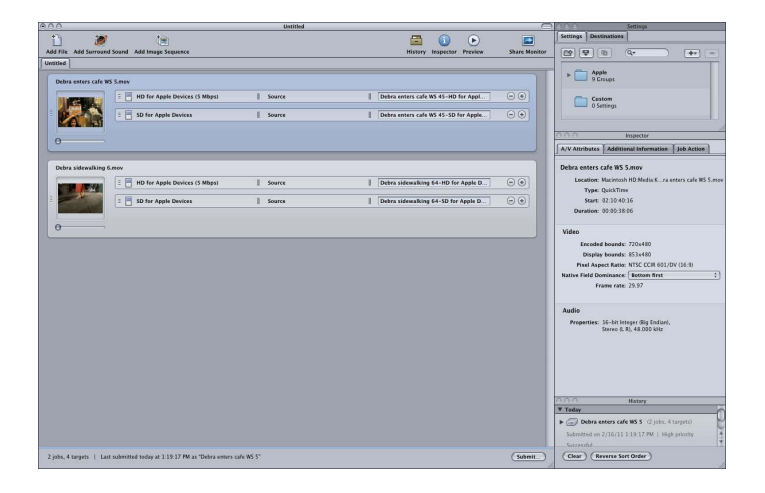

## 选取、存储和管理布局

在 Compressor 中选取布局很容易。

若要选取布局

■ 选取"窗口">"布局",然后从出现的列表中选取一种布局。

一旦选取了一种布局,Compressor 界面就会更改以匹配该布局。

您还可以创建和存储自己的自定布局。

若要存储布局

- **1** 以您想要存储 Compressor 界面的方式对其进行配置。 有关用来处理各种窗口的方式的信息,请参阅使用 [Compressor](#page-42-0) 的窗口。
- **2** 选取"窗口">"存储布局"。
- **3** 在出现的对话框中,为布局输入名称,然后点按"存储"。 布局会加以存储,并出现在"窗口">"布局"列表中。 您可以管理布局列表,移除现有的布局或将其重新命名。 若要管理布局
- **1** 选取"窗口">"管理布局"。

此时将出现布局管理器对话框。

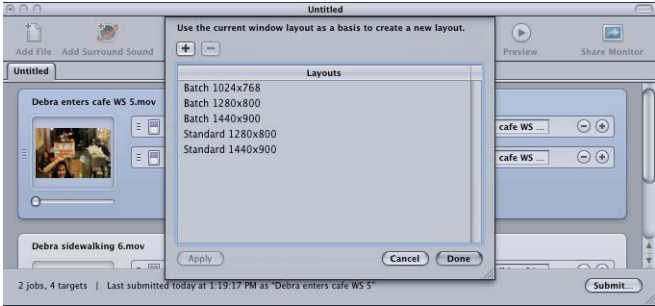

**2** 请执行以下一项操作:

- 若要给布局重新命名: 连按它并键入新名称。
- 若要移除布局: 选择布局并点按删除按钮 (-)。
- 若要将当前界面配置存储为新布局: 点按添加按钮 (+) 并输入布局的名称。
- 若要选取一个布局并将其应用到当前的 *Compressor* 界面: 选取布局并点按"应用" 按钮。
- **3** 管理布局后,请点按"完成"。

布局管理器将会关闭,Compressor 界面则会发生变化以匹配所选的布局设置。

备注: 布局列表实际分为两个部分—一个由 Apple 提供,一个由自己创建。您不 能将 Apple 提供的布局重新命名或删除。自己创建的布局列表以字母顺序进行排 列。给布局命名时要小心,应确保您能够轻松地在列表中找到布局。

关于布局文件

如果您有多个使用 Compressor 的工作站,您可能会发现所有工作站需要相同的布 局。

您可以通过将布局文件从一个系统拷贝到另一个系统来完成操作,请确保您放置布 局文件的位置正确。储存布局的路径是:Users/*username*/Library/Application Support/Compressor/Layouts。所有布局的扩展名均为 .moduleLayout。

<span id="page-42-0"></span>重要事项: 当 Compressor 打开时,请不要手动添加或移除布局文件。在启动过程 中,Compressor 会在此位置检查是否有可用的布局。您必须重新启动 Compressor 以使它能够识别对这些文件所作的任何更改。

## 使用 Compressor 的窗口

虽然标准布局和批处理工作流程布局显示的 Compressor 界面为单个大元素, 实际 上该界面是由多个独立的窗口组成的,您可以移动和调整这些窗口的大小,使其最 适合您的需要。

## 为什么有些窗口会被覆盖?

由于 Compressor 界面是由多个独立的窗口组成的,因此你可能会发现, 当您从 Compressor 切换到另一个应用程序,然后通过点按其中一个窗口切换回 Compressor 时,只有被点按的窗口会出现,其他窗口则仍然被可能已打开的另外一些窗口所覆 盖。

若要将所有 **Compressor** 窗口调到前面 请执行以下一项操作:

- 当在应用程序之间切换时, 可利用 Mac OS X 的内建应用程序切换功能。按下 Command-Tab 键将会出现应用程序选择对话框。按住 Command 键,并按下 Tab 键 以循环浏览当前运行的应用程序,然后在选择 Compressor 图标后释放 Command 键。这确保了所有 Compressor 窗口均可见。
- µ 选取"窗口">"前置全部窗口"。
- 点按 Dock 中的 Compressor 应用程序图标。

备注: Compressor工具栏位于批处理窗口的顶部,使导航至主要的 Compressor窗 口和 Share Monitor 更方便。

#### 调整 **Compressor** 窗口大小

所有 Compressor 窗口都可以调整大小, "检查器"窗口除外, 它的大小固定。

每个窗口都有最小大小限制(同时在水平方向和垂直方向),此限制会影响您将窗 口调整到多小。

若要调整窗口的大小

■ 拖移窗口右下角以水平或垂直拉伸或压缩窗口。

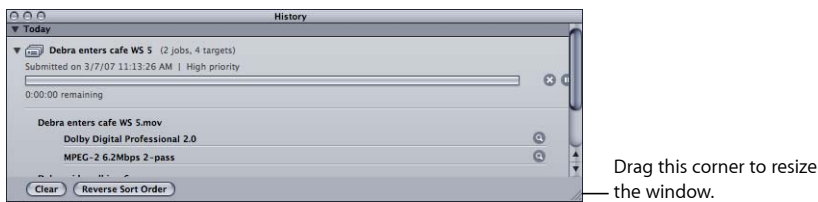

备注: 当您重新放置窗口或调整窗口大小时,此窗口一旦靠近附近的窗口就会与 之吸附。这使得创建整齐的、不留空隙或不重叠的布局很容易。

#### 关于标签

批处理窗口和"设置"及"目的位置"窗口可以具有多个标签。

• 批处理窗口: 当您使用一个大监视器并打开多个批时, 您可能想在独立的窗口 中查看每个批处理。

• *"*设置*"*和*"*目的位置*"*标签: 默认情况下,"设置"标签和"目的位置"标签位于同一个 窗口中。您可以选取将每个标签置于各自的窗口中或关闭其中一个标签。您甚至 还可以选取将任何其他窗口(批处理窗口除外)作为附加标签添加到该窗口。

在这两种情况下,您还可以控制标签的顺序。

若要通过拖移将标签移至它自己的窗口 **1** 将标签从其当前的位置拖出。

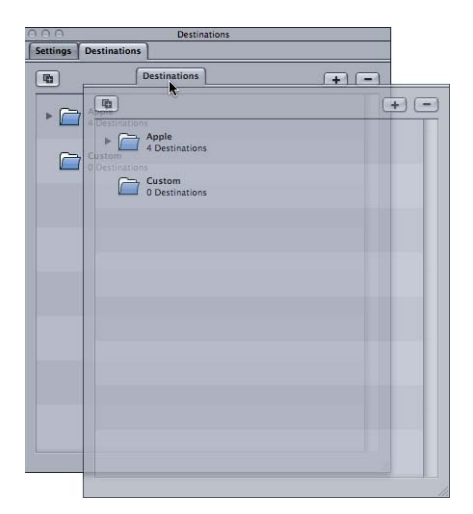

**2** 释放标签以使它出现在自己的窗口中。

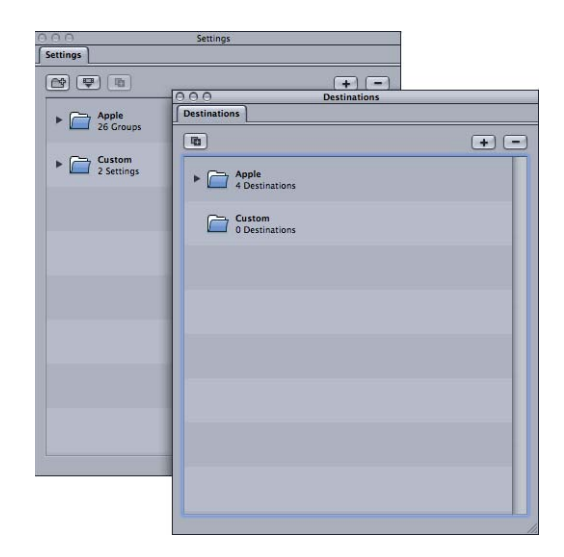

若要使用快捷菜单将一个标签移至它自己的窗口

■ 按住 Control 键并点按该标签, 然后从快捷菜单中选取"分离标签"。

标签就会在独立的窗口中打开。

若要通过拖移将标签从一个窗口添加到另一个窗口 **1** 将标签拖到您要添加到的窗口的标签区域。

此标签区域的周围会高亮显示。

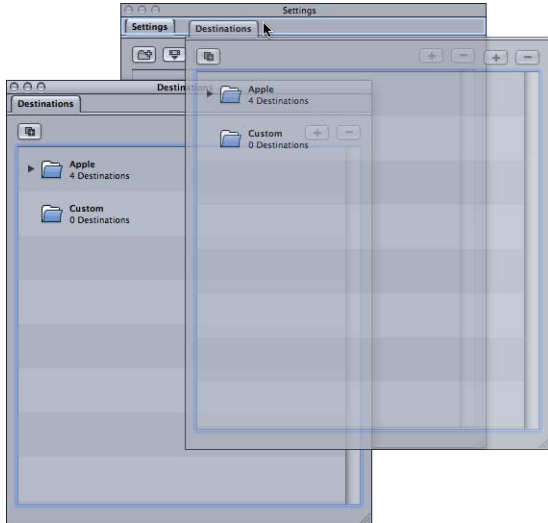

**2** 然后释放此标签。

它将吸附到标签区域,然后原始窗口会关闭。

若要使用快捷菜单将标签从一个窗口添加到另一个窗口

■ 按住 Control 键并点按您想要窗口出现的标签区域,然后从快捷菜单中出现的列表 中选取标签。

备注: 这是唯一一种将"历史记录"、"预览"或"检查器"标签添加到窗口的方法。

若要更改当前窗口中标签的顺序

µ 将标签向左或向右拖到它的新位置。

其他标签则会给它让出空间。

<span id="page-45-0"></span>当您将 Compressor 界面配置成自己想要的形式后,则可以将它存储为布局。这样 便于恢复布局或在此布局与其他布局之间切换。有关更多信息,请参阅[创建和管理](#page-40-0) [Compressor](#page-40-0) 布局。

## 批处理窗口

第一次打开 Compressor 时, 会出现批处理窗口。批处理窗口可让您导入要压缩的 源媒体文件、添加设置和目的位置、命名批处理,以及选取您想要存储该批的位 置。在批处理窗口中,您可以放置所有的源媒体文件为转码作准备。

备注: 通常,批处理窗口会一直显示。如果将其关闭,当您创建一个新批时它会 再次打开("文件">"新建批处理")或打开一个现有的批("文件">"打开")。

您可以使用 Compressor 菜单栏或批处理窗口顶部的工具栏来打开所有其他窗口。 (如果打开 Compressor 时工具栏不可见, 请点按批处理窗口右上角的按钮以打开 它。)

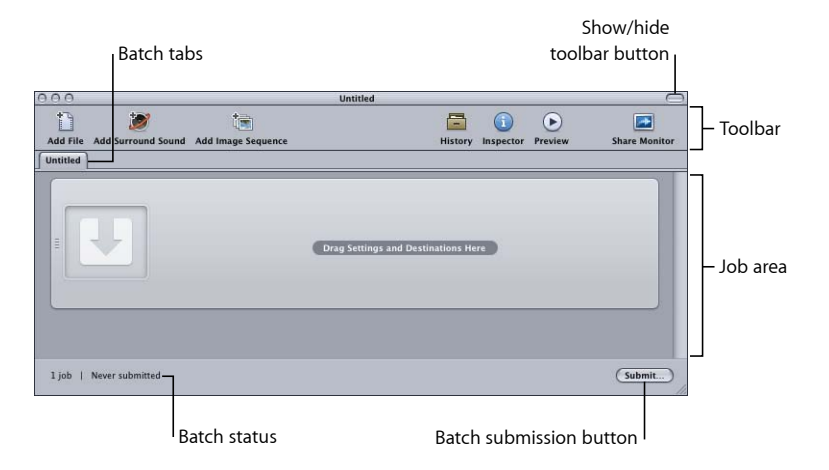

除了 Compressor 工具栏和"提交"按钮外,批处理窗口还包括用于打开批处理的标签 以及显示和配置批处理作业的区域。有关将源媒体文件添加到批处理的信息,请参 阅[将源媒体文件添加到批处理以创建作业](#page-75-0)。有关处理作业和目标的信息,请参[阅完](#page-102-0) [成作业和提交批处理](#page-102-0)。

#### 自定工具栏

批处理窗口包含可以进行自定以更好地满足需要的工具栏。

备注: 如果打开 Compressor 时工具栏不可见,请点按批处理窗口右上角的按钮以 打开它。

若要自定批处理窗口工具栏

- **1** 若要打开工具栏自定调板,请执行以下一项操作:
	- 选取"显示">"自定工具栏"。
	- 按住 Control 键并点按工具栏,然后从快捷菜单中选取"自定工具栏"。
	- 点按工具栏中的"自定"图标(如果存在)。

工具栏调板将会打开。

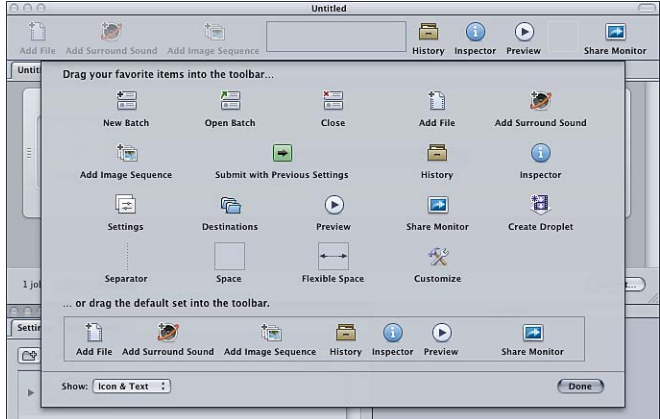

- **2** 若要自定工具栏,请执行以下一项操作:
	- 若要移除当前在工具栏中的项: 请将它们拖出工具栏。
	- 若要将项添加到工具栏: 将它们从工具栏调板拖到工具栏上,然后放到您想要 让它们出现的位置。
	- 若要重新排列工具栏中的项: 将它们从当前的位置拖到新的位置。
	- 若要将工具栏恢复到其默认的配置: 将默认设定(位于调板的底部)拖到工具 栏。
	- 若要配置各项在工具栏中的显示方式: 请从"显示"弹出式菜单中选取一项设置。 您可以选取显示图标与文本、仅显示图标或仅显示文本。
- **3** 当您完成操作后,点按"完成"。

备注: 工具栏配置会存储为布局的一部分。有关布局的更多信息,请参阅[创建和](#page-40-0) 管理 [Compressor](#page-40-0) 布局。

可以添加比允许范围更多的项到工具栏。当出现这种情况时,工具栏的右边缘显示 为双箭头,您可以点按它访问没有显示的图标。

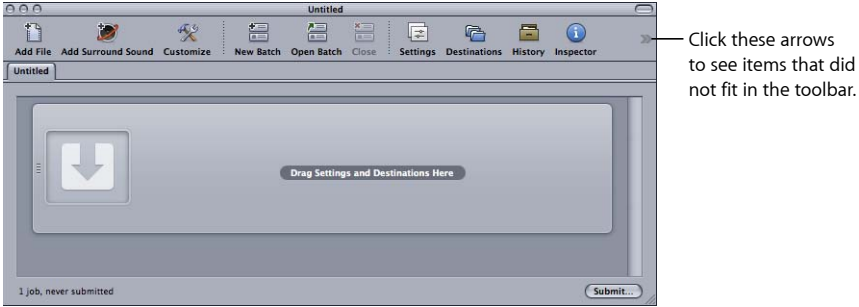

#### 关于工具栏项

您可以添加到工具栏的大多数项只能添加一次。可以多次进行添加的项是分隔符、 间距和可调间距。

- *新建批处理:* 创建一个新的未命名批处理。
- 打开批处理: 打开对话框, 以杳找和选择要打开的已存储批处理。
- 关闭: 关闭当前所选批处理。

备注: 如果某个批处理是打开的唯一批处理,则不能关闭它。

- 添加文件: 打开对话框, 以杳找和选择一个或多个源媒体文件来导入到当前的 批处理。
- 添加环绕声: 打开音频文件分配对话框, 您可以使用此对话框将文件手动分配 到环绕声配置中的每个音频通道。
- 添加图像序列: 打开一个对话框,以找到并选择包含源媒体图像序列文件的文 件夹。
- 使用以前的设置提交: 使用前一个批处理提交时使用的设置提交批处理,而不 使用提交对话框。
- 历史记录: 打开"历史记录"窗口。
- 检查器: 打开"检查器"窗口。
- 设置: 打开"设置"标签。
- 目的位置: 打开"目的位置"标签。
- 预览: 打开"预览"窗口。
- *Share Monitor*: 打开 Share Monitor 应用程序。
- 创建 *Droplet*: 打开一个设置选择对话框,为此 Droplet 选择设置。
- 分隔符: 为工具栏添加竖直线,可让您将各项组合在一起。
- *间距:* 将固定宽度的间距添加到工具栏。
- 可调间距: 将可调宽度的间距添加到工具栏。间距能够使各项移到工具栏的左 右边缘,这样工具栏就可展开以填充任何未使用的区域。
- <span id="page-48-0"></span>• 自定: 打开工具栏自定调板。

## 设置标签

"设置"标签可让您集中管理 Apple 设置和自定设置。您可以使用"设置"标签和"检查 器"窗口来创建和修改设置,明确决定您想要使用哪一种设置来转码源媒体文件, 并选取您想要让转码的文件转换为哪一种输出格式。

若要打开**"**设置**"**标签 请执行以下一项操作:

■ 洗取"窗口">"设置"(或者按下 Command-3 键)。

- µ 点按批处理窗口工具栏(如果存在)中的"设置"图标。
- µ 点按"设置"标签(如果存在)。

"设置"标签包含现有设置的列表以及添加、移除或复制设置并创建组和 Droplet 所 需的按钮。

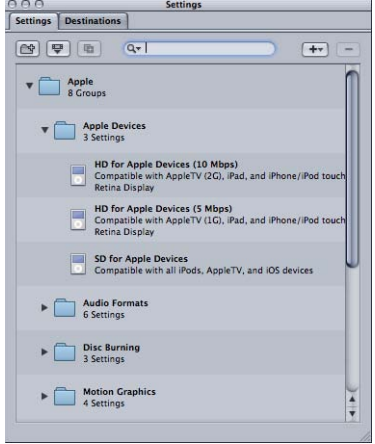

<span id="page-49-0"></span>有关使用"设置"标签创建、管理和选取设置的详细信息,请参[阅创建、预览和修改](#page-88-0) [设置](#page-88-0)。

## 目的位置标签

"目的位置"标签可让您创建、修改或移除目的位置设置、设定默认目的位置并将文 件标识符添加到您的输出媒体文件名称内。

若要打开**"**目的位置**"**标签 请执行以下一项操作:

- 选取"窗口">"目的位置"(或者按下 Command-4 键)。
- µ 点按批处理窗口工具栏(如果存在)中的"目的位置"图标。

µ 点按"目的位置"标签(如果存在)。

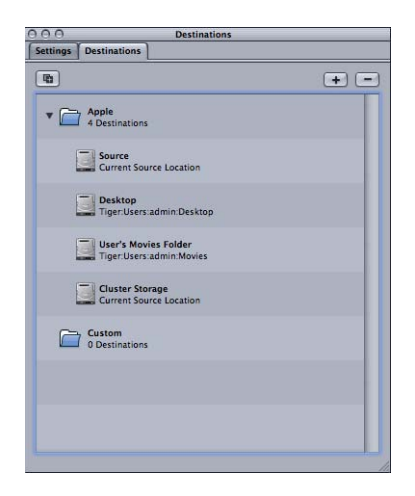

<span id="page-50-0"></span>有关如何配置目的位置以简化 Compressor 工作流程的详细信息,请参[阅创建和更](#page-294-0) [改目的位置](#page-294-0)。

## 检查器窗口

"检查器"窗口非常便于访问常用的转码控制(用于创建和修改设置和目的位置), 包含每项设置的所有详细信息的完整摘要表以及有关源媒体文件的信息(包括 A/V 属性、隐藏式字幕数据、批注和作业操作)。

若要打开**"**检查器**"**窗口 请执行以下一项操作:

- µ 选取"窗口">"显示检查器"。
- µ 点按批处理窗口工具栏中的"检查器"图标。

备注: 与其他的 Compressor 窗口不同, "检查器"窗口不能调整大小。

## 关于自动设置

设置面板中有几项可选择自动模式。当启用自动模式时,Compressor 会决定适用 于设置的最佳值。

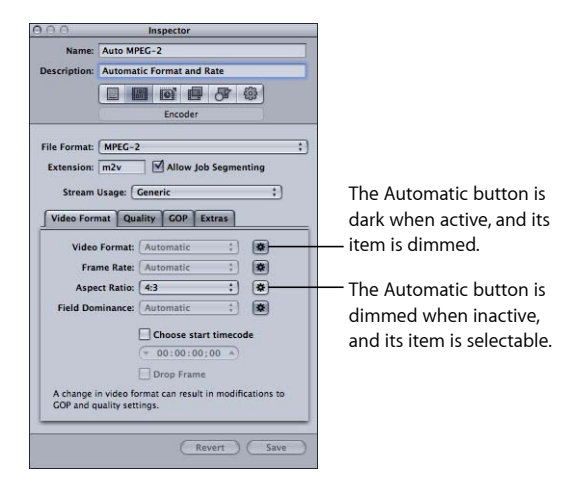

通常,当自动模式处于活跃状态时,它的项呈灰色且不可更改。

- 如果设置尚未分配到源媒体文件: 则该项显示为"自动"。"检查器"窗口中的"帧控 制"面板除外,它的状态直到您将设置应用于源媒体文件才能确定。
- 如果设置已经分配到源媒体文件: 此项仍然呈灰色, 但会显示将要使用的值。

当自动模式处于非活跃状态时,其按钮呈灰色,您可以和通常一样为项选取值。

您可以打开或关闭"自动"按钮以在打开(按钮变暗)与关闭(按钮变亮)之间进行 变换。

提示: 最好为设定为自动的设置验证检查器中的值。Compressor 通常能够正确确 定适当的值,但有时会出现源媒体文件中的信息不足以确定正确值的情况。例如, 一些 QuickTime 片段可能没有合适的元数据或元数据不正确。此外,如果源媒体文 件使用的是非标准设置(如视频帧尺寸或帧速率),Compressor 则会选取最接近 的标准值来使用。

## 源媒体文件和检查器窗口

当您在批处理窗口选择作业时,"检查器"窗口会显示有关作业的源媒体文件的信 息,并可让您添加批注、隐藏式字幕文件和作业操作。

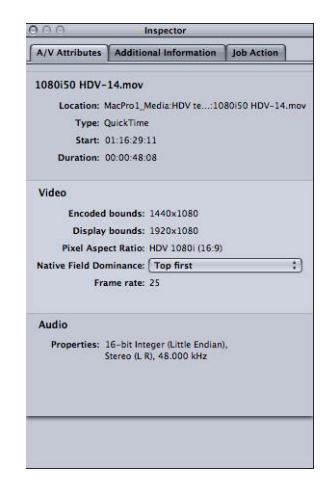

"检查器"窗口包含三个标签:"A/V 属性"、"附加信息"和"作业操作"。

#### **A/V** 属性标签

"A/V 属性"标签包含了源媒体文件的通用信息,分为三部分。

- 文件信息: 此部分显示文件名称、位置和文件类型。
- 视频信息: 在适用情况下,这部分将显示有关文件的与视频相关的所有信息。 具体包括视频的帧尺寸、帧速率以及时间码信息。
- 音频信息: 此部分 (适用时) 显示有关文件的音频相关的所有信息。具体包括 音频的采样大小和采样速率。

#### 附加信息标签

"附加信息"标签可让您对可能添加到其他应用程序(如 Final Cut Pro 或 QuickTime) 的各种元数据项进行查看和修改。您还可以将元数据项添加到输出媒体文件。还包 括将隐藏式字幕文件与文件相关联的功能。

有关管理隐藏式字幕文件和批注的更多信息,请参阅[附加信息标签](#page-84-0)。

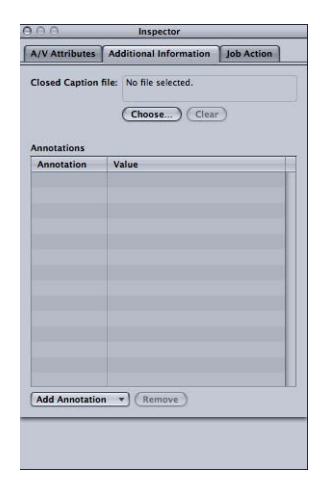

- *"*隐藏式字幕文件*"*栏: 显示当前与源媒体文件相关的隐藏式字幕文件的名称。
- *"*选取(隐藏式字幕)*"*按钮: 使用此按钮以打开对话框并导航至您想要与源媒体 文件关联的隐藏式字幕文件。
- *"*清除*"*按钮: 使用此按钮来移除关联的隐藏式字幕文件。
- *"*批注*"*表: 显示当前的批注类型和对应的批注文本。
- 添加*"*批注*"*弹出式菜单: 使用此菜单以选取您想要添加到源媒体文件的批注类 型。
- *"*移除(批注)*"*按钮: 使用此按钮以移除所选批注。

#### **"**作业操作**"**标签

"作业操作"标签可让您将转码后操作应用和调整到所有作业。有关更多信息,请参 [阅添加操作](#page-258-0)。

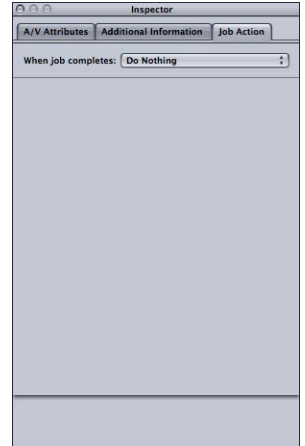

• *"*作业完成时*"*弹出式菜单: 使用此弹出式菜单,为在批处理窗口中选择的作业选 择和应用转码后操作。

## 关于设置面板

当您选择"设置"标签中的设置或批处理作业中的目标时,"检查器"将会显示以下六 个面板之一。

#### 摘要面板

"摘要"面板包含"摘要"表,它描述了和"设置"标签中所选设置相关的所有设置(视频 和音频设置、几何和过滤器设置)。只要修改了任何信息,"摘要"表中的信息就会 自动更新。

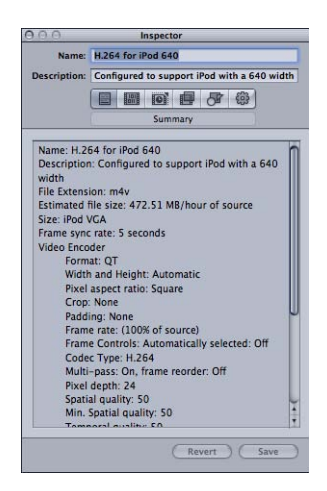

"摘要"表包括以下详细信息。

- 名称: 在"设置"标签中所选设置的名称。
- 描述: 对"设置"标签中所选设置的描述。
- 文件扩展名: 分配给已转码媒体文件的扩展名。它会识别您的源媒体文件要转 换为何种格式。
- 估计文件大小: 如果被分配到源媒体文件,此选项会显示估计的总文件大小。 如果没有分配到源媒体文件,此选项会显示源媒体文件每个小时的估计大小。

备注: 估计的总文件大小不适用于所有的输出格式。

- *音频编码器:* 音频输出文件格式和其他转码设置的详细信息,如采样速率、通 道、每样本的位数以及编解码器类型。
- 视频编码器: 视频输出文件格式和其他转码设置的详细信息, 如帧宽度和高度、 裁剪量(以像素为单位)、帧速率、宽高比、编解码器类型、像素深度、空间上 的质量、空间上的最小质量、关键帧间隔、时间上的质量、时间上的最小质量和 数据速率(位/秒)。
- 过滤器: 所有、部分或无可用的 Compressor 过滤器的详细信息 (取决于您在"过 滤器"面板中选择的过滤器数量)。

#### 编码器面板

您可以使用"编码器"面板选择和配置输出文件格式和其他设置。每种格式的文件格 式选项和属性都不相同。

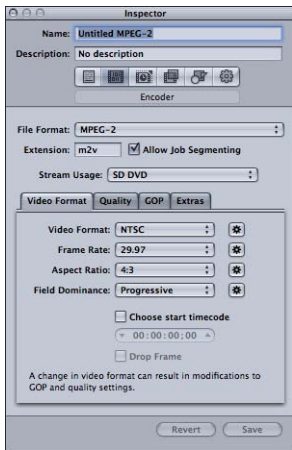

• 文件格式: 使用此弹出式菜单选取输出文件格式。有关可用的输出格式的更多 信息,请参阅[选取一种输出格式](#page-32-0)。

- *"*文件扩展名*"*栏: 以下文件扩展名会根据您从"文件格式"弹出式菜单中选取的格 式,自动出现在该栏内(如果启用了视频和音频轨道)。无特殊原因请不要改变 该栏,因为如果您改变了该栏,就可能无法识别您的文件。
	- *aiff*: 表示 AIFF。
	- *ac3*: 表示 Dolby Digital Professional。
	- *caf*: 表示 Apple CAF 文件。
	- *dv*: 表示数码视频 (DV) 格式的视频。
	- mpg: 表示 MPEG-1 多路复用 (视频和音频) 流。
	- *m1v*: 表示 MPEG-1 视频基本流。
	- *m1a*: 表示 MPEG-1 音频基本流。
	- *m2v*: 表示 MPEG-2 视频基本流。
	- *m2t*: 表示 MPEG-2 传输流。
	- *mpeg*: 表示 MPEG-2 程序流。
	- *m4v*: 表示用于 Apple 设备的 H.264。
	- *mp4*: 表示 MPEG-4。
	- *mov*: 表示 QuickTime。
	- *tga*: 表示 TARGA。
	- *tiff*: 表示 TIFF。
- 允许作业分段: 此复选框可让您关闭作业分段。仅当您使用 Compressor 进行分 布式处理和两次通过或多次通过编码时,它才有意义。有关更多信息,请参[阅作](#page-118-0) [业分段和两次通过或多次通过编码](#page-118-0)。

#### 帧控制面板

"检查器"的这个面板提供了自动设置和自定设置,以在调整帧尺寸和重定帧时序方 面对影像进行高级分析。

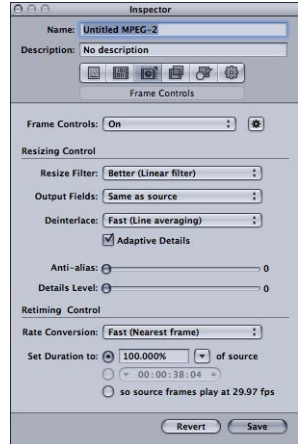

在高清晰度格式(如 1080i)和标准清晰度格式(如 DV-NTSC)之间进行转码时, 必须重定帧时序。在具有不同帧速率的视频格式 (如 NTSC 为 29.97 帧/秒, PAL 为 25 帧/秒)之间进行转码就是重定帧时序的一个示例。有关"帧控制"面板的更多信 息,请参阅[关于帧控制面板](#page-238-0)。

#### 过滤器面板

您可以使用"过滤器"面板将过滤器添加到设置中。您可在该面板中执行如灰度系数 修正和杂讯消除之类的任务。

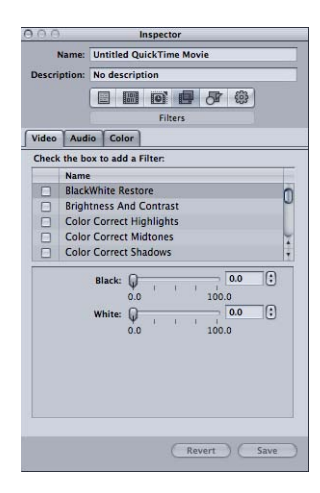

选择您想要包括在特定设置中的任何一个过滤器旁边的复选框。可根据需要,使用 每一个过滤器的滑块或箭头控制项来调整您的过滤器设置。

会以您在"过滤器"列表中组织过滤器的顺序来将它们应用到源媒体文件。您可通过 在该列表中上下移动过滤器来对其重新排序。

有关"过滤器"面板的更多信息,请参阅[关于过滤器面板。](#page-226-0)

#### 几何面板

您可以使用"几何"面板中的选项来裁剪并调整要压缩的媒体文件大小,并设定其宽 高比。

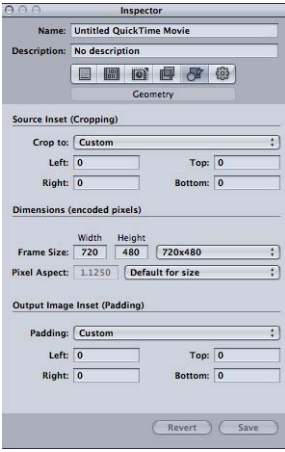

"几何"面板包括三个部分:

- 源插入 (裁剪): 使用四个栏中的任何一个来输入您想要缩小源媒体文件大小 的像素数,或从"裁剪为"弹出式菜单中选取一项设置,以使 Compressor 根据源媒 体文件视频内容输入裁剪值。
- 尺寸 (已编码的像素): 使用"帧尽寸"弹出式菜单或这些栏为您的输出媒体文件 创建适当的输出帧尺寸和宽高比。使用"像素宽高比"弹出式菜单设定宽度值和高 度值,使其符合指定的像素宽高比。
- 输出图像插入 (填充): 使用"装裱"弹出式菜单计算输出高度或宽度值。如果选 择了"自定",则可以在栏中输入值。

有关"几何"面板的更多信息,请参阅[添加几何设置。](#page-250-0)

#### 操作面板

使用"操作"面板来激活转码完成通知电子邮件,并给此设置指定默认目的位置。

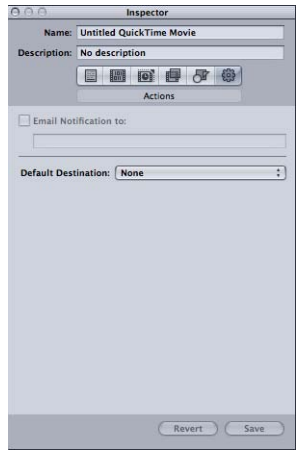

- *"发送电子邮件通知到"复选框和栏:* 用来输入您想要在转码媒体文件后, 或发生 错误时,将电子邮件通知发送到的地址。
- 默认目的位置: 从弹出式菜单中选取一项可用作其默认设置的目的位置。

<span id="page-59-0"></span>有关"操作"面板的更多信息,请参阅[添加操作。](#page-258-0)

## 历史记录窗口

"历史记录"窗口让您可以快速访问先前提交的批处理,并提供了一些有关这些批处 理的信息。您可以使用此窗口暂停转码操作,或通过将批处理拖到批处理窗口来重 新提交批处理,或查看有关特定批处理的提交详细信息。您还可以使用此窗口从先 前提交的批处理中查找输出媒体文件。

"历史记录"窗口还包含进度条,可用于监控先前提交的批处理的状态。

若要打开和关闭**"**历史记录**"**窗口 请执行以下一项操作:

- 选取"窗口">"历史记录" (或者按下 Command-1 键) 。
- µ 点按批处理窗口工具栏中的"历史记录"按钮。

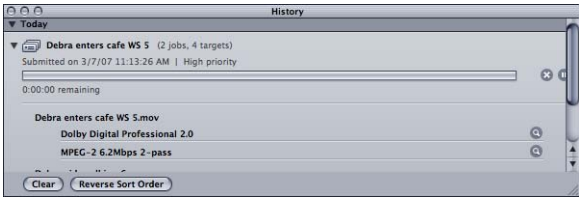

备注: 您提交批处理进行转码时,如果"历史记录"窗口关闭,则会自动打开。

"历史记录"窗口包含一些条目,可显示批处理名称和最初转码的日期与时间等相关 信息。这些条目按日期排序,最早的排在最前面。当您将一个批处理拖到批处理窗 口准备重新提交时,则会创建一个新的未命名批处理(不会影响任何现有的批处 理)。

有关"历史记录"窗口中的控制和设置的更多信息,请参阅[关于历史记录窗口。](#page-113-0)

## <span id="page-60-0"></span>预览窗口

"预览"窗口包括一个分割的屏幕,左侧以其原始格式显示您选择的源媒体文件,而 右侧显示输出媒体文件的格式。您可以使用该窗口将原始版本和转码版本进行比 较,并根据需要调整设置。使用该窗口中的选项可以裁剪帧、添加关键帧以及更改 宽高比。

#### 若要打开**"**预览**"**窗口 请执行以下一项操作:

- 选取"窗口">"预览"(或者按下 Command-2 键)。
- µ 点按批处理窗口工具栏中的"预览"按钮。

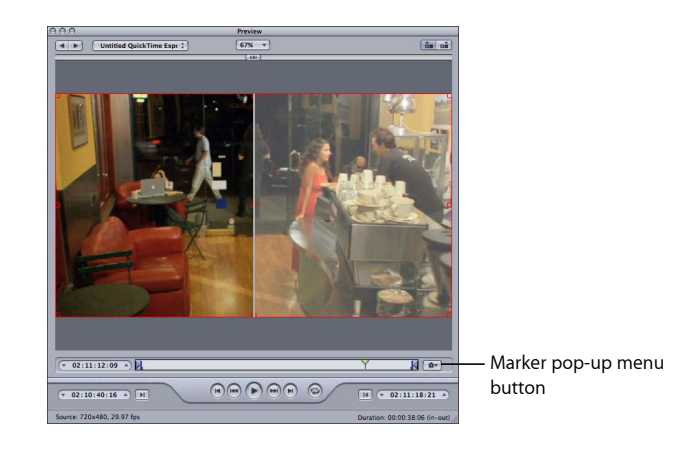

"预览"窗口还具有其他功能,包括一个"标记"弹出式菜单。该"标记"弹出式菜单可让 您导入章节列表或手动添加章节(和 Podcast)标记及压缩标记(用于提高媒体文 件的压缩质量)。

有关"预览"窗口中的控制和设置的更多信息,请参阅[关于预览窗口。](#page-274-0)

## <span id="page-61-0"></span>"Apple Qmaster 共享"窗口

Compressor 包括分布式处理功能, 您可以用该功能加速转码作业过程。它可让您 充分利用本地网络上多台电脑的功能,来展开工作。"Apple Qmaster 共享"窗口,可 通过选取"Apple Qmaster">"共享本电脑"来打开,提供了配置分布式处理系统所需的 大部分控制。有关设置的详细信息,请参阅[Apple Qmaster](#page-312-0) 和分布式处理。

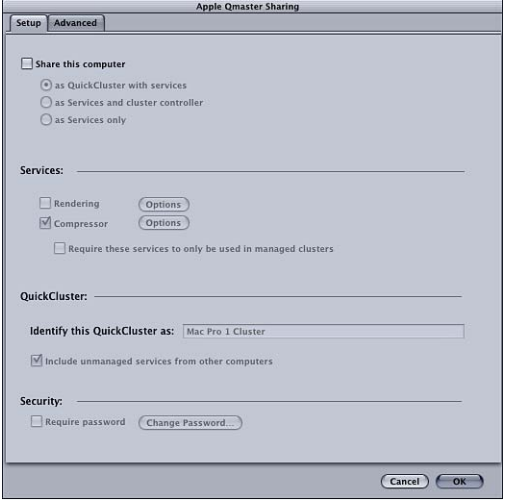

## <span id="page-61-1"></span>Share Monitor

您可以使用 Share Monitor 来监视所有转码批处理活动的进度,包括所有作业预计 剩余的转码时间。Share Monitor 是一个单独的应用程序,不必打开 Compressor 即 可打开它。有关 Share Monitor 的更多详细信息,请参阅《*Share Monitor* 使用手册》。

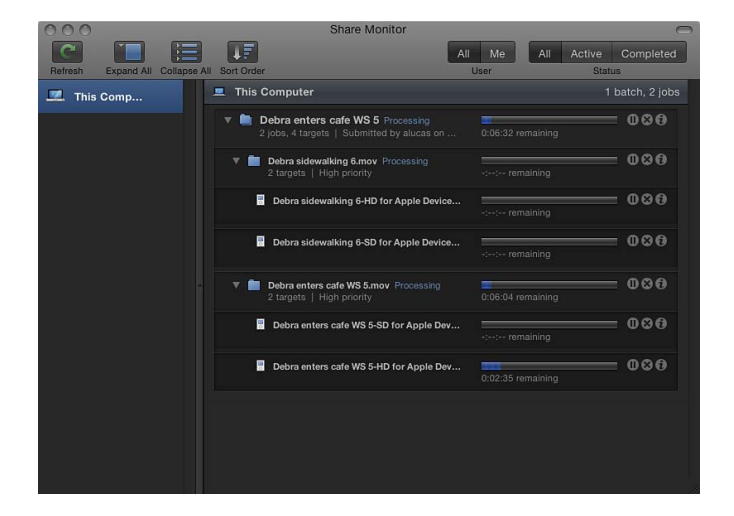

若要打开 **Share Monitor**

■ 点按批处理窗口工具栏中的"Share Monitor"按钮。

您还可以设定 Compressor 偏好设置,这样在您提交批处理时,Share Monitor 会自 动打开。有关更多信息,请参阅设定 [Compressor](#page-66-0) 偏好设置。

Share Monitor 将显示所有已提交批处理的状态,包括每个批处理的名称和其他详细 信息。您可以在 Share Monitor 和"历史记录"窗口中查看成功和失败的作业的报告。

有关 Share Monitor 中控制和设置的更多信息,请参阅《*Batch Monitor* 使用手册》。

## <span id="page-62-0"></span>Droplet 窗口

您可以将一项或多项设置或几组设置存储到 *Droplet* 中。Droplet 是一个独立的预 置,打包成拖放式应用程序,并以图标的方式存储。然后,您只需将它们拖到 Droplet 图标,就可以转码源媒体文件(甚至不需要打开 Compressor)。有关创建 和使用 [Droplet](#page-302-0) 的信息, 请参阅使用 Droplet。

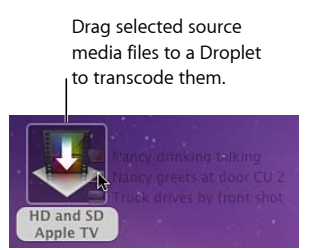

您可以打开任何 Droplet 并查看其窗口以了解 Droplet 的详细信息。

若要打开一个 **Droplet** 窗口

■ 连按 Droplet 图标。

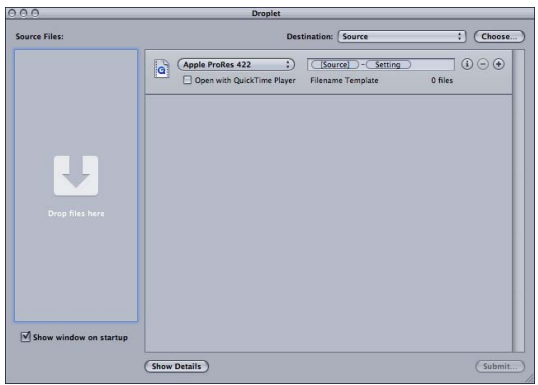

有关 Droplet 窗口中的控制和设置的更多信息,请参阅关于 [Droplet](#page-305-0) 窗口。

## <span id="page-63-0"></span>关于更改值和时间码条目

Compressor 包括多种值输入方法。大多数方法可以使得更改值或时间码栏更轻松。

## 使用值滑块

用于输入一般数值的两种方法是:带有单独的数字条目栏的传统滑块和将滑块与数 字条目栏相结合的值滑块。

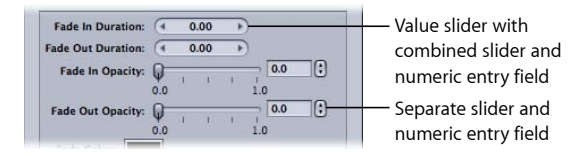

值滑块可让您在值栏中输入特定的数字,或在值栏中进行拖动以设定一个值。当使 用值滑块时,您可以使用修饰键对值进行正常、变小或放大调整。值滑块在中间区 域拖移时(数字所在位置)与普通滑块相同;向右拖移值增大,向左拖移值减小。 此外,您可以点按右箭头或左箭头键一次更改一个刻度的值。您还可以连按数字本 身并键入一个新数字,以在值栏中输入特定的数字。

#### 若要按正常增量更改值 请执行以下一项操作:

- µ 在值栏中向左或向右拖移。
- 点按左箭头以减小值, 或点按右箭头以增大值。
- µ 如果您的鼠标是带滚轴的三键鼠标,则点按值栏,然后使用鼠标上的滚轴。

若要按较小增量更改值 请执行以下一项操作:

- 按住 Option 键在值栏中拖动。
- 按住 Option 键并点按左箭头以减小值, 或按住 Option 键并点按右箭头以增大值。
- 如果您有带滚轴的鼠标, 则按住 Option 键在值栏中滚动。

若要按较大增量更改值 请执行以下一项操作:

- 按住 Shift 键在值栏中拖动。
- 按住 Shift 键并点按左箭头以减小值, 或按住 Shift 键并点按右箭头以增大值。
- 如果您有带滚轴的鼠标, 则按住 Shift 键在值栏中滚动。

当值滑块或值栏处于活跃状态(高亮显示)时,则按下 Tab 键以移到下一个栏。

#### 使用时间码值滑块

Compressor 可将时间码值滑块用于所有时间码条目栏。除了可以直接输入时间码 值外,您还可以通过拖移来"搓擦"时间码值。

如果将指针放在时间码段上,在该段的上方和下方会出现小箭头。

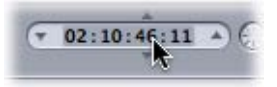

您可以向上或向右拖移以增大段中的值(如果拖移时使选定的分段滚动,段中左侧 的值也会递增)。向左或向下拖动以减小值。您可以按住 Option 键以使值的变化 速度放慢, 或按住 Shift 键使其变化速度加快。

或者,您可以点按时间码值两侧的上箭头和下箭头或按下键盘上的上箭头键和下箭 头键,以增大或减小时间码值。

 $-02:10:48:11$ 

<span id="page-64-0"></span>您可以控制哪个段受上箭头和下箭头的影响,方法是选择一个段以在该段下方出现 一个脱字符号。您还可以使用键盘的左箭头键和右箭头键选择其他段。

## 键盘快捷键

有关 Compressor 键盘快捷键的完整列表,请参阅常规 [Compressor](#page-350-0) 快捷键和[预览窗](#page-351-0) [口键盘快捷键](#page-351-0)。

# <span id="page-66-0"></span>设定 Compressor 偏好设置 | |

您可以使用 Compressor 偏好设置来配置 Compressor 的许多方面。

## 本章包括以下内容:

- 关于 [Compressor](#page-66-1) 偏好设置 (第 67页)
- <span id="page-66-1"></span>• 使用 [Compressor](#page-68-0) 偏好设置 (第 69 页)

## 关于 Compressor 偏好设置

使用 Compressor"偏好设置"窗口来配置多个 Compressor 控制。

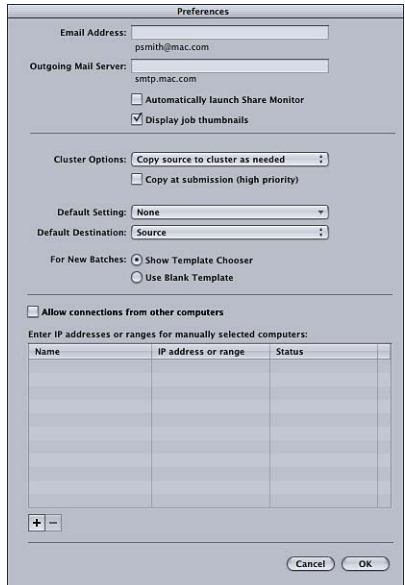

Compressor"偏好设置"窗口包含以下控制。

**Compressor** 偏好设置详细信息

- 电子邮件地址: 使用此栏输入电子邮件通知的默认电子邮件地址。
- 发件服务器: 有关电子邮件通知的更多信息,请参阅[使用转码后操作](#page-258-1)。
- 自动开启 *Share Monitor*: 使用此复选框以控制在提交批处理时 Share Monitor 是 否自动打开。
- 显示作业缩略图: 使用此复选框控制是否显示批处理中作业的缩略图图像。
- 群集选项: 选取以下一个选项以控制群集选项 (用于分布式处理暂存存储设 置)。
	- 需要时将源文件拷贝到群集: 指示 Compressor 在需要时将源文件拷贝到群集 的暂存位置。
	- *总是将源文件拷贝到群集:* 要求 Compressor 总是将源文件拷贝到群集的暂存 位置。
	- 不将源文件拷贝到群集: 阻止 Compressor 拷贝源文件。
	- 不从群集拷贝文件或将文件拷贝到群集: 阻止 Compressor 拷贝任何文件。要 么是所有文件的位置都正确,要么是批处理无法进行。
- · 提交时拷贝(高优先级): 使用此复选框控制 Compressor 是否立即将源文件传 输到处理群集。
- 默认设置: 使用"默认设置"弹出式菜单从现有设置列表中选取。
- 默认目的位置: 使用"默认目的位置"弹出式菜单从现有目的位置列表中选取。
- 用于新的批处理: 选取以下一个选项,以便设定 Compressor 启动屏幕。
	- 显示模板选取器: 启动时, Compressor 打开的是批处理模板选取器。
	- 使用空白模板: Compressor 打开时,显示的是带占位符作业的空白未命名批 处理。
- 允*许来自其他电脑的连接:* 使用此复选框来控制那些运行 Share Monitor 的远程 电脑是否可以查看本电脑的作业状态。远程电脑上的 Share Monitor 只需知道 IP 地址或主机名称即可。(没有密码,无需输入。)
- *请为手动选定的电脑输入IP 地址或范围:* 此表显示了有关远程主机电脑的信息。
- 添加*/*移除按钮: 使用此按钮添加或移除有关远程主机电脑的信息。

#### 远程电脑地址对话框

在 Compressor"偏好设置"主窗口中点按添加/移除按钮时,将显示远程电脑地址对 话框。使用此窗口为手动选定的电脑输入 IP 地址或范围。

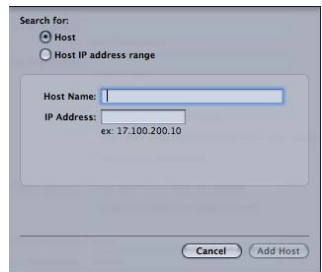

此对话框包含以下控制:

- *"*主机*/*主机 *IP* 地址范围*"*按钮: 这些按钮控制此对话框是处于"IP 地址"模式下(您 可以在此模式下输入特定地址)或"IP 地址范围"模式下(您可以在此模式下输入 地址范围)。
	- 主机: 使用此模式输入特定远程电脑的主机名称和 IP 地址。
	- · 主机IP 地址范围: 使用此模式为一系列远程 IP 地址输入名称和范围编号集 (范 围自、范围至)。

## <span id="page-68-0"></span>使用 Compressor 偏好设置

按照以下说明设定 Compressor 偏好设置。

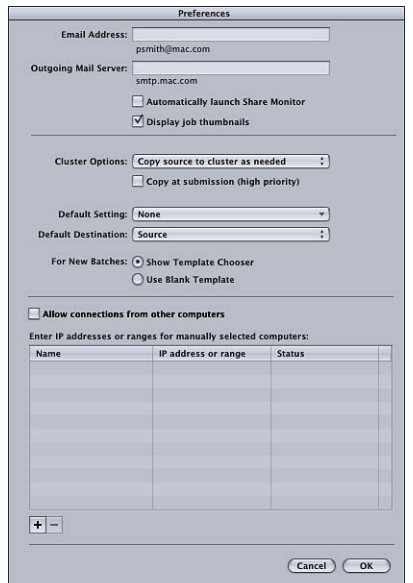

若要打开 **Compressor** 偏好设置

■ 选取"Compressor">"偏好设置",或者按下 Command-逗号键 (,)。

会出现"偏好设置"窗口。

若要配置电子邮件通知偏好设置

- **1** 请输入当电子邮件通知激活时的默认电子邮件地址。 您可以在"检查器"窗口的"操作"面板中更改此地址。
- **2** 输入电脑在发出电子邮件时所使用的邮件服务器。

有关电子邮件通知的更多信息,请参阅[使用转码后操作](#page-258-1)。

若要设定是否自动打开 **Share Monitor** 请执行以下一项操作:

- 选择"自动开启 Share Monitor"复选框, 使 Share Monitor 在您提交批处理时自动打 开。
- 取消选择"自动开启 Share Monitor"复选框, 以阻止 Share Monitor 自动打开。您仍然 可以从批处理窗口中手动打开 Share Monitor。

若要控制是否显示批处理中每个作业的缩略图图像

- 选择"显示作业缩略图"以使 Compressor 显示图像。
- 取消选择"显示作业缩略图"以使 Compressor 不显示图像。

若要控制群集选项(用于分布式处理暂存设置)

- µ 从"群集选项"弹出式菜单中选取一个选项:
	- 需要时将源文件拷贝到群集: 指示 Compressor 在需要时将源文件拷贝到群集的 暂存位置。
	- 总是将源文件拷贝到群集: 要求 Compressor 总是将源文件拷贝到群集的暂存位 置。
	- 不将源文件拷贝到群集: 阻止 Compressor 拷贝源文件。
	- 不从群集拷贝文件或将文件拷贝到群集: 阻止 Compressor 拷贝任何文件。要么 是所有文件的位置都正确,要么是批处理无法进行。

若要控制 **Compressor** 是否立即将源文件传输到处理群集 请执行以下一项操作:

- 选定"提交时拷贝 (高优先级)", 让 Compressor 立即传输源文件。
- 取消选择"提交时拷贝(高优先级)", 阻止 Compressor 立即传输源文件。

若要控制默认设置

µ 使用"默认设置"弹出式菜单从现有设置列表中选取。

当您在批处理窗口中导入新的源文件时您所选取的设置显示为默认设置。

若要更改默认目的位置

µ 使用"默认目的位置"弹出式菜单从现有目的位置列表中选取。

当您在批处理窗口中导入新的源文件时,您所选取的目的位置显示为默认目的位 置。

若要控制 **Compressor** 在启动时是否显示批处理模板选取器

- µ 选择"显示模板选取器"以在启动时显示批处理模板选取器。
- µ 选择"使用空白模板"以在启动时不显示批处理模板选取器。

若要控制其他运行 **Share Monitor** 的电脑是否可以查看本电脑的作业状态

■ 选择"允许来自其他电脑的连接"以允许那些运行 Share Monitor 的远程电脑监视本电 脑的作业状态。

远程电脑需要知道本电脑的 IP 地址或主机名称。(没有密码。)

若要为远程主机电脑输入 **IP** 地址或范围

**1** 点按 Compressor"偏好设置"窗口底部的添加 (+)。 此时将出现主机地址对话框。

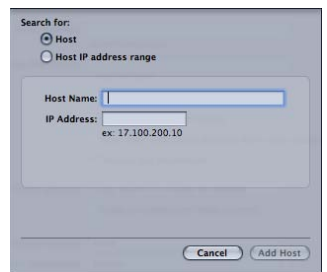

- **2** 在主机地址对话框中,执行以下一项操作:
	- 选择"主机",完成"主机名称"和"IP 地址"栏,然后点按"添加主机"。

备注:您也可以只输入主机名称或 IP 地址, 然后按下 Tab 键。如果找到了对应 的主机名称或 IP 地址, 该匹配项就会自动输入到栏中。

• 选择"主机 IP 地址范围",填写"范围"栏,然后点按"添加范围"。

主机或主机范围将出现在"偏好设置"主对话框的"主机"表中。

重要事项: 对 Compressor 偏好设置设置进行的任何更改仅在您点按"好"后才生效。 如果您改变了偏好设置设置,但决定不使用它们,则请点按"取消"。
# <span id="page-72-1"></span>导入源媒体文件 **6**

传统 Compressor 转码处理的第一步是至少将一个源媒体文件导入批处理窗口。

备注: 如果您使用批处理模板工作流程,则第一步将是选取批处理模板。有关简 单批处理工作流程的更多信息,请参阅快捷的 Compressor 工作流程: 批处理模板 [方法](#page-11-0)。

#### 本章包括以下内容:

- [关于批处理窗口](#page-72-0) (第 73 页)
- [将源媒体文件添加到批处理以创建作业](#page-75-0) (第 76 页)
- [使用检查器查看源媒体文件](#page-83-0) (第 84 页)
- <span id="page-72-0"></span>• [导入源媒体文件的提示](#page-86-0) (第 87 页)

# 关于批处理窗口

批处理窗口的中间区域供您组织转码任务和快速指定设置。首次打开 Compressor 时,会显示一个未命名的批处理窗口。可以将批处理看作可进行存储、关闭和再次 打开的文稿。使用批处理窗口顶端的工具栏打开其他所有任务的窗口。

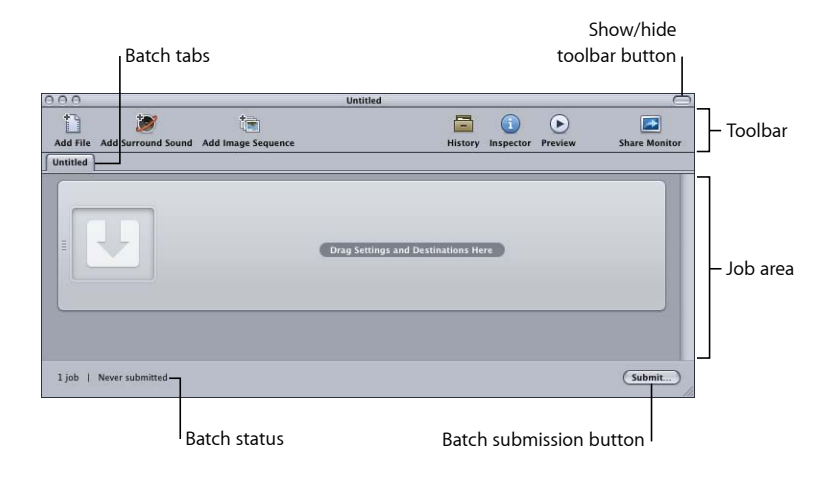

通用批处理窗口信息

批处理是 Compressor 工作流程的中心,而批处理窗口是您处理批处理的地方。批 处理窗口支持一次打开多个批处理,并显示在单独的标签中。

若要创建新的批处理

■ 选择"文件">"新建批处理"(或者按下 Command-N 键)。

新的未命名批处理添加到批处理窗口。取决于在 Compressor 偏好设置中配置"用于 新的批处理"的方式,批处理模板选取器可能会出现。

备注: 若要创建新的批处理并确保批处理模板选取器会出现,请选取"文件">"从模 板新建批处理"(或者按下 Command-Shift-N 键)。

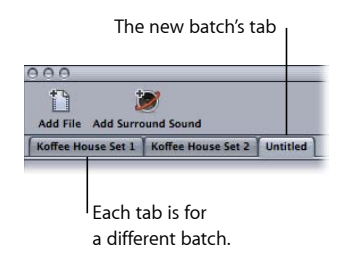

有关批处理文件的更多信息,请参[阅存储和打开批处理文件](#page-114-0)。有关批处理模板选取 器的更多信息,请参阅[关于批处理模板选取器](#page-73-0)。

您甚至可以通过将批处理的标签拖到新的位置来打开多个批处理窗口,每个窗口包 含的批处理各不相同。有关拖移标签以打开或关闭其他批处理窗口的信息,请参阅 [关于标签](#page-43-0)。

<span id="page-73-0"></span>批处理窗口右下角有一个"提交"按钮,您可以使用它来开始转码当前所选批处理。 左下角显示当前批处理的状态(含有多少作业和是否已经提交)。

#### 关于批处理模板选取器

为了简化通用的工作流程,Compressor 提供了一个批处理模板选取器,只要您创 建新的批处理,它就会出现。Compressor"偏好设置"中的"用于新的批处理"设置可 控制批处理模板选取器是否出现。有关此设置的详细信息,请参阅关于 [Compressor](#page-66-0) [偏好设置](#page-66-0)。

批处理模板选取器包含可供您选取用来配置新批处理的各种选项。

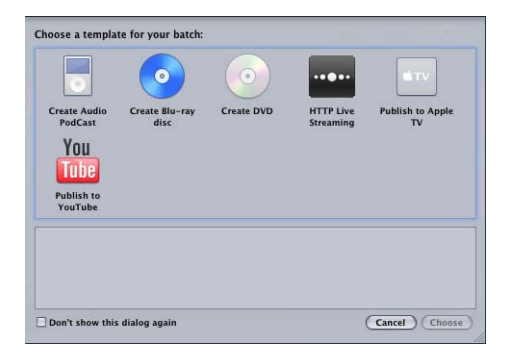

选取模板会将一项或多项设置添加到批处理,以及选取要在批处理输出完成后执行 的作业操作。

标准 Apple 批处理模板如下所示。

- 创建音频 *Podcast*: 使用此模板创建适合 Podcast 发布的 AAC 音频文件,并将其 添加到 iTunes 资料库。
- 制作 *Blu-ray* 光盘: 使用此模板创建 BD H.264 视频和 Dolby Digital Professional (.ac3) 音频文件, 并自动将其刻录至 Blu-ray 光盘或 AVCHD 光盘 (AVCHD 光盘可 以在与 AVCHD 格式兼容的 Blu-ray 光盘播放机中播放)。
- 制作 *DVD*: 使用此模板,并使用 MPEG-2 (.m2v) 视频和 Dolby Digital Professional (.ac3) 音频制作标准清晰度 DVD,并自动将其刻录至光盘。
- *HTTP* 实时流化: 使用此模板创建一组文件,以通过一般的服务器将影片流化到 iPhone、iPad、iPod touch 和 Mac。
- 发布到 *Apple TV*: 使用此模板创建适合在 Apple TV 上观看的视频文件,并将其添 加到 iTunes 资料库。
- 发布到 *YouTube*: 使用此模板创建适合在 YouTube上观看的视频文件,并将其上 传到 YouTube 帐户。

<span id="page-74-0"></span>备注: 您应基于创建的输出媒体文件的预期用途来选择模板。如果没有适用于目 的工作流程的确切模板,您不妨尝试手动方法。有关更多信息,请参阅[快捷的](#page-14-0) Compressor [工作流程:手动方法。](#page-14-0)有关创建自定模板的信息,请参阅[创建自定批](#page-74-0) [处理模板](#page-74-0)。

#### 创建自定批处理模板

您也可以将任一批处理存储为自定批处理模板。自定批处理模板将作为选项和默认 的 Apple批处理模板一起显示在批处理模板选取器中。自定批处理模板可以为您节 省时间,尤其是在使用经常重复的工作流程时。

若要创建自定批处理模板

- **1** 在批处理窗口中,请执行以下一项操作以打开一个批处理,且该批处理具有您想在 批处理模板中具备的特性 (如作业、设置、目的位置、作业操作等):
	- 创建新的批处理并按需要进行调整。

有关更多信息,请参阅[基本转码工作流程](#page-28-0)、[指定设置](#page-102-0)、[指定目的位置](#page-106-0)和[添加操](#page-258-0) [作](#page-258-0)。

- 打开一个具有您想要在批处理模板中具备的特性的已存储模板。 有关更多信息,请参阅[存储和打开批处理文件](#page-114-0)。
- **2** 选取"文件">"存储为模板"。
- **3** 在出现的对话框中,输入名称和描述,然后点按"好"。 自定批处理模板将被存储。

或者,选取"文件">"从模板新建批处理"以打开批处理模板选取器,并确认或使用新 的自定批处理模板。

#### 关于批处理窗口工具栏

批处理窗口顶部有一个可自定的工具栏。您可以通过点按窗口右上角的按钮来显示 或隐藏此工具栏。

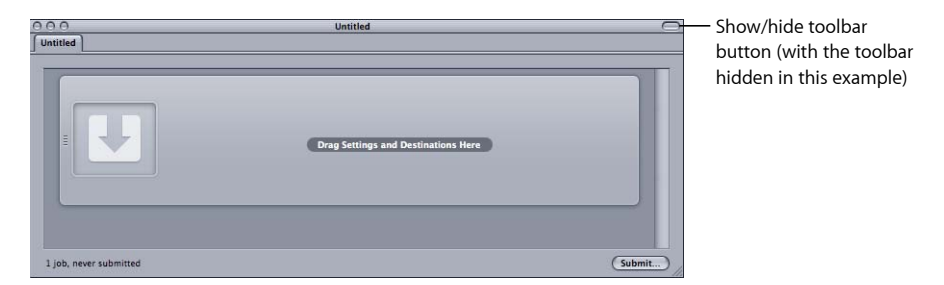

<span id="page-75-0"></span>您可以选择在工具栏中显示各个项,如打开、存储或关闭批处理的项。有关可以添 加的项以及如何添加的详细信息,请参阅[自定工具栏](#page-46-0)。

# 将源媒体文件添加到批处理以创建作业

您需要先将源媒体文件导入到批处理窗口的批处理中,才可以为其添加任何转码设 置。将源媒体文件导入至批处理后,这些文件就会创建一个作业,这就是获取转码 文件的第一个步骤。在导入环绕声源媒体文件时,可以使用特殊的方法。

## 将标准源媒体文件添加到批处理

以下是将标准(非环绕声或图像序列)源媒体文件添加到批处理的详细信息。

若要将源媒体文件添加到批处理

**1** 打开 Compressor。

批处理窗口打开一个名称为"未命名"的空批处理标签。

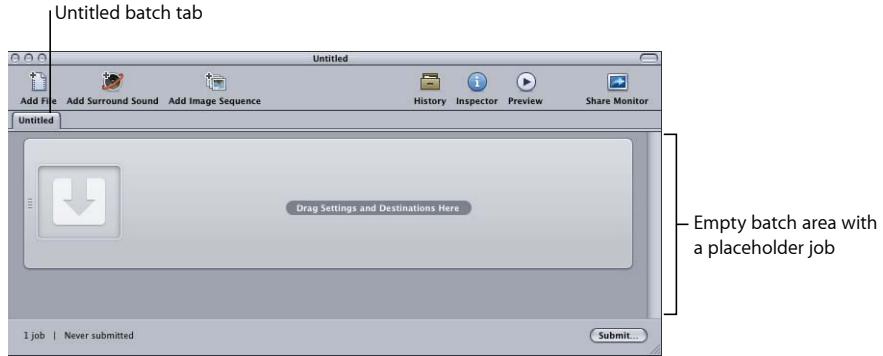

备注: 如果批处理模板选取器自动打开,则点按"取消"以关闭批处理模板选取器。 若要在打开 Compressor 时阻止打开批处理模板选取器,请选择"不再显示本对话框" 复选框,或在 Compressor 偏好设置中选择"用于新的批处理:使用空白模板"。

- **2** 请执行以下一项操作:
	- 选取"作业">"使用文件新建作业"(或者按下 Command-I 键), 导航到相关的媒 体文件文件夹,选择一个或多个源媒体文件,然后点按"打开"。
	- 点按"添加文件"按钮(如果可见,则位于批处理窗口工具栏上),导航到相关的 媒体文件文件夹,选择一个或多个源媒体文件,然后点按"打开"。
	- 按住 Control 键并点按一个作业,并从快捷菜单中选取"来源">"文件"。
	- 按住 Control 键并点按批处理的空白区域,并从快捷菜单中选取"使用文件新建作 业"。然后可以导航到相关媒体文件夹,选择一个或多个源媒体文件,然后点按 "打开"。
	- 打开源媒体文件文件夹并将一个或多个源媒体文件拖到批处理中。

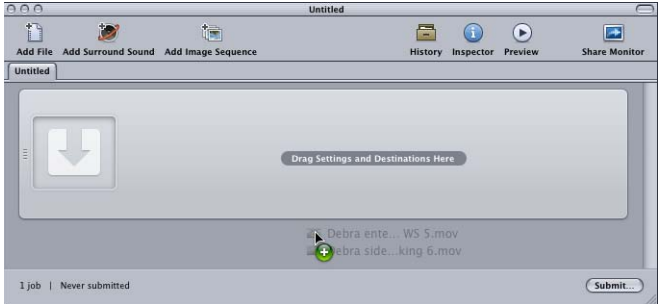

备注: 您可以通过选定所有要转码的源媒体文件来结合以上步骤,然后打开 Compressor 并将这些文件拖到 Compressor 应用程序图标。这会打开 Compressor, 同时将媒体文件添加到默认的未命名批处理。

**3** 通过选取"文件">"存储为"(或者按下 Command-Shift-S 键)存储批处理。

- **4** 在出现的对话框中为此批处理输入一个名称,并选取您要将它存储到的位置。
- **5** 完成后点按"存储"。

批处理窗口中的标签会发生改变以匹配文件的名称。

备注: 如果您的 Finder 偏好设置设定为显示扩展名,则扩展名".compressor"和名称 将显示在标签中。

实际上命名和保存批处理并不是必需的,对于快速作业,您可以决定不进行这些操 作。但是,如果您发现输出文件未达到预期效果,或者需要进行更改,则命名和存 储批处理会让您稍后能轻松地返回并重新提交批处理。如果您要在较短的时间内提 交多个批处理,它也会让您更轻松地找到"历史记录"窗口和 Share Monitor 中的记 录。

批处理现在包含有选定的媒体文件,每个文件均位于自身的作业中。带有视频内容 的源媒体文件也包含一个缩略图图像和一个可用来滚动视频的滚动条。

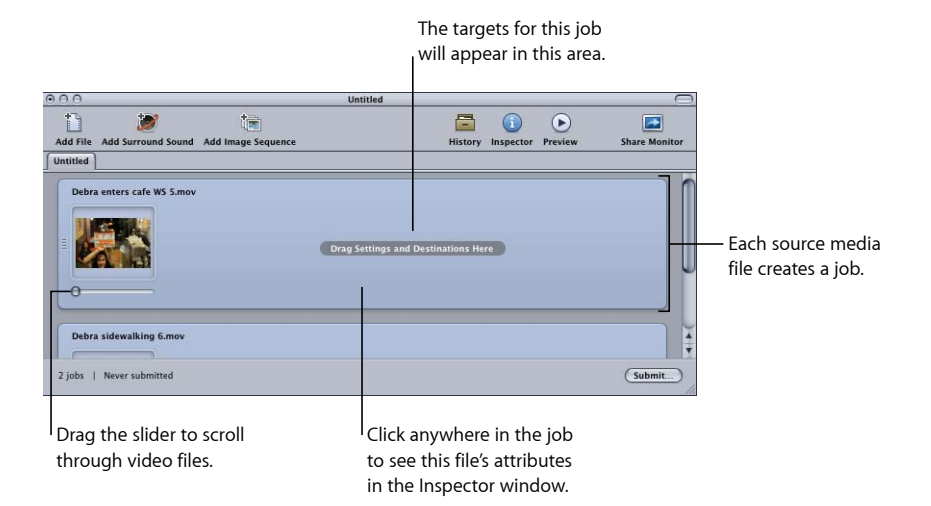

您可以更改分配给作业的源媒体文件。

若要更改分配给作业的源媒体文件

- **1** 选择您要更改其源媒体文件的作业。
- **2** 请执行以下一项操作:
	- 选取"作业">"来源">"文件",导航到相关的源媒体文件文件夹,选择一个或多个 源媒体文件,然后点按"打开"。
	- 按住 Control 键并点按此作业,然后从快捷菜单中选取"来源"。然后可以导航到相 关媒体文件夹,选择一个或多个源媒体文件,然后点按"打开"。
	- 将新的源媒体文件拖到作业中。

您已配置的任何目标均保持不变,现在将应用到新的源媒体文件。如果需要,您也 可以从作业中移除源媒体文件。

若要从作业中移除源媒体文件

■ 按住 Control 键并点按作业,然后从快捷菜单中选取"清除来源"。

若要从批处理中移除作业 请执行以下一项操作:

- µ 选择此作业并按下 Delete 键。
- 按住 Control 键并点按批处理的空白部分, 从快捷菜单中选取"移除所有作业"。

现在,这些作业已准备在其上面添加目标。

#### 将环绕声源媒体文件添加到批处理

可以使用两种方法将音频文件添加到批处理以创建环绕声作业:自动方法是依靠文 件命名以将音频文件映射到合适的通道,手动方法是可让您手动将音频文件分配给 通道。

每种方法均可以生成一个可以添加设置的作业以支持环绕声音频输出,如 Dolby Digital Professional、AIFF 以及几种使用 QuickTime 影片输出格式的音频编解码器。

重要事项: 一些输出格式具有多种环绕声音频通道的配置。务必要知道您预期的 回放设备是需要哪一种配置。例如, AIFF 输出格式提供四种不同的用于 5.1 (六个 通道)音频输出的配置,不同点在于这些通道的顺序。

将文件分配给环绕声通道(自动方法)

Compressor 提供了一些简化的通道指定技巧,可以为您节省时间。

若要使用通道标识符代码将文件分配给环绕声通道

- **1** 将目标环绕声通道的通道标识符代码附加到每个源音频文件的文件名称。(请参阅 以下列表,获取相应通道标识符代码。)
	- *-L*: 左前置通道
	- *-R*: 右前置通道
	- *-C*: 中前置通道
	- *-Ls*: 左环绕声通道
	- *-Rs*: 右环绕声通道
	- *-S*: 中环绕声通道
	- *-LFE*: 低频通道(低音炮,LFE)

例如,若要将 AIFF 文件分配给左环绕声声道,请将该文件重新命名为*filename*-Ls.aiff (其中*filename*是文件的名称)。(通道标识符代码必须包括连字符,如图所示。) 备注: Mac OS X 可能会添加 *.aiff* 这样的文件扩展名。这不会妨碍该声道的分配方 法。

只有将文件拖放到批处理窗口时, 此过程才起作用。如果您将文件拖到 Compressor 应用程序图标上,它们会显示为单独的源文件,每个文件均在各自的作业中。

备注:如果您要创建 Dolby Digital Professional (AC-3) 环绕声流, 您将不会一次性使 用表格中的所有通道。若要获得 Dolby 音频编码模式的图表,请参阅[音频标签设](#page-132-0) [置](#page-132-0)。

**2** 将已重新命名的源音频文件拖到批处理窗口。

如果符合以下条件,Compressor 将自动将整组文件折叠到批处理窗口中显示的单 个环绕声源媒体文件。

- 该组中的文件必须正确命名。(请参阅前面步骤中的列表。)
- 该组中的文件总数必须少于 7。

将文件分配给环绕声通道(手动方法)

请按照以下步骤使用手动方法将单个的音频文件分配给环绕声通道。此外,您可以 将视频文件添加到环绕声作业。

若要手动将源音频文件分配给环绕声流的通道

- **1** 若要导入源音频文件,请执行以下一项操作:
	- 选取"作业">"使用环绕声群组新建作业"(或者按下 Command-Control-I 键)。
	- 点按批处理窗口中的"添加环绕声"按钮。
	- 按住 Control 键并点按批处理, 并从快捷菜单中选取"使用环绕声群组新建作业"。 此时会打开通道分配界面。
- **2** 若要将源音频文件分配给特定通道,请执行以下一项操作:
	- 将源音频文件从 Finder 拖到特定通道的图标上(例如"L")。
	- · 点按特定通道的图标(例如"L"),然后使用"打开"对话框查找计划用于该通道的 源音频文件。

现在,文件已经分配到"L"(左前置)通道。

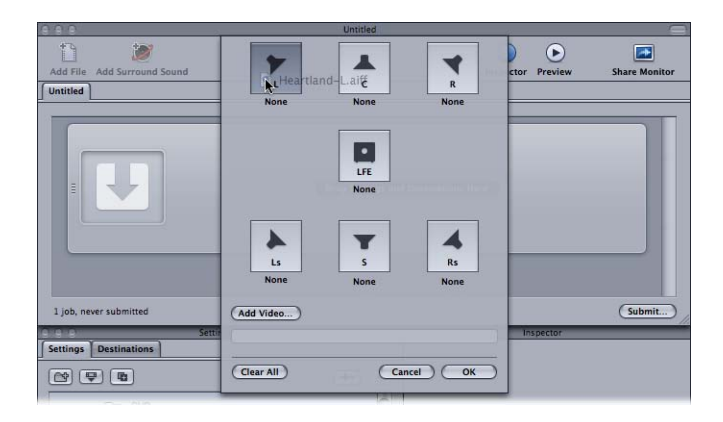

**3** 为每个要包括在环绕声流中的源音频文件重复第二步。

备注: 如果您要创建 Dolby Digital Professional (AC-3) 环绕声流, 您将不会一次性使 用表格中的所有通道。若要获得 Dolby 音频编码模式的图表,请参阅[音频标签设](#page-132-0) [置](#page-132-0)。

- **4** 选择性地点按"添加视频"按钮,以选择要包括在环绕声作业中的视频文件。
- **5** 完成将源音频和视频文件添加到声道分配界面后,点按"好"。 环绕声文件组在批处理窗口中显示为单个环绕声源媒体文件作业。

#### 关于环绕声作业

一旦创建了环绕声作业,批处理窗口就会在源媒体文件的缩略图(除非视频文件已 添加到作业)上显示环绕声图标,在"检查器"窗口显示通道和它们分配的文件。

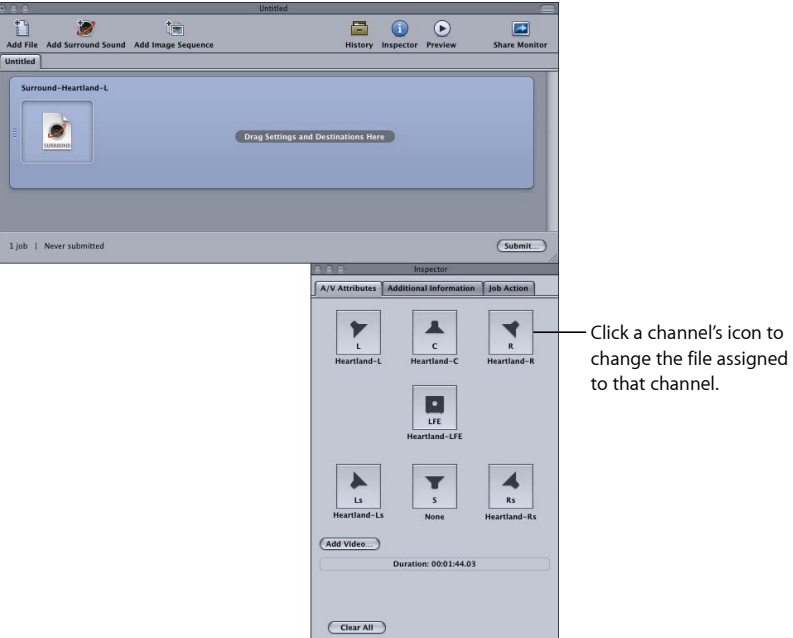

您可以在"检查器"窗口中更改任何文件分配。

- 若要更改环绕声文件的分配
- **1** 点按要更改的通道的扬声器图标。

此时会打开一个文件选择对话框。

- **2** 找到分配到此通道的文件并点按"打开"。
- **3** 您可以选择性地点按"添加视频"以将视频文件添加到作业,或者删除已分配的视频 文件,然后再点按"添加视频"以选取不同的视频文件。

有关创建 Dolby [Digital](#page-130-0) Professional 输出文件的信息,请参阅创建 Dolby Digital [Professional](#page-130-0) 输出文件。

将图像序列添加到批处理

您可以将一系列静止图像作为单个图像序列作业导入 Compressor 中, 然后将输出 帧速率和音频文件应用至作业。此后,您可以像处理任何其他 Compressor 源媒体 文件一样处理该作业,如添加设置、目的位置、过滤器和转码后操作,以使用所需 的视频和音频格式和特性创建输出媒体文件。

若要将静止图像序列作业添加到批处理

**1** 打开 Compressor。

批处理窗口打开一个名称为"未命名"的空批处理标签。

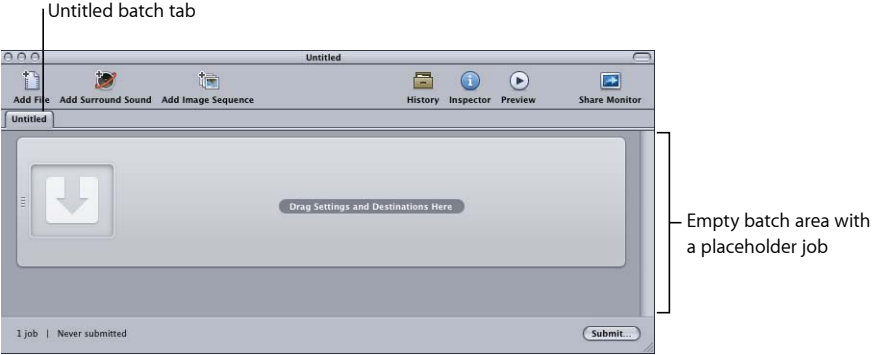

备注: 如果批处理模板选取器自动打开,则点按"取消"以关闭批处理模板选取器。 若要在打开 Compressor 时阻止打开批处理模板选取器,请选择"不再显示本对话框" 复选框, 或在 Compressor 偏好设置中选择"用于新的批处理: 使用空白模板"。

- **2** 请执行以下一项操作:
	- 点按"添加图像序列"按钮,导航到含有您想要导入的图像序列文件的文件夹。
	- 选取"作业">"使用图像序列新建作业"(或者按下 Command-Option-I 键), 并导 航到含有您想要导入的图像序列文件的文件夹。
- **3** 选择含有您想要导入的图像序列文件的文件夹。
- **4** 点按"打开"。

批处理窗口中将出现新作业。

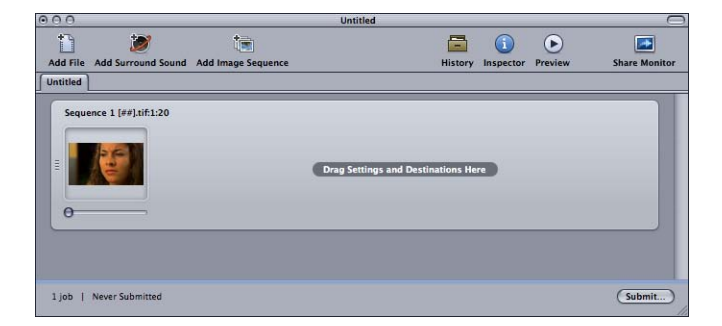

**5** 在批处理窗口中选择作业。

"检查器"窗口显示"A/V 属性"标签,此标签包含用于新图像序列作业的信息和控制。

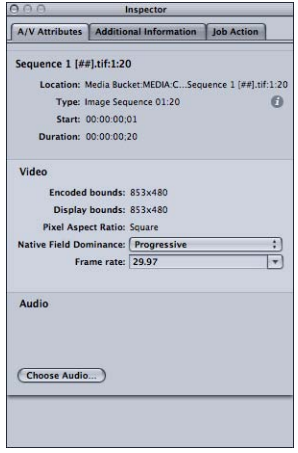

**6** 请执行以下一项操作:

- 确认选定的图像序列文件。(点按文件完整列表的简介按钮 (i)。)
- 确认"视频"部分的视频格式信息。
- 使用"原生优先场"弹出式菜单调整源文件的优先场。(选项包括"渐进"、"上场优 先"和"下场优先"。)
- 使用"帧速率"弹出式菜单,通过从标准帧速率列表中选取帧速率,可以调整源文 件的帧速率。
- 点按"选取音频"以查找和选择音频文件并将其添加到图像序列作业。

备注: Compressor支持将以下音频文件类型用于图像序列:AIFF、MP3、MPEG-4 仅音频 (.m4a) 和 QuickTime 影片 (.mov)。

备注: 您也可以使用 Compressor 来输出图像序列。有关更多信息, 请参阅[创建图](#page-154-0) [像序列输出文件](#page-154-0)。

# <span id="page-83-0"></span>使用检查器查看源媒体文件

当您选择批处理的作业时,"检查器"窗口会显示有关作业的源媒体文件信息。

"检查器"窗口包含三个标签:"A/V 属性"、"附加信息"和"作业操作"。

### **A/V** 属性标签

"A/V 属性"标签包含了源媒体文件的通用信息,分为三部分。

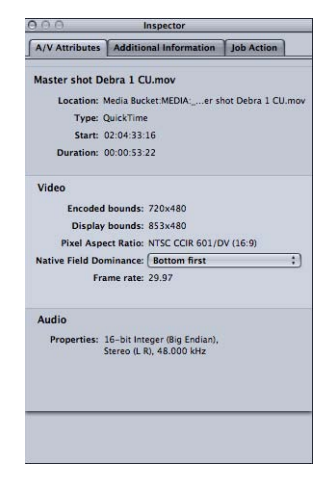

- 文件信息: 此部分显示文件名称、位置和文件类型。
- 视频信息: 在适用情况下,这部分将显示有关文件的与视频相关的所有信息。 具体包括视频的帧尺寸、帧速率以及时间码信息。
- 音频信息: 此部分 (适用时)显示有关文件的音频相关的所有信息。具体包括 音频的采样大小和采样速率。

### 附加信息标签

"附加信息"标签可让您对可能添加到其他应用程序(如 Final Cut Pro 或 QuickTime) 的各种元数据项进行查看和修改。还包括将隐藏式字幕文件与文件相关联的功能。

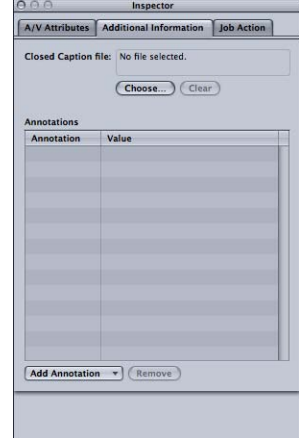

若要将隐藏式字幕文件与作业的源媒体文件关联

- **1** 点按作业以在"检查器"窗口中显示源媒体文件的属性。
- **2** 点按"附加信息"标签。
- 3 点按"选取",找到隐藏式字幕文件(必须是剧本的隐藏式字幕格式文件,文件扩展 名通常是".scc"), 并点按"打开"。

备注: 用于Apple 设备、MPEG-2 的 H.264和 QuickTime 电影输出格式都支持隐藏式 字幕数据。

根据作业的目标输出格式,Compressor 会将隐藏式字幕文件应用到输出媒体文件。

- 对于QuickTime 输出: Compressor 将隐藏式字幕文件作为隐藏式字幕轨道添加到 QuickTime 输出文件。您可以使用 QuickTime Player (7.2 版或以上版本) 查看隐 藏式字幕。
- 对于 *MPEG-2* 基本流输出: Compressor 将隐藏式字幕数据嵌入基本的 MPEG-2 视 频流,因此可以用于 DVD 创作。
- 对于 *MPEG-2* 程序和传输流输出: Compressor 使用 EIA-708 ATSC 协议将隐藏式字 幕数据嵌入到方案和传输 MPEG-2 流。

重要事项: 隐藏式字幕文件的时间码值必须直接关联到源媒体文件的时间码。您 可以在"文本编辑"中打开隐藏式字幕文件以查看其包含的时间码值(实际文本已经 过编码,无法以这种方式读取)。

若要添加批注

**1** 点按作业以在"检查器"窗口中显示源媒体文件的属性。

- **2** 点按"附加信息"标签。
- **3** 使用"添加批注"弹出式菜单选取批注的类型。

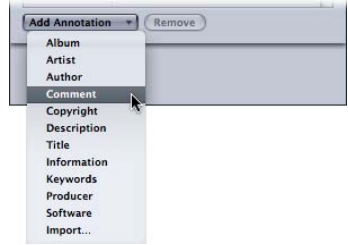

**4** 连按相应的值栏并输入批注文本。

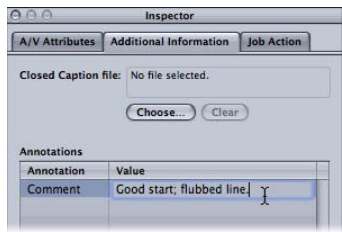

**5** 点按"存储"。

备注: 用于 Apple 设备的 H.264、MP3 和 QuickTime 影片输出格式支持此"添加批 注"功能。

## **"**作业操作**"**标签

"作业操作"标签可让您将转码后操作应用和调整到所有作业。

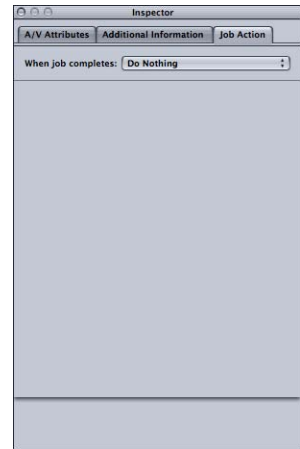

有关使用"作业操作"标签的完整详细信息,请参阅[添加作业操作。](#page-260-0)

## <span id="page-86-0"></span>导入源媒体文件的提示

下面是一些其他的导入源媒体文件的提示。

#### 高度压缩的源文件

强烈建议不要使用高度压缩的源文件(如将 MPEG 文件作为源文件),原因是它们 可能导致编码的视频中出现不需要的假像。

#### **QuickTime** 参考影片

如果要提交参考影片以进行分布式处理,Apple Qmaster 分布式处理系统会自动将 合适的媒体文件拷贝到处理群集。为了获得最佳性能,您可以避免进行此文件传输 步骤,前提是确定参考影片中指定的媒体文件均可用于 Apple Qmaster 群集中的每 个节点。有关更多信息,请参阅Apple Qmaster [系统如何分发批处理](#page-318-0)。

## 导入 **MPEG-2** 文件

当导入 MPEG-2 文件时,在您可以在"预览"窗口中播放之前,Compressor 必须对此 文件进行解析。解析文件包括确定文件的帧结构和有关文件的其他必要信息。由于 整个文件中的帧结构会发生改变,因此 Compressor 必须扫描整个文件,这对于较 长的文件,可能要花费几分钟。

当使用选择了"添加 DVD Studio Pro 元数据"复选框的 Compressor 对 MPEG-2 基本文 件进行编码时,不会出现这种情况。有关更多信息,请参阅[附加项目标签](#page-184-0)。

## 关于 **Dolby Digital Professional** 源媒体文件

您可以使用 Dolby Digital Professional AC-3 音频文件作为源文件用于您的作业。若 要进行这项操作主要有两个原因:

- · 若要测试刚刚编码的文件: 由于您无法预览 Dolby Digital Professional 输出设置, 因此将编码的文件导入作业可让您播放此文件并验证其设置。
- 若要将 *Dolby Digital*音频文件转换成其他格式: 由于并非所有媒体播放程序均包 含 Dolby Digital 解码器, 因此您可能会发现您需要将文件转码为其他格式。

Compressor 包含一个 Dolby Digital 解码器,无论何时播放或转码 Dolby Digital 音频 文件时,都可以使用。这就可以验证您的系统上先前编码的文件的 Dolby Digital Professional 输出设置,而无需外部的 Dolby Digital 解码器。若要听到环绕声, 您必 须要有连接到电脑的 USB 或 FireWire 输出的外部环绕声设备。如果您使用系统的立 体扬声器播放音频,此音频将被混音成两个通道。

重要事项:由于音频输出已被解码并且不是 Dolby Digital 格式, 因此当播放 Compressor 的 Dolby Digital 文件时, 无法使用光纤输出。

提示: 如果 Compressor 不让您将".ac3"扩展名添加到作业,则可以将其添加到文件 名称中。

## 自动值和非标准 **QuickTime** 文件

Compressor使用多种策略来确定已设定为"自动"的任何设置的正确值。在大多数情 况下,QuickTime 文件包含有指定文件各种属性的元数据,如帧速率和帧尺寸。在 某些情况下,这些元数据不存在,促使 Compressor 尝试确定此信息,如果信息不 正确,将导致 Compressor 生成用于"自动"设置的错误值。

此外,某些 QuickTime 文件使用非标准设置,要求 Compressor 选取可能不合适的 自动值。

基于这些原因,最好是对"检查器"中设定到自动的那些设置的值进行验证。有关更 多信息,请参阅[关于自动设置](#page-51-0)。

# 创建、预览和修改设置 **7**

设置是转码属性的结合,如输出格式、过滤器和几何设置,这些属性在转码处理期 间被应用于源媒体文件。

您至少需要先给源媒体文件指定一项设置,才能将该文件转码。一旦批处理窗口存 在当前批处理的源媒体文件,就可以使用"设置"标签来选择预先存在的设置或创建 自定的设置。

得到了您认为需要的所有设置后,您就无需再打开"设置"标签了,因为可以直接从 批处理窗口中选择设置。

备注:设置只是一种 Compressor 预置。您也可以创建、修改、存储或移除目的位 置预置。有关目的位置的更多信息,请参阅[创建和更改目的位置](#page-294-0)。

本章包括以下内容:

- [关于设置标签](#page-88-0) (第 89 页)
- [使用带设置的检查器](#page-92-0) (第 93 页)
- [复制设置](#page-93-0) (第 94 页)
- [从头创建设置](#page-95-0) (第 96 页)
- [搜索设置](#page-96-0) (第 97 页)
- [预览设置](#page-96-1)(第97页)
- [删除设置](#page-98-0) (第 99 页)
- [创建设置组](#page-98-1) (第 99 页)
- <span id="page-88-0"></span>• [发布和共享设置](#page-99-0) (第 100 页)
- 示例: 为 DVD [创建自定组和设置](#page-100-0) (第 101 页)

## 关于设置标签

"设置"标签可让您管理设置。"设置"标签与"检查器"窗口结合使用还可提供所有设置 细节,以便于访问常用的转码控制。

您可以(连同"检查器"窗口一起)使用"设置"标签来创建、修改或删除设置,并创 建多项设置的组文件夹。您也可以从"设置"标签中创建 Droplet。

"设置"标签包含现有设置的列表以及添加、移除或复制设置并创建组和 Droplet 所 需的按钮。

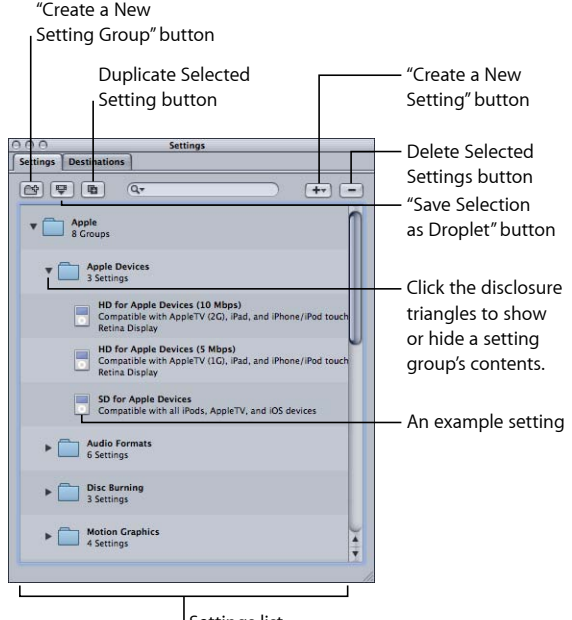

Settings list

#### 设置标签按钮

以下按钮沿着"设置"标签的顶部排列。

- 创建新设置组: 点按此按钮可创建一个文件夹, 让您在其中对现有设置进行分 组。使用此按钮,可将您的设置按逻辑顺序进行排列,让"设置"标签易于导航。 一旦创建了设置,您就可以将整个设置组分配给源媒体文件(通过将它拖到批处 理窗口中的源文件),或者可以创建包含多项设置的 Droplet。有关更多信息, 请参阅[创建设置组](#page-98-1)。
- 将所选内容存储为 *Droplet*: 点按此按钮,可使用现有的设置或设置组来创建 Droplet。Droplet 可让您对媒体文件进行转码,只需将一个或多个源媒体文件拖 到 Droplet 图标上。选择了设置或设置组,并点按"将所选内容存储为 Droplet"按 钮后,"存储"对话框会要求您为 Droplet 命名,并为其选取一个位置,然后为相 关的输出媒体文件选取一个目的文件夹。完成此对话框后,Droplet 准备就绪, 您就可以根据需要将任意数量的文件拖到它的图标上。有关 Droplet 的更多信息, 请参阅使用 [Droplet](#page-302-0)。
- *复制所选设置:* 点按此按钮复制"设置"标签中的所选设置。"复制"按钮可将"设 置"标签中当前所选设置组的设置准确拷贝下来。使用"复制"按钮可让您根据预先 存在的设置创建一个新设置,随后您可根据需要对其进行调整,而不是从头创建 新设置。
- 搜索栏: 输入文本以在设置中搜索特定属性。例如,您可以键入"iPod"以查看专 门为 iPod 设计的设置列表。
- 创建新设置 *(+)*: 点按添加新设置到"设置"标签。将会出现一个对话框,让您在 点按此按钮时选取一种输出文件格式(用于 Apple 设备的 H.264、MPEG-2、MPEG-4 等)。
- 删除所选设置 *(-)*: 点按从"设置"标签移除设置。由于不会让您确认,所以在点按 此按钮之前,请确定您确实要移除该设置。

备注: 您不能删除 Apple 设置。

## 设置列表

第一次打开"设置"标签时,它会包含 Compressor 附带的一组预先存在的 (Apple) 设 置。"设置"标签会显示您电脑上储存的所有现有设置和设置组的名称和描述的详细 信息。

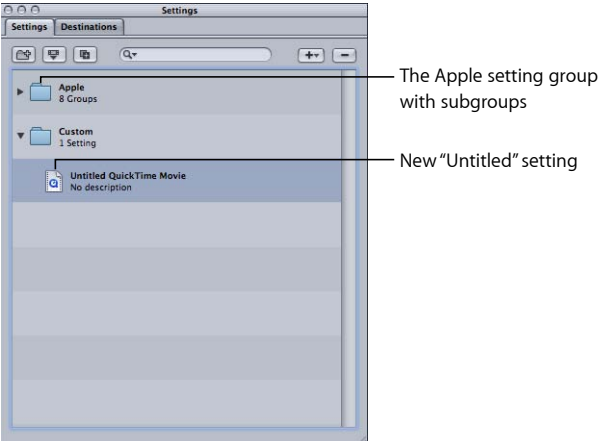

新设置出现在"自定"组文件夹中,默认名称是"未命名[文件格式]",其中"[文件格式]" 是从 (+) 弹出式菜单中选取的文件格式。最好将设置名改为有意义的名称, 如设置 的详细信息或与此设置相关的发布方法。点按"设置"标签中的设置,以在"检查器" 窗口中打开它。

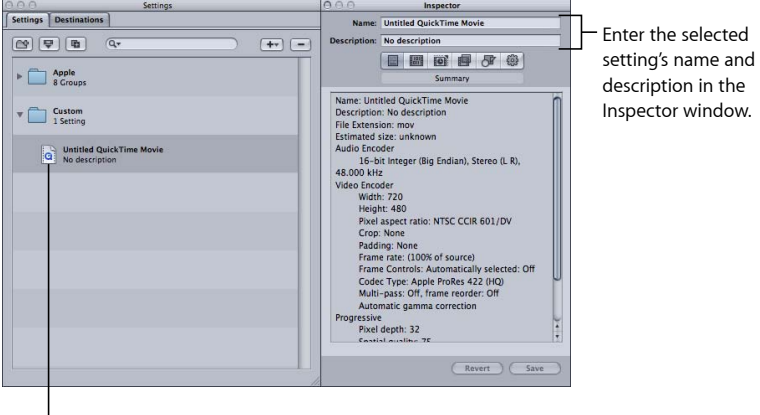

Click a setting to see it in the Inspector window.

在"检查器"窗口的"名称"栏输入名称。在"描述"栏输入每项设置的更多信息。此信息 仅显示在"设置"标签中,当您有许多设置时,它可帮助您跟踪文件。

您还可以通过将设置放入组文件夹来整理设置。创建并命名组文件夹之后,您就可 以将任何现有的自定设置都拖到其中。当您将设置拖到组时,该设置就会从当前位 置中移除。您还可以将个别设置从组拖到源媒体文件中。有关更多信息,请参[阅创](#page-98-1) [建设置组](#page-98-1)。

## 选择目标

每当选择一个批处理的目标时,它的设置会立即在"检查器"窗口中显示,而"所选目 标"在"名称"栏中显示。这是该设置的一个临时副本(并非设置本身),因此,您可 以只为一次批处理提交对设置进行一些临时修改。

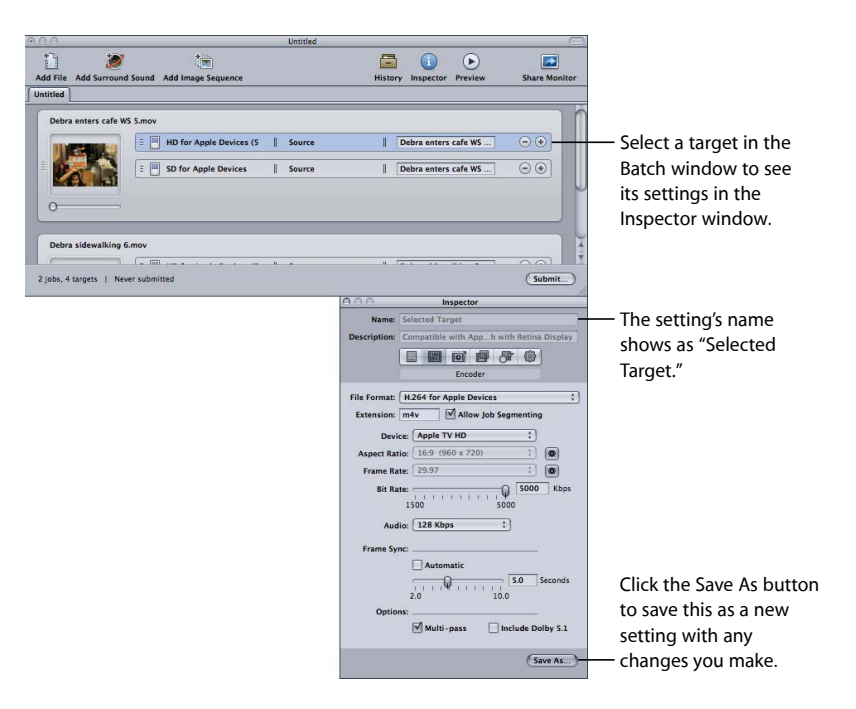

<span id="page-92-0"></span>当您修改目标的设置时,"检查器"窗口底部的"存储为"按钮变为激活。点按"存储 为",用新名称存储已修改的设置。已存储的副本在"设置"标签中显示为设置名称*-*副本,并立即成为"设置"标签中的所选设置。

# 使用带设置的检查器

"检查器"窗口包含以下面板,可让您用来创建和修改与输出媒体文件相关的所有设 置,如过滤器、几何和输出格式。您也可以在"检查器"窗口中为设置命名,还可以 添加描述以方便日后记起自定的内容。

- *"*摘要*"*面板: 提供所选设置的详细摘要。有关此面板的更多信息,请参[阅摘要面](#page-54-0) [板](#page-54-0)。
- 编码器面板: 可计您选定输出文件格式和其他相关的视频和音频设置。有关不 同编码器面板的更多信息,请参阅以下特定部分。
	- 关于 AIFF [编码器面板](#page-121-0)
	- [创建常用音频文件格式](#page-124-0)
	- 关于 DV Stream [编码器面板](#page-128-0)
- 关于 Dolby Digital [Professional](#page-131-0) 编码器面板
- 关于用于 Apple 设备的 H.264 [编码器面板](#page-145-0)
- [创建用于](#page-150-0) Blu-ray 光盘的 H.264
- [关于图像序列编码器面板](#page-155-0)
- 创建 MP3 [输出文件](#page-158-0)
- 关于 MPEG-1 [编码器面板](#page-164-0)
- 关于 MPEG-2 [编码器面板](#page-176-0)
- 关于"MPEG-4 Part 2"[编码器面板](#page-197-0)
- 关于 QuickTime [导出组件编码器面板](#page-209-0)
- 关于 QuickTime [影片编码器面板](#page-213-0)
- 帧控制面板: 可让您自定对帧尺寸、帧速率或优先场的更改。(有关更多信息, 请参阅[使用帧控制](#page-238-0)。)
- 过滤器面板: 可让您将过滤器添加到设置以增强输出文件的质量。(有关更多 信息,请参阅[关于过滤器面板](#page-226-0)。)
- *"*几何*"*面板: 可让您裁剪并设定输出媒体文件的帧尺寸。(有关更多信息,请参 阅[添加几何设置](#page-250-0)。)
- <span id="page-93-0"></span>• *"*操作*"*面板: 可让您发送电子邮件通知,并给设置指定默认目的位置。(有关更 多信息,请参阅[添加操作](#page-258-0)。)

## 复制设置

如果某项设置包含一些您想要在另一项设置中使用的属性,您可以复制现有的设置 并对复制的设置作必要的修改,而无需从头创建新设置。创建自定设置最简便的方 法是复制一个库存 Apple 设置,然后按照您的需要来调整复制的设置。

#### 若要复制设置

**1** 在"设置"标签中选择您要复制的设置。

**2** 点按"复制所选设置"按钮。

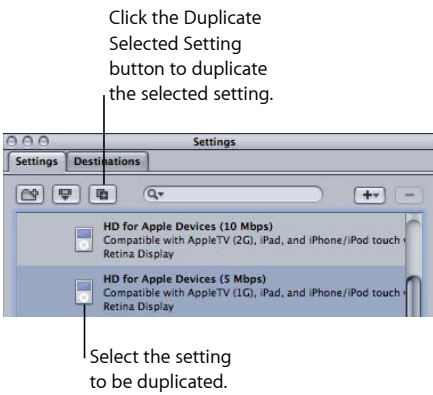

"自定"文件夹中会出现一个新的设置,并且在原始名称前面会附加上未命名这几个 字。

- **3** 在"自定"文件夹中选择新设置。
- **4** 打开下列"检查器"面板以修改以下项:
	- 设置的名称和描述: 更改名称和描述, 以方便记起您创建此自定设置的原因。
	- 编码器面板: 可在此处更改输出格式、视频和音频编解码器及其相关的属性。
	- 帧控制面板: 更改"帧控制"面板的任何属性。
	- 过滤器面板: 可在此处更改任何过滤器属性。点按过滤器旁边的复选框,将此 过滤器添加到设置中,或取消选择过滤器,将它从设置中移除。
	- *"*几何*"*面板: 可在"几何"面板中更改任何属性。
	- *"*操作*"*面板: 可在"操作"面板中更改任何属性。
- **5** 如果您以任何方式修改了设置,您都可以进行以下一种操作存储更改:
	- 点按"检查器"窗口底部的"存储"按钮存储更改。
	- 尝试选择任何其他设置。

有一个对话框询问您是否想要存储更改后的属性。

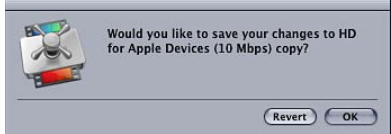

**6** 点按"好"存储更改,或点按"复原"取消更改,然后返回到"检查器"。 有关指定设置的信息,请参阅[将设置分配给源媒体文件](#page-102-1)。

## <span id="page-95-0"></span>从头创建设置

如果预先存在的设置无法满足您的转码需要,或者如果您只是需要其他设置,则可 以创建自己的设置。

备注: 建议使用以下过程来创建自定设置:复制一个库存 Apple 设置,然后根据 需要来调整复制的设置。有关复制设置的信息,请参阅[复制设置](#page-93-0)。

#### 若要创建设置

**1** 点按"设置"标签上的添加按钮 (+),然后从弹出式菜单中选取一种输出格式。

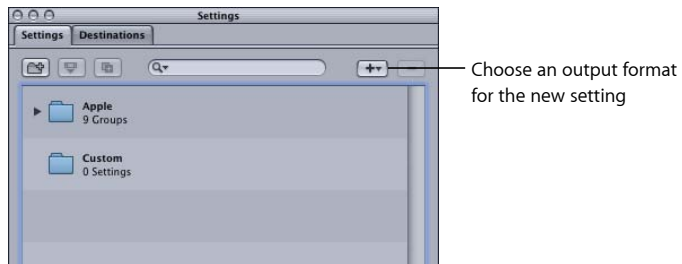

称为"未命名"的新设置出现在"设置"标签中的"自定设置"文件夹中,其文件名称后面 添加了选定的输出文件格式(例如,未命名 MPEG-2)。

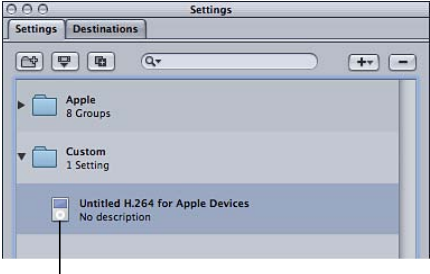

The new Untitled setting

"检查器"窗口也会发生变化,以显示此设置的参数。

备注: 您总是可以更改"检查器"的"编码器"面板中该设置的输出文件格式,但一定 要更改设置名以反映它的输出文件格式。

- **2** 打开下列"检查器"面板以修改以下项:
	- 设置的名称和描述: 更改名称和描述,以方便记起您创建此自定设置的原因。
	- 编码器面板: 可在此处更改输出格式、视频和音频编解码器及其相关的属性。
	- 帧控制面板: 更改"帧控制"面板的任何属性。
	- 过滤器面板: 可在此处更改任何过滤器属性。点按过滤器旁边的复选框,将此 过滤器添加到设置中,或取消选择过滤器,将它从设置中移除。
	- *"*几何*"*面板: 可在"几何"面板中更改任何属性。
- *"*操作*"*面板: 可在"操作"面板中更改任何属性。
- **3** 点按"存储"以存储设置。

有关指定设置的信息,请参阅[将设置分配给源媒体文件](#page-102-1)。

备注: 您可以创建一组随后可同时应用于媒体文件的设置。有关更多信息,请参 阅[创建设置组](#page-98-1)。

### <span id="page-96-0"></span>搜索设置

"设置"标签包括一个搜索栏,可用于快速找到您所需要的设置。例如,您可以键入 "iPhone"以查看提及 iPhone 的设置列表。

所要搜索设置

µ 点按搜索栏并输入要搜索的文本。

<span id="page-96-1"></span>将搜索设置的名称和描述以确定是否有任何项包含您所输入的文本。点按搜索栏右 侧的"X",以清除文本输入并恢复为正常的设置显示。

### 预览设置

Compressor"预览"窗口可让您在实时预览媒体文件的同时, 查看设置的效果(如过 滤器和改变帧尺寸)并调整这些属性。

备注: 您无法单独预览设置—必须先将设置分配到带有源媒体文件的作业。此外, "编码器"面板和"帧控制"面板的设置不能预览。如果您想要查看在这两个面板中所 作设置的效果,可以使用"预览"窗口选择源媒体文件的一小部分来进行转码,然后 查看输出文件以了解结果。有关更多信息,请参阅[测试转码提示](#page-113-0)。

若要在**"**预览**"**窗口中查看设置

- **1** 将设置应用到批处理中的一个作业。 有关更多信息,请参阅[将设置分配给源媒体文件](#page-102-1)。
- **2** 在批处理窗口中选择您想要预览其设置的目标。

备注: 您可能必须点按批处理窗口的"预览"按钮(或者按下 Command-2 键)才能 使"预览"窗口显示出来。

选定的源媒体文件的起始帧会出现在"预览"窗口中,所选设置的标题会出现在"批项 目"弹出式菜单中。屏幕的左半部分会显示原始形式的源媒体文件(源视图),而 右半部分则会显示应用了选定过滤器及其他设置属性的输出图像外观(输出视图)。

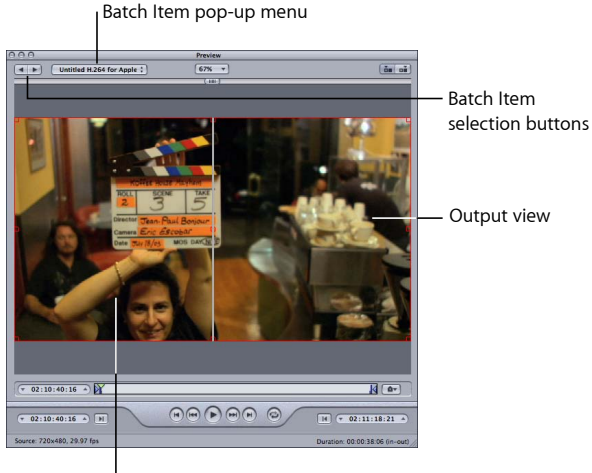

<sup>I</sup> Source view

**3** 在"预览"窗口中预览媒体文件的同时,对设置进行任何必要的调整。

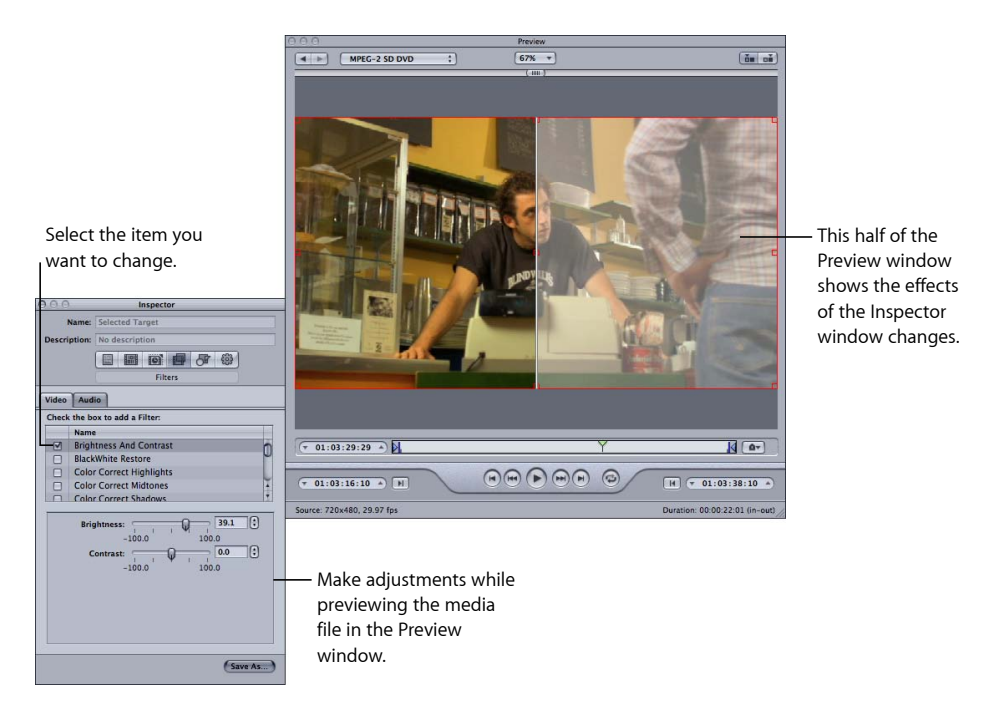

备注: 若要预览媒体文件上过滤器的效果,您需要确定已在"过滤器"列表中选择该 特定过滤器的复选框。否则,"预览"窗口将不能识别该过滤器,从而会导致过滤器 无法成为该作业转码设置的一部分。有关预览设置的更多信息,请参阅[使用预览窗](#page-274-0) [口](#page-274-0);有关过滤器的更多信息,请参阅[关于过滤器面板](#page-226-0)。

## <span id="page-98-0"></span>删除设置

使用"删除所选设置"按钮来删除自定设置。

备注: 您不能删除 Apple 设置。

若要删除设置

**1** 选定您要删除的设置。

**2** 点按"删除所选设置"按钮 (–),或者按下键盘上的 Delete 键。

<span id="page-98-1"></span>警告: 在您删除某项设置时没有警告,并且不能撤销删除来恢复该设置。

## 创建设置组

您可通过创建设置组,将多项设置快速分配给源媒体文件。

若要创建设置组

**1** 点按"设置"标签上的"组"按钮。

"设置"标签中会出现一个名为"未命名"的文件夹,而且在"描述"栏中会显示"0 项设 置"。您不能修改此栏。它显示的是该组中所包含的设置数。

**Click the Group button.** 

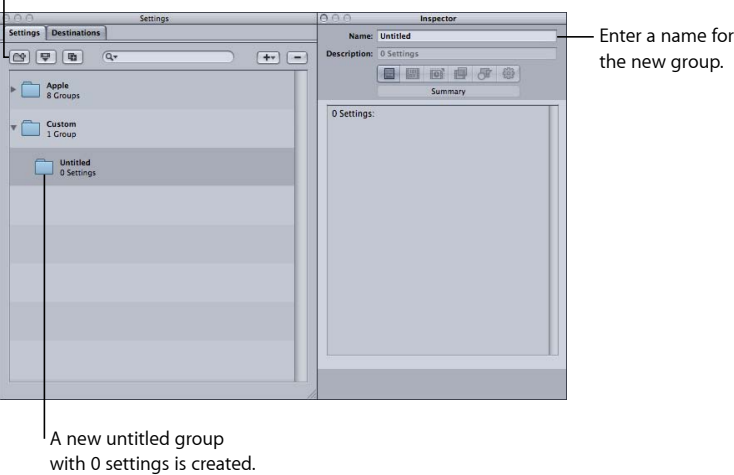

**2** 在检查器的"名称"栏中输入一个合适的组名称。

**3** 在"设置"标签中,将相关预置拖到该组群文件夹中。

备注: 您还可以创建组的层次(组内有组)。只需要将一个组文件夹拖到另一个 文件夹中。

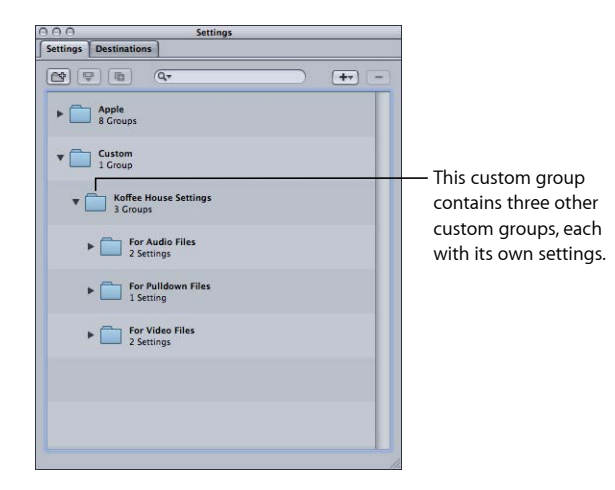

"描述"栏会显示组中所包含的设置数。当组群文件夹中至少含有一项设置后,您就 可以点按组群文件夹旁边的显示三角形,来显示或隐藏设置组的详细信息。您还可 以通过选择组,然后查看"检查器"窗口中的"摘要"面板,来了解任何组内的设置的 完整详细信息。

备注: 您还可以将设置从一个组拖到另一个组。

若要将相同的设置添加到多个组

- **1** 选择该设置。
- **2** 点按"复制"按钮以创建副本。
- <span id="page-99-0"></span>**3** 将复制的设置拖到另一个组群文件夹中。 您可以选择将设置重新命名,例如,从名称中移除"副本"字词。

## 发布和共享设置

新创建的设置会在个人文件夹(位于"/Users/*username*/Library/Application Support/Compressor/Settings")中储存为 XML 文件,文件扩展名为 .setting。您可以 分发并共享您的任何自定设置,方法是将它们置于将设置分发到的任何电脑的个人 文件夹中的相同位置。您还可以凭借分发任何其他文件所使用的相同方法来传输这 些文件,即将它们作为电子邮件的附件发送,或将它们置于服务器上。

备注: 使用 Compressor 4 或更高版本创建的设置与早期版本的 Compressor 不兼 容。

拷贝设置文件的一种简单快捷的方法是,将"设置"标签中的设置拖到桌面或 Finder 窗口即可。从那里,您可以将其附加到电子邮件中,或将其拷贝到另一个文件夹或 卷宗。

若要直接从 **Compressor** 拷贝设置

■ 将一项或多项设置从"设置"标签拖到 Finder(例如, 拖到桌面)。

反之,您可以从 Finder 拖移设置文件来将设置添加到 Compressor。

若要将设置从 **Finder** 应用或添加到 **Compressor** 请执行以下一项操作:

- 将一项或多项设置从 Finder 拖到"设置"标签中的"自定"组。 这些设置将出现在"设置"标签的"自定"组中。
- 将一项或多项设置从 Finder 拖到批处理窗口中的空白空间。 此时将出现含有一个或多个目标行的新作业,且目标行中填充了设置。
- 将一项或多项设置从 Finder 拖到批处理窗口中作业拼贴上的空白空间。 作业上将会出现一个或多个新目标行,且填充了设置。

<span id="page-100-0"></span>您也可以使用 Droplet 将设置添加到 Compressor。有关更多信息,请参阅使用 [Droplet](#page-310-0) 在 Compressor [中创建作业和设置](#page-310-0)。

# 示例:为 DVD 创建自定组和设置

在此示例中,您要处理的 HD 项目最后会以一个 HD DVD 和一个 SD DVD 结束。但 是,在那之前,您还需要提供工作样片的 SD DVD。

处理这种情况的简便方法是创建两组设置。

- 工作样片的设置: 这些设置将会包含一个 AIFF 音频编码器 (因为您想编码的速 度快,并且磁盘空间也不会成为问题)和一个带使用最快速度设置的 SD 帧尺寸 的 MPEG-2 编码器(因为质量不是最重要的方面)。如果您有简便的方法来播放 HD DVD, 这也可以是一个 HD 编码器。
- 最终磁盘的设置: 这些设置包括 AC-3 音频编码、用于 DVD 视频编码的 H.264 HD, 以及使用帧控制来确保高质量 SD 输出视频的 MPEG-2 编码。

您很可能会创建第三个设置组,它以此项目命名并包含以上两个组。

若要为工作样片和最终输出创建组

- **1** 在"设置"标签中,点按"组"按钮三次,创建三个新的未命名组。
- **2** 选择第一个新的组,然后使用"检查器"窗口以项目对其命名。
- **3** 选择第二个新的组,并将其命名为日常。
- **4** 选择第三个新的组,并将其命名为最终磁盘。

**5** 在"设置"标签中,向上拖动日常组和最终磁盘组,直到一个黑色的框围绕住以项目 命名的那个组,然后松开。

备注: 您可以通过在选择组或设置时按住 Shift 来选择多个组或设置。

- **6** 在 Apple 设置中查找与您需要每项设置在这些新组中进行的操作最匹配的设置。
- **7** 点按"复制所选设置"按钮以拷贝每项设置。
- **8** 选择每个拷贝的设置,将其重新命名,然后拖到对应的文件夹中。

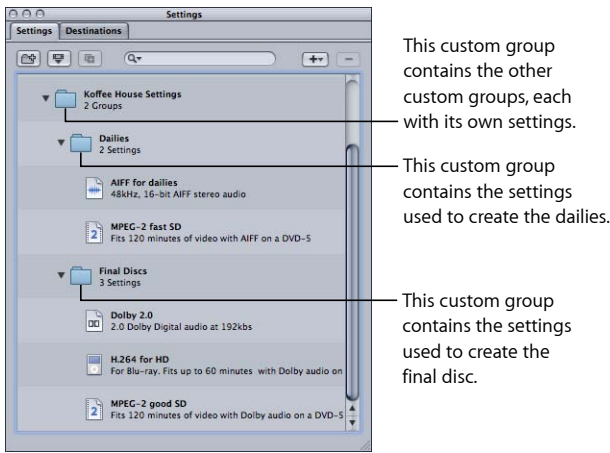

然后,您可以选择每项设置并对其作必要的更改。

当您已经导入了源文件并创建了这些源文件的作业,就只需要分配合适的组(日常 或最终磁盘),所有对应的设置就会应用到目标。

# 完成作业和提交批处理 **8**

作业由至少带有一个目标的源媒体文件组成,包括分配给作业的设置和目的位置。 通过导入源媒体文件创建作业。

对于即将完成的作业,由于准备提交以进行转码,因此您需要将一个或多个目标添 加到作业。每个目标包含一项设置(定义关于将要转码的文件的所有内容)和一个 目的位置(定义存储转码文件的位置以及它的名称是如何生成的)。每个目标也可 让您为输出文件手动输入名称。

Compressor 给予您多个不同的选项以将设置和目的位置分配给您的目标,以及提 交和重新提交批处理。

备注: 有关在这些窗口中创建预置的更多信息,请参阅[关于设置标签](#page-88-0)和[关于目的](#page-295-0) [位置标签](#page-295-0)。

#### 本章包括以下内容:

- [指定设置](#page-102-0) (第 103 页)
- [指定目的位置](#page-106-0) (第 107 页)
- [作业和目标的通用信息](#page-108-0) (第 109 页)
- [批处理通用信息](#page-111-0) (第 112 页)
- <span id="page-102-0"></span>• 配合 Compressor 使用 [Final Cut Pro](#page-116-0) 和 Motion (第 117 页)
- 配合 Compressor [使用分布式处理](#page-118-0) (第119页)

# <span id="page-102-1"></span>指定设置

本部分将描述如何为源媒体文件指定设置以及如何替换或修改指定的设置。

#### 将设置分配给源媒体文件

您可以采用多种方法来将设置分配给作业。一些方法比较适用于处理一个作业,如 从"设置"标签中拖移设置。而另一些方法比较适用于将相同的设置分配给一组作 业, 如使用快捷菜单。您甚至可以通过从 Finder 中拖移设置或 Droplet 来指定设 置。

备注: 下列步骤假设您已经将源媒体文件添加到批处理,创建了添加设置的作业。 有关导入源媒体文件的详细信息,请参阅[导入源媒体文件](#page-72-1)。

提示: 您可以按住 Option 键并点按设置组的显示三角形以展开此组(和所有子 组),并显示它包含的所有设置。

若要通过拖移将设置分配给作业

- **1** 在"设置"标签中选择一项或多项设置或设置组。
- **2** 将设置拖到批处理窗口中的作业上。

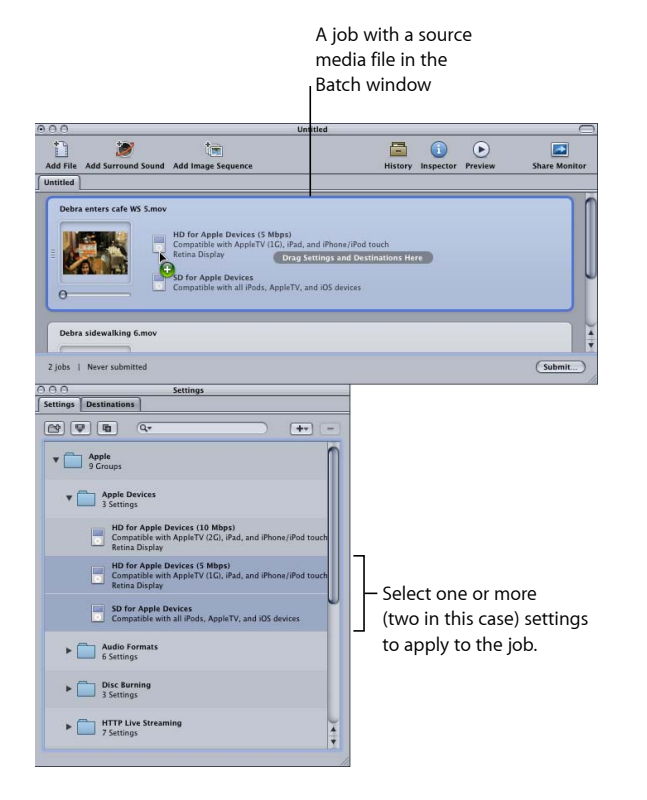

这将为您添加到批处理的作业的每项设置创建新目标。

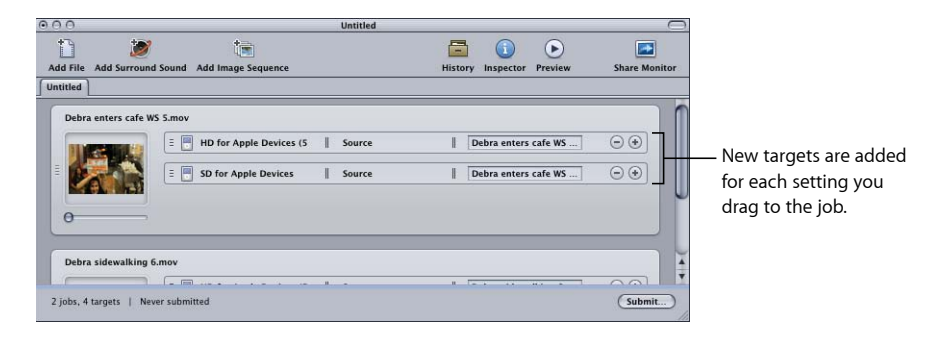

备注: 当您通过拖移指定设置时,只能将其应用到单个的作业。

若要使用**"**目标**"**菜单将设置分配给作业

- **1** 在批处理窗口的当前批处理中选择一个或多个作业。
- **2** 选取"目标">"使用设置添加目标"。

设置选择对话框显示在批处理窗口的上方。

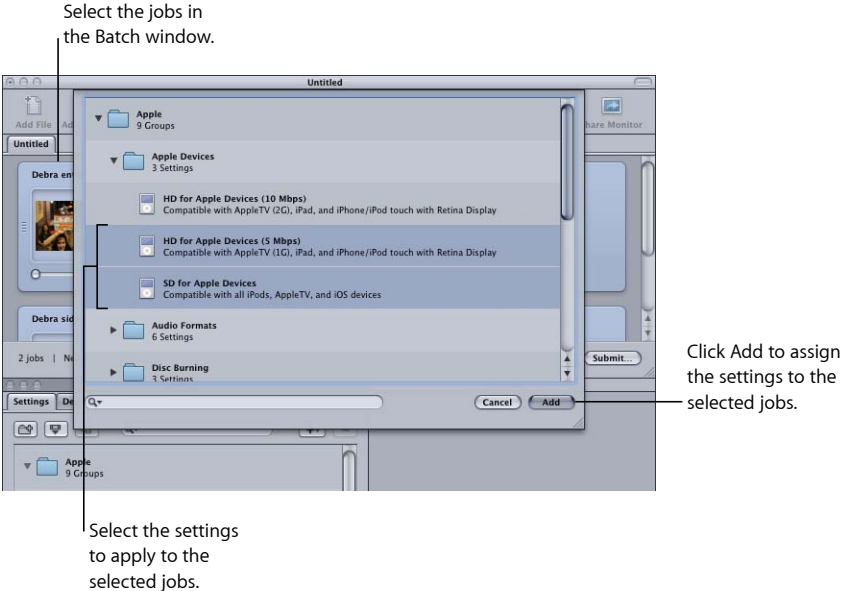

**3** 选取一项或多项设置或设置组以分配给作业,并点按"添加"。

设置被分配给每个选定的作业中。

若要使用快捷菜单将设置分配给作业

- **1** 在批处理窗口的当前批处理中选择一个或多个作业。
- **2** 按住 Control 并点按一个选定的作业并从快捷菜单中选取"使用设置新建目标"。 快捷菜单根据设置的分组将其列出。您不能直接选取要指定的组,但是每个组均包 含一个可用选择该组的所有设置的"全部"项。
	- 备注: 您无法使用这种方法选择多个独立的设置。
- **3** 选取一项设置或"全部"以选择组中的所有设置。

设置将被应用到所有选定的作业。

若要从 **Finder** 指定设置 请执行以下一项操作:

■ 将一项或多项设置从 Finder 拖到批处理窗口中的空白空间。

此时将出现含有一个或多个目标行的新作业,且目标行中填充了设置。

■ 将一项或多项设置从 Finder 拖到批处理窗口中作业拼贴上的空白空间。 作业上将会出现一个或多个新目标行,且填充了设置。

有关更多信息,请参阅[发布和共享设置](#page-99-0)

您也可以使用 Droplet 将设置添加到 Compressor。有关更多信息,请参阅使用 [Droplet](#page-310-0) 在 Compressor [中创建作业和设置](#page-310-0)。

#### 使用不同的设置替换已指定的设置

在将设置分配给作业之后,您可能会发现一个更加合适的设置并决定将目标的设置 更改为新的设置。您可以使用多种方法来更改目标的设置。所有这些方法都将保持 目的位置和输出文件名称的设置不变。

若要使用不同的设置替换已分配给目标中的设置 请执行以下一项操作:

- µ 选取"目标">"更改设置"。这将打开设置选择对话框,您可以在其中选取一个新的设 置并点按"添加"以将其分配给选定的目标。
- 按住 Control 键并点按此目标, 然后从快捷菜单中选取"更改设置"。这将打开设置 选择对话框,您可以在其中选取一个新的设置并点按"添加"以将其分配给选定的目 标。
- µ 在"设置"标签中选择新的设置,并将其拖到目标。

备注: 使用所有上述方法时,如果您选择多项设置,则仅将最上面的一个分配给 目标。

#### 修改已指定的设置

您可以编辑或更改批处理窗口(在"检查器"窗口中标识为选定的目标)中已分配给 源媒体文件的设置的任何组件。

若要在批处理窗口中修改已分配给源媒体文件的设置 **1** 选择批处理中带有要更改设置的目标。

设置显示在"检查器"窗口中,同时"名称"栏出现"选定的目标"。这是该设置的一个临 时副本(并非设置本身),因此,您可以只为一次批处理提交对设置进行一些临时 修改。

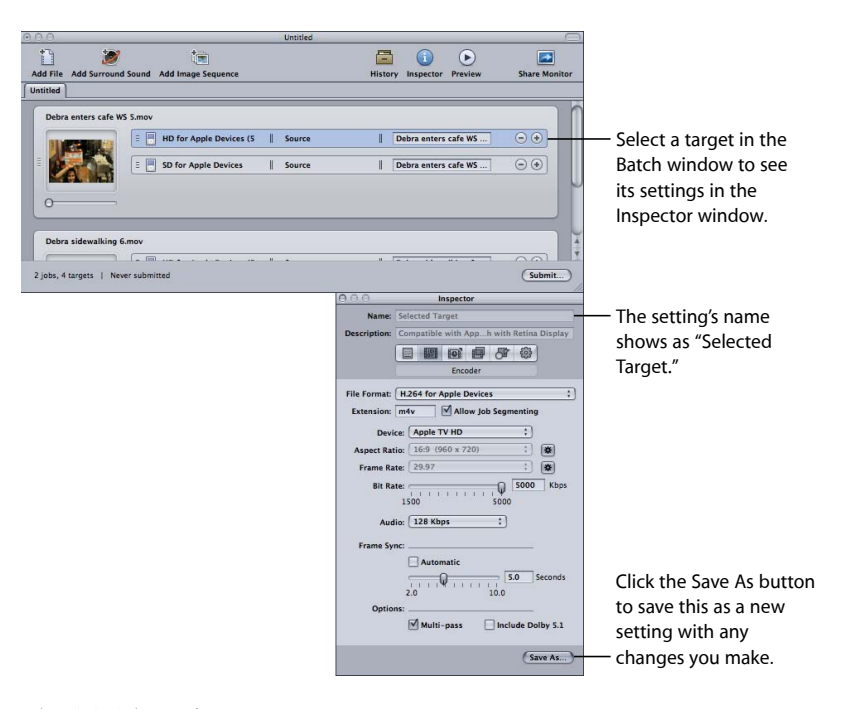

**2** 对设置进行更改。

当您修改此设置时,"检查器"窗口底部的"存储为"按钮变为激活。

**3** 点按"存储为",用新名称存储已修改的设置。

已存储的副本在"设置"标签中显示为设置名称-副本并立即成为"设置"标签中的所选 设置。

<span id="page-106-0"></span>备注: 您不一定要存储已修改的设置,但是最好是将其存储以便以后再次使用。

## 指定目的位置

本部分将描述如何设定输出目的位置和输出文件名称。

#### 将目的位置分配给源媒体文件

当您将设置分配给目标时,也会自动指定默认目的位置。您可以使用 Compressor 偏好设置设定默认目的位置。(选取"Compressor">"偏好设置"。)这个目的位置可 以是 Compressor 提供的目的位置, 或是您已经创建的自定目的位置。有关使用目 的位置的详细信息,请参阅[创建目的位置](#page-296-0)。

您可以使用任何其他的目的位置替换默认目的位置,甚至可以手动选取一个存储输 出文件的位置。可以使用多种不同的方法将目的位置分配给源文件。对于指定设 置,不同的方法具有不同的优点。

通过拖移指定目的位置

- **1** 在"目的位置"标签中选择一个目的位置。
- **2** 将此目的位置拖到批处理窗口中的目标。

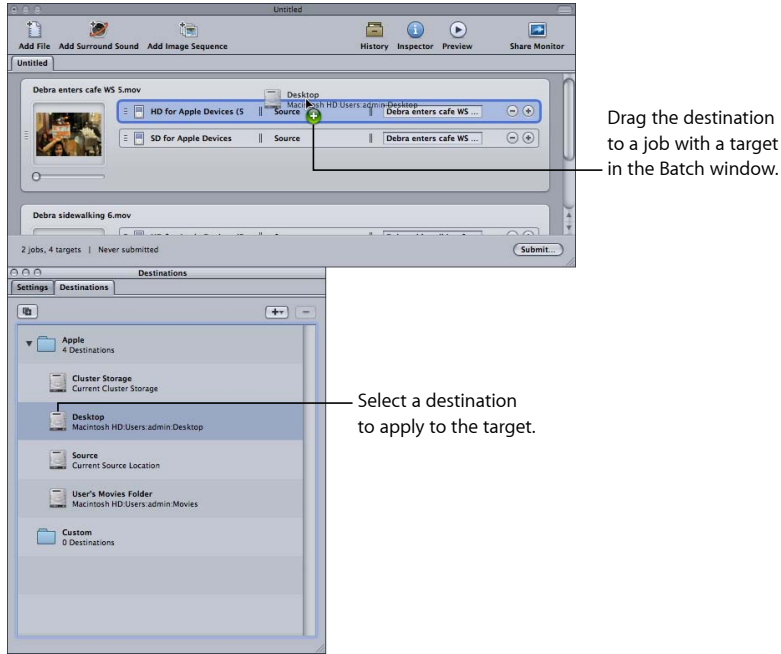

目标的目的位置部分更新到新的目的位置。

备注: 当您通过拖移指定目的位置时,只能将其应用到单个的作业。此外,您不 能使用此方法创建临时的目的位置。

使用这种拖移方法,您也可以通过将目的位置拖到作业的空白部分来创建新目标 (设置为空)。

使用**"**目标**"**菜单或快捷菜单指定目的位置

- **1** 选择您要在其上面设置目的位置的所有目标。
- **2** 请执行以下一项操作:
	- 选取"目标">"目的位置">"[*目的位置*]"。
• 按住 Control 并点按其中一个目标, 并从快捷菜单中选取"目的位置">"[目的位置]"。

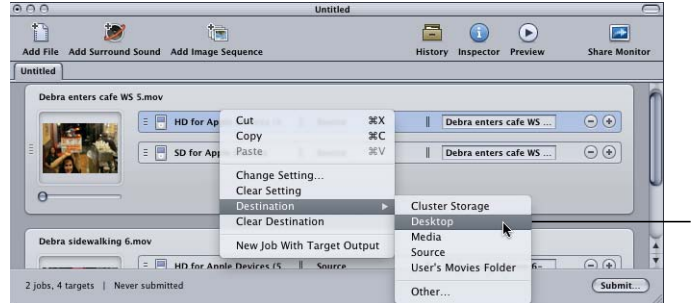

Use the target's shortcut menu to change the destination for the selected targets.

一旦您选择了目的位置,它会显示在每个目标的目的位置部分。

备注: 您也可以通过选取"其他"指定一个临时目的位置。这种方法会打开"文件选 择"对话框,让您单为该批提交创建新目的位置。此目的位置未被存储并且只适用 于已提交的批处理。

#### 设置输出文件名称

除了定义输出文件的存储位置之外,目的位置也可以定义如何创建输出文件名称。 一旦指定了目的位置,就会完成输出文件名称的创建。您可以选取以使用此名称或 手动进行修改或者输入新名称。

若要修改或输入一个新的输出文件名称

µ 在输出文件名称区域点按并编辑现有名称,或点按现有文件名称三次以输入新名 称。

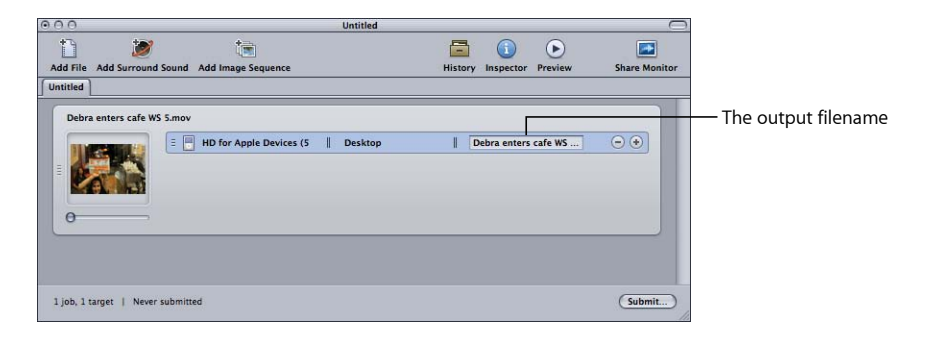

## 作业和目标的通用信息

本部分将提供作业和目标的通用信息。

关于目标 目标包含三个项:

- 设置
- 目的位置
- 输出文件名称

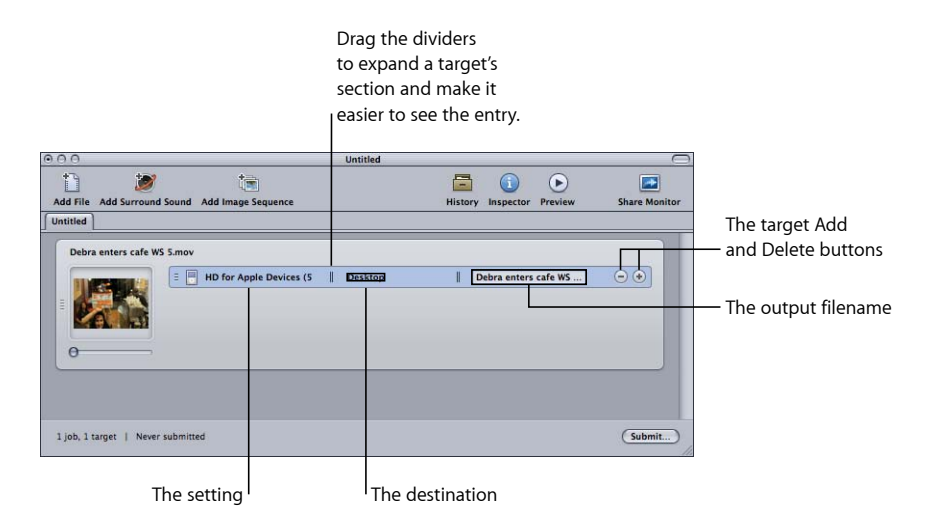

您可以采用多种方法将目标添加到作业。最常用的一种是将设置或目的位置添加到 作业。您也可以使用下列任何一种方法。

若要将空白目标添加到作业 请执行以下一项操作:

- µ 选择一个或多个作业并选取"目标">"添加目标"。这会将一个空目标添加到作业。
- 选择一个或多个作业, 在空白区域按住 Control 键并点按其中的一个作业, 然后选 取"目标">"添加目标"。这会将一个空目标添加到作业。
- µ 点按现有目标的添加按钮 (+)。

您还可以将一个或多个目标从一个作业拷贝到另一个作业。

若要通过拖移将目标拷贝到另一个作业

- **1** 选择要拷贝的目标。
- 2 按下 Option 键, 然后将目标拖到新的作业。

若要删除目标 请执行以下一项操作:

- µ 选择一个或多个目标并按下 Delete 键。
- µ 点按目标中的删除按钮 (–)。

关于添加和拷贝作业

通常是通过将源媒体文件添加到批处理中来创建作业。你您可以使用各种其他方法 将作业添加到批处理中。此外,一旦提交了作业,您就可以链接批处理中的这些作 业以设定进行转码的文件的顺序。

若要将空作业添加到批处理

µ 选取"作业">"新建作业"。

若要从批处理中删除作业

µ 选择作业并按下 Delete 键。

若要将作业在批处理之间拷贝 请执行以下一项操作:

- 在其自身的窗口中打开每个批处理,并将作业从一个窗口拖到另一个窗口中。
- 选择要拷贝的作业,按下 Command-C 键,选择要将作业拷贝到的批处理,然后按 下 Command-V 键。

关于链接作业

当您需要将多项设置应用到一个源媒体文件,但又需要在前面一项设置完成之后应 用每项设置时,链接作业非常有用。这样就可以控制能够修改源媒体文件的设置的 顺序。

若要将所选目标链接到新作业

- **1** 选择要将其输出链接到新作业的目标。
- **2** 请执行以下一项操作:
	- 选取"作业">"使用目标输出新建作业"。
	- 按住 Control 键点按一个目标, 并从快捷菜单中选取"使用目标输出新建作业"。

新的作业将会添加到批处理,此批处理带有链接缩略图以及其链接的目标的输出文 件名称。

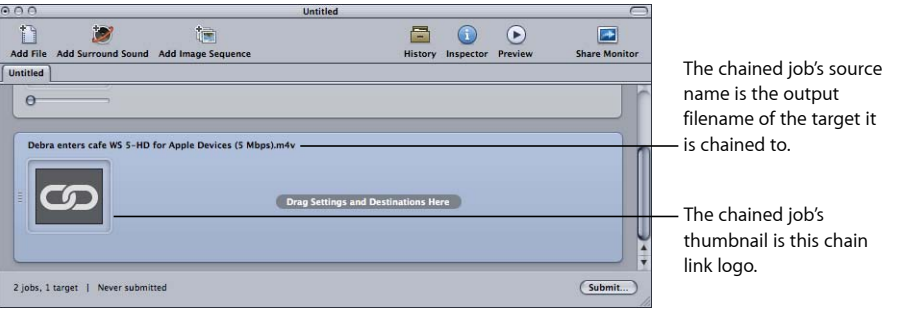

如有需要,您可以链接多个作业。有关将两个作业链接到一起的示例,请参[阅倒转](#page-246-0) [胶磁转换的其他问题](#page-246-0)。

批处理通用信息

本部分将提供提交、存储和打开批处理的通用信息。

## <span id="page-111-0"></span>提交批处理

一旦您在批处理中配置了作业以及其目标,您就可以准备提交此批处理进行处理。

若要提交批处理

- **1** 请确保已在批处理窗口中选择要提交的批处理。
- **2** 请执行以下一项操作:
	- 选取"文件">"提交"。
	- 点按批处理窗口中的"提交"按钮。

出现提交对话框。

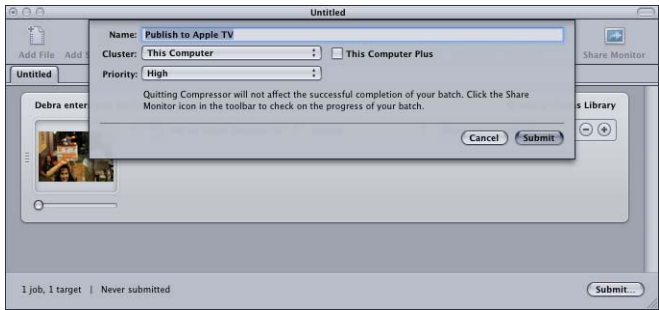

- **3** 检查"名称"栏以确认批处理的名称。 您可以将此名称更改为对该批处理更有意义的名称。这是 Share Monitor 和"历史记 录"窗口中用于此次提交的名称。
- **4** 使用"群集"弹出式菜单执行以下一项操作:使用"群集"弹出式菜单选取将处理此批 处理的电脑或群集。
	- 选取本电脑: Compressor 在完成批处理时将不会包含任何其他电脑, 除非您选 择"加上本电脑",选择后将创建特别群集,其中包括本电脑及任何可用的服务节 点。

有关更多信息,请参阅关于"加上本电脑"[和未被管理的服务。](#page-119-0)

- 选取群集: Compressor将批处理提交到群集以进行处理 ("加上本电脑"不可用)。 您可能需要鉴定您自己的身份,具体取决于您所作的选择。有关更多详细信息,请 参阅[Apple Qmaster](#page-312-0) 和分布式处理。
- **5** 使用"优先级"弹出式菜单选取批处理的优先级等级。
- **6** 点按"提交"或按下 Enter 键以提交用于处理的批处理。 "历史记录"窗口显示批处理的进度。有关更多信息,请参阅[关于历史记录窗口。](#page-113-0) 备注: 如果"历史记录"窗口尚未打开,则会自动打开。

您也可以使用 Share Monitor 来监视转码进度,方法是点按批处理窗口中的"Share Monitor"图标。有关 Share Monitor 的更多信息,请参阅《*Share Monitor* 使用手册》, 可从"Share Monitor 帮助"菜单访问它。

您可以设定 Compressor 偏好设置,以自动打开 Share Monitor。有关更多详细信息, 请参阅设定 [Compressor](#page-66-0) 偏好设置。

备注: 当提交较大的批处理时(例如有 9 个源媒体文件,每个文件又指定了三项 设置),提交批处理后会延迟 10 秒,在这 10 秒内不会有任何操作。请耐心等候, 因为 Compressor 正在准备较大的批处理,这样它才能正确提交以供处理。如果要 对一个较大的批进行转码,就必须关闭电脑上的屏幕保护程序。由于资源不会转到 屏幕保护程序,可以提高转码的速度。

一旦提交了批处理,就会在此批处理中出现一个带有感叹号的黄色三角形。

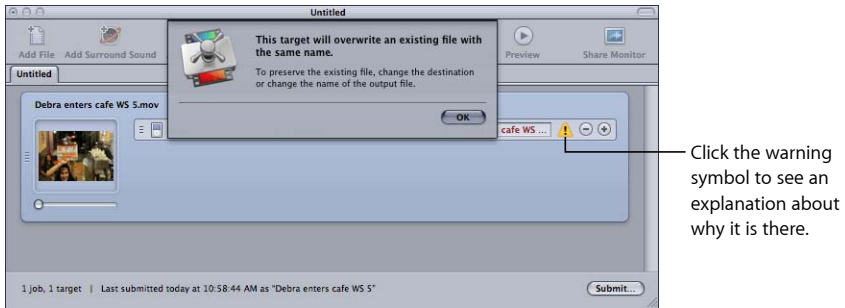

只要批处理存在问题,Compressor 就会使用这些警告符号。您可以将指针放在符 号上面以查看定义它为什么出现在这里的工具提示,或者点按符号以打开一个关于 符号的对话框。

在上述情况下,由于已提交批处理,因此此警告会让您知道带有该名称的文件在此 目的位置已经存在,如果您再次提交,文件就会被覆盖。

当提交批处理时,您可以跳过"提交"对话框。提交的批处理自动使用先前提交的批 处理的设置。

若要使用以前的设置提交批处理 请执行以下一项操作:

- µ 选取"文件">"使用先前设置提交"。
- µ 点按批处理窗口工具栏中的"使用以前的设置提交"项(如果有)。

有关使用批处理窗口的更多信息,请参阅[关于批处理窗口](#page-72-0)。

#### 测试转码提示

在提交到长的转码阶段之前,请使用一小部分源媒体文件做一个快速的测试。如果 存在问题(如错误的设置或者参考文件无法找到其参考的文件),您就可以作出更 正,而无须浪费太多的时间。这类测试可让您预览在"预览"窗口中不可见的"编码 器"面板和"帧控制"的结果。有关选择一小部分源媒体文件的快速方法,请参[阅使用](#page-285-0) [预览窗口转码部分片段](#page-285-0)。

请确保对于您所应用的设置类型,测试部分是具体的。例如,如果您使用帧控制进 行帧速率或场顺序的转换时,则选取高速运动部分。

## <span id="page-113-0"></span>关于历史记录窗口

"历史记录"窗口使您可以快速访问先前提交的批处理,可让您通过将批处理拖到批 处理窗口以便捷地进行重新提交,并且可让您查看有关何时从电脑提交了特殊作业 批处理的详细提交信息。

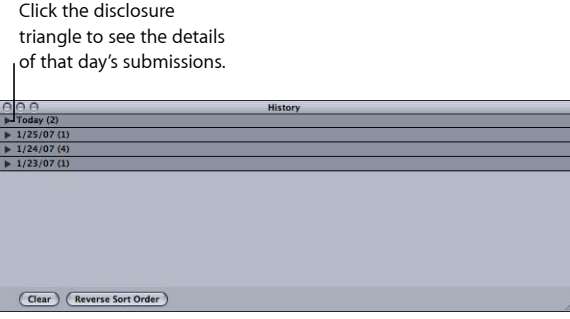

"历史记录"窗口按照提交日期组织其内容。您可以通过点按"历史记录"窗口底部的 "颠倒排列顺序"按钮更改内容的排列顺序。您也可以通过点按"清除"按钮清除"历史 记录"窗口中的内容,或通过选择项并按下 Delete 键将其移除。

"历史记录"窗口还可以显示当前进行转码的批处理的进度。

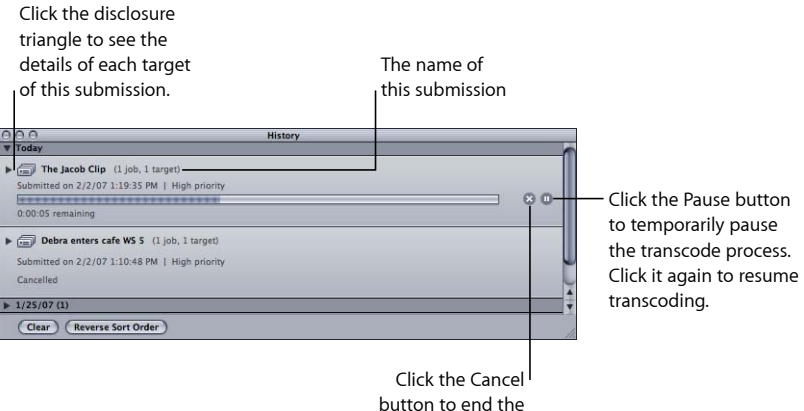

transcode process.

备注: 当您提交批处理时,如果"历史记录"窗口关闭,则会自动打开。

一旦转码完成,"历史记录"窗口就会添加一个按钮以便于查找已编码的文件。

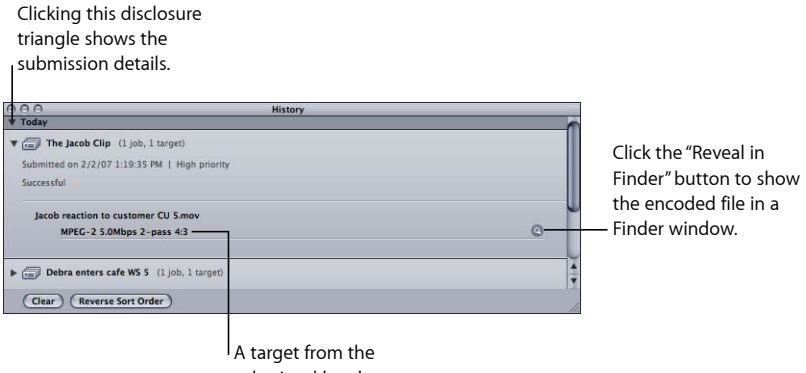

submitted batch

### <span id="page-114-0"></span>重新提交批处理

所有批处理提交的信息都存储在"历史记录"窗口中。这些信息包括有关所有批处理 的作业以及目标的详细内容,这些内容又包括分配给作业以及目标的源媒体文件是 哪些。您还可以使用这些信息重新提交批处理,只需将特定条目从"历史记录"窗口 拖回到批处理窗口。

若要从**"**历史记录**"**窗口重新提交批处理

**1** 使用此显示三角形以定位要重新提交的批处理。

备注: 这是能帮助给予提交一个可识别的名称的位置。

**2** 将提交从"历史记录"窗口拖到批处理窗口。

当您将一个批处理从"历史记录"窗口拖到批处理窗口时,Compressor 会为此批处理 在批处理窗口中创建一个新的未命名标签。显示在新标签上的批处理带有其全部的 原始详细信息(源媒体文件、目标、指定设置、目的位置、输出格式和批处理名 称)。现在您可以对批处理作出任何更改并重新提交它。

#### 存储和打开批处理文件

有时,虽然您配置一个批处理,但不能立即提交它。在那些情况下,您可能会发现 存储这些批处理设置供以后参考是非常有用的。

若要存储批处理文件

- **1** 选取"文件">"存储为"(或者按下 Command-Shift-S 键)。 此时打开一个对话框,您可以命名文件并选取文件的目的位置。
- **2** 如果不想使用默认的名称,请为该文件输入一个名称。
- **3** 选取该文件的目的位置。
- **4** 点按"存储"。

在批处理文件名称后面添加了".compressor"扩展名。

备注: 如果 Finder 偏好设置设定为显示所有文件扩展名,则扩展名".compressor"将 会显示在批处理窗口的标签上。

若要在 **Compressor** 中打开批处理文件

- **1** 选取"文件">"打开"(或者按下 Command-O 键)。 此时打开一个对话框,您可以选择要打开的批处理文件。
- **2** 找到并选择要打开的批处理文件。
- **3** 点按"打开"。

打开批处理文件的方法还有:在 Finder 中连按该文件;将批处理文件拖到 Compressor 应用程序图标上。

备注:如果 Compressor 不能找到批处理文件中所列出的任何一个源文件, 则会显 示一条错误信息,并且仅那些找到的源文件才显示。

对来自一个源媒体文件的不同片段进行转码

如果您有一个大的源媒体文件,而您只想转码其中的一些不同部分,可以在一个批 处理提交中完成。

若要对来自一个源媒体文件的不同片段进行转码

- **1** 打开批处理窗口。
- **2** 根据需要制作的片段数,将源媒体文件多次导入至批处理。 每次导入源媒体文件都会创建新的作业。
- **3** 添加设置到每个作业。

输出文件名称中会应用唯一的标识符,这样您就可以在转码后轻松识别每个片段。

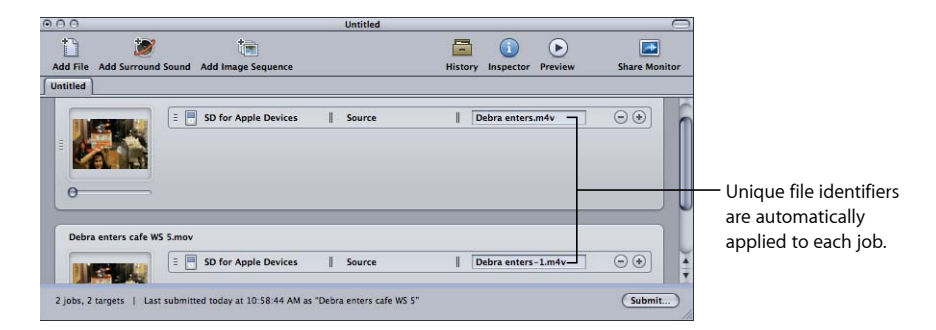

- **4** 若要打开"预览"窗口,请执行以下一项操作:
	- 选取"窗口">"预览"(或者按下 Command-2 键)。
	- 点按批处理窗口中的"预览"按钮。

"预览"窗口打开。

- **5** 使用批处理项选择按钮或弹出式菜单导航到您要转码的每个媒体文件。
- **6** 将入点和出点拖到媒体文件的第一个相关部分,然后将入点和出点拖到下一个媒体 文件的下一个相关部分,重复进行。

您也可以使用 I(入点) 和 O(出点) 键, 将标记移到播放头的当前位置。

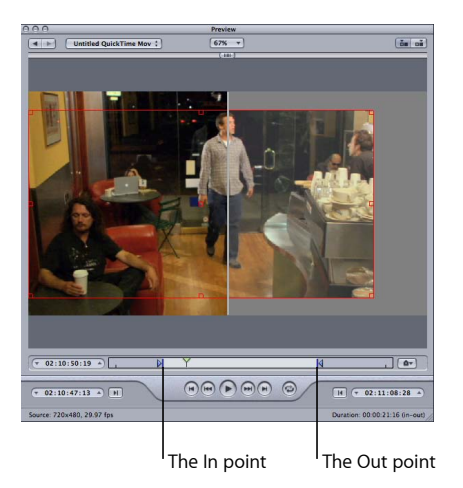

**7** 返回批处理窗口并点按"提交"。

有关更多信息,请参[阅关于预览窗口](#page-274-0)。

## 配合 Compressor 使用 Final Cut Pro 和 Motion

Final Cut Pro 和 Motion 包含一个"共享"菜单, 其中包含了许多已配置的常用转码选 项。但是,如果您需要预配置的"共享"项未涵盖的转码选项,或者您需要自定其中 一个选项,则可以使用"发送到 Compressor"选项在 Compressor 中您可以根据需要 来配置的位置处打开项目。

重要事项: Compressor 4 必须安装到 Final Cut Pro X 和 Motion 5 所在的电脑上, 才 能使这些选项起作用。

#### 提交项目以进行转码

您可以将 Final Cut Pro 或 Motion 项目发送到 Compressor,而不管是否应用了设置。 在任一情况下,项目都会出现在一个批处理中,该批处理可以像任何其他批处理一 样进行配置。

#### 若要转码 **Final Cut Pro** 或 **Motion** 项目

- **1** 打开并选择要在 Final Cut Pro 或 Motion 中进行转码的项目。
- **2** 在 Final Cut Pro 或 Motion 的"共享"菜单中,选取并配置一个输出选项。

有关可用选项及其配置的信息,请参阅《Final Cut Pro 帮助》或《Motion 帮助》。

- **3** 请执行以下一项操作:
	- 如果您选取了"发送到 Compressor"共享菜单选项,则会打开 Compressor,而且项 目会显示为不带任何设置的新批处理中的一个作业。
	- 如果您选取了任何其他选项,请点按"高级"并选取"发送到 Compressor"。此时会 打开 Compressor,而且项目会显示为已使用所选"共享"菜单选项进行配置的新批 处理中的一个作业。

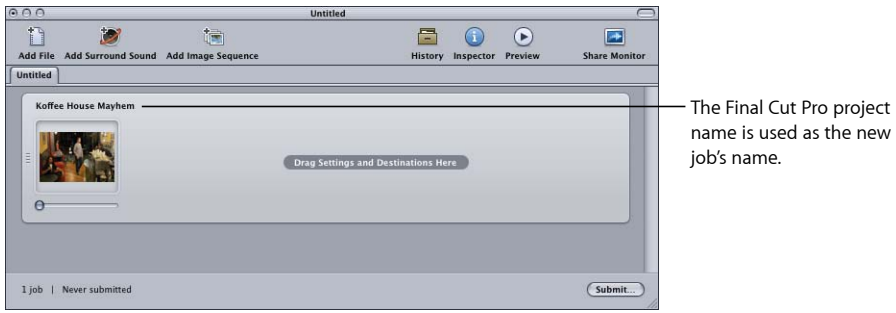

- **4** 根据需要指定设置和目的位置到作业。 有关更多信息,请参阅以下章节:
	- [将设置分配给源媒体文件](#page-102-0)
	- [将目的位置分配给源媒体文件](#page-106-0)
- **5** 点按批处理窗口中的"提交"按钮。

Compressor 即开始转码 Final Cut Pro 项目。

备注: 一旦 Final Cut Pro 或 Motion 项目在 Compressor 中打开, 您便可以在 Final Cut Pro 或 Motion 中继续处理该项目或其他项目。

## 重新提交项目

您可以使用"历史记录"窗口重新提交 Final Cut Pro 或 Motion 项目,提交方式与您重 新提交任何其他批处理的方式相同。Compressor 会按原样重新提交原先提交的项 目;自原先提交项目以来所作的任何更改都会被忽略。

有关此过程中的步骤的详细信息,请参阅[重新提交批处理](#page-114-0)。

## 针对 **Final Cut Pro** 和 **Motion** 优化分布式处理

有两种常见情况会影响分布式处理功能对 Final Cut Pro 和 Motion 媒体的处理方式:

• 媒体位于 *Final Cut Pro* 或 *Motion* 引导磁盘上: 这是默认的媒体处理方式。在这种 情况下,仅有的分布式处理选项是"加上本电脑",而且 Apple Qmaster 必须先将 源媒体拷贝到分布式处理服务电脑,进而减缓了分布式处理过程的速度。

• 媒体位于可装载的非引导磁盘上: 将 Final Cut Pro 和 Motion 媒体储存在电脑引 导磁盘之外的磁盘上,意味着所有分布式处理服务电脑都可以直接访问源媒体, 进而使 Apple Qmaster 不必将媒体拷贝到服务电脑,并且可让您选择将项目提交 到任何可用的群集。此磁盘可以是电脑上的另一个内置磁盘,可以是外置磁盘, 也可以是本地网络电脑上的磁盘。

若要针对 **Final Cut Pro** 和 **Motion** 优化分布式处理

- **1** 确定 Final Cut Pro 项目中使用的所有事件都储存在已配置成进行文件共享的可装载 磁盘上。有关将 Final Cut Pro 和 Motion 媒体储存在非默认磁盘上的详细信息,请参 阅:《*Final Cut Pro* 帮助》 和 《*Motion* 帮助》。
- **2** 在 Apple Qmaster 群集的每台电脑上,装载 Final Cut Pro 事件及其他媒体文件所在 的硬盘。
- **3** 在 Compressor 偏好设置中,从"群集选项"弹出式菜单中选取"不将源文件拷贝到群 集"。

Final Cut Pro 和 Motion 项目直接使用 Apple Qmaster 群集, 或者使用"发送到 Compressor"并在那里选取一个群集时,将不再需要花时间拷贝源文件到群集的电 脑,进而提供一个更有效的转码过程。

## 配合 Compressor 使用分布式处理

您可以将处理操作分配在多台电脑上,从而提高速度和效率。Compressor 的 Apple Qmaster 功能可对工作进行细分以便提高速度,将工作发送到具有最高可用 计算能力的电脑,以及指示电脑之间的处理工作。

有关设置和管理 Apple Qmaster 分布式处理网络的完整说明,请参阅[Apple Qmaster](#page-312-0) [和分布式处理](#page-312-0)。

<span id="page-118-0"></span>本部分将介绍您在配合 Compressor 使用 Apple Qmaster 分布式处理系统时应注意的 两个特定主题。

## 作业分段和两次通过或多次通过编码

如果您选取两次通过或多次通过模式,并且启用了分布式处理,则可能需要在加快 处理速度和确保尽可能高的质量之间作出选择。

Apple Qmaster 分布式处理系统通过将工作分布在多个处理节点中来加快处理速度。 它通过将作业中的总帧数分为较小的分段来实现此目的。然后,每台处理电脑对不 同的分段工作。因为节点是并行工作的,所以作业比在单台电脑上完成要快。但是 使用两次通过 VBR 和多次通过编码时,每个段都是单独处理的,因此一次通过编码 中生成的位速率分配不包含其他电脑上处理的分段的信息。

首先,评估对源媒体进行编码的难度(复杂性)。然后,决定是否允许作业分段 (使用"编码器"面板顶部的"允许作业分段"复选框)。如果整个源媒体文件中媒体 的简单区域和复杂区域的分布都很相似,则无论是否打开分段,都可以获得相同的 质量。在这种情况下,它使允许分段以加快处理速度变得有意义。

但是,您的源媒体文件中复杂场景的分布可能不均匀。例如,假设有一个 2 小时的 体育节目, 第1个小时是赛前展示, 有一些相对静止的谈话者头部特写, 第2个小 时是有大量动作的运动素材。如果此源媒体均匀地分为两段,则第一段的位速率分 配计划就不能将它的一些位"分"给第二段,因为这两段将在不同电脑上进行处理。 第二段中具有更复杂动作素材的质量将受到影响。在这种情况下,如果您要确保2 小时的整个节目获得尽量高的质量,则较合理的作法就是取消选择"编码器"面板顶 部的复选框, 从而不允许作业分段。这将强制作业(从而进行位速率分配) 在单台 电脑上进行处理。

备注: "允许作业分段"复选框只会影响单个作业(源文件)的分段。如果要提交包 括多个作业的批处理,分布的处理系统将可以加快处理速度,方法是分布(未分段 的)作业,甚至关闭作业分段。

<span id="page-119-0"></span>有关可变位速率编码 (VBR) 的更多信息,请参阅[质量标签。](#page-179-0)有关 Apple Qmaster 分 布式处理系统的更多信息,请参阅[Apple Qmaster](#page-312-0) 和分布式处理。

#### 关于**"**加上本电脑**"**和未被管理的服务

Compressor 具有"加上本电脑"功能,可以轻松地利用 Apple Qmaster 提供的分布式 处理能力,而不需要清楚了解如何配置群集和设置文件共享等等。

使用"加上本电脑"分为两步:

- 在要包括在"加上本电脑"群集中的每台电脑上安装 Compressor,并将其配置成提 供分布式处理服务。
- 提交 Compressor 批处理以进行处理时选择"加上本电脑"复选框。

备注: 您可能需要鉴定您自己的身份。有关更多详细信息,请参阅[Apple Qmaster](#page-312-0) [和分布式处理](#page-312-0)。

这两个步骤让您可以利用网络中任意数量电脑的处理能力,而无需您执行其他操作 或需要其他知识。

有关附加信息,请参阅[快速开始使用](#page-320-0)"加上本电脑。

## 创建 **AIFF** 文件 **9**

您可以使用 Compressor 以 AIFF 格式输出文件。

## 本章包括以下内容:

- 创建 AIFF [输出文件](#page-120-0) (第 121 页)
- 关于 AIFF [编码器面板](#page-121-0) (第 122 页)
- 关于"[声音设置](#page-121-1)"对话框 (第 122 页)
- QuickTime [音频样本大小和采样速率](#page-122-0) (第 123 页)
- [选取用于发布的音频编解码器](#page-123-0) (第 124 页)
- <span id="page-120-0"></span>• [配置](#page-123-1) AIFF 设置 (第 124 页)

## 创建 AIFF 输出文件

AIFF (音频交换文件格式) 文件格式由 Apple 公司开发, 用于储存高质量的音频。 此格式以前计划用于 DVD 或 CD 创作, 现在是 Mac OS 最常用的音频文件格式之一。

备注: 仅当需要创建专门的 AIFF 文件时,才从"文件格式"弹出式菜单中选取"AIFF" 选项。如果要创建标准的 AIFF 文件,请选取"常用音频格式"选项。

## <span id="page-121-0"></span>关于 AIFF 编码器面板

从"检查器"窗口的"编码器"面板的"文件格式"弹出式菜单中选取了"AIFF"输出格式时, 将显示以下选项。

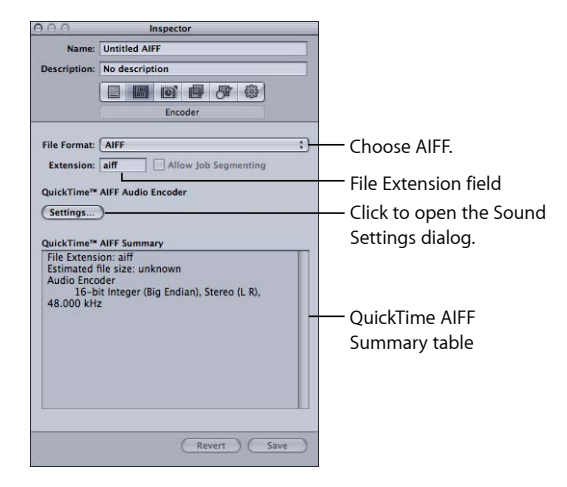

- 文件扩展名: 从"文件格式"弹出式菜单中或"设置"标签的 (+) 弹出式菜单中选取 "AIFF"输出格式后,此栏会自动显示 AIFF 文件扩展名 (.aiff)。请不要更改此栏。
- 允许作业分段: 此复选框可让您关闭作业分段。由于仅适用于音频编码不使用 作业分段,因此此复选框在 AIFF 文件格式下处于非活跃状态。有关更多信息, 请参阅[作业分段和两次通过或多次通过编码](#page-118-0)。
- 设置: 此按钮可以打开 OuickTime 的"声音设置"对话框。使用此对话框可以选定 适当的音频编解码器,还可以更改其他音频压缩设置。有关更多信息,请参[阅关](#page-121-1) 于"[声音设置](#page-121-1)"对话框。
- <span id="page-121-1"></span>• *QuickTime AIFF* 摘要: 此表格显示了设置的完整详细信息。

## 关于"声音设置"对话框

您可以使用"声音设置"对话框来更改 QuickTime 和 AIFF 输出格式的音频压缩设置。 若要打开此对话框,请在"QuickTime 影片编码器"面板中点按"音频设置"按钮。

不能更改的音频设置会保持灰色。某些音频编解码器可让您配置附加设置,这些设 置显示在"声音设置"对话框的下半部分。在某些情况下,还可以使用"选项"按钮。 点按它可以配置附加设置。

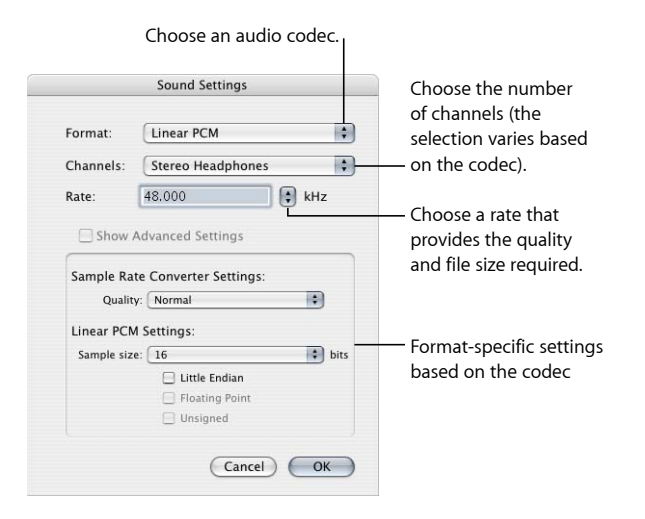

根据您在"格式"弹出式菜单中选取的音频编解码器,"声音设置"对话框中包含以下 项,每项有各种选择。

- 格式: 选取要添加到设置的音频编解码器。
- 通道: 根据编解码器, 选取通道输出类型, 如单声道、立体声或一些多声道输 出类型。
- 速率: 选取要用于媒体文件的采样速率。采样速率越高, 音频质量就越高, 但 是文件也会越大。下载的文件越大,则下载的时间就越长,并且需要更多的带 宽。
- <span id="page-122-0"></span>• 显示高级设置: 从"格式"弹出式菜单中选择的编解码器提供这些选项之前,此按 钮保持灰色。直接联系这些编解码器的制造商,以了解他们提供的其他选项的更 多信息。

## QuickTime 音频样本大小和采样速率

如果有充足的磁盘空间和带宽,最好不要压缩音频。未压缩的音频一般使用 8 位 (电话音质)或 16位 (CD音质)的样本。Compressor 最多支持每个采样浮点 64 位, 最高采样速率为 192 kHz。

## <span id="page-123-0"></span>选取用于发布的音频编解码器

MPEG-4 音频 (AAC) 是一个非常好的通用音频交付编解码器,并且与许多回放设备 兼容。对于运行较慢的电脑而言,压缩较少的格式(如 IMA)或完全未压缩的格式 (如 AIFF)是较好的选择,因为它们使用较少的处理器资源,这样可让电脑着重处 理要求更高的视频流。

## <span id="page-123-1"></span>配置 AIFF 设置

选取"AIFF"输出文件格式作为输出格式时,只能创建音频设置(因为它是仅用于音 频的格式)。如果要为 AIFF 预置添加音频编解码器,您需要打开"声音设置"对话框 并从中选取音频编解码器设置。

若要创建 **AIFF** 音频编解码器设置

- **1** 在"设置"标签中,执行以下一项操作:
	- 确定选择了正确的设置。
	- 从"创建新设置"(+) 弹出式菜单中选取"AIFF",以创建新设置。
- **2** 点按 AIFF"编码器"面板中的"设置"按钮。

打开"声音设置"对话框。

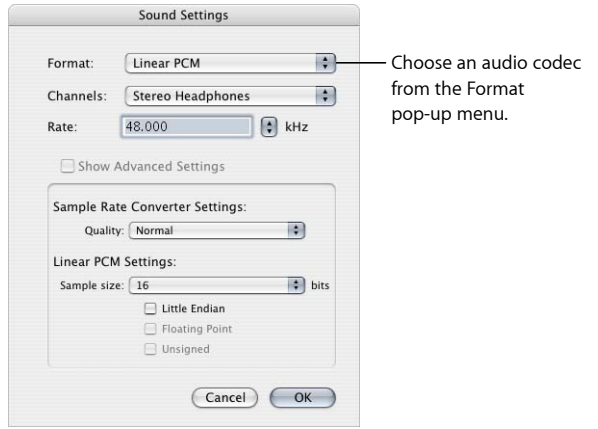

**3** 从"格式"弹出式菜单中选取一个音频编解码器,并接受其默认设置或自定其他音频 编解码器设置("格式"、"通道"、"速率"和可用的"选项")。有关更多详细信息,请 参阅关于"[声音设置](#page-121-1)"对话框。

备注: 您可以通过查看"编码器"面板的"QuickTime AIFF 摘要"表,以了解预置的当 前内容的完整详细信息。

**4** 点按"好"来存储您的设置并关闭此对话框。

# 创建常用音频文件格式 **10**

您可以使用此设置,轻松地将音频输出为若干常用音频格式。

### 本章包括以下内容:

- [创建常用音频文件格式](#page-124-0) (第 125 页)
- 关于"[常用音频格式](#page-125-0)"面板 (第 126 页)
- <span id="page-124-0"></span>• [配置常用音频格式设置](#page-125-1) (第 126 页)

## 创建常用音频文件格式

"常用音频格式"设置使得创建以下格式的音频文件很容易:

• *AIFF*: AIFF(音频交换文件格式)文件格式由 Apple 公司开发,用于储存高质量 的音频。此格式以前计划用于 DVD 或 CD 创作, 现在是 Mac OS 最常用的音频文 件格式之一。

备注: 使用此选项来创建标准的 AIFF 格式文件。如果需要创建专门的 AIFF 格式 文件时,请从"文件格式"弹出式菜单中选取"AIFF"选项。

- *Apple CAF* 文件: Apple CAF(Core Audio 格式),由 Apple 开发,提供高性能和 极好的灵活性,可进行扩展以适合将来的超高分辨率音频录制、编辑和回放。它 有着不受限制的文件大小,支持各种元数据。
- *WAVE*: WAVE(波形音频文件格式)主要用在 Windows 电脑上。

## <span id="page-125-0"></span>关于"常用音频格式"面板

从"检查器"窗口的"编码器"面板的"文件格式"弹出式菜单中选取了"常用音频格式"输 出格式时,将显示以下选项。

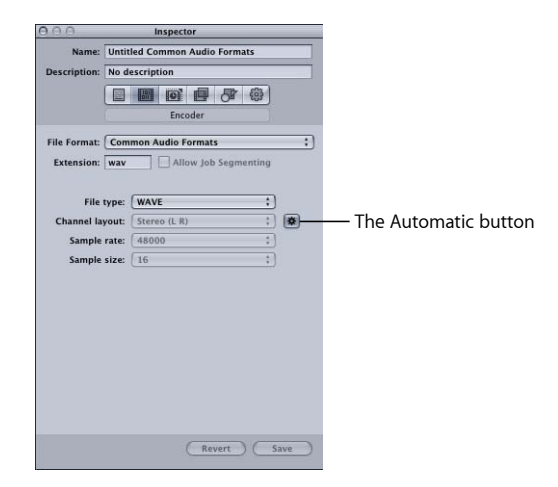

- 扩展名: 从"文件类型"弹出式菜单中选择音频格式以后, 此栏会显示文件扩展 名。
- 允许作业分段: 此复选框可让您关闭作业分段。由于作业分段不适用于纯音频 编码,所以当使用"常用音频格式"文件格式时,此复选框处于非活跃状态。有关 更多信息,请参[阅作业分段和两次通过或多次通过编码](#page-118-0)。
- 文件类型: 选取要创建的音频文件的类型。
- 自动: 如果"自动"是打开的, 则 Compressor 会根据源文件来确定通道数、采样 速率和样本大小,而且"通道布局"、"采样速率"和"样本大小"弹出式菜单处于已停 用状态。如果"自动"按钮是关闭的,您可以手动配置这些设置。
- 通道布局: 洗取通道数 (单声道、立体声或 5.1) 。
- <span id="page-125-1"></span>• *采样速率:* 从可用采样速率 (32000、44100、48000 或 96000) 中选取。
- *样本大小:* 从可用样本大小(16、24 或 32)中选取。

## 配置常用音频格式设置

选取"常用音频格式"输出文件格式作为输出格式时,只能创建音频设置(因为它是 仅用于音频的格式)。

若要创建常用音频格式设置

- **1** 在"设置"标签中,执行以下一项操作:
	- 确定选择了正确的设置。
	- 从"创建新设置"(+) 弹出式菜单中选取"常用音频格式",以创建新设置。
- **2** 从"常用音频格式编码器"面板的"文件类型"弹出式菜单中选取一种音频格式。
- **3** 请执行以下一项操作:
	- 点按以打开"自动"按钮,并让 Compressor 配置"通道布局"、"采样速率"和"样本大 小"弹出式菜单设置。
	- 点按以关闭"自动"按钮,并手动配置"通道布局"、"采样速率"和"样本大小"弹出式 菜单设置。

## 创建 **DV Stream** 输出文件 **11**

Compressor 提供了创建 DV 文件所需的工具。

由于具有成本低和普及的优点,DV 视频格式在标准清晰度 (SD) 视频采集和传输中 极为常用。

本章包括以下内容:

- 关于 DV Stream [编码器面板](#page-128-0) (第 129页)
- <span id="page-128-0"></span>• DV [转码工作流](#page-129-0) (第130页)

## 关于 DV Stream 编码器面板

此部分包含有关"检查器"窗口的"DV Stream 编辑器"中各种设置的详细信息。您可以 通过两种途径生成 DV 设置: 修改现有的设置, 或在"设置"标签中创建新设置。

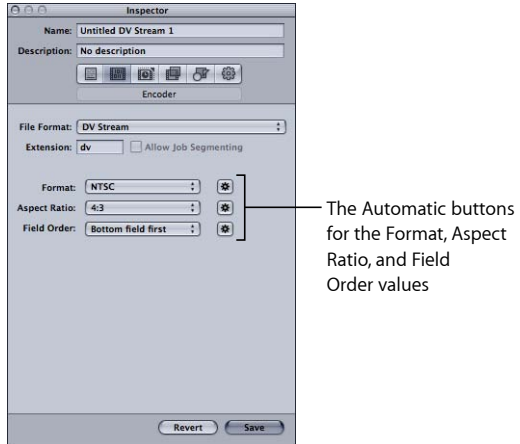

"DV 流编码器"面板包含以下设置。

- · 扩展名: 从"文件格式"弹出式菜单中或"设置"标签的 (+) 弹出式菜单中选取"DV 流"输出格式后,此栏会自动显示 DV 文件扩展名 (.dv)。
- 允许作业分段: 此复选框可让您关闭作业分段。有关更多信息,请参阅[作业分](#page-118-0) [段和两次通过或多次通过编码](#page-118-0)。
- 格式: 选取 NTSC 或 PAL 作为输出视频格式。
- 宽高比: 选取 16:9 或 4:3 作为输出视频的宽高比。 备注: 16:9 的宽高比使用变形视频。
- 场顺序: 对于交错源, 首先选取"下"场 (交错 DVD 视频要求使用), 或对于渐 进源,选取"渐进"。

## <span id="page-129-0"></span>DV 转码工作流

使用 Compressor 将视频转码成 DV Stream 格式文件的方式要取决于您计划如何使 用这些文件。基本步骤如下。

### 第 **1** 阶段:创建批处理

对于任何转码,您都需要通过创建批处理来开始。有关更多信息,请参阅[让](#page-31-0) Compressor [准备使用自定设置进行转码。](#page-31-0)

#### 第 **2** 阶段:使用源音频文件创建作业

导入源视频文件,方法是将源视频文件从 Finder 拖到批处理,或者选取"作业">"使 用文件新建作业"。

#### 第 **3** 阶段:将带有 **DV** 设置的目标添加到每个作业

每个作业至少需要一个目标,在这种情况下,作业需要带有 DV Stream 设置的目 标。如果存在多个作业,选择所有作业的最简单方法是: 选取"编辑">"全选",然后 选取"目标">"使用设置新建目标",将相同的设置应用到所有作业。

第 **4** 阶段:提交批处理以进行转码 点按"提交"按钮以启动转码程序。有关更多信息,请参阅[提交批处理。](#page-111-0)

# 创建 **Dolby Digital Professional** 输 出文件 **12**

Compressor 为您提供了所需的编码器、批编码器和 Dolby Digital Professional (AC-3) 音频文件。

Dolby Digital Professional 格式(也称为 AC-3)是非常普遍的 DVD 视频光盘的压缩 音频格式。Compressor 接受多种格式的多通道声音文件,并使您可以完全控制 AC-3 编码过程。Dolby Digital 程序可以发送 5.1 声道环绕声,这种声音带有全范围通道 (左、中、右、左环绕和右环绕)以及用于低频效果 (LFE) 的第六个声道,有时称 为"低音炮"。另一个环绕声选项是"Dolby Surround",带有四个声道(左、中、右和 环绕)。但并非所有 AC-3 音频都是 5.1 环绕声。Dolby Digital Professional 通常用于 对立体声文件编码,以大大降低其文件大小。

有关使用其他输出格式创建环绕声音频文件的更多信息,请参[阅将环绕声源媒体文](#page-78-0) [件添加到批处理](#page-78-0)。

备注: 必须知道,Compressor 不能处理立体声音频文件,也不能根据这些文件创 建 5.1 环绕声。如果要创建 5.1 环绕声 AC-3 音频文件, 则必须先创建所需的六个音 频声道。必须在 Compressor 外部使用其他应用程序来完成此操作。

本章包括以下内容:

- 关于 Dolby Digital [Professional](#page-131-0) 编码器面板 (第 132 页)
- 有关 Dolby Digital Professional [文件的通用信息](#page-136-0) (第137页)
- [将立体声音频文件转换成](#page-137-0) Dolby Digital Professional 格式 (第138页)
- [将文件分配给环绕声通道\(手动方法\)](#page-138-0) (第139页)
- [将文件分配到环绕声声道\(自动方法\)](#page-140-0) (第 141 页)
- 使用 Droplet [将文件分配到环绕声声道](#page-142-0) (第 143 页)
- [空间混合选项](#page-142-1) (第 143 页)

## <span id="page-131-0"></span>关于 Dolby Digital Professional 编码器面板

本部分包含了"检查器"窗口的"Dolby Digital Professional (AC-3) 编码器"面板中的各个 标签的详细信息。

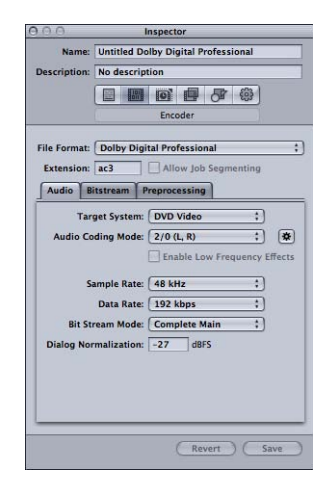

您可以使用下述标签设定 Dolby Digital Professional 设置,可以修改已有的设置或在 "设置"标签中创建新设置。"Dolby Digital Professional"面板会打开,顶部带有默认的 "音频"标签。"Dolby Digital Professional"面板包括下列项:基本设置、"音频"标签设 置、"位流"标签设置和"预处理"标签设置。

### 基本设置

使用以下基本设置来设置 Dolby Digital Professional (AC-3) 作业或批处理。

- 文件扩展名: 从"文件格式"弹出式菜单中或"设置"标签的 (+) 弹出式菜单中选取 Dolby Digital Professional 输出格式后,此栏会自动显示 Dolby Digital Professional 文件扩展名 (.ac3)。
- 允许作业分段: 此复选框可让您关闭作业分段。由于作业分段不适用于纯音频 编码,所以当使用 Dolby Digital Professional 文件格式时, 此复选框处于非活跃状 态。有关更多信息,请参阅[作业分段和两次通过或多次通过编码](#page-118-0)。
- *音频、位流和预处理:* 这些按钮可打开"音频"、"位流"和"预处理"标签, 下面将 分别描述。

## <span id="page-132-0"></span>音频标签设置

所有最重要的 Dolby Digital Professional 设置都可以在"音频"标签中访问。

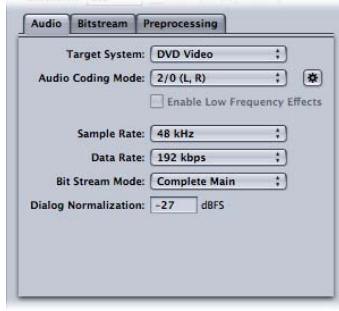

- 目标系统: Compressor 限制了适用于目标系统的可用设置。如果为了使用 DVD Studio Pro 进行编码, 请选取"DVD 视频"。只在为了在 DVD 音频创作应用程 序中使用而进行编码时,才选取"DVD 音频"。选取"通用 AC-3"以移除设置限制。
- 音频编码模式: 指定已编码流的音频声道。此设置也有"自动"按钮。

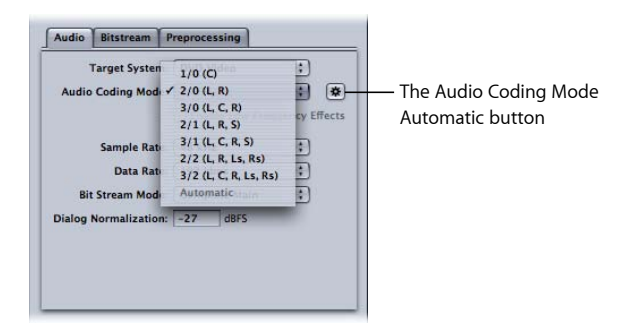

例如, "3/2 (L, C, R, Ls, Rs)"表示有三个前置声道(左、中、右)和两个后置声道 (环绕)。"2/0 (L, R)"本质上是标准的立体声文件。音频编码模式影响了可用带 宽和环绕通道预处理等设置。如果您点按"自动"按钮(位于"音频编码模式"弹出 式菜单旁边),Compressor 会根据可用的源音频文件,推测出最佳的音频编码模 式。

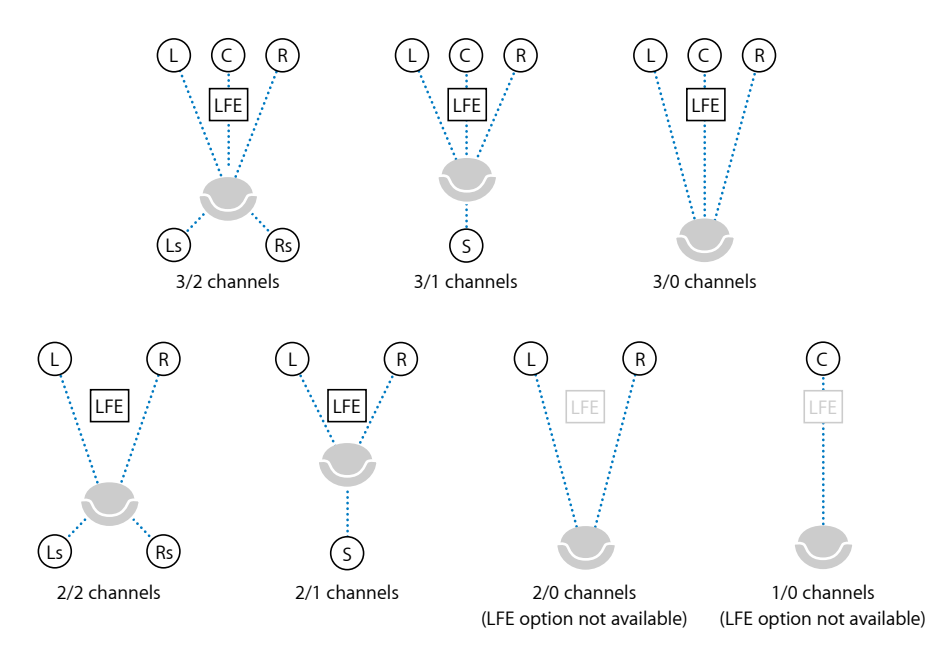

备*注:* 在"音频编码模式"弹出式菜单中, "S"表示单个后置"环绕"通道, 在此图解 中,"LFE"表示低频效果(亦称为"低音炮")。有关更多信息,请参[阅将文件分配](#page-138-0) [给环绕声通道\(手动方法\)](#page-138-0)和[将文件分配到环绕声声道\(自动方法\)](#page-140-0)。

- 启用低频效果: 选择此复选框以在已编码流中包含 LFE 通道 (对 1/0 单声道或 2/0 立体声不可用)。
- 采样速率: 指定采样速率。所有将用于视频和音频 DVD 创作的文件都必须按照 DVD 规格使用 48 kHz 的采样速率。只有当通用 AC-3 是目标系统时,才可使用 32 kHz 和 44.1 kHz 这两个采样速率。
- · 数据速率: 根据编码模式和目标系统选择。速率越高, 质量就越好。AC-3 流具 有固定的数据速率。如果选择 448 kbps (5.1 编码的默认值),一分钟的 AC-3 音 频将占用 3.3 MB 的存储空间。对于立体声编码,通常使用 192 kbps 和 224 kbps 的速率,而且效果较好。
- 位流模式: 定义了已编码音频素材的目的。此信息包括在已完成的流中,可由 某些解码系统解读。
- 对话正常化: 使用满刻度分贝值 (dBFS) 指定与最高调制相关的声音文件中对话 的平均音量。回放设备使用此信息在不同的 AC-3 流之间维持相近的音量。目的 是使所有 AC-3 编码的音频文件都有相同的收听音量,而不管源文件是什么。

如果您要将不同的音频文件(其音量不同)放到 DVD 中, 此时, 正确使用"对话 正常化"功能尤为重要。如果您知道每个文件的平均音量,请为每个文件在"对话 正常化"栏中输入该数字。例如,如果 Final Cut Pro 序列中的对话的平均值在音频 指示器上显示为-12 dB 左右, 请在"对话正常化"栏中输入-12。

备注: 这是 DVD 中各个音频流之间的正常化,而非单个音频流内部的正常化。 对于该类型的正常化,请使用音频编辑工具。您可以输入的值的范围是从 –1 dBFS 到-31 dBFS。您输入的值与 31 dBFS(表示正常的对话收听音量)之间的差值是 源音频将被降低的分贝数。

- 如果您输入 *–31 dBFS*: 则衰减的分贝数是 0 dB (31 dBFS–31 dBFS),且源音频的 音量完全不受影响。
- 如果您输入 *–27 dBFS*: 则衰减的分贝数是 4 dB (31 dBFS–27 dBFS)。
- 如果您输入 *–12 dBFS*: 则衰减的分贝数是 19 dB (31 dBFS–12 dBFS)。

源文件的声音越大,您输入的值就越小,已编码文件中的音频在回放过程中被降 低的分贝数也就越大。

如果您不知道源文件的音量,或由于其他一些原因,您想要确保 Dolby Digital Professional 解码不会影响音量, 请为对话正常化输入-31, 然后在"压缩预置"弹 出式菜单(位于"预处理"标签中)中选取"无"。

重要事项: 如果您打算使用任何"压缩预置"设置,请务必正确地设定"对话正常 化"。"压缩预置"设置会假设在对话被正常化之后,音频是处于正常的收听音量, 即 31 dBFS。持续高于该等级的音量会造成失真的声音和不稳定的音量。

#### 位流标签设置

这些设置存储在已完成的流中,以供回放设备使用。保留它们的默认值,除非您有 特定的技术理由要进行更改。

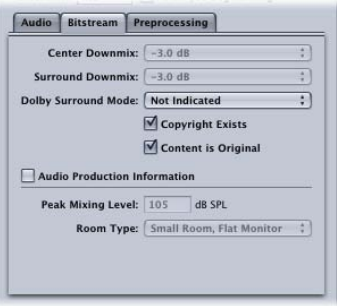

- 中间降混频、环绕声降混频: 如果已编码音频有这些声道, 而播放器上没有, 这些声道将会以指定的音量混合到立体声输出。
- *Dolby Surround* 模式: 以 2/0(立体声)模式编码时,此选项指定信号是否使用 Dolby Surround (Pro Logic)。
- 存在版权: 选择此复选框, 将指定此音频存在版权。
- 内容是原始的: 如果选择此复选框,就指定此音频来自源素材,并非副本。
- 音频制作信息: 选择此复选框, 并填写以下栏, 以指定已编码音频内容的混合 方式。回放设备可以使用这些信息来调整输出设置。
	- 峰值混音电平: 指定了控制混合时制作环境的峰值声压电平 (80 dB 和 111 dB 之间)
	- 房间类型: 指定有关混合工作室的信息。

### 预处理标签设置

在编码前对音频数据应用预处理选项。请保留"压缩预置"设置以外设置的默认值, 除非您有特定的技术原因要进行更改。

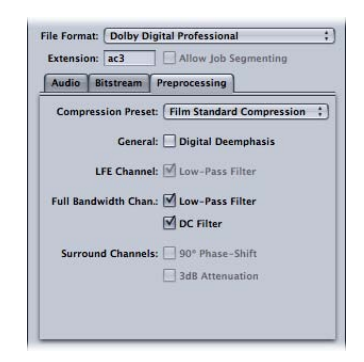

#### 压缩预置

• 压缩预置: 指定内建到 AC-3 格式的其中一个动态范围处理模式。"电影标准压 缩"的默认值只能在编码计划用于电影的原始混音时使用。在大多数情况下,您 应该选取"无"。

重要事项: 如果您打算使用任何这些"压缩预置"设置,请务必正确地设定"音频" 标签的"对话正常化"。"压缩预置"设置会假设在对话被正常化之后,音频是处于 正常的收听音量,即 31 dBFS。持续高于该等级的音量会造成失真的声音和不稳 定的音量。

备注:如果您要制作 Dolby Digital Professional 5.1 声道的环绕声 DVD, 则会使用 "电影标准压缩"。

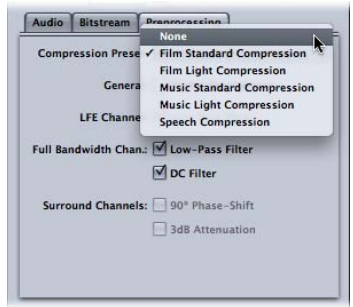

通用

• 数字去加重: 指定是否预加重输入音频数据,以及是否要在编码前去加重。

#### **LFE** 通道

• 低通滤波器: 选择此复选框,就会将 120 Hz 低通滤波器应用到低频效果 (LFE) 通 道。如果反馈到 LFE 输入的数字信号不包含 120 Hz 以上的信息,请关闭此滤波 器。

全带宽通道

- 低通滤波器: 选择此复选框,将在应用到主输入通道的可用音频带宽附近打开 具有截止频率的低通滤波器。如果反馈到主输入通道的数字信号不包含可用音频 带宽以上的信息,您就可以关闭此滤波器。Compressor 将自动决定可用带宽。
- *直流滤波器:* 选择此复选框, 将为所有输入通道打开直流高通滤音器, 以此作 为移除直流偏移的简易方法。大部分混合的音频素材已经没有直流偏移。

环绕声通道

- *90º* 相位移: 选择此复选框,以生成可以在外部双声道解码器降低混音的多声道 AC-3 流, 从而创建真正的兼容 Dolby Surround 的输出。
- <span id="page-136-0"></span>• *3 dB* 衰减: 选择此复选框,会将 3 dB 衰减应用到要传输至家庭影院格式的多声 道电影配乐的环绕声通道。电影环绕声通道相对于前置声道提高 3 dB 进行混音, 以解决影院放大器增益这个问题。

## 有关 Dolby Digital Professional 文件的通用信息

当您配置和编码 Dolby Digital Professional AC-3 文件时,请记住以下几点。

#### 关于源媒体文件

从源媒体文件中编码 Dolby Digital Professional 输出文件时,需要注意一些准则。

根据文件格式,文件可能包含单个声道(单声道)、双声道(立体声)或多个声 道。Compressor 支持所有以下配置的 Dolby Digital Professional。

计划用于 Dolby Digital Professional 编码的声音文件必须符合以下规则:

- 所有源文件的长度必须相同。(如果不相同,Compressor 会将 AC-3 流的长度设 定为匹配最长文件的长度。)
- 所有文件的采样速率必须是 48 kHz (DVD 要求的)。
- AC-3 流的样本必须多达 1536 个。如果选定的输入文件没有这么多样本, Compressor 将在文件的末尾添加数字静音。

备注: Compressor可以支持包含环绕声和最高每个样本 64位(浮点)的高分辨率 音频以及最高采样速率为 192 kHz 的任何种类的源文件。

#### <span id="page-137-1"></span>关于预览解码器设置

在"Dolby Digital Professional 编码器"面板中设定的设置无法试听。如果您有外部环 绕声设备与 USB、FireWire 或其他电脑输出连接,您将会听到分配在不同声道中的 音频,但这些音频不包含任何设置(如"对话正常化"设置或"压缩预置"设置)。

重要事项: 由于音频输出不是 Dolby Digital 声音, 所以无法使用光学输出来验证 分配到各个声道的音频。

验证设置的唯一方法是提交批处理,然后收听结果。如果您对设置不太确定,请使 用"预览"窗口对源文件的一小部分进行编码作为测试。

您可以将 AC-3 文件作为源媒体文件导入到 Compressor 批处理。Compressor 包含一 个内建的 Dolby Digital 声音解码器,用于解码 AC-3 文件。此解码器很可能会应用 您在"Dolby Digital Professional 编码器"面板中所作的设置,可让您在没有外部 Dolby Digital 声音解码器的情况下听到这些设置的效果。您也可以对 AC-3 文件进行转码, 使其变为另一种格式。

<span id="page-137-0"></span>备注: 如果您没有外部环绕声系统与电脑连接,则环绕声 AC-3 文件会被降低混 音,变为立体声。

## 将立体声音频文件转换成 Dolby Digital Professional 格式 按照以下步骤对立体声源媒体文件中的立体声 (2/0 L,R) Dolby Digital Professional

(AC-3) 流进行编码。

若要编码一个 **AC-3** 流

- **1** 将源音频文件添加到批处理窗口(有关详细信息,请参阅[导入源媒体文件](#page-72-1))。
- 2 存储批处理, 方法是选取"文件">"存储为" (或者按下 Command-Shift-S 键) , 然后 为批处理输入名称,选择一个位置,并点按"存储"。
- **3** 执行以下一项操作,将来自"Dolby Digital Professional"类别的适当的 Apple 设置应用 到源音频文件:
	- 选取"目标">"使用设置新建目标",选取一项设置,然后点按"添加"。
- 在批处理窗口中, 按住 Control 键并点按作业的一个空白部分, 从快捷菜单中选 取"使用设置新建目标",选取一项设置,然后点按"添加"。
- 将设置从"设置"标签拖到批处理窗口中的源音频文件的作业。
- **4** 如果需要的话,请对"检查器"窗口的"编码器"面板中的设置进行调整(有关更多信 息,请参阅关于 Dolby Digital [Professional](#page-131-0) 编码器面板)。

备注: Compressor 将智能地映射声道。以下是一些示例:

- 如果您导入立体声源文件,并对其应用单声道 *1/0 (C)* 音频编码模式: 此文件将 被降低混音。
- 如果您将环绕声音频编码模式应用到立体声文件: 左声道和右声道将映射到左 前置 (L) 声道和右前置 (R) 声道, 而此编码模式中的其他声道保持静音。
- 如果将立体声文件分配到左前置或左(后置) 环绕声声道: Compressor 将选取 左声道而忽略右声道。
- **5** 点按"提交"。

有关对环绕声文件进行编码的信息,请参[阅将文件分配给环绕声通道\(手动方法\)](#page-138-0) 和[将文件分配到环绕声声道\(自动方法\)](#page-140-0)。有关使用 Compressor 播放 AC-3 音频文 件的信息,另请参阅[关于预览解码器设置](#page-137-1)。

<span id="page-138-0"></span>将文件分配给环绕声通道(手动方法)

请按照以下步骤使用手动方法将单个的音频文件分配给环绕声通道。

若要手动将源音频文件分配给环绕声流的通道

- **1** 若要导入源音频文件,请执行以下一项操作:
	- 选取"作业">"使用环绕声群组新建作业"(或者按下 Command-Control-I 键)。
	- 点按批处理窗口中的"添加环绕声"按钮。
	- 按住 Control 键并点按批处理, 从快捷菜单中选取"使用环绕声群组新建作业"。 此时会打开通道分配界面。
- **2** 若要将源音频文件分配给特定通道,请执行以下一项操作。
	- 将源音频文件从 Finder 拖到特定通道的图标上(例如"L")。
	- · 点按特定通道的图标(例如"L"),然后使用"打开"对话框查找计划用于该通道的 源音频文件。

现在,文件已经分配到"L"(左前置)通道。

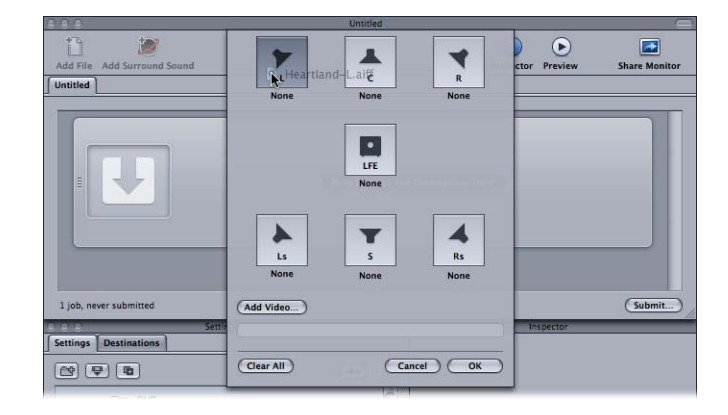

**3** 为每个要包括在环绕声流中的源音频文件重复第二步。

备注: 如果您要创建 Dolby Digital Professional (AC-3) 环绕声流, 您将不会一次性使 用表格中的所有通道。若要获得 Dolby 音频编码模式的图表,请参阅[音频标签设](#page-132-0) [置](#page-132-0)。

**4** 将已完成的源音频文件添加到声道分配界面后,点按"好"。

则环绕声文件组就作为单个环绕声源媒体文件作业出现在批处理窗口中,同时这些 图标也显示在"检查器"窗口中。

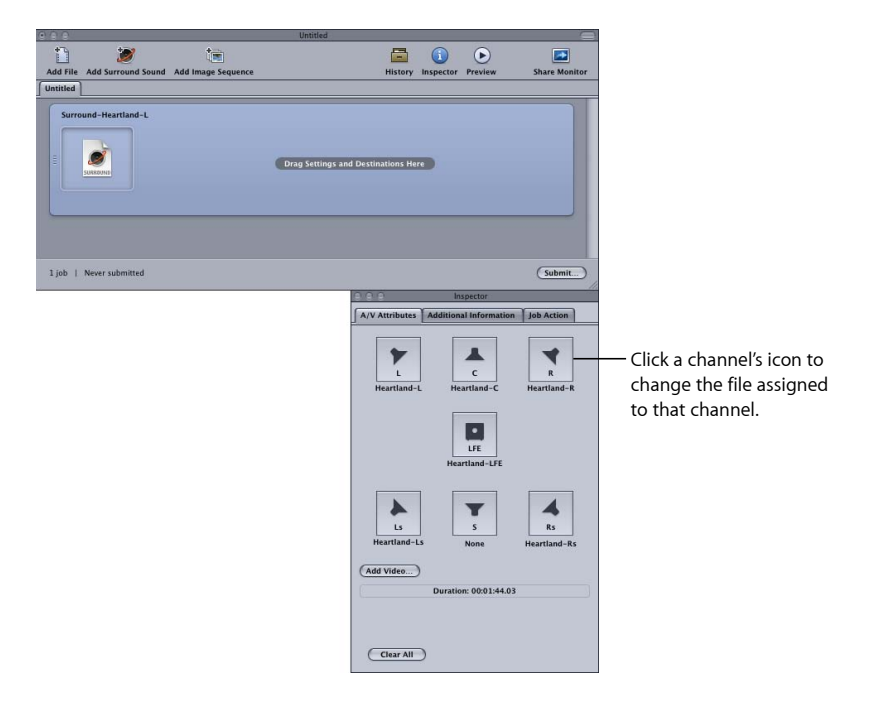

备注: 您可以在"检查器"窗口中点按声道图标,以更改分配到声道的文件。

- **5** 执行以下一项操作,将来自"Dolby Digital Professional"类别的适当的 Apple 设置应用 到源音频文件:
	- 选取"目标">"使用设置新建目标",选取一项设置,然后点按"添加"。
	- 在批处理窗口中,按住 Control 键并点按作业的一个空白部分,从弹出式菜单中 选取"使用设置新建目标",选取一项设置,然后点按"添加"。
	- 将设置从"设置"标签拖到批处理窗口中的源音频文件的作业。
- **6** 在"检查器"窗口中进行任何必需的调整,然后点按"提交"。

Compressor 将创建一个 AC-3 环绕音频流。有关使用 Compressor 播放 AC-3 音频文 件的信息,请参阅[关于预览解码器设置](#page-137-1)。

您也可以将多个环绕声音频源文件与一个视频文件合并,以生成单个 Compressor 作业。这在音频后期制作工作流程中非常有用,因为其中的环绕声音频符干(子混 音)与最终的图片编辑是分开创建的。Compressor 会将该视频以及多达六个音频 文件,作为虚拟的单一资源进行处理。例如,这可让您应用"制作 DVD"作业操作, 以采用 5.1 声道环绕声来制作 DVD。

若要将一个视频文件与多个环绕声音频文件合并,以生成单个源媒体文件 **1** 请按照上面的步骤 1 至 5 执行操作以手动将源音频文件分配给环绕声流的通道。

**2** 点按"添加视频"按钮并使用出现的"打开"窗口来选取视频文件。

备注: 此功能仅支持 QuickTime 源媒体文件。不支持图像序列。

<span id="page-140-0"></span>**3** 在"检查器"窗口中进行任何必需的调整,然后点按"提交"。

## 将文件分配到环绕声声道(自动方法)

Compressor 提供了一些简化的通道指定技巧,可以为您节省时间。

若要使用通道标识符代码将文件分配给环绕声通道

- **1** 将目标环绕声通道的通道标识符代码附加到每个源音频文件的文件名称。(有关相 应通道标识符代码的列表,请参阅以下列表。)
	- *-L*: 左前置通道
	- *-R*: 右前置通道
	- *-C*: 中前置通道
	- *-Ls*: 左环绕声通道
	- *-Rs*: 右环绕声通道
	- *-S*: 中环绕声通道
	- *-LFE*: 低频通道(低音炮,LFE)

例如,若要将 AIFF 文件分配给左环绕声声道,请将该文件重新命名为*filename*-Ls.aiff (其中 *filename* 是文件的名称)。

备注: Mac OS X 可能会添加.aiff 这样的文件扩展名。这不会妨碍该声道的分配方 法。

只有将文件拖放到批处理窗口时, 此过程才起作用。如果您将文件拖到 Compressor 应用程序图标上,它们会显示为单独的源文件,每个文件均在各自的作业中。

备注: 如果您要创建 Dolby Digital Professional (AC-3) 环绕声流, 您将不会一次性使 用表格中的所有通道。若要获得 Dolby 音频编码模式的图表,请参阅[音频标签设](#page-132-0) [置](#page-132-0)。

**2** 将已重新命名的源音频文件拖到批处理窗口。

如果符合以下条件,Compressor 将自动将整组文件折叠到批处理窗口中显示的单 个环绕声源媒体文件。

- 该组中的文件必须正确命名。(请参阅上面列出的通道标识符代码。)
- 该组中的文件总数必须少于 7。

"检查器"窗口显示分配到每个声道的音频文件。

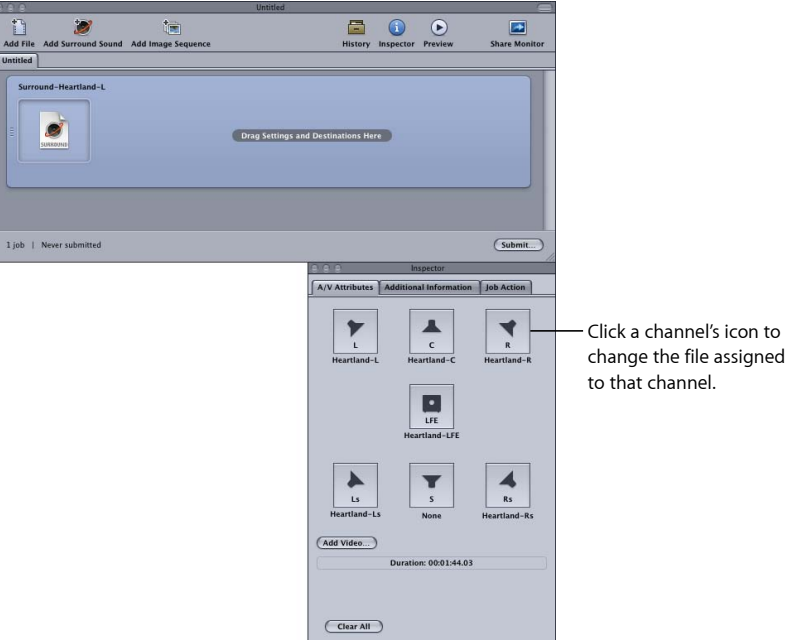

备注: 您可以在"检查器"窗口中点按声道图标,以更改分配到声道的文件。

- **3** 进行以下的一项操作,将来自"Dolby Digital Professional"类别的适当的 Apple 设置应 用到源音频文件的作业:
	- 选取"目标">"使用设置新建目标",选取一项设置,然后点按"添加"。
- 在批处理窗口中, 按住 Control 键并点按作业的一个空白部分, 从快捷菜单中选 取"使用设置新建目标",选取一项设置,然后点按"添加"。
- 将设置从"设置"标签拖到批处理窗口中的源音频文件的作业。
- **4** 在"检查器"窗口中进行任何必需的调整,然后点按"提交"。

Compressor 将创建一个 AC-3 环绕音频流。有关使用 Compressor 播放 AC-3 音频文 件的信息,请参阅[关于预览解码器设置](#page-137-1)。

## <span id="page-142-0"></span>使用 Droplet 将文件分配到环绕声声道

您可以将上述"自动"方法压缩到 Droplet,以便进一步简化声道分配过程。

<span id="page-142-1"></span>有关 Droplet 的更多信息,请参阅使用 [Droplet](#page-302-0)。

## 空间混合选项

本部分提供了有关使用 Dolby Digital Professional 程序中的声道的其他内容和建议。

#### 使用中置声道

在多声道系统中,有三种方法可以将声像放到中间。

- 创建*"*幻像中置*"*(将声音均衡地混合到左边和右边,像立体声一样): 这种方法 经常使用,但假定前提是听众坐在扬声器的正中间(在汽车上不可能如此,在家 里也不总是如此)。受到交叉抵消效果的影响,声音的音质听起来与直接来自扬 声器的声音不同。
- *仅使用中置声道:* 这会使任何位置的听众都可以听到稳定的居中效果。 (为了 避免音频听起来过于集中或狭窄,它的混响可以分散到左声道和右声道。)
- *均衡或按不同比例使用全部三个前置声道:* 此方法使您可以更好地控制空间深 度和宽度的范围。中置声道的附加信号可以增强幻像中置,而分布到左/右的一 对声道中的信号可以增强这些附加信号。缺点是来自全部三个扬声器的声音的混 合效果可能不佳,或者到达听众的时间不相同,从而引起副作用,如梳妆滤波、 音色改变或拖尾。若要抵消这些副作用,您可以先处理附加信号,更改它们的空 间特性、音色或相对于中心主信号的明显程度。

#### 使用环绕声声道

与传统的立体声相比,精细的环绕声效果可以显著提高听众的深度感。流行音乐经 常受益于创造性使用环绕声,但不能过分。电影工业的准则是环绕声效果的使用不 能使听众的注意力从故事中转移,此准则也适用于音乐。

#### **LFE** 声道限制

低频效果 (LFE) 声道是一个频率范围有限的独立信号, 由混合工程师创建, 并在混 合时沿着主声道发送。Dolby Digital Professional 编码器中 120 Hz 的"砖墙"滤波器将 LFE 声道的使用限制到最低的两个可听八度音阶。Dolby 建议在混合声音时, 将信 号限制在 80 Hz。

在大部分音乐作品中,LFE声道并不是必要的(但也有例外,如柴可夫斯基的"1812 序曲"中著名的炮声)。LFE 信号也会在 Dolby Digital Professional 降混处理中被抛 弃,所以重低音信号并不会对小型的立体声音响系统造成压力。请确定 LFE声道中 没有包括重要的信息,因为它们可能在单声道、立体声或 Pro Logic 回放时丢失。

因为 LFE 是和其他声道分开的,所以它和较高频率融合的能力会受到用于生成 LFE 信号的滤波器的影响。若要确保音频信号有凝聚力,请将整个信号一起保留在主声 道中。

避免为原来制作时没有 LFE 声道的素材创建 LFE 声道。Dolby Digital Professional 的 五个主要声道都是全范围的,LFE 声道并不会提高频率响应度。Dolby Digital Professional 解码器提供了低音管理, 将低频引导至低音炮或其他合适的扬声器。 LFE 轨道可能会干扰低音管理。

#### 适应立体声回放

即使 5.1 系统十分盛行,但您应该始终注意立体声再现。有三种基本的方法来做到 这一点:

- 准备来自原来的多轨道要素的新立体声混合 (使用传统的立体声混合阶段) 。
- 准备来自多声道混合的录音室调整降低混音。此方法利用已经混合了 5.1 版本的 作品。在最终立体声混合中每个声道所表示的精确比例方面,它保持了灵活性。
- 让解码器根据预置的公式进行立体声降低混音。可以在制作录音室试听和调整降 低混音选项以及动态范围控制效果,并且可以在一定范围内进行调整。

总是检查廉价环绕声系统的混音,以评估它在中等回放系统中的效果。

备注: 有关 Dolby Digital Professional 的更多信息, 请参阅"关于 Dolby Digital Professional 的常见问题",可从 Dolby Laboratories Inc. 网站 <http://www.dolby.com> 访 问它。
# 创建用于 Apple 设备输出文件的 | 13

您可以使用 Compressor 创建符合 iTunes 规格的 H.264 文件。这些文件可在 iTunes、 iPhone、iPad、iPod 或 Apple TV 中播放。

H.264 编码器的效率很高,非常适合创建媒体以用于 iTunes 及其相关的 Apple 设备。 Compressor 包含预先配置的设置,它将 H.264 用于 Apple 设备编码器面板以便轻松 地创建合适的媒体文件。

有关创建 H.264 文件用作他途(如 Web 视频)的信息,请参阅创建 [QuickTime](#page-212-0) 影片 [输出文件](#page-212-0)。

本章包括以下内容:

- 关于用于 Apple 设备的 H.264 [编码器面板](#page-145-0) (第146页)
- Apple [设备的章节标记和](#page-148-0) Podcast 标记 (第 149 页)
- Apple [设备的宽高比](#page-148-1) (第 149 页)
- 用于 Apple 设备的 H.264 [工作流程](#page-149-0) (第 150 页)
- 为用于 Apple 设备的 H.264 [输出文件配置设置](#page-149-1) (第150页)

# <span id="page-145-0"></span>关于用于 Apple 设备的 H.264 编码器面板

此部分包含有关"检查器"窗口的"用于 Apple 设备的 H.264 编码器"面板的组成部分的 详细信息。您可以使用此面板设定 H.264 设置,方法是在"设置"标签中修改现有设 置或创建新设置。

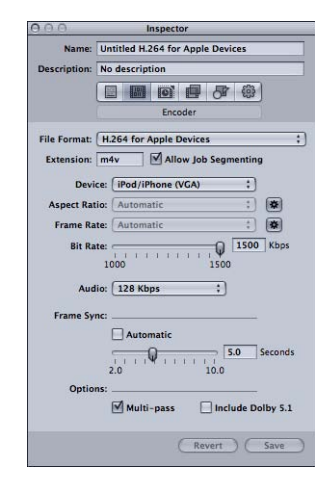

您可以使用下述控制设定用于 Apple 设备的 H.264 设置,方法是在"设置"窗口的"设 置"标签中复制现有设置并修改它或创建新设置。"用于 Apple 设备的 H.264 编码器" 面板包含以下项。

- 扩展名: 从"文件格式"弹出式菜单中或"设置"窗口的"设置"标签的(+)弹出式菜单 中选取"用于 Apple 设备的 H.264"输出格式后, 此栏会自动显示用于 Apple 设备的 H.264 文件的扩展名 (.m4v)。
- 允*许作业分段:* 此复选框可让您关闭作业分段。仅当将 Compressor 用于分布式 处理和多次通过编码时,它才有意义。有关更多信息,请参阅[作业分段和两次通](#page-118-0) [过或多次通过编码](#page-118-0)。
- 设备: 从弹出式菜单中选择以下一个设备选项:
	- *iPod/iPhone (VGA)*: 此选项可创建帧宽度为 640 像素的视频输出文件。
	- *iPod/iPhone*(变形): 此选项可创建帧宽度为 640(变形)像素的视频输出文 件。
	- *iPod/iPhone (QVGA)*: 此选项可创建帧宽度为 320 像素的视频输出文件。
	- *Apple TV SD*: 此选项可创建帧宽度为 640 像素的视频输出文件,其位速率范围 高于 iPod/iPhone 640 (VGA) 选项。
	- Apple TV SD *(变形) :* 此选项可创建帧宽度为 720 (变形) 像素的视频输出文 件。
- *Apple TV HD*: 此选项可创建帧宽度为 1280 像素的视频输出文件,宽高比设定 为 4:3 时除外。当宽高比设定为 4:3 时, 帧速率高于 24 fps 时视频输出文件的帧 尺寸为 960 x 720 (变形) 像素, 低于 24 fps 时帧尺寸为 1280 x 720 (正方形) 像素。
- *Apple TV* 第 *3* 代: 此选项专用于第 3 代 Apple TV 和 iPad 机型,使用 1080 像素 的帧宽度来创建视频输出文件。
- *iPhone*(本地*/WiFi*): 此选项可创建帧宽度为 480 像素的视频输出文件。
- *iPhone*(蜂窝电话): 此选项可创建帧宽度为 176 像素的视频输出文件。
- 配备 *Retina* 显示屏的 *iPad/iPhone*: 此选项可创建帧宽度为 1280 像素的视频输 出文件。
- 宽高比: 使用"宽高比"弹出式菜单选取输出媒体文件的准确像素尺寸。可用的选 项取决于您选择的设备选项。有关更多信息,请参阅Apple [设备的宽高比](#page-148-1)。

宽高比设置也有一个自动按钮。点按自动按钮可以使编码器选取与源视频文件匹 配的宽高比。

重要事项: 使用"宽高比"设置的自动模式可以获得更多的值选项,以便更好地匹 配源视频(带有此输出格式应用到源媒体文件时确定和显示的值)。为了获得最 佳效果,建议您对"宽高比"设置使用自动模式。

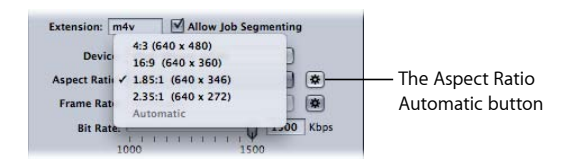

备注: 默认情况下,帧控制功能被设定为自动。仅当源文件是交错的,才会启 用帧控制的"重新定时控制"。

• 赫速率· 使用此弹出式菜单从下列洗项中洗取。

帧速率设置也有一个自动按钮。点按自动按钮可以使编码器选取与源视频文件匹 配的帧速率。

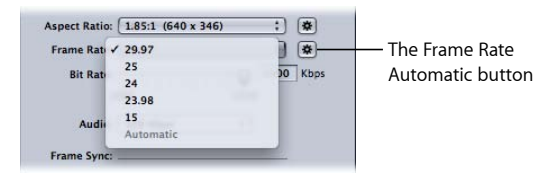

- *29.97*: 用于基于 NTSC 的视频
- *25*: 用于基于 PAL 的视频
- *24*: 用于基于 PAL 的视频
- *23.98*: 用于基于 NTSC 的视频
- *15*: 用于基于 Web 的视频
- 位速率: 使用此滑块可以选取用于输出视频的位速率,或者在文本栏中输入数 字。可用的范围取决于"设备"设置。您应该根据将要使用的输出方式选取设置。 位速率越高生成的图片质量将越好,但它们也会生成更大的输出文件。

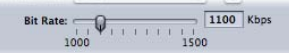

• 音*频:* 使用此弹出式菜单从下列四个音频位速率选项中选取。

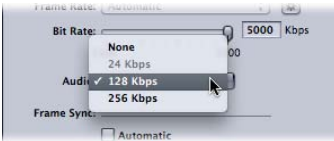

- 无: 使用此选项,从输出媒体文件中排除音频。
- *24 Kbps*: 以 24 Kbps 为"iPhone(蜂窝电话)"设备选项创建音频位流。
- *128 Kbps*: 以 128 Kbps 创建音频位流。
- *256 Kbps*: 以 256 Kbps 创建音频位流。
- 帧同步: 也称为关键帧间隔, "帧同步"值表示在 H.264 流中插入关键帧的频率。 数值越小,回放过程中可以更平滑地操纵(搓擦)视频(关键帧频率越高)。数 值越大, 压缩效率越高 (关键帧频率越低) 。可用的范围从 2 到 10 秒; 默认值 为 5 秒。

"帧同步"设置中也有一个"自动"复选框。选择"自动"复选框可以使编码器选取与源 视频文件匹配的帧同步速率。

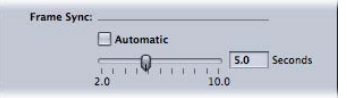

• 多次通过: 与两次通过MPEG-2编码相似, 多次通过编码提供尽量高的质量。对 于更快的(一次通过)编码,通过取消选择该复选框关闭此功能。

备注: 如果您仍然使用分布式处理,则可能想关闭作业分段。有关更多信息, 请参阅[作业分段和两次通过或多次通过编码](#page-118-0)。

• 包括 *Dolby 5.1*: 使用此复选框将不是标准 AAC 音频轨道的 Dolby Digital Professional 5.1 环绕声音频轨道添加到输出影片。此功能用于从包括环绕声音频的源文件创 建输出文件。Dolby Digital Professional 音频轨道仅可在连接到带有适用 Dolby Digital 解码器系统的 Apple TV 上播放。AAC 音频轨道可以在任何其他情况下播 放。

备注: 仅当您的源音频中包括 5.1 环绕声音频时, 选择"包括 Dolby 5.1"复选框才 会创建一个真正的 Dolby Digital Professional 5.1 环绕声音频轨道。如果源音频中 仅包括立体声音频, 则 Dolby Digital Professional 5.1 环绕声音频轨道只有两个通道 的实际音频。

Include Dolby 5.1  $M$ Multi-pass

Options:

# <span id="page-148-0"></span>Apple 设备的章节标记和 Podcast 标记

在 Final Cut Pro 中创建的章节标记会传输到可被 QuickTime Player、iTunes(.m4v 文 件) 和 Final Cut Pro 识别的其他输出文件。

您还可以将 Podcast 标记添加到输出文件。Podcast 标记与章节标记类似(可以为 它们指定 URL 和插图),不过,观众无法直接导航到它们的位置。它们用于为音频 Podcast 提供幻灯片显示功能。有关添加章节标记和 Podcast 标记的信息,请参阅 [处理标记和标记帧](#page-286-0)。

## <span id="page-148-1"></span>Apple 设备的宽高比

您在"设备"弹出式菜单中选择的选项定义编码文件的宽度。在"宽高比"弹出式菜单 中选择的选项定义编码文件的高度。Compressor 垂直缩放源视频以使其具有适当 的高度。这意味着源视频必须通过缩放进行变形(东西看起来又长又细),以达到 想要的宽高比。设定为除原始宽高比之外的宽高比的非变形视频在已编码文件中会 变形。

重要事项: 如果源视频是信箱模式,则使用与其视频帧(包括黑条或其他变形的 输出文件)匹配的宽高比。您可以使用自动裁剪功能将信箱模式条剪掉。有关更多 信息,请参阅[添加几何设置](#page-250-0)。

"宽高比"弹出式菜单中以下选项可用作每个"设备"选项:

- $4:3$
- 16:9
- $\cdot$  1.85:1
- $\cdot$  2.35:1

每个选择都会产生不同高度的输出媒体文件。例如,使用 iPod/iPhone (VGA) 设置, "4:3"选项会产生 640 x 480 文件, 而"16:9"选项会产生 640 x 360 文件。

如果源媒体文件是 DV NTSC 或 HDV, 但您不能确定源媒体文件的宽高比, 则点按 自动按钮。此选项可分析源媒体文件的宽高比以确定合适的像素尺寸。

# <span id="page-149-0"></span>用于 Apple 设备的 H.264 工作流程

H.264 的高效和质量为 iPhone、iPad、iPod 和 Apple TV 视频制作人提供了若干选择。 选取"设备"选项时,您可以选择创建可在各种设备上播放的文件,或者创建以特定 设备(如 iPhone 4) 为目标的文件。

- 与所有设备都兼容的选项所产生的文件在较高分辨率的设备 (如 Apple TV) 上播 放时并不会获得最佳结果。然而,这些选项会产生较小的文件,这是其优点所 在。
- 以较高分辨率的设备为目标的选项, 会在这些设备获得完美的结果; 然而, 它们 产生的文件较大。

您需要选取的选项是那些将预期用于播放视频和视频内容的设备,以及您打算用来 传送文件的方式考虑在内的选项。

此外,您可以使用"预览"窗口来指定片段的标记帧。有关更多信息,请参[阅设定标](#page-291-0) [记帧](#page-291-0)。如有必要,您可以更改 iTunes 中的标记帧。有关更多信息,请参阅 iTunes 帮助。

# <span id="page-149-1"></span>为用于 Apple 设备的 H.264 输出文件配置设置

若要确保您的输出媒体文件与 iPhone、iPad、iPod 和 Apple TV 兼容,建议您使用 "设置"标签的"Apple 设备"组中所提供的标准设置。有关应用设置的更多信息,请参 阅[将设置分配给源媒体文件](#page-102-0)。

您也可以使用批处理模板来创建与 iPhone、iPad、iPod 和 Apple TV 兼容的媒体文 件。有关更多信息,请参阅快捷的 Compressor 工作流程: 批处理模板方法。

备注: 使用 iPhone 和 iPod 设置创建的文件也可以在 Apple TV 上播放。

# 创建用于 **Blu-ray** 光盘的 **H.264 14**

Compressor 具有这样一个功能,即轻松地创建专为 Blu-ray 和 AVCHD 光盘而配置的 H.264 设置。

Blu-ray,也称为*Blu-ray*光盘(*BD*),它是一种格式,其开发目的是实现高清晰度 (HD) 视频的录制、重写和回放。此格式提供的存储容量是传统 DVD 的五倍多,单层光 盘上可以储存多达 25 GB 的内容,而双层光盘上则可以储存多达 50 GB 的内容。

AVCHD 光盘可被看做是刻录成红激光媒体的较简单的 HD 光盘。刻录的光盘在与 AVCHD 格式兼容的 Blu-ray 光盘播放器中播放。

本章包括以下内容:

- 关于用于 Blu-ray 光盘的 H.264 [编码器面板](#page-150-0) (第 151 页)
- <span id="page-150-0"></span>• [用于光盘的](#page-153-0) H.264 工作流程 (第 154页)

# 关于用于 Blu-ray 光盘的 H.264 编码器面板

此部分包含有关"检查器"窗口的用于 Blu-ray 光盘的 H.264 编码器面板的组成部分的 详细信息。您可以使用此面板设定用于 Blu-ray 光盘的 H.264 设置,方法是在"设置" 标签中修改现有设置或创建新设置。

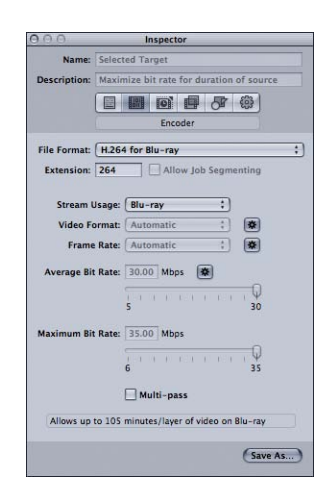

用于 Blu-ray 光盘的 H.264 面板包含以下项。

- *"*文件扩展名*"*栏: 从"文件格式"弹出式菜单中或"设置"标签的 (+) 弹出式菜单中选 取"用于 Blu-ray 的 H.264"输出格式后, 用于 Blu-ray 的 H.264 文件的扩展名 (.264) 会自动显示。
- 允许作业分段: 此复选框可让您关闭作业分段。仅当将 Compressor 用于分布式 处理和多次通过编码时,它才有意义。有关更多信息,请参阅[作业分段和两次通](#page-118-0) [过或多次通过编码](#page-118-0)。
- 流用途: 使用"流用途"弹出式菜单选取 H.264 流的预期用途。Compressor 会根据 您利用此弹出式菜单所选取的用途修改位速率范围设置。
	- *Blu-ray*: 如果您打算使用此流制作标准 Blu-ray 光盘,请选取此选项。
	- *AVCHD*: 如果您打算使用此流以及"制作 Blu-ray 光盘"作业操作来使用标准 DVD 刻录机刻录 AVCHD 光盘,请选取此选项。此光盘可在与 AVCHD 格式兼容的 Blu-ray 光盘播放机中播放。AVCHD 光盘最多可具有 50 个章节标记。
- 视频格式: 使用"视频格式"弹出式菜单从以下列出的四个选项中选取。它们都是 HD 逐行格式。

视频格式设置也有一个"自动"按钮。点按"自动"按钮会强制编码器选取与源视频 文件匹配的视频格式。

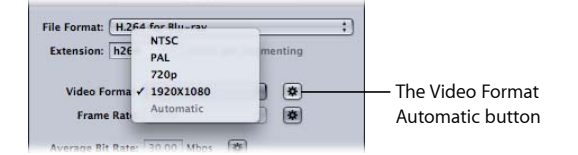

- NTSC: 此格式称为 480p。它使用 720 x 480 的帧尺寸, 格式是变形 16 x 9, 速 率为 59.94 fps。
- PAL: 此格式称为 576p。它使用 720 x 576 的帧尺寸, 格式是变形 16 x 9, 速率 为 50 fps。
- 720p: 此格式使用 1280 x 720 的帧尺寸, 格式是 16 x 9, 速率为 59.94 fps (用 于 NTSC)或 50 fps(用于 PAL)。
- 1920 x 1080: 此格式称为 1080p。它使用 1920 x 1080 的帧尺寸, 格式是 16 x 9, 速率为 59.94 fps(用于 NTSC)或 50 fps(用于 PAL)。
- 帧速率: 使用此弹出式菜单选取输出媒体文件的帧速率。

帧速率设置也有一个自动按钮。点按自动按钮可以使编码器选取与源视频文件匹 配的帧速率。

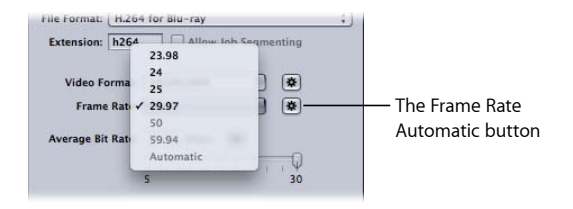

备注: 如果在"视频格式"菜单中选取了一种格式,"帧速率"菜单中将会自动填 充。

使用"帧速率"弹出式菜单从以下选项中进行选择:

- *23.98*: 用于基于 NTSC 的视频
- *25*: 用于基于 PAL 的视频
- *29.97*: 用于基于 NTSC 的视频
- *50*: 用于基于 PAL 的视频
- *59.94*: 用于基于 NTSC 的视频
- *"*平均位速率*"*滑块及栏: 使用"位速率"滑块选取一个用于输出视频的平均位速 率,或直接输入一个值。虽然 Blu-ray 光盘的可用范围在 5 Mbps 和 30 Mbps 之 间, 但 H.264 的典型视频位速率的范围可以在 7 Mbps 到 15 Mbps 之间, 具体取 决于 DVD 的位预算和源媒体文件的性质。AVCHD 光盘的可用范围为 5 Mbps 到 15 Mbps。

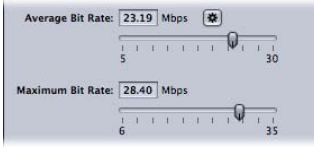

- *"*最大位速率*"*滑块及栏: 为 Blu-ray 光盘选取 6 Mbps 和 35 Mbps 之间的最大位速 率, 或为 AVCHD 光盘选取 6 Mbps 和 17 Mbps 之间的最大位速率。您也可以在旁 边的栏中输入这些范围中的任何数字。最大位速率设置不能低于平均位速率设 置。通常,最大位速率至少要设定为比平均位速率高 1 Mbps,以留出位速率的 变化空间,以达到稳定质量的目的。
- 多次通过: 使用此复选框打开多次通过编码。与两次通过 MPEG-2 编码相似, 多 次通过编码提供尽量高的质量。对于更快的(一次通过)编码器,通过取消选择 该复选框关闭此功能。有关更多信息,请参[阅作业分段和两次通过或多次通过编](#page-118-0) [码](#page-118-0)。

# <span id="page-153-0"></span>用于光盘的 H.264 工作流程

H.264 的高效和质量为光盘制作人提供了许多选择:

- SD DVD 支持的视频分辨率, Blu-ray 光盘同样支持。这就是说, Blu-ray 光盘可以 对其主要内容(如正片)使用 HD 视频分辨率文件, 然后对附加片段(如片尾和 制作特辑)使用 SD 视频分辨率文件。
- "制作 Blu-ray 光盘"作业操作可以使用红激光媒体刻录 AVCHD 光盘。通过 AVCHD 光盘,可在与 AVCHD 格式兼容的 Blu-ray 光盘播放机中播放 H.264 视频。有关更 多信息,请参阅制作 [Blu-ray](#page-264-0) 光盘。
- · 因为 H.264 可以在标准清晰度 (SD) 位速率时输出高清晰度 (HD) 视频, 所以一般 DVD-5 光盘上可以储存的 HD 内容比您想像的 AVCHD 光盘上储存的要多。

# 创建图像序列文件 **15**

您可以使用 Compressor 来输出图像序列,以供合成应用程序使用。本章讨论 Compressor 可以从您的源媒体文件输出的图像序列。

本章包括以下内容:

- [创建图像序列输出文件](#page-154-0) (第 155 页)
- [关于图像序列编码器面板](#page-155-0) (第156页)
- <span id="page-154-0"></span>• [配置图像序列设置](#page-156-0) (第 157 页)

# 创建图像序列输出文件

图像序列输出格式可以创建一组表现源视频帧的静止图像文件。使用此编码器可以 将视频片段转换为图像序列,以便配合那些与 QuickTime 不兼容的合成应用程序使 用。

备注: 您也可以使用 Compressor 来导入图像序列。有关更多信息,请参阅[将图像](#page-81-0) [序列添加到批处理](#page-81-0)。

图像序列输出格式支持以下静止图像格式。

- *TIFF*(带标记的图像文件格式): *TIFF*是最常用和最灵活的静止图像格式之一, 其开发目的是创建一种标准的文件格式,用于储存和交换桌面发布中使用的数码 图形。它与大量合成及图像处理应用程序兼容。
- *TARGA*(*Truevision* 高级光栅图形适配器): *TARGA*,也经常称为 *TGA*,是一种动 画和视频应用程序常用的光栅图形格式。
- *DPX*: *DPX*是一种用于数码媒介和视觉效果工作的常用文件格式,也是 ANSI/SMPTE 标准 (268M-2003)。
- *IFF*(交换文件格式): *IFF* 是通用的文件格式,最初由 Electronic Arts 公司于 1985 年(与 Commodore-Amiga 合作)引入,目的是使在不同公司生产的软件产 品间传输数据更加方便。
- *JPEG*(联合图像专家组): *JPEG* 是常用的静止图像格式。
- *OpenEXR*: *OpenEXR* 是一种高动态范围 (HDR) 图像文件格式,由 Industrial Light & Magic 开发, 用于电脑成像应用程序。

# <span id="page-155-0"></span>关于图像序列编码器面板

此部分包含有关"检查器"窗口中"图像序列编码器"面板的组成部分的详细信息。您 可以使用此面板设定图像序列设置,方法是在"设置"标签中修改现有设置或创建新 设置。

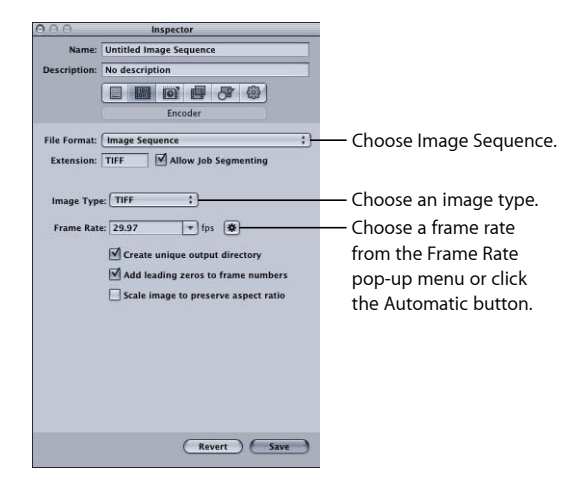

"图像序列编码器"面板包含以下项,帮助您创建图像序列输出文件:

- 文件扩展名: 从"文件格式"弹出式菜单中或"设置"标签的(+)弹出式菜单中选取 图像序列输出格式后,此栏会自动显示 TIFF 文件扩展名 (.tiff)。请不要更改此栏。 您可以使用"图像类型"弹出式菜单来更改输出格式。此栏会以您选择的输出格式 自动进行更新。
- 允许作业分段: 此复选框可让您关闭作业分段。仅当将 Compressor 用于分布式 处理和多次通过编码时,它才有意义。有关更多信息,请参阅[作业分段和两次通](#page-118-0) [过或多次通过编码](#page-118-0)。
- 图像类型: 使用此弹出式菜单以选取输出媒体的六种图像序列类型之一。有关 这些输出类型的描述,请参阅[创建图像序列输出文件](#page-154-0)。
- 帧速率 *(fps)*: 使用此栏和弹出式菜单,以输入创建 TIFF 静止图像时要使用的帧 速率。帧速率越高,创建的静止图像数就会越多且输出文件也会越大。例如,如 果您选取 30 fps, Compressor 每秒钟会将转码的视频片段创建30 个静止图像。如 果您选取 8 fps, Compressor 每秒钟只会创建 8 个静止图像。
- 创建唯一的输出目录: 选择此复选框, 将创建用于存放产生的输出文件的文件 夹。文件夹与媒体文件的名称相同,且这些文件都会储存在该文件夹内,以帧*-*编号命名。例如,如果输出文件名称为测试,则目录路径为目的位置*/*测试*/*帧*-*编 号。

如果没有选择此复选框,则输出文件会储存在目标文件夹的根目录,命名为文件 名称*-*编号而不是帧*-*编号。请注意,即使使用 8 fps 的低速率,在转码至此输出格 式时也会创建大量文件,因此创建输出目录是保持文件有条理的好方法。

- 在帧号码前补零: 选择此复选框,将在帧号码添加前导零。选取此方法时,所 有输出文件由多数位文件名称组成,如帧*-000001*(如果这些文件不是存储到唯一 的输出目录,则为文件名称*-000001*)。如果您未选择此复选框,则每个 TIFF 文 件都会使用通用的文件名称,如帧*-1*(如果这些文件未存储在唯一的输出目录 中,则为文件名称*-1*)。
- 缩放图像以保留宽高比: 仅影响使用非方形像素的视频媒体 (如 NTSC 和 PAL 格 式),而且仅当您非有意更改视频帧尺寸时才产生影响。选择此复选框来缩放输 出文件以使用方形像素并保持原始宽高比(这会导致水平和垂直像素数量的增加 或减少)。如果未选择此复选框(默认设置),则输出文件将使用原始视频所使 用的相同像素宽高比,而且具有的水平和垂直像素数量与原始视频一样。

# <span id="page-156-0"></span>配置图像序列设置

如果要将视频片段转码为一组静止图像,则可以使用图像序列输出格式。

若要创建图像序列设置

- **1** 在"设置"标签中,执行以下一项操作:
	- 确定选择了正确的设置。
	- 从"创建新设置"(+) 弹出式菜单中选取"图像序列",以创建新设置。
- **2** 将设置应用到批处理窗口中的一个作业。
- **3** 确定选择了生成的图像序列目标。
- **4** 在"检查器"中,点按"编码器"标签,然后从"文件格式"弹出式菜单中选取"图像序列"。 此时出现"图像序列编码器"面板。
- **5** 使用"图像类型"弹出式菜单来为以输出媒体选取以下一种图像序列类型。有关这些 输出类型的描述,请参阅[创建图像序列输出文件](#page-154-0)。
	- TIFF
	- TARGA
	- DPX
	- IFF
	- JPEG
	- openEXR
- **6** 在"帧速率 (fps)"栏中输入一个数字,从弹出式菜单中选取一个帧速率,或者点按"自 动"按钮。
- **7** 如果要将图像序列文件储存在目的文件夹中各自的文件夹内,请选定"创建唯一的 输出目录"复选框。
- **8** 如果希望您的输出图像序列文件以格式 *0000nn* 编号,请选择"在帧号码前补零"复 选框。

#### 重要事项: 使用 FTP 软件将图像序列上传到远程服务器。

由于所有静止图像类型都要求正方形像素(像素宽高比为 1.0), 因此 Compressor 可能必须更改图像序列作业的像素尺寸。若要查看或调整这些参数,请在批处理窗 口中选择目标,然后点按"检查器"中的"几何"标签。如果您将在某个应用程序中使 用图像序列,而该应用程序可设定为使用特定大小和像素宽高比(如 Motion), 请在"几何"面板中进行适当的更改,然后再进行编码。

若要在转码前调整图像序列作业的像素宽高比

- **1** 在批处理窗口中,选择图像序列目标。
- **2** 在"检查器"窗口的"几何"面板中,使用"帧尺寸"弹出式菜单,为图像序列选取适当的 输出尺寸(如 720x480、1920x1080 等)。 "像素宽高比"弹出式菜单会变为活跃。
- **3** 在"几何"面板的"像素宽高比"弹出式菜单中,为您的图像序列选取适当的像素宽高 比。

有关"图像序列编码器"面板的更多信息,请参[阅关于图像序列编码器面板](#page-155-0)。有关"几 何"面板的更多信息,请参[阅有关几何面板](#page-252-0)。

备注: 您可以通过查看"检查器"窗口的"摘要"面板,来了解当前设置内容。

# 创建 MP3 输出文件 | 16

Compressor 提供了可用来创建表现卓越的 MP3 文件的工具。

MP3 是一种特殊类型的 MPEG 编码,通常称为 *MPEG* 音频第 *3* 层,MP3 使用感知音 频编码和精神听觉型压缩以移除所有多余的信息(特别是人耳听不见的声音信号的 冗余和不相关部分)。结果是,MP3 编码使 CD(数据速率为每秒 1411.2 千字节的 立体声音乐)的原始声音数据压缩了 12 倍 (下降至 112 – 128kbps), 而音质没有 出现较大下降。MP3 的拥护者实际宣称没有牺牲声音质量,但是音频专业人士经常 能在较好的设备上听出差别。

#### 本章包括以下内容:

- MP3 的一般用涂 (第 159 页)
- 关于 MP3 [编码器面板](#page-159-0) (第 160 页)
- <span id="page-158-0"></span>• MP3 [转码工作流程](#page-160-0) (第 161 页)

# MP3 的一般用途

MP3 是一种压缩音频文件广为采用的标准,因此它可以用于许多不同的方面,包括 音乐和 Podcast。

## 音乐

几乎所有的便携式数字音乐播放器都支持 MP3 音频格式。通过使用较高的位速率 (例如 256 kbps),您可以使用比未压缩音频更小的文件来创建质量卓越的音频文 件。

您也可以将元数据添加到文件,以便当输出媒体文件在多种播放程序(包括 iTunes) 中打开时,可以显示常用的信息,如艺术家、专辑等等。

#### **Podcast**

MP3 格式广泛支持多种位速率,这使其成为了播放各种质量级别的 Podcast 的理想 选择,也使得用户可以选择让他们感到舒适的文件大小和质量级别。

备注: 对于创建增强型音频 Podcast 的大多数选项,均使用 MPEG-4 输出格式。您 可以将带有 URL 和插图的章节标记和 Podcast 标记添加到输出文件。有关更多信 息,请参阅创建 MPEG-4 [输出文件。](#page-196-0)

# <span id="page-159-0"></span>关于 MP3 编码器面板

此部分包含有关"检查器"窗口的 MP3"编码器"面板中各种设置的详细信息。您可以 通过在"设置"标签中修改现有的设置或者创建新设置来设定您的 MP3 设置。

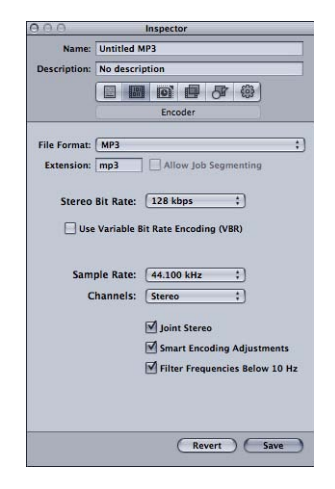

"MP3 编码器"面板包含以下设置。

- 扩展名: 从"文件格式"弹出式菜单中或"设置"标签的 (+) 弹出式菜单中选取 MP3 输出格式后,此栏会自动显示 MP3 文件扩展名 (.mp3)。
- 允许作业分段: 此复选框可让您关闭作业分段。仅当将 Compressor 用于分布式 处理和多次通过编码时,它才有意义。有关更多信息,请参阅[作业分段和两次通](#page-118-0) [过或多次通过编码](#page-118-0)。
- *"*立体声位速率*"*弹出式菜单: 单声道或立体声的位速率 (Kbps) 越高,音频质量就 越高,文件就越大。立体声 MP3 文件最常用的位速率介于 128 Kbps 到 192 Kbps 之间。较低的位速率更适合于包含语音录音(相对于音乐)的声音文件。

一些示例设置和使用包括:

- *32 kbps*: AM 广播音质,适用于中等质量的语音
- *96 kbps*: FM 广播音质,适用于高质量的语音或中等质量的音乐
- *128 kbps*: 适用于优质的音乐
- *256 kbps* 和 *320 kbps*: 适用于接近 CD 音质的音乐
- 使用可变位速率编码 *(VBR)*: 此设置随着用于存储音乐的位数的变化而变化,具 体取决于音乐的复杂度。它有助于将文件大小保持到最小。
- *"*采样速率*"*弹出式菜单: 每秒钟以数字方式采集音乐波形的次数。采样速率越 高,音质就越高,文件也会越大。不要选取高于原始储存音乐所使用的采样速 率, 不然会浪费空间。例如, CD 音质的速率是 44.100 kHz, 因此当您从 CD 编码 时选取更高的速率是没有必要的。
- *"*通道*"*弹出式菜单: 如果没有立体声扬声器或您的音频文件为单声道,请选取 "单声道"(单声道文件的大小约为立体声文件的一半)。如果您使用立体声音响 系统听 MP3 文件, 请选取"立体声"。
- 联合立体声: 取消选择此复选框后, 您的 MP3 文件就会包含一个用于右立体声 通道的轨道和一个用于左立体声通道的轨道。在大多数情况下,这两个通道均包 含有相关的信息。选定"联合立体声"复选框后,其中一个通道携带两个通道上相 同的信息,另一个通道携带唯一信息。在 160 Kbps 及以下的位速率时, 它可以 提高转换的音频的音质。
- · 智能编码调整: 选择此选项以使 Compressor 分析您的编码设置和音乐源, 然后 将设置调整到最佳质量。
- 过滤低于 *10 Hz* 的频率: 过滤听不见的频率可以使文件变得更小、更有效率,而 不会使音质有明显的损失。

# <span id="page-160-0"></span>MP3 转码工作流程

使用 Compressor 将音频转码成 MP3 格式文件的方式要取决于您计划如何使用这些 文件。下面介绍基本步骤。

#### 第 **1** 阶段:创建批处理

对于任何转码,您都需要通过创建批处理来开始。有关更多信息,请参阅[让](#page-31-0) Compressor [准备使用自定设置进行转码。](#page-31-0)

#### 第 **2** 阶段:使用源音频文件创建作业

通过将源音频文件从 Finder 拖到批处理或使用"作业">"使用文件新建作业"命令,导 入源音频文件。

#### 第 **3** 阶段:添加批注(如有需要)

如果您打算用设备或应用程序(如 iTunes)来播放 MP3 文件, 则可以添加各种可 以读取和显示的批注,如"艺术家"、"专辑"、"标题"等等。有关更多信息,请参[阅附](#page-84-0) [加信息标签](#page-84-0)。

#### 第 **4** 阶段:将带有 **MP3** 设置的目标添加到各个作业

每个作业至少需要一个目标,在这种情况下,作业需要带有 MP3 设置的目标。如 果存在多个作业,选择所有作业的最简单方法是: 选取"编辑">"全选",然后选取 "目标">"使用设置新建目标",将相同的设置应用到所有作业。

#### 第 **5** 阶段:提交批处理以进行转码

点按"提交"按钮以启动转码程序。有关更多信息,请参阅[提交批处理。](#page-111-0)

# 创建 **MPEG-1** 输出文件 **17**

Compressor 提供了可用来创建表现卓越的 MPEG-1 转码文件的工具。

MPEG-1 是由运动图像专家组 (Motion Picture Experts Group, MPEG) 制定的一种国际 公认的压缩标准。MPEG-1 被设计为支持 SIF (Standard Interface Format,标准接口 格式)分辨率非交错(渐进)视频, 可让您创建 VHS 质量的视频文件, 方法是使 用相对较低的位速率(Compressor 支持 0.5 Mbps 至 2 Mbps)。它还可让您创建压 缩的单声道和双声道音频。

#### 本章包括以下内容:

- MPEG-1 [的一般用途](#page-162-0) (第 163 页)
- [MPEG-1](#page-163-0) 规范 (第 164 页)
- 关于 MPEG-1 [编码器面板](#page-164-0) (第 165 页)
- 关于["MPEG-1](#page-165-0) 视频"标签 (第 166 页)
- 关于["MPEG-1](#page-166-0) 音频"标签 (第 167 页)
- [关于系统和基本流](#page-166-1) (第 167 页)
- MPEG-1 [转码工作流程](#page-167-0) (第 168 页)
- 配置 MPEG-1 [文件格式供](#page-168-0) Web 使用 (第 169 页)
- 配置 MPEG-1 [文件格式以供](#page-169-0) DVD 使用 (第 170 页)
- 为 DVD [设置创建](#page-170-0) MPEG-1 视频 (第 171 页)
- <span id="page-162-0"></span>• 为 DVD [设置创建](#page-172-0) MPEG-1 音频 (第 173 页)
- 可选 创建"供 DVD 使用的 MPEG-1"[组和目的位置](#page-173-0) (第 174 页)

# MPEG-1 的一般用途

MPEG-1 是一种广为采用的标准,因此它可以用于许多发布方法,包括光盘、Web 和仅音频文件。

#### **DVD**、**VCD** 和 **CD-ROM**

MPEG-1是供视频 CD(VCD)字幕使用的视频压缩格式,并与 DVD 上使用的字幕兼 容,这是因为所有 DVD 播放机都包含 MPEG-1 回放所需要的硬件。MPEG-1 常用于 在 CD ROM中发布的视频。它的低位速率和较小的文件大小特别有用,这在您必须 将数小时的视频放在一张 DVD 上并且不需要 MPEG-2 编码这样的广播质量时尤其如 此。DVD 可以包含 MPEG-2 和 MPEG-1 视频的混合。

#### 在 **Web** 上

由于 MPEG-1 是最先得到广泛采用的压缩标准之一,它具有兼容大多数媒体播放器 的优点。在 Web 上, 当您需要最大的兼容性和相当高的质量时, 就可以使用 MPEG-1,这使得它非常引人注目。

#### 仅音频

您可以使用 MPEG-1 Layer 2 音频压缩作为 Dolby Digital Professional 或 DTS 压缩的备 选方法。当此版本的 Compressor 中没有用于 MPEG--1 仅音频文件的 Apple 设置时, 您可以轻松地自己创建设置。有关详细信息,请参阅配置 MPEG-1 [文件格式以供](#page-169-0) DVD [使用。](#page-169-0)

#### <span id="page-163-0"></span>MPEG-1 规范

Compressor 支持所有 MPEG-1 规范, 如帧尺寸、帧速率、视频编码和音频编码。

#### **MPEG-1** 帧尺寸和帧速率

根据用途, Compressor 可以生成具有 SIF 分辨率的全帧速率视频 (DVD 是 25 fps 和 29.97 fps, 而 Web 是 23.976 fps、25 fps 和 29.97 fps)。

- *Web*: 320 x 240
- *NTSC*: 352 x 240
- *PAL*: 352 x 288

虽然 NTSC 和 PAL 分辨率大致是 MPEG-2 视频的一半, 但是当它们在 DVD 播放机上 播放时,会自动扩展以填充整个屏幕。

#### **MPEG-1** 文件格式规范

MPEG-1 视频编码过程与 MPEG2 编码过程非常相似,许多相同的术语和设置都适 用。在 Compressor 中, 编码设置被设定为如下。

- 编码模式: 一次通过
- *GOP* 结构: 开放
- *GOP* 模式: BBIBBP
- GOP 长度: NTSC 为 15 帧, PAL 为 12 帧

这些设置是固定的,可应用到所有 Compressor MPEG-1 视频输出文件。有关图片组 (GOP) 设置的信息,请参阅GOP [标签。](#page-182-0)有关编码模式的信息,请参阅[质量标签。](#page-179-0)

MPEG-1 输出文件可以将 I-帧强制用在特定帧上,方法是将压缩标记放在这些帧上 面。这些标记可以被添加到源媒体文件(使用 Final Cut Pro),或可以在"预览"窗口 中手动添加。有关更多信息,请参阅[处理标记和标记帧](#page-286-0)。

MPEG-1 格式不支持命名的章节标记。

# <span id="page-164-0"></span>关于 MPEG-1 编码器面板

此部分包含有关"检查器"窗口的 MPEG-1"编码器"面板中各种标签的详细信息。您可 以使用这些标签来设置 MPEG-1,方法是在"设置"标签中修改现有设置,或者创建 新设置。

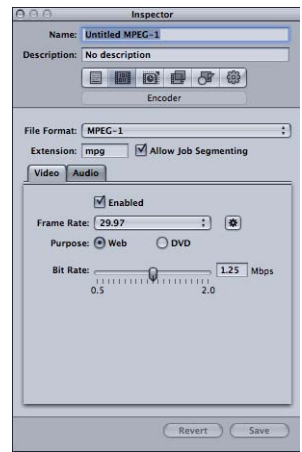

"MPEG-1 编码器"面板打开时,默认的"视频"标签会显示在上方,且包含以下各项。

- 扩展名: 从"文件格式"弹出式菜单中或"设置"标签的(+)弹出式菜单中选取 MPEG-1 输出格式后,此栏会自动显示 MPEG-1 文件扩展名 (.mpg)。如果停用"音频"标签, 此扩展名将更改为仅视频扩展名(m1v), 或如果停用"视频"标签, 则更改为仅音 频扩展名 (.m1a)。
- 允*许作业分段:* 此复选框可让您关闭作业分段。仅当将 Compressor 用于分布式 处理和多次通过编码时,它才有意义。有关更多信息,请参阅[作业分段和两次通](#page-118-0) [过或多次通过编码](#page-118-0)。
- *"*视频*"*和*"*音频*"*标签: 这些按钮打开下面所描述的"视频"和"音频"标签。

# <span id="page-165-0"></span>关于"MPEG-1 视频"标签

您可以使用"视频"标签来进行与视频格式相关的设置。

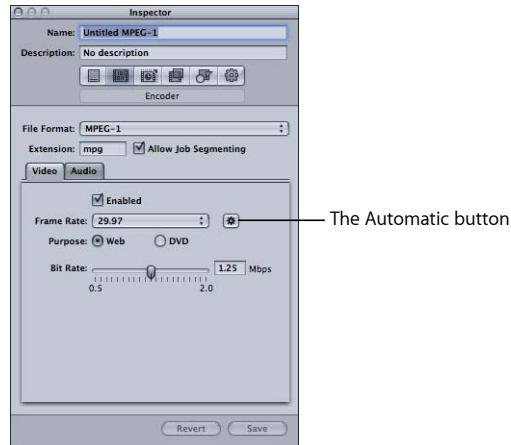

- *"*启用*"*复选框: 如果要 MPEG-1 输出格式包括"视频"标签中的设置,请确定已选 择此复选框。
- *"*帧速率*"*弹出式菜单: 选取您要编码的视频的帧速率。
	- 如果*"*目的*"*被设定为 *Web*: 则选项是 23.976、25(PAL 帧速率)、29.97(NTSC 帧速率)和"自动"。
	- *如果"目的"被设定为DVD:* 则选项是 25 (PAL 帧速率) 、29.97 (NTSC 帧速率) 和"自动"。
- *"*自动*"*按钮: 点按"自动"按钮将强制编码器通过选取与源帧速率最匹配的速率, 来确定合适的帧速率。

备注: 使用具有非标准源帧速率的"自动"设置可能会导致输出帧速率与打算使用 的视频帧速率不匹配。例如, 源帧速率为 15 fps, "用途"设定为 DVD, 将会导致 自动选择 25 (PAL)。如果您打算将输出用在 NTSC DVD 上, 则必须选取 29.97 作为 帧速率。

- *"*用途*"*按钮: 为输出文件选取预期用途。
	- Web: 将分辨率强制为 320 x 240, 而不管是否选择了"帧速率"。
	- *DVD*: 允许"帧速率"选择以设定分辨率。使用 29.97 帧速率时,分辨率为 352 x 240;使用 25 帧速率时,分辨率为 352 x 288。
- · 位速率: 使用此滑块可以选取用于输出视频的位速率, 或者可以直接在文本栏 中输入数字。当可用范围为从 0.5 Mbps 至 2.0 Mbps 时, 您应当使用的实际设置 取决于输出文件的用途。位速率越高生成的图片质量将越好,但它们也会生成更 大的输出文件。
	- 对于 *Web* 项目: 选取一种可在图片质量和文件大小与下载期望之间达到最佳 平衡的位速率。
- 对于 *VCD* 项目: 建议的视频位速率是 1.15 Mbps,系统流(同一个文件中的多 路传输的视频和音频)位速率低于 1.3944 Mbps。
- 对于DVD 项目: 典型的视频位速率是 1.15 Mbps, 最大允许速率为 1.856 Mbps。

# <span id="page-166-0"></span>关于"MPEG-1 音频"标签

您可以使用"音频"标签来进行与音频格式相关的设置。

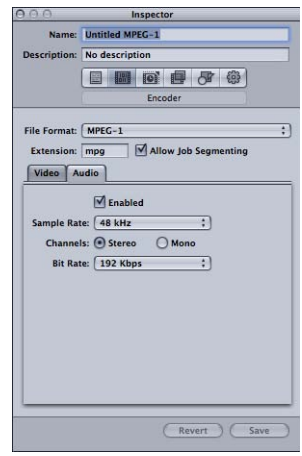

- *"*启用*"*复选框: 如果要 MPEG-1 输出格式包括"音频"标签中的设置,请确定已选 择此复选框。
- *"*采样速率*"*弹出式菜单: 选取输出音频的采样速率。
	- *48 kHz*: 在 DVD 上使用所必需的速率。
	- *44.1 kHz*: 在音乐光盘上使用。这种采样速率得到最广泛的支持。
- *"*通道*"*按钮: 选择输出媒体文件的通道价(单声道或立体声)。
	- 立体声: 选择此按钮以创建立体声输出音频文件。
	- 单声道: 选择此按钮以创建单声道输出音频文件。
- <span id="page-166-1"></span>• *"*位速率*"*弹出式菜单: 选取要在输出音频中使用的位速率。可以选择 64 kbps、 128 kbps、192 kbps、224 kbps 以及 384 kbps。更高的位速率可以生成更高质量的 音频,但它们也会生成更大的输出文件。
	- 备注: 224 kbps 和 384 kbps 设置在"通道"被设定为"单声道"时不可用。

关于系统和基本流

您可以使用 Compressor 创建系统或基本 MPEG-1 流。

系统流

系统流(也被称为多路复用流)将视频和音频组件结合在同一个文件中。这种类型 的流通常在 Web 应用程序中得到最广泛的使用。

当您在同一项设置中同时启用"视频"和"音频"标签时,Compressor 会自动创建系统 流。

#### 基本流

如果是基本流,则视频和音频组件就有单独的文件。某些应用程序需要基本流。

当只启用"视频"或"音频"标签,而不是两者同时启用时,Compressor 才会自动创建 基本流。若要同时为视频和音频创建基本流,您必须使用两种设置 - 一种是使用文 件扩展名.m1v 启用"视频"标签, 第二种是使用文件扩展名.m1a 启用"音频"标签。

## <span id="page-167-0"></span>MPEG-1 转码工作流程

本节给出了在使用 Compressor 创建 MPEG-1 输出文件之前, 设置 MPEG-1 属性的渐 进式说明。您可以在"MPEG-1 编码器"面板中通过修改现有设置或者创建新设置, 来对 MPEG-1 进行设置。有关 MPEG-1 输出文件格式的常用设置的信息,请参阅以 下内容。

#### 为 **Web** 进行编码

当编码 MPEG-1 系统流以用于 Web 上时,请使用以下设置。

"视频"标签:

- 帧速率: 自动
- 用途: Web
- 位速率: 将位速率设定尽可能的低, 并获得可接受的图片质量

"音频"标签:

- 采样速率: 44.1 kHz
- 通道: 立体声的源有两个通道,单声道的源只有一个通道
- 位速率: 将位速率设定尽可能的低, 并获得可接受的音频质量; 在编码立体声 音频时使用尽可能高的位速率

#### 为 **DVD** 进行编码

当为 DVD 创作编码 MPEG-1 基本流时, 请使用以下设置来配置两种设置:

视频基本流设置("视频"标签):

- 帧速率: 29.97 (NTSC) 或 25 (PAL)
- 用途: DVD
- 位速率: 1.15 Mbps

视频基本流设置("音频"标签):

• *"*启用*"*复选框: 取消选择

音频基本流设置 ("视频"标签):

• *"*启用*"*复选框: 取消选择

音频基本流设置("音频"标签):

- 采样速率: 48 kHz
- 通道: 立体声的源有两个通道,单声道的源只有一个通道
- <span id="page-168-0"></span>• 位速率: 192 kbps 或 224 kbps

# 配置 MPEG-1 文件格式供 Web 使用

以下部分将指导您配置 MPEG-1 输出文件格式以供 Web 使用。此过程将创建单个的 MPEG-1 系统流。

- 第1阶段: 选取视频设置
- <span id="page-168-1"></span>• 第2阶段: 洗取音频设置

第 **1** 阶段:选取视频设置

此部分将介绍创建 MPEG-1 视频设置以供 Web 使用。

若要打开**"MPEG-1** 编码器**"**面板并选取视频设置

- 1 打开"设置"标签,然后从"创建新设置"(+) 弹出式菜单中选取"MPEG-1"。 MPEG-1"编码器"面板在"检查器"中打开,并显示默认的"视频"标签。
- **2** 将新设置命名为"供 Web 使用的 MPEG-1"。

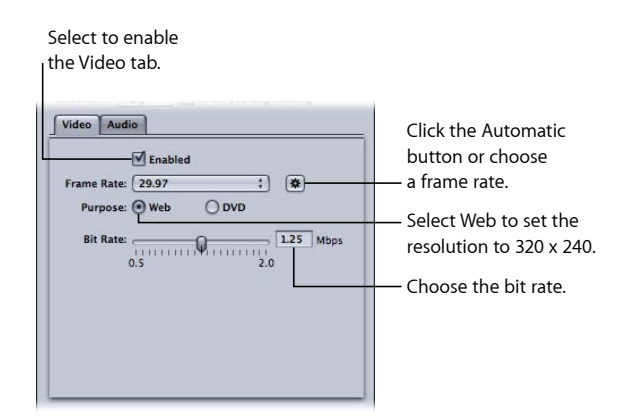

- **3** 选择"启用"复选框。
- **4** 点按"帧速率"弹出式菜单旁边的"自动"按钮。

如果您知道源视频的帧速率,则也可以从"帧速率"弹出式菜单中选取 23.976、29.97 或 25。

**5** 选择 Web 按钮。

这会将输出的分辨率设定为 320 x 240。

<span id="page-169-1"></span>**6** 使用"位速率"滑块选取位速率,或直接输入一个值。

第 **2** 阶段:选取音频设置

此部分将介绍创建 MPEG-1 音频设置以供 Web 使用。

若要打开**"**音频**"**标签并选取音频设置

**1** 点按"MPEG-1编码器"面板中的"音频"按钮以打开"音频"标签。

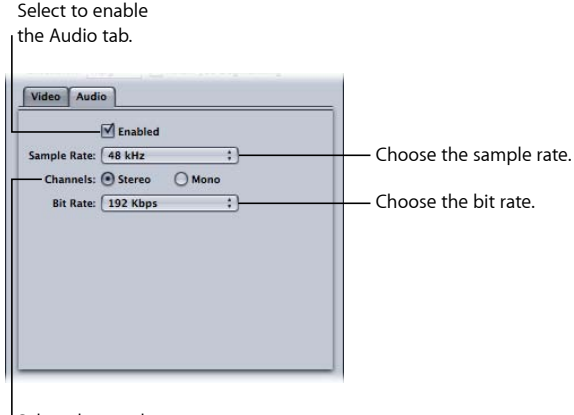

Select the number of audio channels.

- **2** 选择"启用"复选框。
- **3** 从"采样速率"弹出式菜单中选取"44.1 kHz"。
- 4 当使用双通道音频源时选择"立体声",或当使用单声道音频源时选择"单声道"。
- <span id="page-169-0"></span>**5** 从"位速率"弹出式菜单中选取要使用的位速率。
- **6** 点按"存储"按钮(检查器的右下角)以存储此设置。

### 配置 MPEG-1 文件格式以供 DVD 使用

以下部分将指导您配置 MPEG-1 输出文件格式以供 DVD 使用。此过程将创建两种设 置,一种为视频创建基本流,一种为音频创建基本流。

#### 第 **1** 阶段:为 **DVD** 设置创建 **MPEG-1** 视频

为 MPEG-1 基本视频输出文件创建适用于 DVD 的设置。有关更多信息,请参[阅为](#page-170-0) DVD [设置创建](#page-170-0) MPEG-1 视频。

#### 第 **2** 阶段:为 **DVD** 设置创建 **MPEG-1** 音频

为 MPEG-1 基本音频输出文件创建适用于 DVD 的设置。有关更多信息,请参[阅为](#page-172-0) DVD [设置创建](#page-172-0) MPEG-1 音频。

第 **3** 阶段:(可选)创建**"**供 **DVD** 使用的 **MPEG-1"**组和目的位置 或者,您可以将新设置"放置"在自定的"供 DVD 使用的 MPEG-1"组和目的位置中。有 关更多信息,请参阅可选 - 创建"供 DVD 使用的 MPEG-1"[组和目的位置](#page-173-0)。

# <span id="page-170-0"></span>为 DVD 设置创建 MPEG-1 视频

以下部分将为 MPEG-1 基本视频输出文件创建适用于 DVD 的设置。

- 第 1 阶段 · 为 DVD 设置创建 MPFG-1 视频
- 第 2 阶段: 配置视频设置
- <span id="page-170-1"></span>• 第 3 阶段: 创建基本视频流

#### 第 **1** 阶段:为 **DVD** 设置创建 **MPEG-1** 视频

此部分将介绍创建 MPEG-1 视频设置以供 DVD 使用。

若要打开**"**设置**"**标签并创建新设置

- **1** 打开"设置"标签,并从"创建新设置"(+) 弹出式菜单中选取"MPEG-1"。 这会将新的设置添加到现有列表中。
- <span id="page-170-2"></span>**2** 将新设置命名为"供 DVD 使用的 MPEG-1 视频"。 有关更多信息,请参阅[从头创建设置](#page-95-0)。

第 **2** 阶段:配置视频设置

此部分将介绍配置 MPEG-1 视频设置以供 DVD 使用。

若要打开**"MPEG-1** 编码器**"**面板并配置 **DVD** 的**"**视频**"**设置 **1** 点按"编码器"标签,然后从"文件格式"弹出式菜单中选取 MPEG-1。 **2** 点按 MPEG-1"编码器"面板中的"视频"按钮,打开"视频"标签。

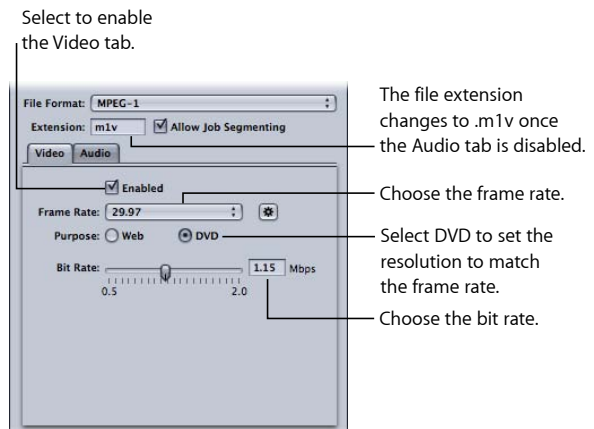

- **3** 选择"启用"复选框。
- **4** 从"帧速率"弹出式菜单中选取匹配您的源视频的帧速率,可以是 29.97,也可以是 25。
- **5** 选择 DVD 按钮。

这会设定输出的分辨率以匹配选定的帧速率。

<span id="page-171-0"></span>**6** 使用"位速率"滑块选取要使用的位速率,或直接输入一个值。 用于 DVD 项目的典型视频位速率是 1.15 Mbps, 最大允许值为 1.856 Mbps。

第 **3** 阶段:创建基本视频流

若要使输出媒体文件成为基本视频流,必须关闭音频设置。

若要关闭音频以进行视频设置

- **1** 点按"MPEG-1编码器"面板中的"音频"按钮以打开"音频"标签。
- **2** 取消选择"启用"复选框。

这会确保此设置(预置)将仅创建基本视频流并将文件扩展名设定为 .m1v。

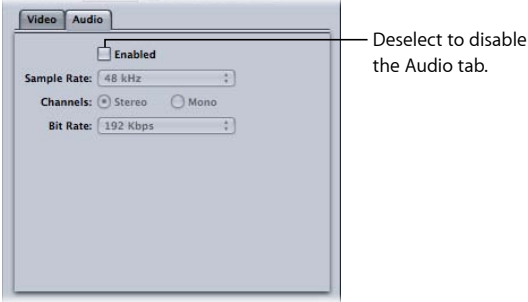

**3** 点按"存储"按钮(检查器的右下角)以存储此设置。 这将存储"供 DVD 使用的 MPEG-1 视频"设置。

# <span id="page-172-0"></span>为 DVD 设置创建 MPEG-1 音频

以下部分将为 MPEG-1 基本音频输出文件创建适用于 DVD 的设置。

- 第1阶段: 为 DVD 设置创建 MPEG-1 音频
- 第2阶段: 创建基本音频流
- <span id="page-172-1"></span>• 第 3 [阶段:配置音频设置](#page-173-1)

第 **1** 阶段:为 **DVD** 设置创建 **MPEG-1** 音频 此部分将介绍创建 MPEG-1 音频设置以供 DVD 使用。

若要打开**"**设置**"**标签并创建新设置 **1** 打开"设置"标签并点按添加按钮 (+)。

这会将新的设置添加到现有列表中。

<span id="page-172-2"></span>**2** 将新设置命名为"供 DVD 使用的 MPEG-1 音频"。 有关更多信息,请参阅[从头创建设置](#page-95-0)。

第 **2** 阶段:创建基本音频流 若要使输出媒体文件成为基本音频流,必须关闭视频设置。

若要关闭视频设置

- **1** 点按"编码器"标签,然后从"文件格式"弹出式菜单中选取 MPEG-1。
- **2** 点按 MPEG-1"编码器"面板中的"视频"按钮,打开"视频"标签。

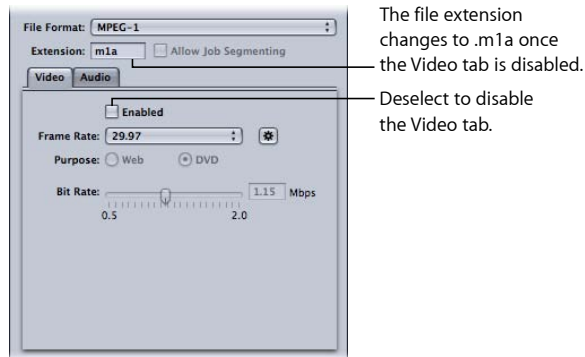

**3** 取消选择"启用"复选框。

这会确保此预置将仅创建基本音频流并将扩展名设定为 .m1a。

<span id="page-173-1"></span>第 **3** 阶段:配置音频设置

使用以下设置为 DVD 创建 MPEG-1 音频文件。

若要打开**"**音频**"**标签并为 **DVD** 配置**"**音频**"**设置

- **1** 点按"MPEG-1编码器"面板中的"音频"按钮以打开"音频"标签。
- **2** 选择"启用"复选框。

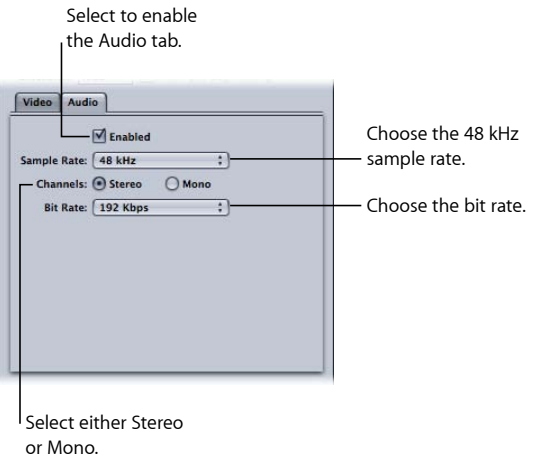

- **3** 从"采样速率"弹出式菜单中选取"48 kHz"。
- **4** 使用双声道音频源时选择"立体声",或使用单声道音频源时选择"单声道"。
- **5** 从"位速率"弹出式菜单中选取要使用的位速率。 用于 DVD 项目的典型值是 192 kbps 和 224 kbps。
- <span id="page-173-0"></span>**6** 点按"存储"按钮(检查器的右下角)以存储此设置。 这将存储"供 DVD 使用的 MPEG-1 音频"预置。

可选 - 创建"供 DVD 使用的 MPEG-1"组和目的位置 若要使得可以容易地配合一个源使用这两个 MPEG-1 预置,您可以使用它们来创建 一个"供 DVD 使用的 MPEG-1"预置。有关更多信息,请参[阅创建设置组](#page-98-0)。

# 创建 MPEG-2 输出文件 | 18

Compressor 提供了可用来创建表现卓越的 MPEG-2 转码文件的工具。

MPEG-2 是由运动图像专家组 (Motion Picture Experts Group, MPEG) 制定的一种国际 公认的压缩标准。MPEG-2 可让您创建广播级质量的视频文件,设计用于支持高分 辨率、高位速率的视频。它是视频压缩格式,适用于 DVD、HD 广播以及家用卫星 碟形天线接收系统上的高质量视频标题。所有的 DVD 播放机都包含 MPEG-2 回放所 需的硬件。

#### 本章包括以下内容:

- [关于标准清晰度](#page-174-0) MPEG-2 (第175页)
- [关于高清晰度源和](#page-175-0) MPEG-2 (第 176页)
- [关于基本流、传输流和程序流](#page-175-1) (第 176 页)
- 关于 MPEG-2 [编码器面板](#page-176-0) (第 177 页)
- MPEG-2 [参考信息](#page-184-0) (第 185 页)
- MPEG-2 [转码工作流程](#page-188-0) (第 189 页)
- <span id="page-174-0"></span>• MPEG-2 [设置示例](#page-193-0) (第 194 页)

# 关于标准清晰度 MPEG-2

标准 MPEG-2 为全帧速率(23.98–29.97 fps)和全屏分辨率(NTSC 为 720 x 480、PAL 为 720 x 576)。MPEG-2 具有以下特征。

- 支持交错视频: MPFG-2 可支持交错的或渐进的视频。因为 MPFG-2 流一般会从 本机 DVD 驱动器(而不是通过可变带宽的网络)播放,所以视频帧速率通常会 保持不变,且视频效果看起来非常流畅。
- 不支持流: MPEG-2 不适合通过 Web 流化视频文件, 因为该方式需要高位速率 (2 到 9 Mbps)才能维持令人满意的图像质量。

Compressor MPEG-2 编码器可以创建用于 DVD-视频格式的 MPEG-2 视频流。若要制 作 DVD-Video 光盘, 您可以将 DVD 创作应用程序与 Compressor 配合使用, 也可以 使用"制作 DVD"作业操作, 此操作是"制作 DVD"模板的一部分。有关更多信息, 请 参阅[关于作业操作](#page-262-0)和[关于批处理模板选取器](#page-73-0)。

# <span id="page-175-0"></span>关于高清晰度源和 MPEG-2

Compressor 有多种用于将高清晰度 (HD) 视频源文件转码为 MPEG-2 文件的选项和 工作流程。

#### **Blu-ray** 上的 **HD**

Compressor 可以从 HD 或标准清晰度 (SD) 源媒体输出 MPEG-2 文件, 以创建 HD 分 辨率的 Blu-ray 光盘。Compressor 在转码到 MPEG-2 时,可以保持高清晰度视频的 各种帧尺寸和帧速率。Compressor 支持 Blu-ray 格式所需的更高位速率。有关为 Blu-ray 光盘创建输出的更多信息, 请参[阅流用途](#page-176-1)。有关将 Blu-ray 作业操作添加到 作业的信息,另请参阅[关于作业操作](#page-262-0)。

备注:用于 Blu-ray 光盘的另一个输出文件格式选项是 H.264, 也称为 MPEG-4 Part 10。

#### **HD** 到 **SD** 向下转换

对于您要在 Final Cut Pro 中编辑高清晰度 (HD) 源,并想使用这些源来创建标准清晰 度 (SD) DVD 的那些情形, Compressor 提供了高质量的向下转换的能力。Compressor 在缩放时保留尽量多的细节内容,并在编码为 MPEG-2 以用于 DVD 时正确地保留渐 进或交错格式。

若要查看源媒体分辨率和帧速率

- **1** 将源媒体文件导入到批处理窗口中。
- **2** 点按批处理窗口中源的名称。

<span id="page-175-1"></span>源媒体文件的分辨率和帧速率,及其时间长度,出现在"预览"窗口的左下角。

## 关于基本流、传输流和程序流

用于传输 MPEG-2 编码视频的常用 MPEG-2 流类型有三种。

- 基本流: 这些流只包含一个 MPEG-2 内容通道, 无音频。
- 传输流: 这些流包含多个 MPEG-2 内容通道和相关的音频。所有通道被复合到一 起,允许接收者选取要进行回放的通道。Compressor 支持创建有选择地包括相关 音频的单通道传输流。

回放过程中,传输流也可以从中断中恢复过来,使得它们在理想情况下适用于噪 声或网络阻塞可能导致中断的广播和流应用程序。

• 程序流: 该流只包含一个 MPEG-2 内容通道和其相关的音频。程序流需要一个不 出错的传输方式,并主要用于电脑中的存储或处理。

默认情况下, Compressor MPEG-2 编码器创建基本的 MPEG-2 流。您可以配置 MPEG-2 编码器以创建传输流或程序流,并选取它们是否应该在"附加项目"标签中包括音 频。有关更多信息,请参阅[附加项目标签](#page-184-1)。

备注:"流用途"弹出式菜单中的"SD DVD"和"Blu-ray"选项仅输出基本流。如果您选 择其中的任一选项,再将输出配置为传输流或程序流,则"流用途"更改为"通用"。 有关更多信息,请参阅[流用途](#page-176-1)。

# <span id="page-176-0"></span>关于 MPEG-2 编码器面板

此部分包含有关"检查器"窗口的 MPEG-2"编码器"面板中各种标签的详细信息。您可 以使用这些标签来设置 MPEG-2,方法是在"设置"标签中修改现有设置,或者创建 新设置。

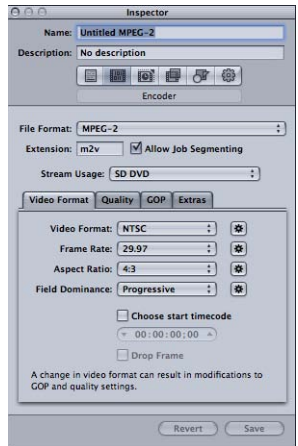

#### **"MPEG-2** 编码器**"**面板基本设置

"MPEG-2"面板打开时,默认的"视频格式"标签会显示在上方,且包含以下各项。

- · 扩展名栏: 从"文件格式"弹出式菜单中选取 MPEG-2 输出格式后, 此栏将自动显 示 MPEG-2 文件扩展名 (.m2v)。
- 允许作业分段: 此复选框可让您关闭作业分段。仅当将 Compressor 用于分布式 处理和多次通过编码时,它才有意义。有关更多信息,请参阅[作业分段和两次通](#page-118-0) [过或多次通过编码](#page-118-0)。
- 流用途: 此弹出式菜单可让您选取计划如何使用 MPEG-2 流。Compressor 会根 据您利用此弹出式菜单所选取的用途修改可用的选项和位速率范围。有关更多信 息,请参阅[流用途](#page-176-1)。
- <span id="page-176-1"></span>• 视频格式、质量、*GOP* 和附加项目: 这些按钮会打开"视频格式"、"质量"、"GOP" 及"附加项目"标签。下面的部分将解释它们的设置。

#### 流用途

从"流用途"弹出式菜单中选取一项设置以确保编码的 MPEG-2 流适用于您所计划的 使用方式。

"流用途"弹出式菜单中包括以下选项:

- 通用: "通用"选项可让您宗成对所有 MPEG-2 设置的访问。这是除支持 SD 和 HD 视频格式之外仅支持 MPEG-2 640x480 视频格式的选项。它也是唯一支持创建传 输流和程序流的选项。它支持从 2.0 Mbps 到 40.0 Mbps 的整个位速率范围。
- *SD DVD*: SD DVD 选项将编码选项限制为 SD DVD 规格所允许的选项。这其中包 括 NTSC 和 PAL 视频格式以及从 2.0 Mbps 到 9.0 Mbps 的位速率范围。
- *Blu-ray*: Blu-ray 选项将编码选项限制为 Blu-ray 视频光盘所允许的选项。这其中 包括 SD 和 HD 视频格式以及从 10.0 Mbps 到 40.0 Mbps 的位速率范围。

### 视频格式标签

您可使用"视频格式"标签来进行与视频格式、帧速率、宽高比、优先场及时间码相 关的设置。所有这些设置(除时间码设置之外)都可以设定为根据编码的视频对自 身进行自动配置。"视频格式"标签包含以下控制。

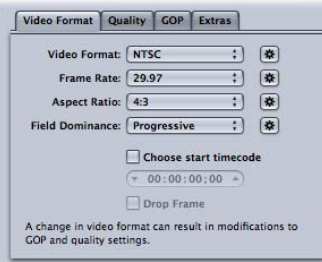

• *"*视频格式*"*弹出式菜单: 选取输出视频文件格式为 NTSC、PAL、720p、HD 1440 x 1080、HD 1920 x 1080 或 640 宽度格式的各种版本。"流用途"设置决定这些 格式中哪一些实际可用。当您选取"视频格式"设置时,此标签中的其他设置将会 填充为默认值, 或者它们将变为灰色(表示该设置没有选项)。NTSC 和 PAL 项 表示 NTSC 和 PAL TV 标准的标准清晰度设置。在 DVD 的主要市场上, NTSC 用于 北美和日本,PAL 则用于整个欧洲。

一般来说,输出视频格式应该与源视频格式相匹配。对于使用传统 NTSC 或 PAL 摄录机拍摄的交错视频,可从此弹出式菜单中选取 NTSC 或 PAL。如果您不能确 定源媒体文件的视频格式是什么,可以选取"自动"。此设置会分析源媒体片段的 帧速率,从而确定正确的视频格式。

如果您点按视频格式"自动"按钮, GOP 的大小将限制在 12 或 15 (取决于视频是 PAL还是 NTSC),且是已关闭的 IBBP 模式。选定"自动"时,您不能在此标签中更 改帧速率设置, 或者在 GOP 标签中更改 GOP 设置。有关 GOP 的更多信息, 请参 阅了解 GOP [和帧类型。](#page-186-0)

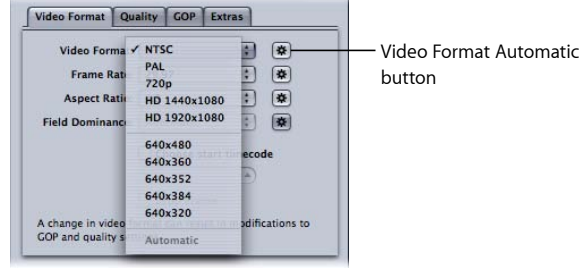

备注: 虽然MPEG-2 使用固定的视频帧尺寸 (参阅MPEG-2 [视频帧尺寸和格式](#page-185-0)), 但是 Compressor 还是会根据您所选的视频格式, 在"几何"面板的栏中输入输出帧 尺寸。

您选取的视频格式将确定用于相关特性(如帧尺寸、帧速率、宽高比和优先场) 的选项。

备注: 标准清晰度 (SD) NTSC 数码视频的通用帧尺寸为 720 x 486。如果要使用 NTSC 设置转码源文件, Compressor 将会裁剪文件以达到需要的 MPEG-2 帧尺寸 720 x 480, 除非您已为设置指定了裁剪属性。如果不是这样, Compressor 会裁剪 顶端的两行像素以及底部的四行像素。此裁剪属性只是临时的,不会存储到设置 中。您可以连按作业中的设置来打开"预览"窗口,以查看裁剪的效果。

• *"*帧速率*"*弹出式菜单: 为 MPEG-2 输出文件选取打算使用的帧速率。胶片和一些 视频摄录机以 24 fps (或 NTSC 相对应的 23.98 fps) 的帧速率创建逐行素材。尽管 说法"24p"表示视频的帧速率为 24 fps, 但通常帧速率为 23.976 fps (四舍五入为 23.98 fps)。若要转码这些源以用于在 NTSC 相关的电视上进行 DVD 回放, 请选 取设置为 23.98。有关更多信息, 请参阅关于 24p [\(23.98p\)](#page-188-1)。

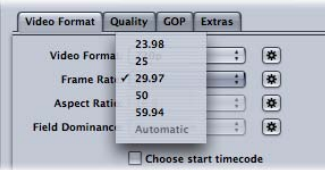

 $\hat{\textbf{a}}\,\hat{\textbf{z}}\,$ : 通常提及的 NTSC 帧速率为 29.97 fps。同样, 所提到的 24 fps 的"NTSC 版 本"是 23.98 fps。这两个数值实际上都是近似于真实值 30/1.001 和 24/1.001, 或是 显示更多小数位数的 29.97003 和 23.97602。这些值表明 29.97 已经已相当近似于 30/1.001 (在 100,000 秒内只偏差 3 帧), 而 23.976 比 23.98 更精确。实际上, 尽 管在 Compressor 帮助和 Compressor 用户界面中简化为 23.98, 但在 Compressor 内部仍维持使用 23.976 或更精确的值, 通常在 QuickTime 中也一样。有关此主题 的更多信息,请参阅关于 24p [\(23.98p\)](#page-188-1)。

- *"*宽高比*"*弹出式菜单: 选取视频文件的宽高比。默认为 4:3。另一个选项 16:9 用 于变形 DVD。宽高比确定图像填满电视屏幕的方式。16:9(宽屏幕)DVD 以信箱 模式(屏幕的上方和下方有黑色的横条)显示在典型的 4:3 电视上。但是宽屏幕 DVD 显示在 16:9 (宽屏幕) 电视上时, 可以完全填充屏幕。
- *"*优先场*"*弹出式菜单: 选取是交错源媒体文件的上场还是下场将作为输出 MPEG-2 视频文件的优先(第一个)场。如果您选取"自动"(默认), Compressor 就会分 析源视频,并尝试自动确定优先场。下场是 DV 源视频的优先场。由于格式必须 是渐进的,因此此格式不适用于 720p 视频格式。

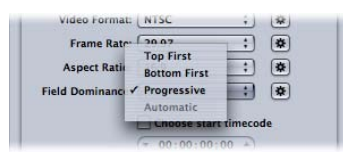

*备注:* 对于交错视频,上场也称为*上方*或*奇数*场,下场也称为*下方*或*偶数*场。

- *"*选取开始时间码*"*复选框和栏: 如果您不选择此复选框(默认),Compressor 会 将源媒体文件的现有时间码嵌入输出媒体文件。选择此复选框,您就可以覆盖源 媒体文件的现有时间码,并且在时间码栏中输入新的时间码。如果没有选择此复 选框,它将呈灰色,如果保留为空,输出媒体文件就会使用默认时间码 00:00:00:00。
- *"*丢帧*"*复选框: 如果您已经选择了"选取开始时间码"复选框,并且想要时间码为 丢帧 (而不是非丢帧), 就必须还要选择此复选框。

时间码是在视频序列中标记帧的编号系统。为 30 fps 视频设计的时间码类型有一 个帧计数器,它从 0 计数到 29,然后递增秒计数器,并返回到 0。这种类型的时 间码也称为非丢帧间码,确保精确计算实际的 30 fps 视频已播放的时间。但是, NTSC 帧速率是 29.97 fps, 因此定义了*丢帧*时间码, 从而为 NTSC 提供更为精确的 耗时度量。以分钟为单位时,丢帧时间码会每隔 1 分钟跳过编号为 0 和 1 的帧, 但每 10 分钟时不跳过。例如, 丢帧时间码 01:08:59:29 后面是 01:09:00:02, 跳过 了时间码 01:09:00;00 和 01:09:00;01。

<span id="page-179-0"></span>备注:如果您要使用交错 NTSC 视频, 则只有丢帧时间码适用。

#### 质量标签

"质量"标签可让您设定视频的位速率,以便可以将视频转码为合适的数据大小和质 量。
除了这些控制,右下角粗略显示了使用当前设置可以将多少分钟的视频放在一张 4.7 GB DVD 光盘上。此时间假定配合 MPEG-2 流使用的是单个 AIFF 音频流。

"质量"标签包含以下控制:

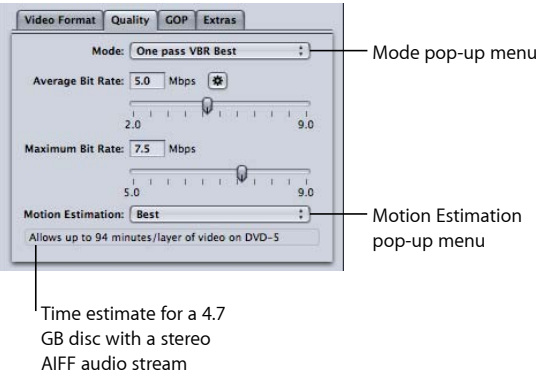

• *"*模式*"*弹出式菜单: 可让您选取以下一种 MPEG-2 编码模式。高清晰度 (HD) 质量 模式为"一次通过 VBR (最好) "或"两次通过 VBR (最好) "。

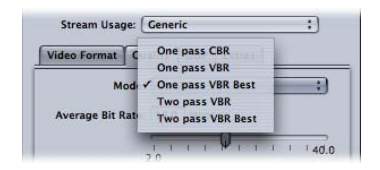

- 一次通过 *CBR*: 使用此模式,输出 MPEG-2 视频流的位速率从一个 GOP 到下一 个 GOP 会大致保持不变。这是最快的 Compressor MPEG-2 编码模式,它提供从 好到很好的质量,特别是在 5 到 9 Mbps 之间的位速率。
- 一次通过VBR: 此 VBR (可变位速率) 编码模式目的在于维持转码后的视频文 件的稳定质量(以牺牲固定位速率为代价)。这表示在含有大量细节或快速动 作的场景中,Compressor 允许使用高于在细节较少或静止部分的流中所允许使 用的位速率。尽管此位速率是可变的,但 Compressor 可以确保准确达到所指 定的平均位速率,并且不会超出最大位速率。与两次通过模式不同,一次通过 VBR 在编码前不具有源媒体的"鸟瞰"视图,因此其位分配不及两次通过 VBR 优 化。但是,对于大多数位速率为 3.5 Mbps 及以上的标准清晰度 (SD) 媒体文件 来说,这种模式能提供高质量甚至绝佳的质量,且能快速转码。
- 一次通过VBR (最好): 这与一次通过VBR相似, 但是在此模式下, Compressor 会将更多处理能力用于内部决策过程。尽管"一次通过 VBR(最好)"转码要比 "一次通过 VBR"转码要慢,但它能够提供 3 到 3.5 Mbps 及以上位速率的从很好 到卓越的 SD 视频质量。HD MPEG-2 的位速率平均为 10-29 Mbps, 最大为 12-29 Mbps。与"一次通过VBR"相比,"一次通过 VBR (最好)"可以提供更高的 质量,尤其是对于那些使用低位速率的差素材。对于一到两分钟或更短的短 流, 如果您使用"一次通过 VBR"或"一次通过 VBR(最好)", 则平均位速率的精 确度可能会降低 10 到 30 个百分点。
- 两次通过VBR: 在这种模式下, Compressor 会读取整个源视频文件两次。在第 一次读取时,Compressor 会在转码之前分析整个源视频流,以确定每个场景的 编码难度系数。然后它会创建一个位速率分配计划,即为复杂的场景分配较高 的位速率,而为简单的场景分配较低的位速率,使得在确保不超出指定的最大 位速率的情况下,最终达到指定的平均位速率。第二次通过时,Compressor 才 执行真正的压缩,根据其位速率分配计划创建 MPEG-2 输出视频文件。与"一次 通过 VBR"一样,"两次通过 VBR"的目标也是获得稳定的质量,而不是固定位速 率。但与"一次通过 VBR"不同的是,在开始真正的编码前,"两次通过 VBR"可以 建立整个源媒体文件的最佳位消耗地点的概览。这一处理过程会导致转码时间 大约会是"一次通过 VBR"的两倍。虽然并没有获得两倍的质量,但是"两次通过 VBR"提供的整体质量比"一次通过 VBR"更稳定,尤其是在最复杂和最不复杂场 景差异相当大的源媒体文件中。
- 两次通过 VBR (最好): 与"两次通过 VBR"相比, 此模式更多的致力于其内部 决策进程。"两次通过 VBR(最好)"的编码时间比"两次通过 VBR"的要长,但会 提供 Compressor MPEG-2 编码器所能提供的最佳质量。此模式为标准清晰度 (SD) 视频按照 3–3.5 Mbps 及以上的位速率提供卓越的质量。有关使用带有作业 分段的两次通过模式的更多信息,请参阅[作业分段和两次通过或多次通过编](#page-118-0) [码](#page-118-0)。
- *"*平均位速率*"*滑块及栏: 通过拖动此滑块或输入数字到旁边的栏中,选取平均位 速率。可用的范围具体取决于"流用途"的设置。有关更多信息,请参阅[流用途。](#page-176-0) 此外,"自动"按钮也可用来让 Compressor 确定适当的平均位速率和最大位速率。 备注: 平均位速率的设置直接控制编码文件的大小。最大位速率设置不会影响 编码文件的大小。
- *"*最大位速率*"*滑块及栏: 通过拖动此滑块或在旁边的栏中输入数字,选取最大位 速率。有关更多信息,请参阅[关于选取位速率](#page-185-0)。可用的范围具体取决于"流用途" 的设置。有关更多信息,请参阅[流用途](#page-176-0)。

备注: 此滑块仅在 VBR 模式下可用,且无法设为低于平均位速率的值。此外, 如果"自动"按钮处于活跃状态,则此滑块不可用。

- *"*运动预测*"*弹出式菜单: 此菜单是图像质量和处理时间的另外一种折衷,特别是 当源文件中有大量运动内容时。此菜单中的三个选项如下所述。
	- *"*好*"*: 最快的运动预测设置。即使要在各帧之间进行大量运动,此模式依然会 运行良好,如果该运动中包含这些帧内的最小帧间移动。例如,已用于帧速率 转换或其他效果处理的素材一般几乎不会进行帧间运动。一般来说,将"好"用 于"一次通过"编码模式中。
	- *"*更好*"*: 一种良好的通用运动预测设置。即使对于复杂的交错运动,"更好"模 式也能提供良好的效果。"更好"几乎适合所有类型的交错视频源, 甚至是使用 便携式非专业摄录机制作的摇晃素材。一般来说, "更好"模式和"一次通过 VBR" 和"两次通过 VBR"一起使用。如果您使用的是渐进视频格式, "更好"模式将只可 以进行基于帧的运动预测搜索,不可以进行基于场的运动向量搜索,后者对于 渐进源没有意义。在这种情况下,"更好"模式会运行得稍快些。
	- · 最好: 此为最高质量的运动预测设置, 应用于交错源的最高要求和最复杂的 运动。它比"更好"模式要慢。一般来说,使用"一次通过 VBR(最好)"或"两次 通过 VBR(最好)"时, 使用"最好"模式能获取最佳质量。

#### <span id="page-182-0"></span>**GOP** 标签

可以使用 GOP (图片组)标签来选定一种 GOP 格式、结构和大小。它包含以下控 制。有关更多信息,请参阅了解 GOP [和帧类型。](#page-186-0)

备注: 如果您在"视频格式"标签中选取任一 HD 视频格式,则无法更改 GOP 标签 中的设置,并且默认的封闭 IBBP GOP 结构的大小为 12 (用于 PAL) 或 15 (用于 NTSC)。

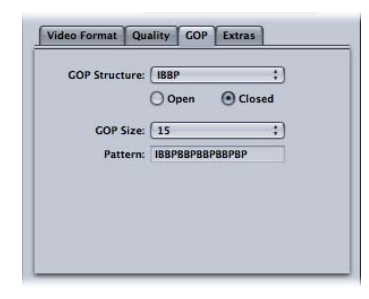

• *"GOP* 结构*"*弹出式菜单: 从此弹出式菜单中选取一个选项以指定在 GOP 内的参 考帧之间有两个、一个还是没有 B-帧。GOP 结构和 GOP 大小,共同确定编码期 间 GOP 内使用的 I-帧、P-帧及 B-帧的数目。选取以下一项:

备注:对于大多数在 DVD 上计划使用的 MPEG-2 编码情况, 可选取 IBBP 作为 GOP 结构设置, NTSC 的 GOP 大小为 15, 或者 PAL 的 GOP 大小为 12。这些选择 在多数情况下都会产生最佳效果。有关更多信息,请参阅GOP [结构。](#page-186-1)

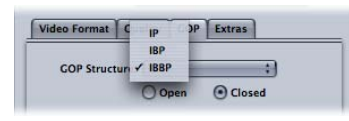

- *IP*: 此设置不适用于 B-帧。只有媒体中包含使用 IBBP 或 IBP 结构以不够好的质 量编码的快速运动时, 才选取 IP。
- *IBP*: 在 IBP 中,参考帧(I-帧和 P-帧)之间会使用一个 B-帧。只有媒体中包含 使用 IBBP 结构以不够好的质量编码的快速运动时,才选取此设置。
- *IBBP:* 大多数 MPEG-2 编码情况都使用 IBBP, 对于 NTSC, GOP 大小为 15; 对 于 PAL, GOP 大小为 12。在此设置中,参考帧之间会使用两个 B-帧。
- "开放"和"封闭"按钮: 封闭 GOP 不包含参考前一个或后一个 GOP 中帧的帧, 但 开放 GOP 以一个或多个 B-帧开始, 这些帧都参考前一 GOP 的最后一个 P-帧。封 闭 GOP 由 Compressor MPEG-2 编码器创建, 以 I-帧开始。根据您是否要以及如何 为 DVD 创作创建章节标记, 以及您是否要在字幕中使用多个视频角度, 来选择 GOP 类型(开放或封闭)。有关更多信息,请参阅开放的 GOP [和封闭的](#page-187-0) GOP。
	- 开放: 选择此按钮以创建开放 GOP。
	- 封闭: 选择此按钮以创建封闭 GOP。
- *"GOP* 大小*"*弹出式菜单: 按照选定的 GOP 结构的格式来选取您 GOP 内包含的帧 数。在 Compressor 中,您可以选取的最大 GOP 大小为 15 帧 (NTSC) 或 12 帧 (PAL 和 720p) 。所有视频格式的最小 GOP 大小为 6 帧 (封闭 GOP) 或 7 帧 (开放 GOP)。GOP 结构和 GOP 大小之间的关系构成 GOP 模式。有关更多信息,请参 阅了解 GOP [和帧类型和](#page-186-0)[GOP](#page-186-2) 大小。

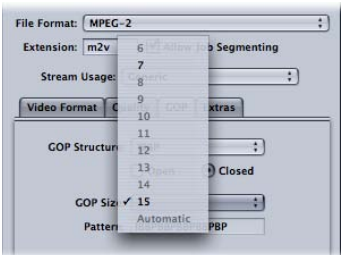

• *"*方式*"*栏: 此栏无法编辑,只能根据您选取的 GOP 结构和大小来显示实际的 GOP 模式。

#### <span id="page-184-0"></span>附加项目标签

您可以使用"附加项目"标签来控制是包含还是排除特定的 MPEG-2 创作信息。"附加 项目"标签包含以下控制。

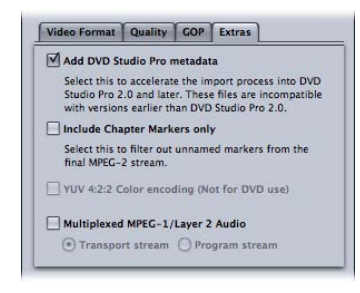

• 添加 *DVD Studio Pro* 元数据: 选择此复选框可让 Compressor 在转码过程中解析特 定的 MPEG-2 创作信息, 从而更快地导入到 DVD Studio Pro。但是, 这些 MPEG-2 文件与 DVD Studio Pro 1.5 或更低版本不兼容。不选择此复选框则表示信息将于以 后在 DVD Studio Pro 中解析。

备注: 包含附加 DVD Studio Pro 元数据的 MPEG-2 流仅与 DVD Studio Pro 2 或更 高版本兼容。选择此复选框的 MPEG-2 流与低于 DVD Studio Pro 2 的版本或者任何 其他 DVD 创作工具不兼容。默认情况下, 所有 Apple 设置都会选择此复选框。 若要使 MPEG-2 文件与其他 DVD 创作工具兼容,请取消选择此复选框, 然后存储 该设置。

- 仅包括章节标记: 选择此复选框后, 会将未命名的压缩标记从该流中排除, 但 仍保留章节标记。不选择该复选框,就可在输出媒体文件中识别所有标记。有关 章节标记的更多信息,请参阅将压缩标记或 Podcast [标记添加到片段](#page-289-0)。
- *YUV 4:2:2* 颜色编码(不适用于 *DVD*): 选择此复选框以启用 4:2:2 颜色编码。创 建 MPEG-2 基本流、程序流和传输流时系统支持此选项,但它仅在"流用途"弹出 式菜单设定为"通用"时可用。
- 多路传输的MPEG-1/Layer2 音频: 使用此复选框创建多路复用流 (而非基本流)。 您可以将输出文件制作为传输流或程序流。有关不同流类型之间的差别的信息, 请参阅[关于基本流、传输流和程序流](#page-175-0)。

此流中的音频将为 MPEG-1 Layer 2, 采样速率为 44.1 kHz 或 48 kHz (取决于源), 位速率为 384 kbps。若要创建仅音频 (MPEG-1/Layer 2 音频) 的基本流, 请参阅 为 DVD [设置创建](#page-172-0) MPEG-1 音频。

重要事项: "通用"是唯一支持传输流和程序流的"流用途"设置。如果"流用途"当 前为任何其他设置,则选择"多路复用 MPEG-1/Layer 2 音频"复选框以将其设定为 "通用"。

# MPEG-2 参考信息

以下部分包含创建 MPEG-2 输出媒体文件的有用信息。

<span id="page-185-0"></span>关于选取位速率

为标准 DVD 回放确定平均和最大位速率时, 请记住考虑音频轨道的位速率和 MPEG-2 位速率。

您必须保持平均和最大音频及视频位速率之和都在 10.08 Mbps 以下,10.08 Mbps 是 标准 DVD 播放机的最大保证传输速率。因为 DVD 兼容的音频格式是不变位速率 (CBR), 所以不必考虑最大音频位速率。

例如,如果您正在使用 1.5 Mbps 的 AIFF 音频, 则应将平均和最大视频位速率保持 在 8.5 Mbps 以下。一般来说,您的平均位速率将低于此值(例如,DVD 上两小时 的素材需要 3.5 Mbps) 。但是, 最大的位速率必须始终低于此值。建议使用 8.0 Mbps 的最大位速率,以留出适当的误差空间(例如,容纳字幕流)。如果您正在使用 DVD 兼容的压缩音频格式中的一种, 如 Dolby Digital 或 MPEG-1/Layer-2, 则音频位 速率可能低至 0.2 到 0.4 Mbps, 在这种情况下, 您可以将最大位速率设定偏高约 1 Mbps。

而且,通常最大位速率设为至少比平均位速率高 1 Mbps,以留出位速率的变化空 间,从而获得稳定的质量。

#### **MPEG-2** 视频帧尺寸和格式

虽然 MPEG-2 使用固定的视频帧尺寸,但是 Compressor 还是会根据您所选的视频格 式,在"几何"面板的栏中输入输出帧尺寸。

您在"视频格式"弹出式菜单中选取的视频格式将确定用于相关特征(如帧尺寸、帧 速率、宽高比和优先场)的选项。有关更多信息,请参阅[视频格式标签](#page-177-0)。

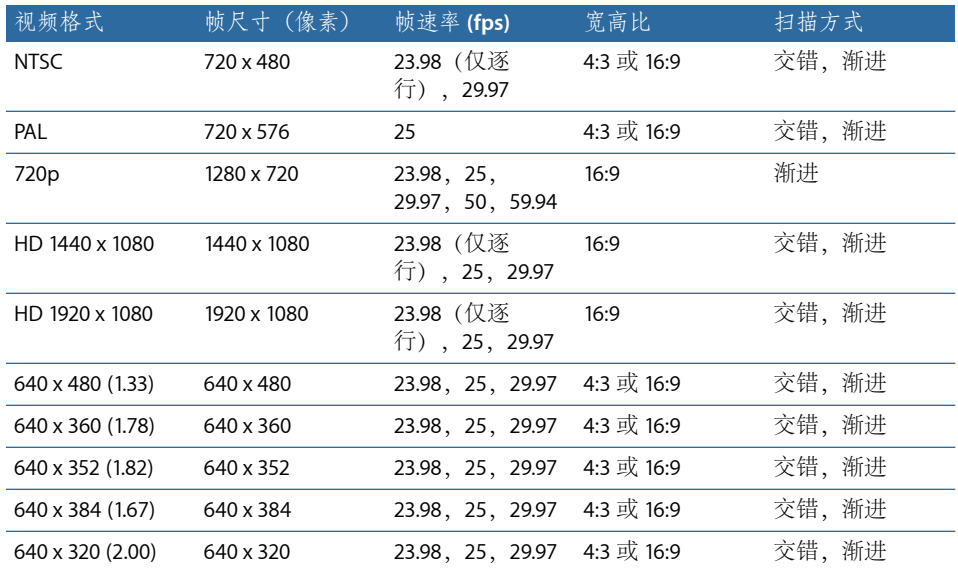

## <span id="page-186-0"></span>了解 **GOP** 和帧类型

时参考两种类型。

MPEG-2 编码的一个主要特性是,不仅能够移除某个帧内的冗余,而且能移除一组 帧中的冗余。MPEG-2 使用三种帧类型(I、P和 B)来表示视频。图片组 (GOP)设置 定义了所使用的三种帧类型的模式。这三种图片类型定义如下。

- 内帧(I): 也称为关键帧。 每个 GOP 只包含一个 I-帧。 I-帧是唯一可以完全解压缩 的 MPEG-2 帧类型, 无需参考先前或后继任何帧。而且它是数据量最大的类型, 需要最大的磁盘空间。如果您要将 I-帧置于场景转换处或其他特定的帧位置, 则 需要使用"预览"窗口手动设定。这称为*强制性* I-帧。有关更多信息, 请参[阅处理](#page-286-0) [标记和标记帧](#page-286-0)。
- 预计帧 *(P)*: 依据最接近的前一个 I-帧或 P-帧,从"预计的"图片进行编码。P-帧一 般需要的磁盘空间比 I-帧要少,因为它们会参考 GOP 中的前一个 I-帧或 P-帧。 备注: I-帧和 P-帧都可称为参考帧, 因为 B-帧可以参考任一种帧类型, 也可以同
- · 双向帧(B): 从后一个和前一个参考帧 (I-帧或 P-帧) 的插入处开始编码。B-帧是 储存最有效的 MPEG-2 帧类型,需要最少的磁盘空间。

<span id="page-186-3"></span>使用 B-帧及 P-帧,可让 MPEG-2 移除时间上的冗余,从而有助于更有效地压缩视 频。

#### <span id="page-186-1"></span>选取 **GOP** 设置时应考虑的问题

选取 GOP 设置时,您需要考虑以下几个因素。

#### **GOP** 结构

此设置指定在 GOP 内的参考帧之间有两个、一个还是没有 B-帧。GOP 结构和 GOP 大小共同决定转码期间将使用的 I-帧、P-帧和 B-帧。

您选取的 GOP结构取决于分开的 P-帧之间的间隔。由于 P-帧可从前一参考帧(I-帧 或 P-帧)进行预测,因此如果参考帧之间有一个或两个 B-帧, 则该预测就必须涵 盖对象可在两到三帧的时间内移动的距离。

<span id="page-186-2"></span>通常,从一帧到下一帧的平均运动越少,P-帧之间的间隔就可以越大,压缩也将越 好。对大多数的视频素材来说,IBBP 结构是个不错的选择。而对于在整个序列中运 动非常快的素材来说,IBP 或 IP 结构则更适用,但在这种情况下,可能需要相对较 高的位速率(对于 SD 视频为 6 到 8 Mbps), 才能获得较好的质量。

#### **GOP** 大小

此设置可指定 GOP 内帧的数目。因为每个 GOP 只有一个 I-帧、所以较长的 GOP 大 小通常会产生较大的压缩(因为 B-帧和 P-帧比 I-帧要小)。

对于大多数媒体来说,大约每半秒间隔一个 I-帧可以获得较好的效果。这相当于 NTSC 的 GOP 大小为 15 帧, PAL 的 GOP 大小为 12 帧。DVD-Video 的规格禁止 GOP 的长度大于此值。一般来说,只有在整个视频中会发生场景转换,并且间隔频率小 于半秒的素材,才适合使用较短的 GOP 大小。

#### <span id="page-187-0"></span>开放的 **GOP** 和封闭的 **GOP**

开放的 GOP 最有效率, 因为它们允许 GOP 模式中一个额外的 B-帧。开放的 GOP 的 开头使用能够看到前一 GOP 的 B-帧,以及该 B-帧自身所在 GOP 的第一个 I-帧。

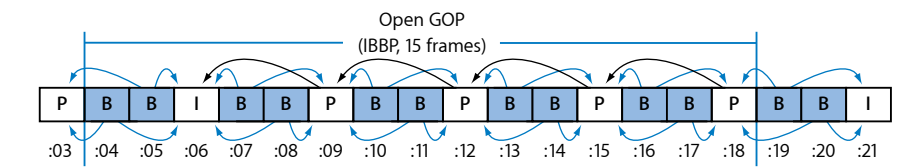

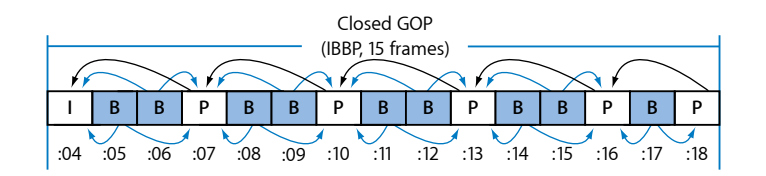

根据定义,封闭 GOP 无法包含参考前一 GOP 或下一 GOP 帧的任何帧。相反,开放 GOP 则以一个或多个 B-帧开始,这些帧都参考前一 GOP 的最后一个 P-帧。由 Compressor 创建的封闭 GOP 总是以 I-帧开始。

与相同结构和大小的封闭 GOP 相比,开放 GOP 提供的压缩结果一般要略胜一筹。 上图显示,封闭 GOP 比相同长度的开放 GOP 所包含的 P-帧要多一个。因为 P-帧需 要的位通常要比 B-帧多, 所以开放 GOP 获得的压缩效果会略胜一筹。

使用 DVD 创作应用程序时,将开放 GOP 用于制作 DVD-Video 光盘时会受到一些限 制。限制之一是,供混合角度或多角度的 DVD 使用的 MPEG-2 流内只允许有封闭 GOP。

另一个限制是,DVD 章节标记只能设在封闭 GOP 的开头。定义章节标记的最佳时 间是在进行 MPEG-2 转码之前。例如, 如果您在 Final Cut Pro 中指定了章节标记, 您就可以设定 Compressor 对开放 GOP 进行 MPEG-2 转码。Compressor 就会强制封 闭 GOP 只能在指定的章节标记处开始,并会打开所有其他 GOP。您还可以通过指 定"强制性 I-帧"(在 Compressor 的"预览"窗口中指定),并为它们指定一个由 DVD 创作应用程序使用的章节名称,来完成操作。

但是,如果您想在视频以 MPEG-2格式转码后,在任何 GOP边界处指定章节标记, 则只能使用封闭 GOP。这种自由是有限制的,因为它只让您在 GOP 边界处设定章 节标记,而不能在任何视频帧上进行。

## 关于 **24p (23.98p)**

对于 DVD 创作及编码, 24P 表示每秒包含 24 个渐进 (非交错) 帧的视频序列, 具 有 NTSC 相关的标准清晰度帧尺寸(MPEG-2 是 720 x 480)。使用胶片来拍摄的影 片具有 24 fps 的原始帧速率, 且因为 MPEG-2 格式可以内部表现 24 fps 的视频, 所 以许多商业影片 DVD 都以这种方式编码。但是,任何时候您在项目中使用 NTSC 视 频时, 电影传输素材的帧速率将从 24 fps 减慢为 23.976 fps (四舍五入为 23.98), 并会添加一个 2:3:2:3 的下拉。因此,更准确的说法实际上是 *23.98p*。

Compressor 对于 24P 源视频文件也可以这样做。对于这类素材,23.98 帧速率选项 (位于"视频格式"标签中)会一对一地压缩每一帧,不会压缩重复的帧或场来实现 29.97 fps 的显示速率。这会以较低压缩的位速率获得比在转码前将 24P 素材转换成 29.97 fps(如果有可能)更高的质量。Compressor 还可以正确设定内部 MPEG-2 帧 标记,这样 DVD 播放机就可以正确应用 3:2 下拉过程, 以在 29.97 fps 交错 NTSC 电 视机上显示。

备*注:* 如果您的源视频的帧速率是 24.00 fps 而不是 23.98 fps, Compressor 会每隔 1000 个源帧跳过一帧。如果 24P 源视频的速率为 23.98 fps, 则 Compressor 会将所 有的源帧转码,而不跳过(或重复)任何帧。

# MPEG-2 转码工作流程

本部分包含了如何在使用 Compressor 创建 MPEG-2 输出文件之前设置 MPEG-2 属性 的逐步说明。从"MPEG-2 编码器"面板进行 MPEG-2 设置,方法是在"设置"标签中修 改现有设置,或者创建新设置。

有关处理 MPEG-2 输出文件格式的内容,请参阅下面的步骤。有关每种设置的示例 值,请参阅MPEG-2 [设置示例](#page-193-0)。

- 第1阶段: 选取视频格式设置
- 第2阶段: 洗取质量设置
- <span id="page-188-0"></span>• 第 3 [阶段:选取](#page-191-0) GOP 设置
- 第4阶段: 洗取附加项目设置

## 第 **1** 阶段:选取视频格式设置

所选的视频格式、宽高比及优先场等设置必须与您的源媒体文件的相应设置匹配。 有关每种设置的更多详细说明,请参阅[视频格式标签](#page-177-0)。

备注: 确保可以匹配源媒体文件的最简单方法是激活"自动"按钮。有关更多信息, 请参阅[关于自动设置](#page-51-0)。

#### 若要打开**"MPEG-2** 编码器**"**面板并选取**"**视频格式**"**设置

**1** 打开"设置"标签,然后从添加预置 (+) 弹出式菜单按钮选取"MPEG-2"。

MPEG-2"编码器"面板在"检查器"窗口中打开,并显示了默认的"视频格式"标签。

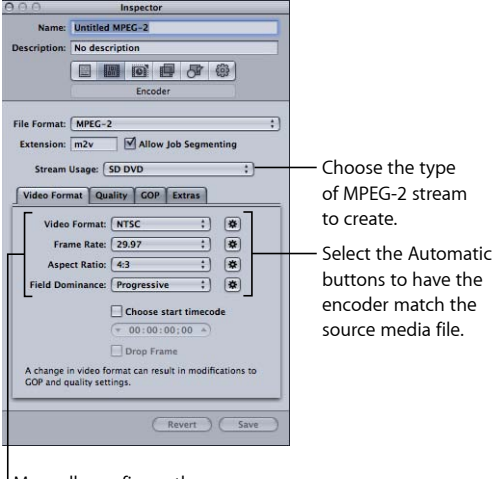

Manually configure these settings if you do not intend to match the source media file.

- **2** 从"流用途"弹出式菜单中选取与您打算使用编码视频的方式相匹配的设置。这将确 保 MPEG-2 编码选项被限定在您预期的使用所支持的选项。选项包括:
	- 通用
	- SD DVD
	- Blu-ray
- **3** 从"视频格式"弹出式菜单选取一种格式或选择其"自动"按钮:
	- NTSC (默认)
	- PAL
	- 720p
	- HD 1440x1080
	- HD 1920x1080
	- 640x480
	- 640x360
	- 640x352
	- 640x384
	- 640x320
- **4** 从"宽高比"弹出式菜单中选取宽高比或选择其"自动"按钮。

在选取宽高比之前,您必须决定想要的源视频形状是 4:3(正常)还是 16:9(宽屏 幕)。

- 5 根据源媒体的类型, 从"优先场"弹出式菜单中选取优先场设置。例如, 对于 DV, 选 取"下场优先"。或者选取"优先场自动"按钮以使 Compressor 确定正确的设置。
- **6** 如果您希望使用源视频中的时间码,请不要选择"选取开始时间码"复选框。反之, 选择此复选框,并输入一个新的时间码。
- **7** 如果您已选择"选取开始时间码"复选框,并且您的视频格式是 NTSC,那么如果您要 使用丢帧(而不是非丢帧)时间码, 就请选择"丢帧"复选框。

<span id="page-190-0"></span>有关更多信息,请参[阅视频格式标签](#page-177-0)。

第 **2** 阶段:选取质量设置

在"质量"标签中,您可以设定最能影响 MPEG-2 视频输出文件质量的 MPEG-2 编码属 性:包括编码模式、平均及最大位速率,以及运动预测的类型。

若要打开**"**质量**"**标签并选取**"**质量**"**设置

**1** 点按 MPEG-2"编码器"面板中的"质量"按钮以打开"质量"标签。

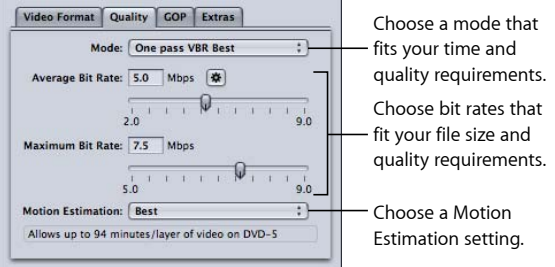

**2** 从"模式"弹出式菜单中选择一项。

若要获得最佳图像质量,请选取"一次通过 VBR(最好)"或"两次通过 VBR(最好)"。 若要在保证出色的图像质量前提下,进行更快速的编码,请选取"一次通过 VBR"或 "两次通过 VBR"。对于 HD 源, 请选取"一次通过 VBR (最好) "或"两次通过 VBR (最 好)"。

如果采用两次模式,则第一次时会先检查源媒体文件,然后在第二次时进行转码, 而其位速率仍满足视频内容的需要。或者采用一次通过模式,素材转码更快,但无 法达到两次通过模式下的优化的位分配。

备注: 如果正在使用启用了分布式处理的两次通过 VBR,则可能要在"编码器"面板 中取消选择"允许作业分段"复选框。有关更多信息,请参[阅作业分段和两次通过或](#page-118-0) [多次通过编码](#page-118-0)。

**3** 使用"平均位速率"滑块或栏来选取平均位速率,或者点按"自动"按钮。

根据源视频的内容及长度以及输出文件的预计大小(以字节为单位),选取合适的 位速率。在 DVD 创作中, 全部视频都必须能装在 DVD 光盘上, 位速率越低, 您可 以存储的数据越多。不过位速率越高,影像质量越好。

当您使用滑块或栏更改"平均位速率"值时, "质量"标签底部的位速率计算器会动态 显示 DVD-5 上视频的最大分钟数。计算器会假定音频为 1.5 Mbps (双通道 AIFF)。 请参考下表,查看不同平均位速率在 4.7 GB DVD 所能存储的素材时间。

**4** 如果"最大位速率"滑块或栏可用,请使用它们来设定最大的位速率。

因为 SD DVD 播放机支持的视频和音频的最大位速率是 10.08 Mbps, 所以如果您使 用的是 1.5Mbps(双通道 AIFF)音频轨道, 就应将最大视频位速率设在 8.0 到 8.5 Mbps 之间。

备注: 为达到最佳效果,请确保最大位速率至少比平均设置高 1 Mbps。较大的差 分可以产生更好的效果。

- **5** 从"运动预测"弹出式菜单中选取以下一项设置:
	- *"*好*"*: 最快的运动预测设置,适合帧之间运动相对较少的状况
	- *"*更好*"*: 良好的通用运动预测设置,即使在复杂交错的运动中也能提供非常好的 效果
	- · 最好: 最高质量的设置,用于处理最高要求以及最复杂运动的交错源,不过速 度比较好模式慢

有关更多信息,请参阅[质量标签](#page-179-0)。

下表显示了不同平均位速率在 4.7 GB DVD 所能存储的素材时间。

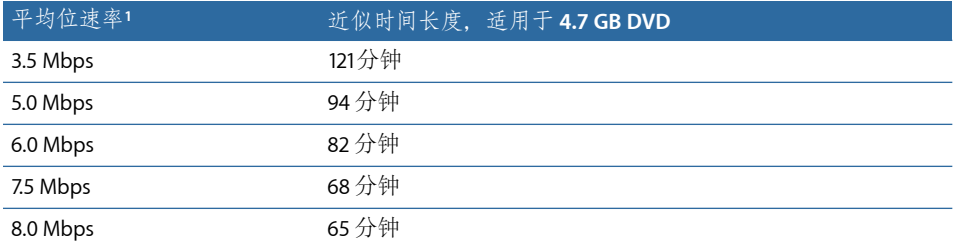

1 适用于带有视频、音频及子画面的 DVD 片段: 假定音频为 1.5 Mbps (双通道 AIFF)。

<span id="page-191-0"></span>备注: 当为非常短的片段(不足 1 或 2分钟)选取"一次通过 VBR"或"一次通过 VBR (最好)"时,产生的 MPEG-2 输出文件大小可能无法准确反映您指定的平均位速 率。如果您觉得 MPEG-2 输出媒体文件过大,可以尝试以较低的平均位速率重新将 其转码。

## 第 **3** 阶段:选取 **GOP** 设置

选择合适的 GOP 结构和大小,并决定是要打开还是关闭 GOP。

备注: 如果您在"视频格式"标签中选取一种 HD 视频格式,这些设置是不可调整 的。

#### 若要打开**"GOP"**标签并选取**"GOP"**设置 **1** 点按 MPEG-2"编码器"面板中的 GOP 按钮以打开 GOP 标签。

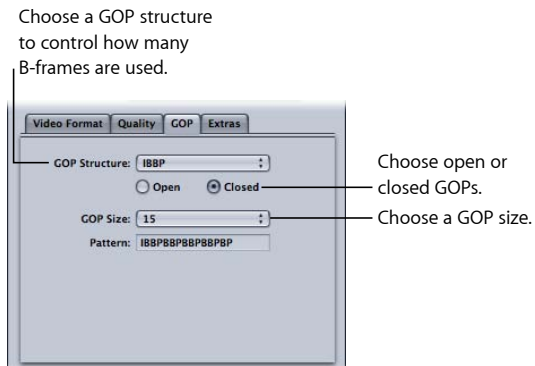

- **2** 从"GOP 结构"弹出式菜单中选取 GOP 结构。 对于大多数 DVD 创作的 MPEG-2 编码作业, 选取 IBBP GOP 结构。
- **3** 从"GOP 大小"弹出式菜单中选取 GOP 大小。

对于 DVD 创作的大多数 MPEG-2 编码作业,选取 GOP 大小 15(NTSC)和 12(PAL 和 24P)。

此菜单中的选项是否可用,取决于您选取的 GOP 结构以及 GOP 是打开还是关闭。

**4** 决定您要开放还是关闭 GOP 模式,然后点按相应的按钮。

### 使用 **MPEG-2 I-**帧

Compressor"预览"窗口可让您将 I-帧手动插入到任何帧位置的输出 MPEG-2 文件, 从而提供了额外的 MPEG-2 转码灵活性,而不考虑所选取的 GOP 方式和尺寸。这 些称为*强制性1*-帧, 对改进场景转换附近的 MPEG-2 文件的质量可能会有帮助。有 关 I-帧的更多信息,请参阅了解 GOP [和帧类型。](#page-186-0)

此外,将 I-帧添加到片段,允许您创建 DVD 创作应用程序可以识别并使用的章节 标记。有关更多信息,请参阅[处理标记和标记帧](#page-286-0)和[将压缩标记或](#page-289-0) Podcast 标记添 [加到片段](#page-289-0)。

<span id="page-192-0"></span>有关 GOP 的更多信息,请参阅了解 GOP [和帧类型](#page-186-0)、选取 GOP [设置时应考虑的问题](#page-186-3) 和GOP [标签](#page-182-0)。

第 **4** 阶段:选取附加项目设置 在"附加项目"面板中,您可以控制是包含还是排除特定的 MPEG-2 创作信息。 若要打开**"**附加项目**"**标签并选取**"**附加项目**"**设置

**1** 在 MPEG-2"编码器"面板中点按"附加项目"按钮以打开"附加项目"标签。

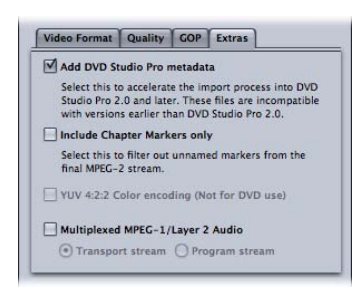

**2** 如果希望 Compressor 解析特定 MPEG-2 创作信息,而不是以后才在 DVD Studio Pro 中解析该信息, 请选择"添加 DVD Studio Pro 元数据"复选框。

重要事项: 选择此复选框可能会使您的 MPEG-2 文件与除 DVD Studio Pro 2(或更 高版本)之外的任何其他 DVD 创作工具不兼容。

- **3** 如果您要从流中排除自动压缩标记,但仍想保留章节标记,请选定"仅包括章节标 记"复选框。
- <span id="page-193-0"></span>**4** 仅当您需要创建传输流或程序流时,才可以选择"多路复用 MPEG-1/layer 2 音频"复 选框。有关更多信息,请参阅[关于基本流、传输流和程序流](#page-175-0)。 有关"附加项目"标签中的设置的更多信息,请参阅[附加项目标签。](#page-184-0)

# MPEG-2 设置示例

对于最常见的 MPEG-2 编码,可以使用以下 MPEG-2 设置。打开 MPEG-2"编码器"面 板,然后点按相应的按钮以访问这些标签。

备注: 请注意,下例所示的许多设置并不适合所有的视频输入格式,也不适合所 有的编码条件。一些可替代的设置会以圆括号括起来显示在合适的位置。有关如何 以及何时使用其他设置的详细信息,请参阅本章开头的小节。

视频格式标签

- 视频格式: NTSC(PAL、720p、HD 1440x1080、HD 1920x1080 或 640 宽度选项 之一)
- 宽高比: 4:3 (变形或 HD 宽屏幕为 16:9)
- *优先场:* 自动 (对 720p 不可用)

#### 质量标签

- 模式: "一次通过 VBR (最好) " (其他一次通过和两次通过设置)
- 乎均位速率: 5 Mbps(2 到 9 Mbps)用于标准 DVD 或 18 Mbps 用于 HD 视频格 式(范围会变化)

备注: 您在选择位速率时可能会受到几个因素的影响,包括源视频的复杂度、 音频流的格式和数目,以及您 DVD 上配备的所有视频片段的时间长度总计。

- 最大位速率: 8.0 Mbps 用于标准 DVD 或 27 Mbps 用于 HD 视频格式
- 运动预测: 最好

## **GOP** 标签

- *GOP* 结构: IBBP
- GOP 大小: 15 (对于 PAL、50i、50p 和 24p HD 格式为 12)
- *GOP* 类型: 开放(封闭)

# 创建 **MPEG-4** 输出文件 **19**

Compressor 提供了可用来创建表现卓越的 MPEG-4 转码文件的工具。

**MPEG-4 Part 2** (在 OuickTime 6 中称为 *MPEG-4 视频*) 在互联网和无线多媒体行业标 准的演变过程中扮演着非常重要的角色,它现在已是行业中广为采用的标准。

您可以在与 MPEG-4 Part 2 设备或播放机兼容的任何地方使用 MPEG-4 Part 2, 如可 以采集和回放 MPEG-4 Part 2 视频的数百万的智能电话和数码相机。

H.264,也称为 *MPEG-4 Part 10*,是比 MPEG-4 Part 2 更新的技术,在特定的数据速率 时,它提供的视频帧尺寸最多可以达到使用 MPEG-4 Part 2 编解码器编码的视频帧 尺寸的四倍。但是, 因为现在 MPEG-1 和 MPEG-2 仍在行业中使用, MPEG-4 Part 2 也将会继续被使用。

备注: MPEG-4 Part 2 既是 QuickTime 编解码器(MPEG-4 视频),也是一种输出格 式。本章讨论的是作为输出格式的 MPEG-4 Part 2。

### 本章包括以下内容:

- 关于 [MPEG-4](#page-196-0) Part 2 (第 197 页)
- 关于"MPEG-4 Part 2"[编码器面板](#page-197-0) (第198页)
- [使用默认](#page-200-0) MPEG-4 Part 2 设置 (第 201 页)
- 自定 [MPEG-4](#page-202-0) Part 2 设置 (第 203 页)
- <span id="page-196-0"></span>• 音频 Podcast [发布工作流](#page-204-0) (第 205 页)
- [添加附加设置和预置](#page-207-0) (第 208 页)

# 关于 MPEG-4 Part 2

MPEG-4 Part 2 具有以下优点。

- 标准兼容: 使用 MPEG-4 Part 2 设备和其他基于标准 (ISMA) 的播放机(如移动电 话)可以进行输出。
- 高质量视频: 一种可以设定为目标数据速率并使用一次通过可变位速率 (VBR)的 通用转码器,可以达到最高质量输出或最快转码速度。
- 高级音频编码 *(AAC)*: MPEG-4 音频适合各种源音频,并为 QuickTime 带来真正的 可变位速率 (VBR) 音频转码。它使用的"高级音频编码(AAC)"编解码器,在文件 较小且位速率相同的情况下,或文件大小虽然相同但质量却更高的情况下,能够 提供比 MP3 音频更佳的清晰度。还可以包括 Podcast 发布信息, 如带有插图和 URL 的章节标记和 Podcast 标记,以及各种文本批注。
- 流分包: 分包指的是如何将视频流分割成可流化的片段。若要制作流式视频, 则流服务器需要一些有关要发送的数据和发送时间的提示。这些分包包括包的最 大大小和包的最大时间长度的定义。而分包轨道则包含流化输出文件所需的信 息。输出文件(视频和音频)中每个可流化的媒体轨道都创建有一个分包轨道, 而且流服务器会使用该分包轨道来将媒体文件转换成实时流。

# <span id="page-197-0"></span>关于"MPEG-4 Part 2"编码器面板

MPEG-4 Part 2"编码器"面板可让您选定各种流类型和选项。

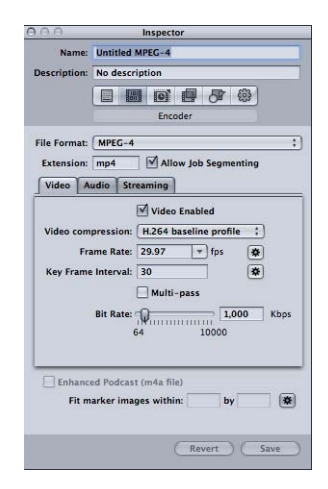

**"MPEG-4** 编码器**"**面板通用设置 MPEG-4 Part 2 面板包含以下项:

- *"*文件扩展名*"*栏: 只要从"文件格式"弹出式菜单中或"设置"标签的 (+) 弹出式菜单 中选择了 MPEG-4 输出格式, 就会显示 MPEG-4 Part 2 文件扩展名 (.mp4)。
- 允*许作业分段:* 此复选框可让您关闭作业分段。仅当将 Compressor 用于分布式 处理和多次通过编码时,它才有意义。由于 MPEG-4 Part 2 格式使用一次通过 VBR, 因此您可以在所有情况下保持选择此复选框, 从而加快分布式处理的速度。 有关更多信息,请参阅[作业分段和两次通过或多次通过编码](#page-118-0)。
- *"*视频*"*、*"*音频*"*和*"*流*"*按钮: 使用这些按钮,可以打开下述"视频"、"音频"和"流" 面板。
- 增强型 *Podcast*(*m4a* 文件): 选择此复选框以确保 Podcast 发布批注和源数据 被写入输出媒体文件。这仅适用于音频文件。若要使此选项可用,请取消选择"视 频"面板顶部的"启用视频"复选框。
- 将标记图像适合至: 创建音频 Podcast 时使用此选项来指定 Podcast 标记图像的 宽度和高度。您还可以点按"自动"按钮, 让 Compressor 输入值。仅当取消选择了 "视频"面板顶部的"启用视频"复选框时,此选项才可用。有关更多信息,请参阅 第 5 阶段: 为输出媒体文件创建并配置标记。

### <span id="page-198-0"></span>视频面板

"视频"面板可让您设置 MPEG-4 Part 2 输出文件的质量(ISMA 描述文件)、帧速率 (fps)、关键帧间隔以及位速率。

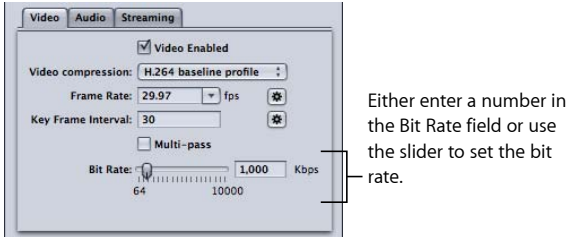

此面板包含以下控制。

- *"*启用视频*"*复选框: 如果要应用 MPEG-4 Part 2 输出格式视频设置,请确定已选 择此复选框。
- 视频压缩: 选取要使用的 MPEG-4 压缩格式。
	- *MPEG-4* 基本: 确保所有 MPEG-4 Part 2 设备上的回放效果。
	- *MPEG-4* 改良: 提供更好的输出质量,但是此设置与较旧的 MPEG-4 Part 2 设备 不兼容。
	- *H.264* 主描述文件: 类似于 H.264 基线描述文件,但支持标准清晰度视频要求。
	- *H.264* 基线描述文件: 主要用于视频会谈和移动应用程序。
- *"*帧速率 *(fps)"*弹出式菜单和栏: 选取一个数字或输入一个数字以设定输出媒体文 件的整体帧速率,或者点按"自动"按钮,让 Compressor 选取帧速率。
- *"*关键帧间隔*"*栏: 输入一个值以指定在输出媒体文件中创建关键帧的预期频率 (帧数),或者点按"自动"按钮,让 Compressor 选取关键帧间隔速率(如果"自 动"按钮是打开的,则显示的值为 0; 在编码过程中确定实际值)。
- 多次通过: 选择此选项可获得更高质量的结果, 但花费的编码时间更长。仅当 您从"视频压缩"弹出式菜单中选取了"H.264"选项时, "多次通过"选项才可用。
- *"*位速率*"*滑块和栏: 移动滑块以设定输出媒体文件的整体视频位速率,或者在附 带的栏中输入特定的数字。

#### <span id="page-199-0"></span>音频面板

您可以使用"音频"面板来设定 MPEG-4 输出文件的音频轨道质量、采样速率、质量 和位速率。

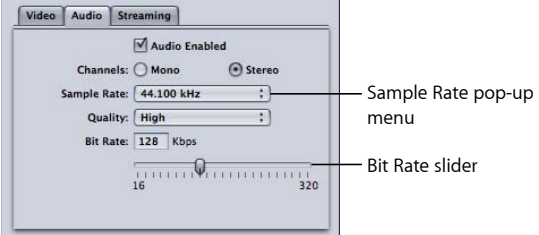

使用以下按钮和滑块来进行更加精确的调整。

- *"*启用音频*"*复选框: 如果要应用 MPEG-4 Part 2 输出格式音频设置,请确定已选 择此复选框。
- *"*通道*"*按钮: 选取输出媒体文件的音频通道:单声道或立体声。
	- 单声道: 选取此按钮以进行单声道输出。
	- 立体声: 选取此按钮以进行立体声输出。
- *"*采样速率*"*弹出式菜单: 选取以下一项采样速率:8、11.025、12、16、22.05、 24、32、44.1 或 48 kHz。您也可以选取"建议"以让 Compressor 选取一个适用于"通 道"和"位速率"设置的采样速率。

备注: 如果您选取"建议",直到转码实际启动时才确定采样速率。

- *"*质量*"*弹出式菜单: 为输出媒体文件选取以下一种音频质量:
	- 低: 可以实现快速转码,但是需以牺牲输出文件的质量为代价。
	- 中: 其音频质量比"低质量"要好,但是需花费较长的时间来转码。
	- 高: 这是可达到的最佳音频质量设置。如果音频质量对于输出媒体文件来说 非常重要,且您不介意转码会花多长时间,则可以使用此设置。
- *"*位速率*"*滑块和栏: 移动滑块以将输出媒体文件的整体音频位速率设定在 16 Kbps (2 KB/秒) 到 320 Kbps (40 KB/秒) 范围内, 或在附带的栏中输入特定的数字。

<span id="page-200-1"></span>流面板

您可以使用"流"面板为输出文件设定分包,并设定 MPEG-4 Part 2输出文件的包最大 大小和时间长度限制。您还可以设定输出媒体文件使用旧版的 QuickTime Streaming Server(版本 4.1 或更低版本)。

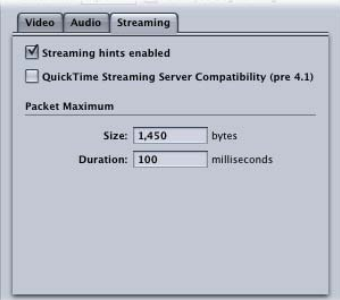

"流"面板包含以下控制。

- *"*启用流分包*"*复选框: 如果要应用 MPEG-4 Part 2 输出格式流设置,请确定已选 择此复选框。
- *"QuickTime Strearming Server* 兼容 *(pre 4.1)"*复选框: 如果要让输出媒体文件使用旧 版的 QuickTime Streaming Server (版本 4.1 或更低版本), 请选择此复选框。如 果您使用的是新版的 QuickTime, 则不需要选择此复选框, 因为所有流兼容性问 题都会自动解决。
- *"*最大包大小*"*栏: 输入一个数字,以指定输出媒体文件的流式包中可允许的最大 文件大小(以字节为单位)。您选取的包大小不能大于在流服务器和观众之间的 任何网络上使用的最大包。
- <span id="page-200-0"></span>• *"*最大包时间长度*"*栏: 输入一个数字,以指定输出媒体文件中流数据包所允许的 最长时间长度(以毫秒为单位)。时间长度仅会影响 MPEG-4 Part 2 音频。它可 限制任何包中音频的最大时间长度(以毫秒为单位),从而限制因包损失而导致 的音频中断时间。

# 使用默认 MPEG-4 Part 2 设置

如果您无需自定 MPEG-4 Part 2文件的视频和音频设置,则可以使用"快速简便"方法 来转码源媒体文件。这包括接受默认 MPEG-4 Part 2 输出格式设置。

#### 默认**"**视频**"**面板设置

这些是 MPEG-4 Part 2 输出媒体文件的默认视频设置。

- 启用视频: 已选定
- 视频压缩: H.264 基线描述文件
- 帧速率: 29.97 fps
- 关键帧间隔: 30 帧
- 位速率: 1000 kbps

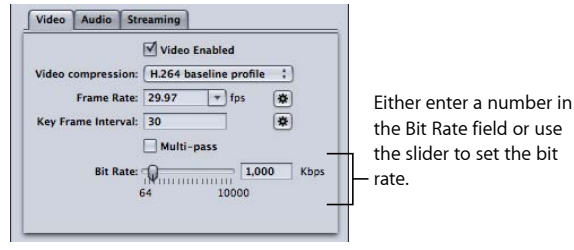

有关更多信息,请参阅[视频面板](#page-198-0)。

# 默认**"**音频**"**面板设置

这些是 MPEG-4 Part 2 输出媒体文件的默认音频设置。

- 启用音频: 已选定
- 通道: 立体声
- 采样速率: 44.100 kHz
- 质量: 高
- 位速率: 128 kbps

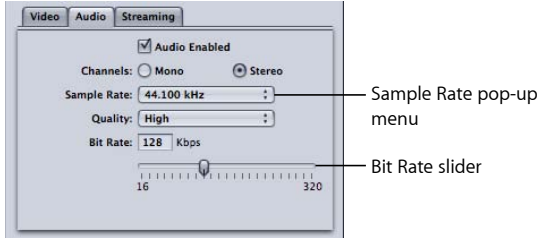

有关更多信息,请参阅[音频面板](#page-199-0)。

## 默认**"**流**"**面板设置

这些是 MPEG-4 Part 2 输出媒体文件的默认流设置。

- 启用流分包: 已选定
- 最大包大小: 1,450 个字节

## • 最大包时间长度: 100 毫秒

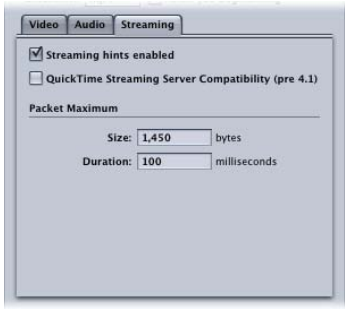

有关更多信息,请参阅[流面板](#page-200-1)。

<span id="page-202-0"></span>如果这些设置对于您来说,都可以接受,则无需再做任何其他操作,可以立即开始 转码源媒体文件。

# 自定 MPEG-4 Part 2 设置

如果要自定 MPEG-4 Part 2 文件格式设置, 则需要执行比上述流程更加详细的转码 工作流程。

- 第 1 [阶段:自定](#page-202-1) MPEG-4 视频设置
- 第 2 [阶段:自定](#page-203-0) MPEG-4 音频设置
- <span id="page-202-1"></span>• 第 3 [阶段:编辑](#page-204-1) MPEG-4 流设置

第 **1** 阶段:自定 **MPEG-4** 视频设置 您可在"MPEG-4 编码器"面板中调整 MPEG-4 视频设置。

若要打开**"MPEG-4** 编码器**"**面板并调整 **MPEG-4** 视频设置

**1** 在"检查器"窗口,点按"编码器"面板,然后从"文件格式"弹出式菜单中选取 MPEG-4。

这将打开 MPEG-4"编码器"面板, 在"扩展名"栏中会显示 mp4, 而且还会显示默认的 "视频"面板。

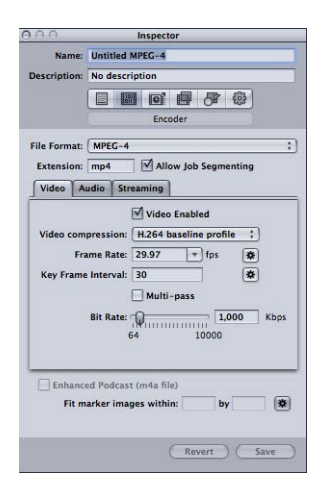

**2** 使用可用的控制调整 MPEG-4 视频设置。

备注: 请确定已选定"启用视频"复选框。

有关 MPEG-4 Part 2 视频设置的详细信息,请参阅[视频面板。](#page-198-0)

<span id="page-203-0"></span>如果不想编辑任何其他属性,则可以按照通常的方式将您的 MPEG-4 设置分配给任 何源媒体文件。有关更多信息,请参阅让 Compressor [准备使用自定设置进行转码](#page-31-0)。 否则,请进入下一阶段,编辑 MPEG-4 音频设置。

第 **2** 阶段:自定 **MPEG-4** 音频设置 您可在"音频"面板中调整 MPEG-4 音频设置。

若要打开**"**音频**"**面板并调整 **MPEG-4** 音频设置 **1** 点按"音频"按钮以打开"音频"面板。

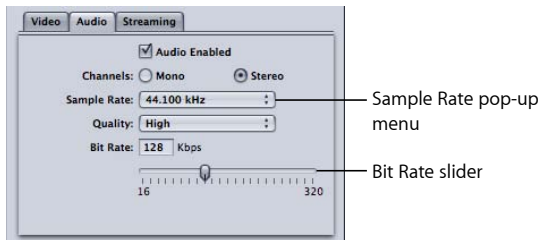

**2** 使用可用的控制来调整 MPEG-4 音频设置。

备注: 请确定已选定"启用音频"复选框。

有关 MPEG-4 Part 2 音频设置的详细信息,请参阅[音频面板。](#page-199-0)

如果不想编辑任何其他属性,则可以按照通常的方式将您的 MPEG-4 设置分配给任 何源媒体文件。有关更多信息,请参阅让 Compressor [准备使用自定设置进行转码](#page-31-0)。 否则,请进入下一阶段,编辑流设置。

<span id="page-204-1"></span>第 **3** 阶段:编辑 **MPEG-4** 流设置 您可在"流"面板中编辑 MPEG-4 流设置。

若要打开**"**流**"**面板并编辑**"**流**"**设置 **1** 点按"流"按钮以打开"流"面板。

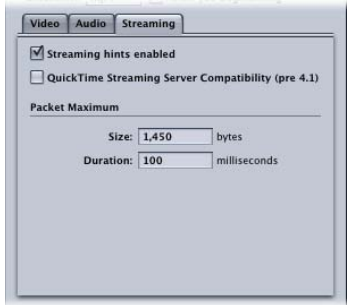

- **2** 如果您打算通过 QuickTime Streaming Server 版本 4.1 或更低版本进行发布,请选定 "QuickTime Streaming Server 兼容(pre v4.1 版)"复选框。
- **3** 在"最大包大小"和"最大包时间长度"栏中分别输入新的数字,并确定已选定"启用流 分包"复选框。
- <span id="page-204-0"></span>**4** 有关 MPEG-4 Part 2 流设置的详细信息,请参阅[流面板。](#page-200-1)

# 音频 Podcast 发布工作流

Compressor 使创建基于 MPEG-4 输出格式的增强型音频 Podcast 变得更加容易。增 强的音频 Podcast 包括 Podcast 发布信息, 如带有插图和 URL 的章节标记和 Podcast 标记,以及各种文本批注。按照以下说明创建音频 Podcast。

- 第1阶段: 为仅音频输出配置 MPEG-4 输出
- 第 2 阶段: 包括 Podcast 发布信息
- 第3[阶段:将设置应用到源媒体文件的目标](#page-205-1)
- 第 4 [阶段:为输出媒体文件输入批注](#page-206-1)
- <span id="page-204-2"></span>• 第 5 [阶段:为输出媒体文件创建并配置标记](#page-206-0)
- 第 6 [阶段:提交作业和验证输出媒体文件](#page-207-1)

## 第 **1** 阶段:为仅音频输出配置 **MPEG-4** 输出

按照以下步骤为仅音频输出(如 Podcast)配置 MPEG-4 设置。

若要打开**"MPEG-4** 编码器**"**面板并将它配置成仅音频输出媒体文件

- **1** 在"检查器"窗口,点按"编码器"面板,然后从"文件格式"弹出式菜单中选取 MPEG-4。
- **2** 点按"视频"按钮以打开"视频"面板。
- **3** 取消选择"启用视频"复选框。
- **4** 点按"音频"按钮以打开"音频"面板。
- **5** 选择"启用音频"复选框。

这将配置 MPEG-4 输出仅用于音频 (.m4a) 文件。您也可以按照需要在"音频"面板中 配置其他设置。

<span id="page-205-0"></span>第 **2** 阶段:包括 **Podcast** 发布信息 按照以下步骤包括 Podcast 发布信息。

若要配置 **MPEG-4** 输出以包括 **Podcast** 发布信息

**1** 选择"检查器"窗口底部附近的"增强型 Podcast(m4a 文件)"复选框。

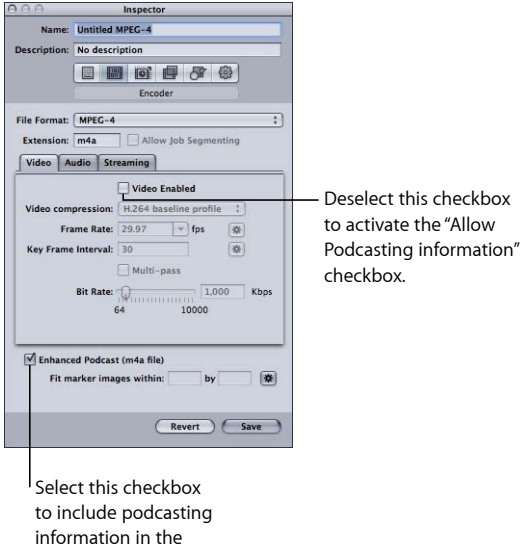

<span id="page-205-1"></span>只有已取消选择"视频"面板中的"启用视频"时,此复选框才可用。选择此复选框以 确保您添加的任何批注以及带有其插图和 URL 的所有章节标记和 Podcast 标记都嵌 入至输出媒体文件。

**2** 存储此设置以便您可以将其应用到源媒体文件的目标。

第 **3** 阶段:将设置应用到源媒体文件的目标 您必须将设置应用到源媒体文件的目标,才能配置可让您将此设置添加到输出媒体 文件的 Podcast 发布信息。有关更多信息,请参[阅将设置分配给源媒体文件](#page-102-0)。

output media file.

# <span id="page-206-1"></span>第 **4** 阶段:为输出媒体文件输入批注

您可以选择添加批注(如摄制人员名单、关键词和版权信息)。

若要打开**"**附加信息**"**标签并输入批注

**1** 点按由源媒体文件创建的作业的非目标区域。

"检查器"窗口显示"A/V 属性"、"附加信息"和"作业操作"标签。

- **2** 点按"附加信息"标签。
- **3** 您可以在"附加信息"标签上将批注(如标题和艺术家)添加到输出媒体文件。

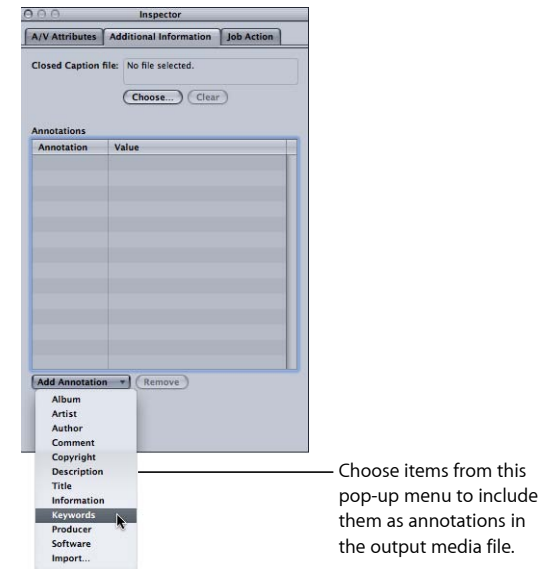

- **4** 从"添加批注"弹出式菜单中选取一项,将其添加到输出媒体文件。 此项显示在"批注"列中。
- **5** 连按此项的"值"列以键入下一个批注。
- **6** 对要添加输出媒体文件的每个批注项重复此操作。

<span id="page-206-0"></span>有关更多信息,请参阅[使用检查器查看源媒体文件](#page-83-0)。

选定作业后,您可以选择使用"作业操作"标签,以便使输出媒体文件自动添加到 iTunes 资料库中的播放列表。有关更多信息,请参[阅添加操作](#page-258-0)[和关于作业操作](#page-262-0)。

# 第 **5** 阶段:为输出媒体文件创建并配置标记

您可以使用"预览"窗口为输出媒体文件添加和配置章节标记和 Podcast 标记。您可 以手动添加标记或导入章节标记列表。可以命名每个章节标记和 Podcast 标记, 向 它们添加 URL, 还可以添加静止图像作为其插图。

若要控制标记图像的大小,您也可以在"MPEG-4 检查器"窗口底部附近的"将标记图 像适合至"设置中输入值。

播放时,会显示插图以及 URL(检视器可以点按此URL,以打开 Web 浏览器进行显 示)。

<span id="page-207-1"></span>有关在"预览"窗口中添加和配置标记的详细信息,请参阅[处理标记和标记帧。](#page-286-0)

### 第 **6** 阶段:提交作业和验证输出媒体文件

一旦您已将批注和标记添加到作业,就可以提交它以创建输出媒体文件。

编码完成之后,可以在 QuickTime Player 播放程序中打开输出媒体文件,查看标记、 URL 和插图是否按预计显示。

## <span id="page-207-0"></span>添加附加设置和预置

尽管输出格式设置是 Compressor 工作流程中最重要的部分,但您也可以添加其他 设置和预置,如过滤器、裁剪、帧尺寸、操作和目的位置。有关如何添加这些设置 的进一步说明,请参阅以下章节:

- [将过滤器添加到设置](#page-224-0)
- [使用帧控制](#page-238-0)
- [添加几何设置](#page-250-0)
- [添加操作](#page-258-0)
- [创建和更改目的位置](#page-294-0)

# <span id="page-208-2"></span>创建 **QuickTime** 导出组件文件 **20**

您可以使用 Compressor,利用 QuickTime 组件插件功能,输出各种其他格式。

本章讨论如何利用 QuickTime 组件插件功能,此功能使 Compressor 可以从您的源 媒体文件输出各种其他文件格式。

## 本章包括以下内容:

- 创建 OuickTime [导出组件输出文件](#page-208-0) (第 209 页)
- 安装 QuickTime [导出组件插件](#page-208-1) (第 209 页)
- [关于](#page-209-0) iPod 插件 (第 210 页)
- 关于 OuickTime [导出组件编码器面板](#page-209-1) (第210页)
- <span id="page-208-0"></span>• [配置导出组件设置](#page-210-0) (第 211 页)

# 创建 QuickTime 导出组件输出文件

您可以扩展 Compressor和 QuickTime,以支持其他编解码器选项和第三方格式。本 部分重点讲述 OuickTime 的组件插件功能, 此功能可让您导出可以在第三方设备和 操作系统(如移动电话)上播放的外来文件格式。与标准的 QuickTime 影片不同, 这些导出的文件不能使用 QuickTime Player 或其他基于 QuickTime 的应用程序回放。 (有关原生 QuickTime 影片文件格式的更多信息,请参阅创建 [QuickTime](#page-212-0) 影片输出 [文件](#page-212-0)。)

<span id="page-208-1"></span>过去,创建这些种类的文件步骤繁多,而且需要多个操作系统:导出文件,将它移 到另一平台上的电脑,然后使用另一软件应用程序进行编码。QuickTime 导出组件 功能使您可以不用打开另一应用程序就可以控制第三方编码引擎。这样简化了您的 工作流程,减少了在多操作系统和软件包上工作的时间和麻烦。

# 安装 QuickTime 导出组件插件

在没有第三方软件的情况下,Compressor 当前支持转码成 3G、AVI 和 iPod。 Compressor 的导出组件功能是为了可以在将来添加其他输出插件。您只需安装第 三方软件,然后从"检查器"窗口的"OuickTime 导出组件编码器"面板的"编码器类型" 弹出式菜单中选取相应的输出文件格式。

若要了解有关当前可用的插件和更新的更多信息

■ 请访问 Compressor 支持网站: <http://www.apple.com.cn/support/compressor>。

# <span id="page-209-0"></span>关于 iPod 插件

QuickTime 导出组件输出格式包括一个 iPod 编码器类型。此编码器创建适合在 iPod 上播放的输出文件, 对视频使用 H.264 编码器, 对音频使用 AAC 编码器。所有设置 (帧尺寸、帧速率等等)都自动设定。

使用此插件的缺点(与用于 Apple 设备的 H.264 输出格式相比)包括无法利用分布 式处理,包括章节标记,或使用"帧控制"面板。

有关创建 iPod 输出媒体文件的更多信息,请参阅创建用于 Apple [设备输出文件的](#page-144-0) [H.264](#page-144-0)。

# <span id="page-209-1"></span>关于 OuickTime 导出组件编码器面板

从"检查器"窗口的"编码器"面板中的"文件格式"菜单中选取"QuickTime 导出组件"输 出格式时,将显示以下选项:

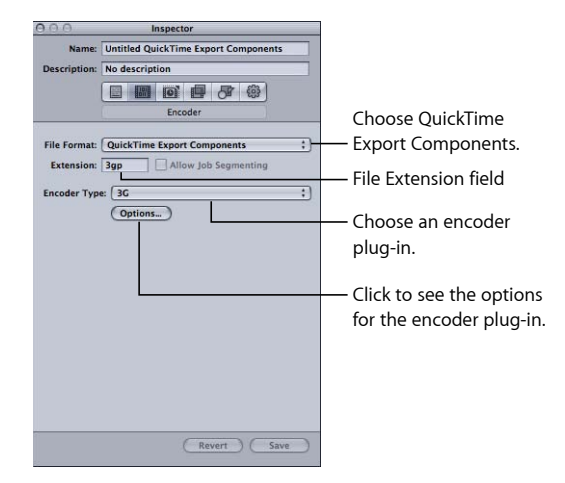

- 文件扩展名: 此栏表示了从"编码器类型"菜单中选择的输出格式的文件扩展名。
- 允许作业分段: 此复选框可让您关闭作业分段。仅当将 Compressor 用于分布式 处理和多次通过编码时,它才有意义。有关更多信息,请参阅[作业分段和两次通](#page-118-0) [过或多次通过编码](#page-118-0)。
- 编码器类型: 使用此弹出式菜单,从可用的导出组件输出格式(插件)中选取。
- 选项: 点按此按钮 (如果处于活跃状态) ,将为在"编码器类型"弹出式菜单中选 择的输出文件格式打开"设置"窗口。

# <span id="page-210-0"></span>配置导出组件设置

选取了"QuickTime 导出组件"作为输出格式时, 您只能为已经安装的输出插件创建 设置。

若要创建**"QuickTime** 导出组件**"**设置

- **1** 在"设置"标签中,执行以下一项操作:
	- 确定选择了正确的设置。
	- 从"创建新设置"(+) 弹出式菜单中选取"QuickTime 导出组件",以创建新设置。
- **2** 从"编码器类型"弹出式菜单中选取一种输出文件格式。
- **3** 点按"编码器"面板中的"选项"按钮(如果处于活跃状态)。 此时会打开此特定输出文件格式的"设置"窗口。

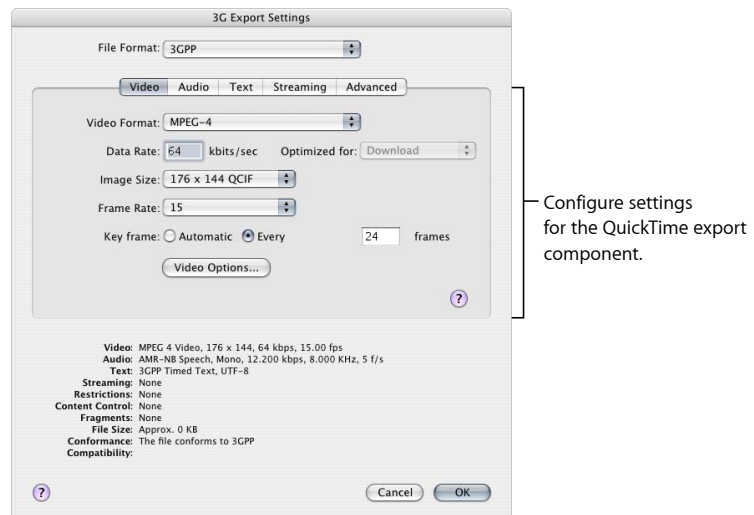

重要事项: 使用第三方导出模块用户界面明确地输入输出文件的宽度、高度和帧 速率。请不要保留第三方用户界面中的宽度、高度和帧速率栏的默认("当前") 值。

**4** 点按"好"来存储您的设置并关闭此对话框。

备注: 使用 QuickTime 导出组件输出功能时, Compressor 的帧控制功能不可用。

# <span id="page-212-0"></span>创建 **QuickTime** 影片输出文件 **21**

Compressor 提供了创建 QuickTime 媒体文件所需的工具。

QuickTime是跨平台的多媒体技术,可让 Mac OS 应用程序采集并回放视频、音频和 静止图像文件。QuickTime 支持多种编解码器,并且也可以扩展以支持其他编解码 器选项和第三方的编解码器。有关其他 QuickTime 导出选项的更多信息,请参阅[创](#page-208-0) 建 QuickTime [导出组件输出文件。](#page-208-0)

## 本章包括以下内容:

- 创建 [QuickTime](#page-212-1) 输出文件 (第 213 页)
- 关于 OuickTime [影片编码器面板](#page-213-0) (第 214 页)
- OuickTime [转码工作流程](#page-219-0) (第 220 页)
- [了解编解码器](#page-222-0) (第 223 页)
- QuickTime [视频编解码器](#page-222-1) (第 223 页)
- <span id="page-212-1"></span>• QuickTime [音频编解码器](#page-223-0) (第 224 页)

# 创建 QuickTime 输出文件

QuickTime 是拥有多个内建编解码器的开放式标准,且同时具有多媒体和流媒体两 种体系结构。它被广泛应用于创作和交付。例如,许多视频编辑和合成应用程序将 QuickTime 用作它们的基本格式。QuickTime 包含各种视频和音频编解码器,适用 于从流视频到 DVD 的所有节目。QuickTime 体系结构也可以处理 QuickTime 影片以 外的文件格式,如 AVI 文件和 3G 流。有关创建这些格式的更多信息,请参阅[创建](#page-208-2) QuickTime [导出组件文件](#page-208-2)。

# 用于 **Web** 的 **QuickTime** 媒体文件

只要将输出媒体文件压缩成与用户的带宽相符的数据速率,您就可以使用 QuickTime 在 Web 上播放这些文件。为此,您可以将输出媒体文件制作成 QuickTime 快速启 动影片(预缓冲下载)或 OuickTime 流式影片。

Compressor 可让您通过"QuickTime 编码器"面板中的"流"弹出式菜单选取不同的流 选项。有关在网络上流化 QuickTime 媒体文件的更多信息,请参阅"流"弹出式菜单 项。

# <span id="page-213-0"></span>关于 QuickTime 影片编码器面板

从"文件格式"弹出式菜单中选取"QuickTime 影片"时, 将显示以下选项:

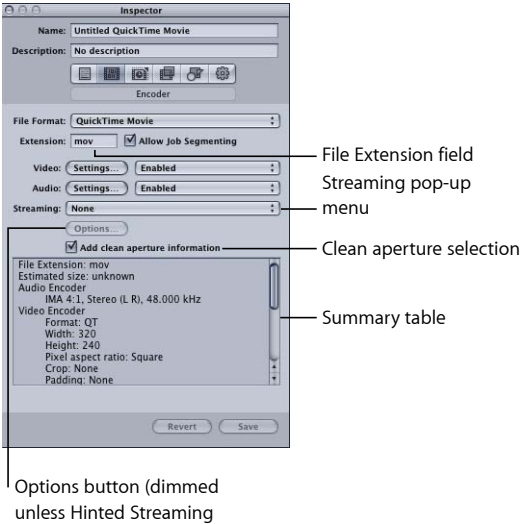

is selected)

# **QuickTime** 影片编码器面板基本设置

使用这些基本选项来控制更详细的 QuickTime 影片设置,如下所示。

- *"*文件扩展名*"*栏: 从"文件格式"弹出式菜单中或"设置"标签的 (+) 弹出式菜单中选 取 QuickTime 输出格式后, 此栏会自动显示 QuickTime 文件扩展名 (.mov)。
- 允许作业分段: 此复选框可让您关闭作业分段。仅当将 Compressor 用于分布式 处理和多次通过编码时,它才有意义。有关更多信息,请参阅[作业分段和两次通](#page-118-0) [过或多次通过编码](#page-118-0)。
- · 视频设置和音频设置: 这些按钮会打开 QuickTime 的"压缩设置"和"声音设置"对 话框。使用这些对话框来选择适当的编解码器,并更改其他视频或音频压缩设 置。有关这些对话框的更多信息,请参阅关于"[声音设置](#page-217-0)"对话框和[关于压缩设置](#page-215-0) [对话框](#page-215-0)。
- 启用*/*停用*/*直通: 使用这些弹出式菜单启用或停用视频和音频设置。启用表示该 视频或音频轨道将被包含在输出影片。停用则表示该视频或音频轨道不包含在输 出影片中。直通(仅音频)表示 Compressor 在不修改音频的情况下将其拷贝到 输出影片。符合此情况的一个示例是具有多轨道音频的 HD(高清晰度)文件, 您可能想要将它转换为 SD(标准清晰度)文件但不干扰音频轨道。

备注:如果您从 Final Cut Pro 导出一个序列到 Compressor ("文件">"导出">"使用 Compressor")并应用选择了"直通"设置,则该设置的音频部分将更改为带序列设 置和通道计数(但只带有一个在输出上创建的轨道)的 PCM 设置。如果您需要 直通 Final Cut Pro 序列的音频, 则导出 OuickTime 影片 ("文件">"导出">"OuickTime 影片),然后将其导入 Compressor。

重要事项: 如果某项设置选择了"直通",则"过滤器"面板的滤音器不可用。另 外,"帧控制"面板的重新定时控制将不会纠正音频,可能导致与视频发生同步错 误。

- 流: 在此弹出式菜单中选取一个 QuickTime 流选项。
	- 无: 如果选取此设置(默认设置), 则输出媒体文件将不会在互联网上进行 流化。
	- 快速启动: 此选项可让您的输出媒体文件还没完全从服务器下载就可以进行 观看。
	- 快速启动*—*压缩的标头: 此设置与"QuickTime 快速启动"的效果相同(可让输 出媒体文件还没完全从服务器下载就可以观看),但是输出媒体文件会比较 小。
	- 已分包的流: 此设置可将分包轨道添加到输出媒体文件中, 以便配合 QuickTime Streaming Server 使用。
- *"*选项*"*按钮: 从"流"弹出式菜单中选取"已分包的流"之前,此按钮保持灰色。点 按此按钮可打开"QuickTime 分包导出程序设置"对话框,您可以选取流的附加分 包设置。
- *"添加清晰光圈信息"复选框:* 此复选框 (默认为选定) 可让您选取是否将用于定 义清晰画面边缘的信息添加到输出文件中。

备注: 此复选框不会影响输出文件的实际像素 - 它仅控制添加到文件中的信息是 否可让播放器用来隐藏画面的边缘。

- 如果选择此复选框: 信息添加到输出文件中, 用于定义要隐藏的像素数, 以 确保边缘不会出现不需要的非自然信号。使用 QuickTime Player 播放输出文件 时,此设置会导致像素宽高比稍有变化。
- 如果未选择此复选框: 不会在输出文件中添加清晰光圈信息。这是 Compressor 3.0.5 及更早版本的标准行为。
- *"*摘要*"*表: 显示此设置的完整详细信息。

#### **QuickTime** 视频和音频设置

如果您选择了"OuickTime 影片"作为输出文件格式, "编码器"面板中将会显示 QuickTime"视频设置"和"音频设置"按钮。(如果从"文件格式"弹出式菜单中选取了 "AIFF", 则"音频设置"按钮也会显示。)您可以使用这些按钮来打开"压缩设置"和"声 音设置"对话框,在其中您可以修改任何要添加到"设置"标签中所选设置的视频或音 频编解码器。

默认情况下,"视频设置"和"音频设置"按钮都已被启用,但是您可以通过取消选择 这些复选框来停用相应的编码器。

#### 视频编解码器设置

通过"QuickTime 视频设置"按钮可访问当前已安装的 QuickTime 视频编解码器。

有关如何自定视频编解码器设置的信息,请参阅第2阶段:添加 [QuickTime](#page-219-1) 视频编 [解码器](#page-219-1)。

所有的编解码器都与 QuickTime 兼容, 但是如果要使用 QuickTime Player 回放输出 文件, 则建议使用以下交付编解码器:

- $·$  H  $264$
- Photo-JPEG

#### 音频编解码器设置

通过"QuickTime 音频设置"按钮可访问当前已安装的 QuickTime 音频编解码器。

有关如何自定音频编解码器设置的信息,请参阅第 3 阶段:添加 [QuickTime](#page-220-0) 音频编 [解码器](#page-220-0)。

所有的编解码器都与 QuickTime 兼容, 但是如果要使用 QuickTime Player 回放输出 媒体文件,则建议使用以下交付编解码器:

- AAC
- $\cdot$  IMA 4:1

有关音频编解码器的更多信息,请参阅QuickTime [音频编解码器](#page-223-0)。

# **QuickTime** 输出的章节标记和 **Podcast** 标记

<span id="page-215-0"></span>在 Final Cut Pro 中创建的章节标记会传输到可被 QuickTime Player、iTunes(.m4v 文 件)和 Final Cut Pro 识别的其他输出文件。有关添加章节标记和 Podcast 标记的信 息,请参阅[处理标记和标记帧](#page-286-0)。

## 关于压缩设置对话框

您可以使用"压缩设置"对话框更改 QuickTime 输出格式的视频编解码器设置。若要 打开"压缩设置"对话框,请点按 QuickTime"编码器"面板中的"视频设置"按钮。
如果不能更改某项设置,则该设置会保持灰色。某些视频编解码器(如 Photo-JPEG) 可以进行附加设置。如果是这种情况,则"选项"按钮将变为可用。点按它可以进行 附加设置。

#### Choose a frame rate from this pop-up menu.

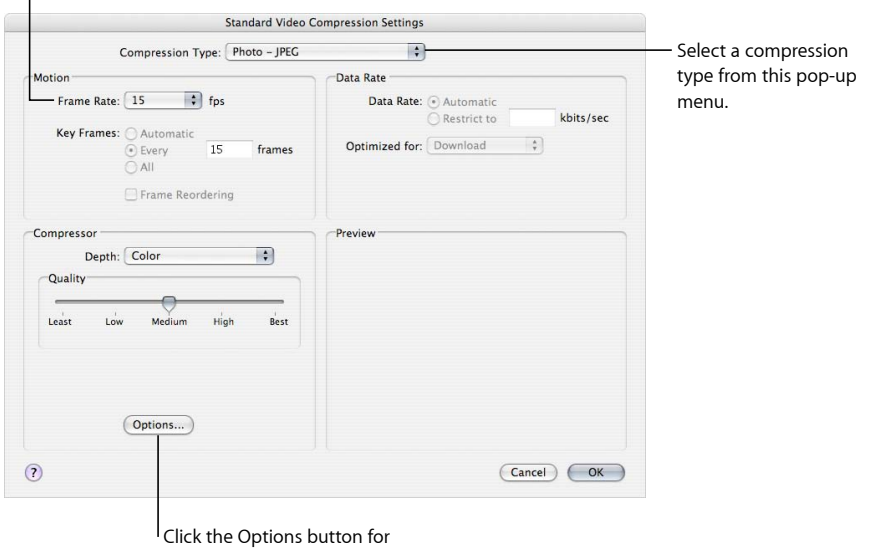

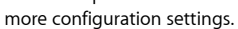

根据您在"压缩类型"弹出式菜单中选取的编解码器,"压缩设置"对话框中包含下列 各项。

### 压缩选择

压缩选择位于窗口顶部,定义窗口其他部分处于活跃状态的设置。

• 压缩类型: 使用此弹出式菜单来选取要添加到预置的视频编解码器。

#### **"**运动**"**区域

"运动"区域设置仅对某些编解码器而言是活跃的。

• 帧速率: 使用此弹出式菜单, 您可以降低原始文件的帧速率, 从而降低压缩文 件的大小。较高的帧速率会产生较连贯的运动,但需要更多的带宽。您可以使用 "帧速率"弹出式菜单来选取不同的帧速率,但若要获得最佳效果则应将其更改为 可以整除原文件帧速率的数字。例如, 如果原始文件具有 30 fps 的帧速率, 则应 该使用 10 fps 或 15 fps 的帧速率。如果选取诸如 24 fps 等帧速率, 将导致运动不 连贯甚至发生丢帧,因为 30 不能被 24 整除。从以下设置中选取: 8、10、12、 15、23.98、24、25、29.97、30、59.94、60 fps 或选取"自定"来手动输入数字。

• 关键帧: 如果选定的编解码器允许,请在"关键帧间隔"栏中输入您想要的关键帧 之间的帧数。以时间压缩方法为基础的编解码器使用关键帧。它们会充当后续帧 的参考帧,使得关键帧与后继帧之间的任何数据冗余都可以被移除。在关键帧之 间是欠详细的差别帧。因为内容发生更改,所以需要在整个媒体文件中插入关键 帧。某些视频编解码器可让您每隔特定数量的帧就插入一个关键帧,而其他的视 频编解码器使用自然产生的关键帧(通过扫描整个文件来检测主要相似处和差异 发生的位置,从而插入关键帧)。

如果您的媒体文件中有许多运动,则与较静态的文件相比较(如谈话者头部序 列)会更频繁地使用关键帧。

**"**数据速率**"**区域

"数据速率"区域仅对某些编解码器而言是活跃的。

• 数据速率: 使用此栏可以设定传输媒体文件每秒所需的千字节数(KB/sec.)。如果 有特定的位速率(如 DSL 连接)或空间量(DVD 或 CD-ROM 上), 此设置十分有 用。应该选择适合您传输媒体的数据速率,并在数据限制内尽可能将其设定为高 速率。一旦设定数据速率,就会覆盖其他编解码器的质量设置,因为编解码器会 根据其数据速率限制尽可能对文件进行压缩。

请记住该数据速率仅用于媒体文件的视频轨道。如果您的媒体文件还包含音频, 则也需要为其提供一定的空间。

**"**压缩程序**"**区域

"压缩程序"区域会根据使用"压缩类型"弹出式菜单来选取的编解码器而改变。

- *"*选项*"*按钮: 从"压缩类型"弹出式菜单中选择的编解码器提供选项之前,此按钮 保持灰色。建议您直接联系这些编解码器的制造商,以了解他们提供的其他选项 的相关信息。
- <span id="page-217-0"></span>**"**预览**"**区域

"预览"区域未使用。

#### 关于**"**声音设置**"**对话框

您可以使用"声音设置"对话框来更改 QuickTime 或 AIFF 输出格式的音频压缩设置。 若要打开此对话框,请点按"QuickTime 影片"或 AIFF"编码器"面板中的"音频设置"按 钮。

不能更改的音频设置会保持灰色。大多数音频编解码器可让您进行附加设置。如果 是这种情况,各种按钮和控制将变为可用。点按它们可以进行附加设置。

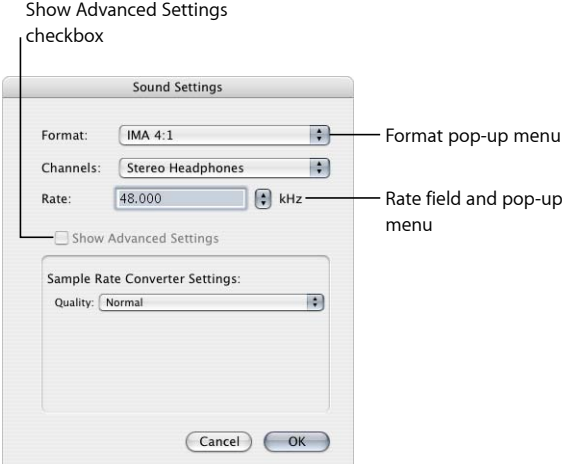

根据您在"格式"弹出式菜单中选取的音频编解码器,"声音设置"对话框中包含以下 项,每项有各种选择。

- 格式: 选取要添加到设置的音频编解码器。
- 通道: 根据编解码器,选取通道输出类型,如单声道、立体声或一些多声道输 出类型。
- 速率: 选取要用于媒体文件的采样速率。采样速率越高, 音频质量就越高, 但 是文件也会越大。下载的文件越大,则下载的时间就越长,并且需要更多的带 宽。
- 显示高级设置: 从"格式"弹出式菜单中选择的编解码器提供这些选项之前,此复 选框保持灰色。建议您直接联系这些编解码器的制造商,以了解他们提供的其他 选项的相关信息。

## **QuickTime** 音频样本大小和采样速率

如果有充足的磁盘空间和带宽,最好不要压缩音频。未压缩的音频一般使用 8 位 (电话音质)或 16位(CD音质)的样本。Compressor 最多支持每个采样浮点 64 位, 最高采样速率为 192 kHz。

## 选取音频编解码器

AAC是一个较好的通用音频交付编解码器,并且与许多回放设备兼容。对于在较慢 的电脑上播放的 QuickTime 影片而言, IMA 4:1 是较好的选择, 因为 IMA 4:1 使用较 少的电脑资源,这样可让电脑关注要求更高的视频流。有关音频编解码器的更多信 息,请参阅QuickTime [音频编解码器](#page-223-0)。

## QuickTime 转码工作流程

以下部分概述了创建 QuickTime 输出媒体文件所需的转码过程。

- 第1阶段· 打开 [QuickTime"](#page-219-0)编码器"面板
- 第2阶段:添加 OuickTime [视频编解码器](#page-219-1)
- 第 3 阶段:添加 QuickTime [音频编解码器](#page-220-0)

## <span id="page-219-0"></span>第 **1** 阶段:打开 **QuickTime"**编码器**"**面板

在 Compressor 中,您可以选取多种 QuickTime 视频和音频编解码器。可以通过"压 缩设置"和"声音设置"对话框访问所有的编解码器,这些对话框可通过点按"视频设 置"和"音频设置"按钮从 QuickTime"编码器"面板中打开。

## 若要确认或创建 **QuickTime** 影片设置

- **1** 在"设置"标签中,执行以下一项操作:
	- 确定选择了正确的设置。
	- 从"创建新设置"(+) 弹出式菜单中选取"QuickTime 影片", 创建新设置。
- **2** 在"检查器"窗口中打开"编码器"面板。

此时会出现默认的 QuickTime"编码器"面板,其中包含"视频设置"和"音频设置"按钮、 "启用"弹出式菜单、"流"弹出式菜单、"选项"按钮(灰色的)和"摘要"表。有关更多 信息,请参阅关于 QuickTime [影片编码器面板。](#page-213-0)

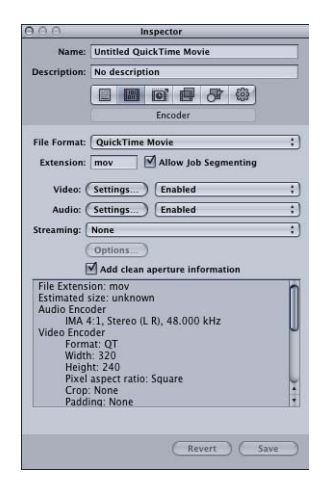

<span id="page-219-1"></span>备注: 如果要在转码中包含那些设置,请确定在"设置"按钮旁边的"启用"弹出式菜 单已经设定为"已启用"。

## 第 **2** 阶段:添加 **QuickTime** 视频编解码器

若要将 QuickTime 视频编解码器添加到您的设置,请打开"压缩设置"对话框,然后 从"压缩类型"弹出式菜单中选取一个视频编解码器。

备注: 如果不打算使用任何视频设置,请从弹出式菜单中选取"已停用"。

若要打开**"QuickTime** 编码器**"**面板并应用视频编解码器

**1** 在 QuickTime"编码器"面板中点按"视频设置"按钮。

打开"压缩设置"对话框。

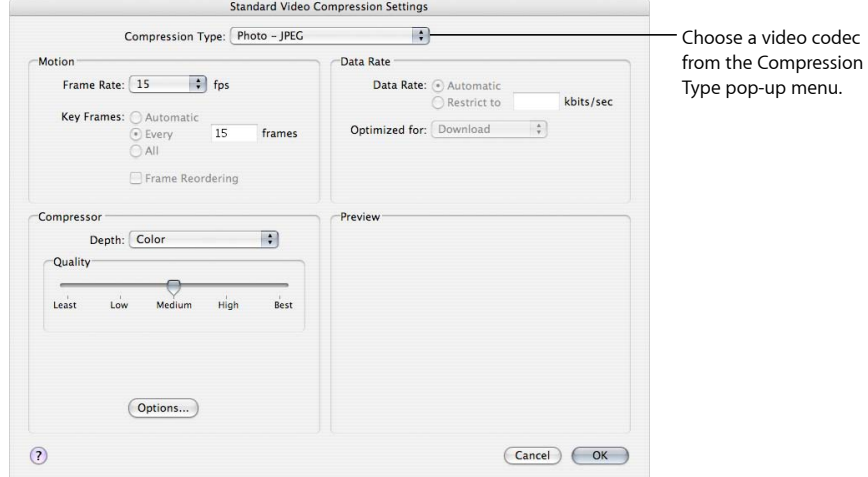

- **2** 从"压缩类型"弹出式菜单中选取一个视频编解码器,并接受其默认设置或自定其他 设置(在 Motion中,为"数据速率"和"压缩程序"区域)。有关视频编解码器的更多 信息,请参阅以下内容:
	- [视频编解码器设置](#page-214-0)
	- [关于压缩设置对话框](#page-215-0)
	- QuickTime [视频编解码器](#page-222-0)

<span id="page-220-0"></span>备注: 您可以在"摘要"表中查看设置的当前内容。

**3** 点按"好"来存储更改并关闭此对话框。

第 **3** 阶段:添加 **QuickTime** 音频编解码器 如果要将音频编解码器添加到您的设置,则需要打开"声音设置"对话框并从中选取 音频编解码器设置。

备注: 如果不打算使用任何音频设置,请从弹出式菜单中选取"已停用"。

若要打开**"QuickTime** 编码器**"**面板并应用音频编解码器

**1** 在 QuickTime"编码器"面板中点按"音频设置"按钮。

## 打开"声音设置"对话框。

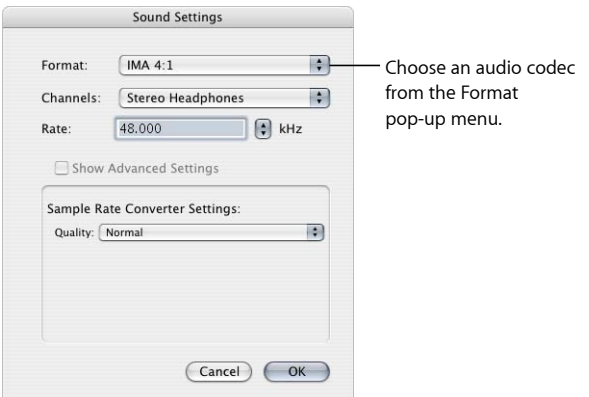

**2** 从"格式"弹出式菜单中选取一个音频编解码器,并接受其默认设置或自定其他音频 编解码器设置("格式"、"通道"、"速率"和可用的"选项")。

有关音频编解码器的更多信息,请参阅以下内容:

- [音频编解码器设置](#page-215-1)
- 关于"[声音设置](#page-217-0)"对话框
- QuickTime [音频编解码器](#page-223-0)

备注: 您可以在"摘要"表中查看设置的当前内容的完整详细信息。

**3** 点按"好"来存储您的设置并关闭此对话框。

## 添加附加设置和预置

尽管输出格式设置是 Compressor 工作流程中最重要的部分,但您也可以添加其他 设置和预置,如过滤器、裁剪、帧尺寸、操作和目的位置。有关如何添加这些设 置的进一步说明,请参阅以下章节:

- [将过滤器添加到设置](#page-224-0)
- [使用帧控制](#page-238-0)
- [添加几何设置](#page-250-0)
- [添加操作](#page-258-0)
- [创建和更改目的位置](#page-294-0)

了解编解码器

编解码器代表压缩程序 *(CO)/*解压缩程序 *(DEC)* 对。针对不同的回放方法(如 Web 或 DVD)可以使用不同的编解码器。了解目标受众的回放方法后,就可以挑选适当 的编解码器。若要判定哪种编解码器满足您的需要,就必须选取满足数据速率限制 所需的压缩程度和想获得的质量高低。

以下部分将讨论选择视频或音频编解码器时需要注意的问题。

## <span id="page-222-0"></span>QuickTime 视频编解码器

每个编解码器都有它的优缺点。有些更适用于存储某种类型的媒体,而其他则会产 生更多假像。某些编码器压缩得很慢但解压缩非常快,而另一些编码器则以相同的 速度进行压缩和解压缩。某些编解码器可以将文件压缩为原来大小的百分之一,而 另一些编解码器只能将文件压缩少许。一些编解码器只在特定的操作系统平台上可 用,而另一些编解码器需要特定的处理器,还有一些则需要使用 QuickTime 的某个 最低版本才能回放。

选取编解码器时应该考虑以下事项:

- 目标受众的最小系统要求
- 源素材
- 已压缩媒体文件的质量
- 已压缩媒体文件的大小
- 媒体文件的压缩/解压缩时间
- 是否流化媒体文件

Compressor 附带了由 QuickTime 提供的标准视频编解码器和 QuickTime Pro 附带的 附加编解码器选项。除非知道目标受众在其电脑上安装了特殊的编解码器,否则您 应该使用其中一种标准的 QuickTime 编解码器来确保普遍符合性。

备注: 有关选取视频编解码器和如何最有效地使用视频编解码器设置的更多信息, 请参阅相关的 QuickTime 文稿。

视频编解码器可以分为以下两类:

- · 无损编解码器: 无损的编解码器完全保留了它们压缩的数据, 通常用于将素材 从一个编辑套件传输到另一个编辑套件。无损的编解码器可能需要较高的数据速 率,及具有专门硬件的高端电脑。无损编解码器的范例有 Animation、8 位和 10 位非压缩的 4:2:2 编解码器。
- 有损编解码器: 与无损的编解码器相比, 有损的编解码器仅会得到数据的近似 值,通常用于将最终的视频传送给最终用户。近似的程度由编解码器的质量来决 定。一般而言,需要在编解码器的输出质量和该编解码器可达到的压缩程度之间 进行权衡。有些编解码器可以达到至少为 5:1 的压缩比率,且没有视觉上的质量 下降现象。Photo-JPEG 编解码器可作为有损编解码器的范例。

低质量的有损压缩会产生肉眼可以察觉的很不自然的视觉假象。使用有损编解码 器,只能压缩一次媒体文件,因为多次压缩文件会导致更多的假像。

## <span id="page-223-0"></span>QuickTime 音频编解码器

如果有充足的磁盘空间和带宽,最好不要压缩音频。未压缩的音频一般使用 8 位 (电话音质) 或 16 位 (CD音质) 的样本。 (Compressor 最多支持每个采样浮点为 64 位, 最高采样速率为 192 kHz。)如果有磁盘空间和带宽的限制, 则必须压缩您 的音频。但是,音频占用的磁盘空间比视频少,因此不需要压缩得像视频那么多。

音频编解码器两个最重要的组成部分是采样速率和样本大小。采样速率设定音质, 样本大小则设定声音的动态范围。QuickTime 音频编解码器可让您设定源媒体文件 的采样速率和样本大小。

#### 声音采样速率

数字化的声音由从不同频率速率所捕获的声音样本组成。每秒采样的声音越多,音 质就越高。例如,音乐光盘使用 44.1 kHz 的采样速率,DVD 使用 48 kHz 的采样速 率,电话网络以 8 Hz 的采样速率对声音进行采样。您所选择的采样速率将视声音 的特性而定。音乐需要比声音更高的采样速率,因为音乐包含更大范围的频率。语 音的频率范围更有限,因此可以选取较低的采样速率,且仍然保持可接受的音频质 量。在大多数情况下,应该选取可用的最高采样速率。

降低采样速率最多可以使媒体文件压缩 1/5。音频质量则会受到影响,但不会像使 用 8 位采样所受的影响那么大。下表显示一般的采样速率和音频设备在每个采样速 率所预期的质量:

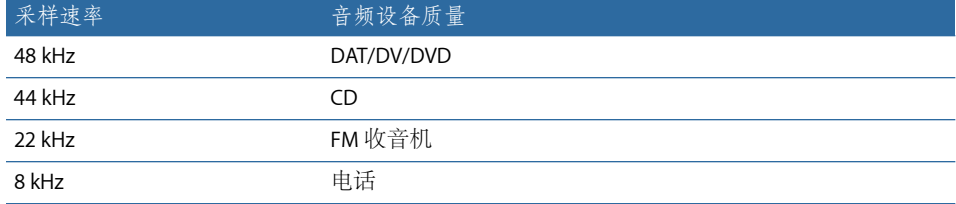

## 声音样本大小

声音样本大小决定声音的动态范围。8 位声音提供 256 个可能的值,然而 16 位声 音则允许超过 65,000 个可能的值。

为同时具有轻柔和高昂部分的音乐选取 16 位的声音,如由管弦乐队演奏的音乐。 对于具有一定平稳音量高低的语音或音乐,选择 8 位的声音仍然可以产生很好的效 果。

如果需要缩小您的媒体文件,则可以将样本大小从 16 位减少到 8 位。这样会将文 件大小减少一半,当然也会降低音频质量。

# <span id="page-224-0"></span>将过滤器添加到设置 <mark>22</mark>

Compressor 附带了多种过滤器(如色彩校正和杂讯消除过滤器),您可以使用这 些过滤器来调整转码项目的详细信息。

本章包括以下内容:

- [使用过滤器](#page-224-1) (第 225 页)
- [关于过滤器面板](#page-226-0) (第 227 页)
- "[视频滤镜](#page-226-1)"标签 (第 227 页)
- "[滤音器](#page-232-0)"标签 (第 233 页)
- [颜色标签](#page-235-0) (第 236 页)
- <span id="page-224-1"></span>• [将过滤器添加到设置](#page-235-1) (第 236 页)

使用过滤器

在将源媒体文件转码之前,您可使用多种过滤器处理该文件,以帮助提高视频和音 频的输出质量。指定这些过滤器设置的最佳方法是:先查看和收听源媒体文件,然 后根据它的内容来选取最适合的一项。

## 预览过滤器

您可以预览包含当前过滤器设置的片段,方法是在批处理窗口中点按目标以在"预 览"窗口中打开它。"预览"屏幕分为媒体文件的原始版本和转码后版本,以便您可在 处理该批之前(只要选择了该特殊过滤器的复选框)查看或收听过滤器设置的效 果。

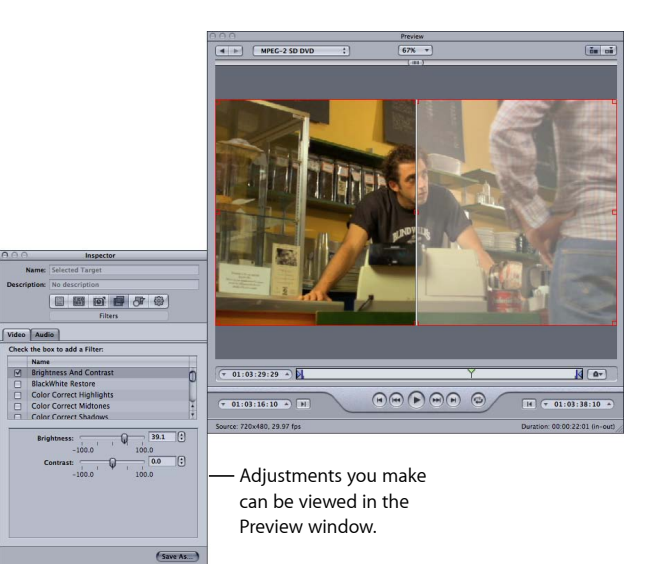

当您要应用多个过滤器时,这会很有用,因为要预计过滤器将会怎样互动可能比较 困难。

重要事项: 过滤器列表中的过滤器顺序定义了它们应用到视频或音频的顺序。如 果您在"预览"窗口中看到意外结果,请尝试更改过滤器的顺序。

一旦您对您的设置感到满意,您就可以扫描整部影片以确保您所作的更改对于某些 场景不致于太过分。

<span id="page-225-0"></span>备注: 根据系统、源媒体文件类型和应用过滤器的数量,显示过滤器设置的"预览" 窗口可能会以低于源帧速率的帧速率进行更新。

有关更多信息,请参阅[使用预览窗口](#page-274-0)。

## 颜色空间

Compressor 支持以下颜色空间:YUV (R408)、2VUY、RGBA、ARGB 和 YUV (v210)。 某些过滤器需要颜色空间转换,而有些过滤器能处理多种颜色空间。对于每一个媒 体文件,Compressor 会根据以下三种属性的颜色空间选取最适合的颜色空间,提 供最佳输出和性能结果:源媒体文件格式、输出文件格式和选取的过滤器。您可以 选择性地使用"输出颜色空间"弹出式菜单(在"颜色"标签中)来手动调整输出媒体 文件的颜色空间。

有关如何调整颜色空间的更多信息,请参阅[颜色标签](#page-235-0)。

## <span id="page-226-0"></span>关于过滤器面板

"过滤器"面板包含三个标签:一个视频滤镜标签,一个滤音器标签,一个输出媒体 文件的颜色空间调整标签。"过滤器"面板包含 Compressor 中所有可用的过滤器。

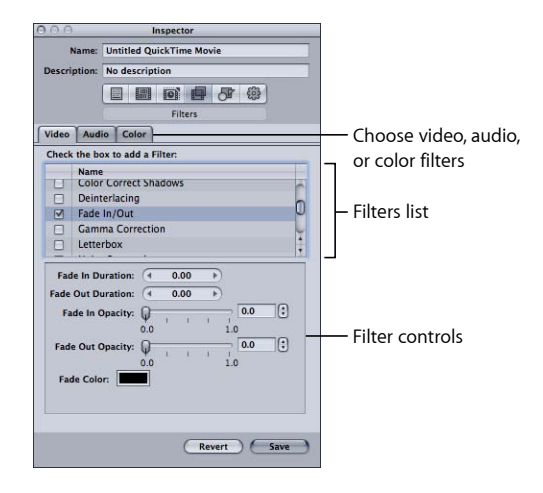

使用"检查器"的"过滤器"面板中的以下功能来选择并调整您想要分配给设置的过滤 器。

备注: 一旦您对过滤器进行了调整,其复选框就被自动选定。如果您决定不再使 用该过滤器,一定要在转换代码前取消选择该特定过滤器的复选框。

- 过滤器列表: 选择您想要添加到预置中的过滤器旁边的复选框。您所选取的过 滤器设置会在"摘要"面板的"摘要"表内出现。您可通过在"过滤器"列表中上下拖动 对过滤器进行重新排序。因为这些过滤器在转码过程中是逐个处理的,也就是从 列表中第一个项目开始处理,所以正确排列过滤器非常重要。例如,将您的文本 叠层过滤器放在最后就十分明智,这样您所选取的文字颜色就不会被其他过滤器 所修改。
- <span id="page-226-1"></span>• *过滤器控制:* 可用的控制项会根据"过滤器"列表中选取的过滤器而定。滑块可让 您对您的设置进行较大的数字更改,而箭头控制可让您进行单一递增的数字改 变。该设置数字会出现在滑块和箭头控制之间的栏内。

"视频滤镜"标签

Compressor 包括以下视频滤镜。

黑白恢复

在不影响画面其余部分的颜色的情况下,将接近黑色的颜色恢复为纯黑,将接近白 色的颜色恢复为纯白。使用该过滤器可更好地压缩图像中的纯黑和纯白区域(亮 度), 如背景。有两个滑块可让您分别将黑色和白色的值设定在 0 到 100 之间。有 关颜色空间如何与该过滤器相关的信息,请参阅[颜色空间](#page-225-0)。

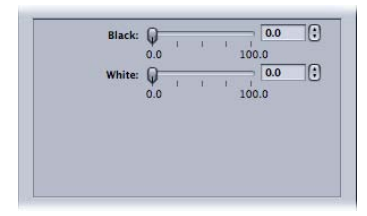

- 黑色: 将黑色的值设定在 0 到 100 之间。
- 白色: 将白色的值设定在 0 到 100 之间。

## 亮度和对比度

改变输出媒体文件的整体颜色和亮度值,使其较亮或较暗。某些 QuickTime 编解码 器会加深视频文件的颜色,因此您可使用该过滤器对它进行补偿。选取 –100 到 100 之间的任何一个数字,但是请避免极端的设置,因为它们会得到褪色的效果。

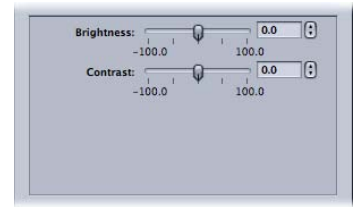

- 亮度: 将亮度调整到 –100 到 100 之间任一数字。
- 对比度: 将对比度调整到-100 到 100 之间任一数字。

#### 色彩修正高亮、中间影调或阴影

根据您在这三个项之间所作的选择,这会在片段中较亮、中间调或较暗的区域内修 正白平衡错误并创建颜色效果。在 –100 到 100 之间分别调整红色、绿色和蓝色的 值。

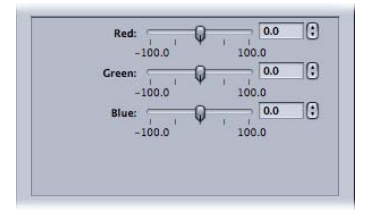

• 红色: 将红色的值调整到 –100 到 100 之间。

- 绿色: 将绿色的值调整到 –100 到 100 之间。
- 蓝色: 将蓝色的值调整到 –100 到 100 之间。

去除交错

移除交错效果。

为去除交错,建议对去除交错过滤器(一个传统过滤器)使用帧控制功能,因为这 样可始终提供更高的质量。有关更多信息,请参阅[使用帧控制](#page-238-0)。

有关去除交错的通用信息,请参阅[关于去除交错](#page-243-0)。

"算法"弹出式菜单中有以下(传统)去除交错的方法。

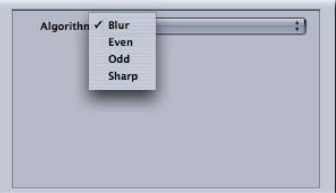

- 算法: 从四种去除交错的方法中选取一种。
	- 模糊: 将奇数场和偶数场混和在一起。此设置对于时间上的数据非常重要, 并能更好地保证运动顺畅,但是因为单个画面都是由两个帧复合而成的,所以 当您暂停回放时画面看上去就不会太好。
	- 偶: 保留偶数场而忽略奇数场, 避免运动模糊。
	- 奇: 保留奇数场而忽略偶数场, 避免运动模糊。
	- 锐化: 检查这两个场使所有的边缘更清晰。此设置对于空间上的数据非常重 要。

淡入**/**淡出

在片段的开头和结尾将叠化添加到遮罩颜色。

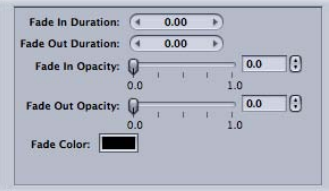

- 淡入时间长度: 设定淡出的时间长度。
- 淡出时间长度: 设定淡出的时间长度。
- 淡入不透明度: 设定第一个帧的片段视频的不透明度。值0.0设定了片段视频要 被遮罩颜色完全覆盖。值 0.5 设定了片段视频要被遮罩颜色覆盖一半。
- 淡出不透明度: 设定最后一个帧的片段视频的不透明度。值 0.0 设定了片段视频 要被遮罩颜色完全覆盖。值 0.5 设定了片段视频要被遮罩颜色覆盖一半。
- 渐变颜色: 设定遮罩颜色。点按时, 颜色拾取器会显示出来, 您可以在其中选 取淡入颜色和淡出颜色。(淡入颜色和淡出颜色必须相同。)

#### 灰度系数修正

通过改变媒体文件的灰度系数值,来控制显示器上所显示图形的整体亮度。此过滤 器可用于从曝光不足的片段中移除细节,或将感光过度的片段的饱和度降低到可接 受的程度,但不会使图像过于失真。使用不同操作系统的电脑其显示器设置不同。 对于跨平台的显示,修正灰度系数可改善所有平台上的图像。

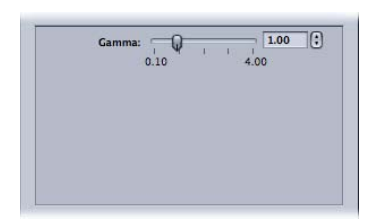

• 灰度系数: 将灰度系数设置设定在 0.1 到 4.0 之间。

#### 信箱模式

在水平信箱横条框,缩小和放置画面。

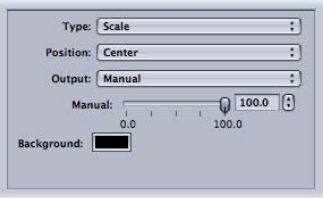

- 类型: 此弹出式菜单可让您选取要使用的信箱模式的类型。"缩放"将垂直压缩视 频以容纳于信箱横条中。遮罩将裁剪掉信箱横条所放置位置上的视频。
- 位置: 此弹出式菜单可让您选取视频的位置。如果选取"居中",则将信箱横条放 置在视频的上方和下方,保持视频居中。如果选取"下",则将视频放置在屏幕的 底部,上面带一个信箱横条。如果选取"上",则将视频放置在屏幕的顶部,下面 带一个信箱横条。
- 输出: 此弹出式菜单可让您选取特定的宽高比, 以供信箱模式使用。每种设置 后面跟着一个值,显示该设置的宽高比。例如,"奥斯卡"设置的宽高比显示为 1.85:1,表示画面的宽度是其高度的 1.85 倍。"手动"设置可以启用"手动"滑块, 您 可以使用该滑块来手动设定信箱模式的宽高比。
- *"*手动*"*滑块: 在"输出"弹出式菜单中选择"手动"时可用。可让您手动设定信箱模 式宽高比。在"输出"弹出式菜单没有选定"手动"时,"手动"滑块不起作用。
- 背景颜色池: 设定信箱模式颜色。点按该方块从颜色挑选器中选取背景颜色。

杂讯消除

减少图像中的随机噪声杂波点。某些编解码器会将噪声引入视频文件,可使用杂讯 消除过滤器将它软化。您可通过降低图像细节,来提高图像质量以及更有效地从空 间上压缩您的素材。

杂讯消除过滤器可让您在使高对比度边缘清晰的同时,使低对比度的区域模糊。这 称为自适应杂讯消除。虽然肉眼察觉不到这个结果,但它还是改善了源媒体文件的 最终压缩质量。在将该过滤器和实况视频一起使用时,这尤为重要。

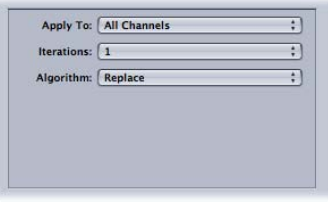

- 应用于: 此弹出式菜单可让您选取要用来过滤杂讯的通道。默认为"所有通道", 这将过滤所有通道(包括 Alpha 通道) 的杂讯。其他选项是"色度通道", 这将仅 过滤两个色度通道(U和 V)的杂讯,这两个通道属于 AYUV 颜色空间(即 Final Cut Pro 术语中的 R408)。
- 迭代: 此弹出式菜单除去影像杂讯。选取您想要将选定的算法应用于源媒体文 件的次数(1 到 4 之间)。修改过的图像每次都会用作算法的起始点。重复使用 的次数越多,图像就会越模糊。
- 算法: 从"算法"弹出式菜单中选取以下一项算法: 平均 (通过选取每个像素旁边 的像素的颜色值以及其自身的颜色值的平均值,来修改该像素的颜色);替换 (通过选取每个像素旁边的像素的颜色值的平均值,并忽略其自身的值,来修改 该像素的颜色);以及合并(通过选取每个像素旁边的像素的颜色值以及其自身 的颜色值的加权平均值,并给予该像素自身的颜色值更大的权,来修改该像素的 颜色)。

锐化边沿

增强围绕对象边沿的图像对比度。某些编解码器会使视频图像模糊,因此该过滤器 可中和杂讯消除(或模糊的源素材)的软化效果,并提高图像的清晰度。如果使用 极限值,输出的媒体文件看起来是粒状的。请选取 0 到 100 之间的任何数字。

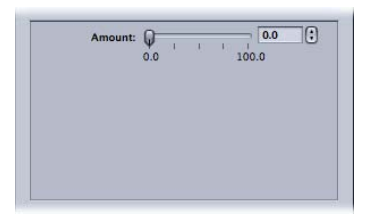

• 数量: 将锐化设置设定在 0.0 到 100.0 之间。

文本重叠

将文字叠加在图像上。这是一种非常有用的工具,可用来将其他相关文字信息压印 在您的输出媒体文件上。

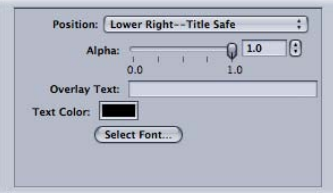

使用以下控制项来放置文本、选择颜色和字体,并设定其不透明度。

- 位置: 定位文字在画面片段中的位置。从13个位置(如中心、左下方、左下方 - 字幕安全区等)中选取一个。
- *Alpha*: 此滑块用于设定文本不透明度。在 0 与 1 之间选取。如果选取 0,文本 会完全透明,如果选取 1,文本会完全不透明。
- 重叠文本: 请在此处输入文字。
- 文本颜色: 点按该色块,从色彩选择器中选取文字颜色。
- 选择字体: 点按此按钮以打开字体调板,选择字体、样式和大小。

时间码发生器

将片段的时间码文本叠加到图像上。您也可以为时间码文本添加一个标签。

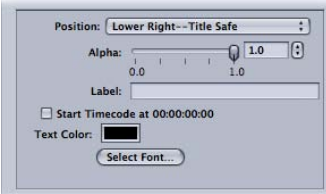

- 位置: 定位时间码文本在图像片段中的位置。从 13 个位置(如中心、左下方、 左下方 - 字幕安全区等)中选取一个。
- *Alpha*: 此滑块设定时间码文本的不透明度。在 0 与 1 之间选取。如果选取 0, 文本会完全透明,如果选取 1,文本会完全不透明。
- 标签: 在此处键入您想要出现在时间码数字左边的任何文本。
- *"*时间码开始于 *00:00:00:00"*复选框: 选择此复选框以使时间码从 00:00:00:00 开 始。如果不选择此复选框,则会使用片段的时间码。
- 文本颜色: 点按此方块,从颜色挑选器中选取一个时间码文本颜色。
- 选择字体: 点按此按钮以打开字体调板,选择字体、样式和大小。

水印

在画面中叠加水印。这是一种非常有用的工具,可用来在您的输出媒体文件上压印 适当的标志。水印过滤器可以将静止图像或影片作为水印应用到输出媒体文件。

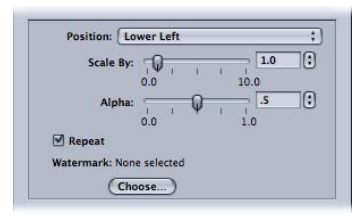

使用以下弹出式菜单、栏和滑块来定位水印和调整水印的大小,并设定其不透明 度。

- *"*位置*"*弹出式菜单: 此弹出式菜单定位水印图像在画面片段中的位置。从 13 个 位置(如中心、左下方、左下方 - 字幕安全区等)中选取一个。
- 缩放依据: 此滑块设定水印图像尺寸的大小。
- *Alpha*: 此滑块设定水印图像的不透明度。在 0 与 1 之间选取。如果选取 0,水 印图像会完全透明,如果选取 1,水印图像会完全不透明。
- *"*重复*"*复选框: 当您选取一个片段作为水印时会使用此复选框,它可让您使水印 片段循环回放。如果不选择此复选框,水印片段会一直播放到结尾,然后消失。
- <span id="page-232-0"></span>• *"*选取*"*按钮: 点按此按钮以打开文件选择对话框,并选择一个已储存的水印影片 或静止图像。

"滤音器"标签

Compressor 包括以下滤音器。

重要事项: 在 QuickTime 设置中将音频设置为"直通"时,滤音器不可用。有关更多 信息,请参阅关于 QuickTime [影片编码器面板。](#page-213-0)

动态范围

可让您通过增强低音部分并降低高音部分来动态控制片段的音量。也称为音量压 缩。

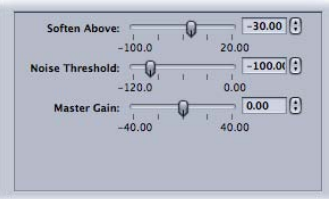

• 柔化上面: 将高于此音量的音频降低到主增益所设定的音量。

- 噪声阈值: 设定噪音的音量。等于或高于此音量的音频会被动态提高到主增益 所设定的音量。低于此音量的音频保持不变。
- 主增益: 设定动态压缩音频的平均音量。

### 峰值限制器

设定允许出现在片段中的最响音频的音量。

• 增益 *(dB)*: 设定峰值高于哪一个音量会被降低。

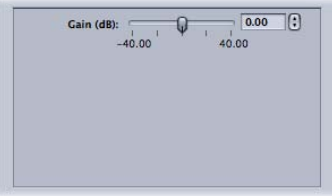

## **Apple**:**AUGraphicEQ**

可让您使用 Apple AUGraphicEQ 在整个可听频率范围调整多个频率。您可以选择 31 频段的版本或 10 频段的版本。

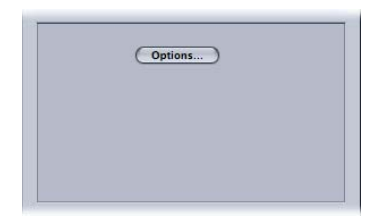

• *"*选项*"*按钮: 打开"Apple:AUGraphicEQ"界面。

• *Apple*:*AUGraphicEQ*: 您可以使用均衡器界面中的弹出式菜单来选取使用均衡器 的 31 频段版本或 10 频段版本。您可以使用该滑块将每个频段的音量调整为 –20 dB 到 20 dB 之间的任一数字, 或者选择一个频段并在 dB 栏中输入一个数字。您可 以拖移鼠标指针以选择多个频段。您也可以按住 Control 键并在频段上拖移鼠标 指针,这事实上是"绘制"一条均衡曲线。点按"展平 EQ"按钮以将所有频段的值设 定为 0.0 dB。

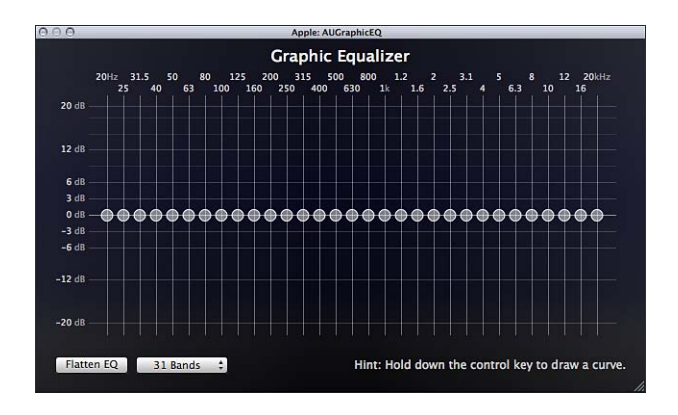

## 淡入**/**淡出

在片段的开头或结尾将混音添加到静音(或您设定的增益电平)。

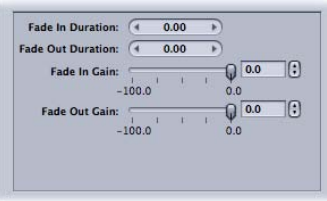

备注: 同时使用"淡入/淡出"过滤器和"动态范围"过滤器时,请务必在过滤器列表中 将"动态范围"过滤器放在"淡入/淡出"过滤器之前。

- 淡入*时间长度:* 设定在片段的开头从增益值过渡到片段的正常音量的混音时间 长度。
- 淡出时间长度: 设定在片段的结尾从增益值过渡到片段的正常音量的混音时间 长度。
- 淡入*增益:* 设定混音的开始音量。值 –100.0 是静音,值 0.0 使音频保持不变。
- 淡出增益: 设定混音的结束音量。值-100.0 是静音, 值 0.0 使音频保持不变。

## <span id="page-235-0"></span>颜色标签

您可以使用"输出颜色空间"弹出式菜单来手动调整输出媒体文件的颜色空间。

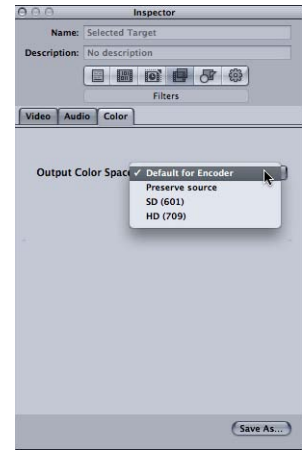

"颜色"标签包含以下控制。

- *"*输出颜色空间*"*弹出式菜单: 从以下选项中选取,以影响输出媒体文件的颜色空 间。
	- 编码器默认值: 将标准颜色空间应用于目标格式。
	- 保留来源: 维持源媒体文件的颜色空间。
	- *SD (601)*: 将标准颜色空间应用于 SD 媒体文件。
	- *HD (709)*: 将标准颜色空间应用于 HD 媒体文件。

## <span id="page-235-1"></span>将过滤器添加到设置

使用"检查器"窗口中的"过滤器"面板将过滤器添加到设置。

若要将过滤器添加到设置

- **1** 打开"设置"标签。
- **2** 在"设置"标签中选择您想要修改的设置。(或者在批处理窗口中选择已经应用于源 媒体文件的设置。这样,就可以打开"预览"窗口并查看过滤器调整的效果。)
- **3** 点按"检查器"中的"过滤器"面板。
- **4** 对任何一个您想要添加到设置的过滤器进行调整。

## 备注: 一旦您对任何过滤器进行调整,该过滤器就会自动打上勾。

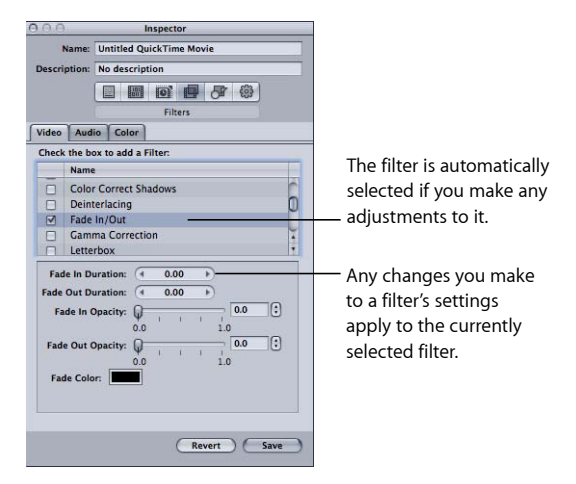

**5** 在"过滤器"列表内上下拖动过滤器,来设定您想要在转码期间将它们应用到源媒体 文件的顺序。

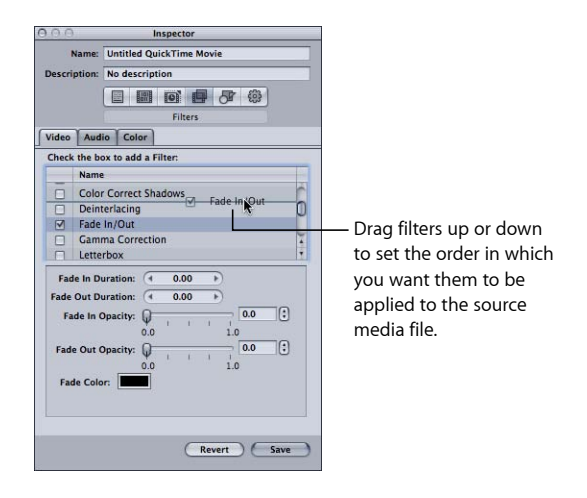

因为转码期间会由列表第一个项目开始,逐个进行这些过滤器处理。所以您必须根 据想要的顺序来组织您的过滤器。例如,将您的文本叠层过滤器放在最后就十分明 智,这样您所选取的文字颜色就不会被其他过滤器所修改。

如果您要移动过滤器,请确保选择了复选框,以便 Compressor 知道将过滤器应用 到设置。另外请记住,一旦您选择了移动过的过滤器,然后尝试选择另一项设置, 就会出现"存储"对话框,要求您存储或复原对该设置的更改。默认情况下,所有选 定的过滤器会显示在列表的前面。

备注: 您可以在"检查器"窗口的"摘要"面板中了解设置详细信息。

有关更多详细信息,请参阅[关于过滤器面板](#page-226-0)。

## <span id="page-238-0"></span>使用帧控制 23

帧控制使用高级图像分析来进行重新定时、大小调整和其他复杂的视频效果。

通过帧控制,Compressor 使用高级的图像分析,提供了从不同源格式到许多不同 目标格式的高质量转码。

## 本章包括以下内容:

- [关于帧控制面板](#page-238-1) (第 239 页)
- [将帧控制添加到设置](#page-243-1) (第 244 页)
- [关于去除交错](#page-243-0) (第 244 页)
- [关于倒转胶磁转换](#page-244-0) (第 245 页)
- <span id="page-238-1"></span>• [使用重新定时控制](#page-247-0) (第 248 页)

## 关于帧控制面板

使用帧控制,您可以执行以下任何操作,而且其质量水准在过去只有使用昂贵的硬 件解决方案才能够达到:

- 在国际电视机标准之间转换视频文件, 如 PAL 到 NTSC 或 NTSC 到 PAL。
- 将高清晰度 (HD) 视频素材降频转换为标准清晰度 (SD), 或从 SD 升频转换为 HD。
- 将逐行流转换成隔行流,或将隔行流转换为逐行流。
- 调整高质量的帧速率,包括高质量的慢动作效果。
- 自动移除胶磁转换下拉(倒转胶磁转换)。

"设置"标签中的"高级格式转换"设置与使用帧控制有特定的相关性。

重要事项: 无法在"预览"窗口中预览帧控制设置。若要预览帧控制设置,请对源媒 体文件的一小部分进行测试转码。(有关更多信息,请参[阅使用预览窗口转码部分](#page-285-0) [片段](#page-285-0)。)

使用"检查器"的"帧控制"面板中的以下功能,选择和调整要分配给设置的帧控制属 性。

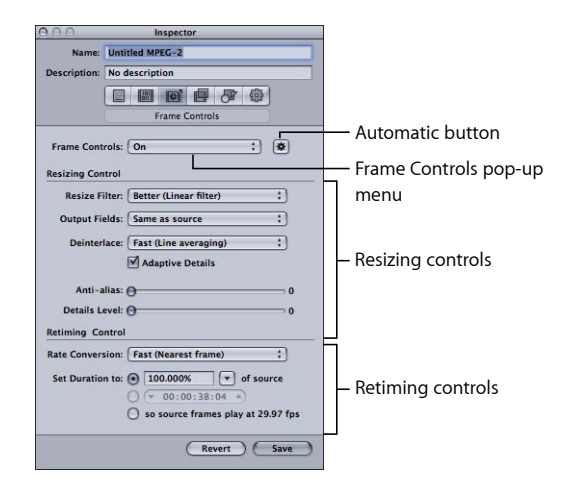

#### 帧控制区域

使用此弹出式菜单启用或停用帧控制功能。使用相应的"自动"按钮启用或停用自动 模式。

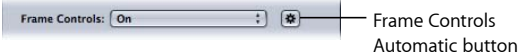

- *"*帧控制*"*弹出式菜单: 使用此弹出式菜单启用或停用"帧控制"面板。
	- 关闭: 大部分 Apple 预置的默认设置。如果您的 Compressor 项目不需要更改 帧尺寸、帧速率或优先场,请选取"关闭"。
	- 打开: 可让您在"帧控制"面板中手动调整所有属性。
- "自动"按钮: 选择此按钮后, Compressor分析转码作业(源媒体文件和应用的设 置),然后自动决定适当的"帧控制"属性。有关更多信息,请参[阅关于自动设置](#page-51-0)。 在"自动"模式中, 帧控制技术只用于以下两个转码类型:
	- 从高清晰度 (HD) 源文件转码成标准清晰度 (SD) MPEG-2 输出文件
	- 从交错源文件转码成用于 Apple 设备的 H.264 (渐进) 输出文件

调整大小控制区域 使用此区域中的控制,选取调整帧尺寸所用的算法。

• 调整大小过滤器: 使用此弹出式菜单从以下调整大小选项中选取。在此处决定 在设计分辨率更改的项目中是要较快的处理时间,还是要较高的输出质量。

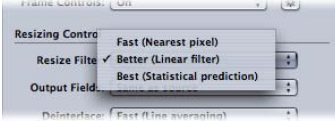

- 快速 (最近的像素): 此选项提供了最快的处理时间。
- 更好(线形过滤器): 此选项提供了处理时间和输出质量之间的折衷设置。
- 最好 (统计预测) : 此选项提供了最高的输出质量, 但需花费较长的处理时 间。
- 输出场: 使用此弹出式菜单, 选取输出扫描方法(优先场或转换成渐进扫描)。

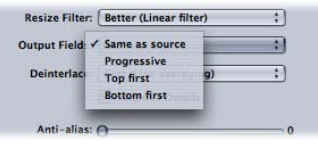

- 与源文件相同: 不改变扫描方法。
- 渐进: 保持每个帧完整(不分成几个场)的扫描方法。使用此设置而不使用 Compressor 去除交错过滤器("过滤器"面板中的传统过滤器),因为它所提供 的质量总是高很多。
- 上场优先: 交错的优先场(场顺序),也称为第二场、上部场或奇数场。
- 下场优先: 交错的优先场(场顺序),也称为第一场、底部场或偶数场。
- 去除交错: 使用此弹出式菜单从去除交错的不同技巧中选取。在此决定是要较 快的处理速度,还是帧内运动区域的较高质量的去除交错。在所有情况下,每个 高质量去除交错选项相比后面的低质量选项都能带来更好的结果。但是,如果同 时对帧应用了向下大小调整,质量上的提高可能就没那么明显了。在这些情况 下,"快"或"更好"将可能提供足够高的质量,具体取决于向下大小调整的数量。 有关去除交错的通用信息,请参阅[关于去除交错](#page-243-0)。

重要事项: 如果使用全部最好设置,所需的处理时间可能比您意料中的长。如 果您在去除帧交错的同时还缩小帧尺寸,则"快"或"更好"将可能提供足够高的质 量,具体取决于向下大小调整的数量。

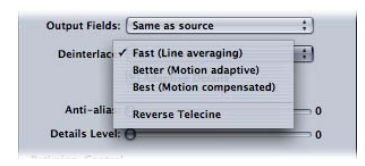

备注: 虽然"去除交错"弹出式菜单始终处于活跃状态, 但 Compressor 只会对有 这种需要的作业进行去除交错。(举例,如果源文件是交错的,并且"输出场"弹 出式菜单设定为"渐进", 则 Compressor 会进行去除交错。如果源媒体文件是渐进 的, Compressor 就不会进行去除交错。)

- 快速 (线框平均): 此选项将帧内的相邻行平均。
- 更好 (运动自适应): 此选项为运动中的图像区域提供高质量的夫除交错。
- 最好(运动补偿): 此选项为运动中的图像区域提供更高质量的去除交错。
- *倒转胶磁转换:* 此选项移除在胶磁转换过程中 (将电影的 24 fps 转换成 NTSC 的 29.97 fps)添加的多余的场。选择此项会停用"帧控制"面板中的所有其他项。 有关 3:2 下拉和使用倒转胶磁转换功能的更多信息,请参阅[关于倒转胶磁转换](#page-244-0)。
- 自适应细节: 选择此复选框,以使用高级图像分析来区别杂讯和边缘区域。

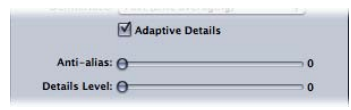

- 边缘夫锯齿: 使用此滑块设定 0 到 100 的柔和度级别。此参数可以在您放大媒 体时提高转换的质量。例如,在将标准清晰度视频转码成高清晰度视频时,边缘 去锯齿会去除可能出现在图像中的锯齿边缘。
- 细节层次: 使用此滑块来设定保留锐化边缘的级别(从 0 到100)。这是一个锐 化控制,可让您将细节添加回正在被放大的图像。与其他锐化操作不同,细节层 次可以分辨杂讯和功能细节,而且一般不会增加不必要的增益。但是,增大此参 数可能会产生锯齿边缘(可以通过提高边缘去锯齿级别来消除)。

备注: 自适应细节、"边缘去锯齿"和细节层次只适用于帧的大小调整(缩放), 而*不适用于*去除交错。

重新定时控制区域

使用此区域中的控制,选取调整帧速率的算法。

备注: 当您使用重新定时控制来更改视频速度时,Compressor 也会调整输出媒体 文件的音频部分,以使它与视频保持同步。重新定时控制将不会影响音调。有关使 用这些选项的更多信息,请参阅[使用重新定时控制](#page-247-0)。

• 速率转换: 使用此弹出式菜单从以下技巧中选取, 以对帧进行重新定时 (更改 帧速率)。在此处决定是要较快的处理时间,还是要较高的输出质量。在许多情 况下,如果有大量的处理时间可用,"更好"设置会比"最好"设置更能提供足够的 高质量转换。

重要事项: 如果使用全部最好设置,所需的处理时间可能比您意料中的长。如 果"更好"设置能提供足够高质量的速率转换,则会比"最好"设置少用很多的处理 时间。

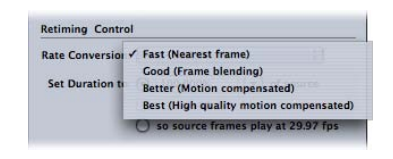

- 快速(最近的帧): 不应用帧融合, Compressor 只是使用最近的可用帧的副 本来填充新的中间帧。
- 好 (帧融合): 计算邻近帧的平均值, 以创建新的中间帧。
- 更好 (运动补偿) : 使用光流插入帧, 得到高质量的结果。
- 最好(高质量运动补偿): 使用光流插入帧, 得到更高质量的结果; 此选项 对涉及帧速率提高 (例如从 23.98 fps 到 59.94 fps) 的转码尤为有用。
- 将时间长度设定为: 使用此选项从三种方法中选取一种, 以将片段的时间长度 转换成一个新的时间长度。

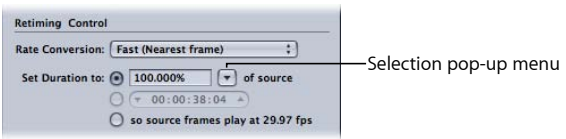

- 源的百分比: 使用此选项输入一个百分比值以修改片段的速度,或者从弹出 式菜单中选取一个特定情况。有关此单选按钮中的选项的更多信息,请参[阅输](#page-248-0) [入一个百分数](#page-248-0)。
- 总时间长度: 使用此选项为片段选取一个时间长度。有关此单选按钮中的选 项的更多信息,请参阅[输入一个时间长度](#page-248-1)。
- 因此源文件的帧以[帧速率]fps 的速度播放: 当源媒体文件的帧速率与"编码器" 面板的帧速率(显示为此项的帧速率)不匹配时,就会使用此选项。有关此单 选按钮中的选项的更多信息,请参阅强制帧以"编码器"[面板的帧速率设置进行](#page-249-0) [播放](#page-249-0)。

<span id="page-243-1"></span>将帧控制添加到设置

您可以使用"检查器"窗口中的"帧控制"面板,将帧的调整大小和重新定时调整添加 到设置。

若要将自动帧控制调整添加到设置

- **1** 打开"设置"标签。
- **2** 在"设置"标签中选择您想要修改的设置。(或在批处理窗口中选择已经应用到源媒 体文件的设置。)
- **3** 点按"检查器"窗口中的"帧控制"标签。
- **4** 点按"帧控制"弹出式菜单旁边的"自动"按钮。

Compressor 分析转码作业(源媒体文件和应用的设置),然后自动决定适当的"帧 控制"属性。

在"自动"模式中, 帧控制技术只用于以下两个转码类型:

- 从高清晰度 (HD) 源文件转码成标准清晰度 (SD) MPEG-2 输出文件
- 从交错源文件转码成用于 Apple 设备的 H.264 (渐进) 输出文件

若要将自定帧控制调整添加到设置

- **1** 打开"设置"标签。
- **2** 在"设置"标签中选择您想要修改的设置。(或在批处理窗口中选择已经应用到源媒 体文件的设置。)
- **3** 点按"检查器"窗口中的"帧控制"标签。
- **4** 从"帧控制"弹出式菜单中选取"打开"。 选取"打开"可让您手动调整"帧控制"面板中的所有属性。 备注: 如果"自动"按钮处于活跃状态,您将需要先点按该按钮将其关闭。
- **5** 更改"帧控制"面板中的任何控制。(有关每个控制的详细信息,请参[阅关于帧控制](#page-238-1) [面板](#page-238-1)。)
- <span id="page-243-0"></span>**6** 点按"存储"以存储更改。

## 关于去除交错

您可以使用 Compressor 中的帧控制功能来将视频媒体去除交错。

NTSC 和 PAL 视频是交错视频。这意味着视频的每一帧由两个场组成(相隔 1/60 秒),其中一个场包括奇数广播行,而另一个场包括图像的偶数行。这两个场之间 的差异会产生运动的效果。在标准清晰度的电视机中,我们的眼睛会将这两幅图像 组合一个完整的帧 (在 30 fps 时运动画面连贯而逼真) ,而且因为场刷新速度快 (1/60 秒),所以就看不出交错。

因为交错会为每一帧产生两个场,所以在场内快速移动的区域会分开成交叉锯齿 线。您一次可查看源媒体文件的一帧,并沿着移动对象的前后沿检查是否有水平条 纹。如果您发现有条纹,就需要将源媒体去除交错,将它转换为基于帧的格式。

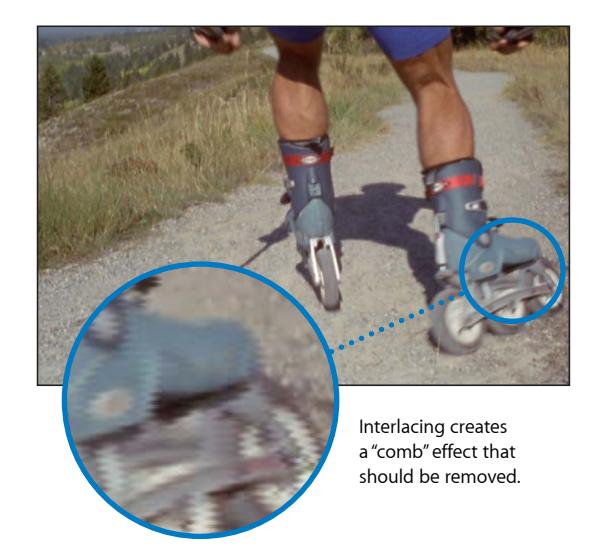

如果源媒体文件需要转换为基于帧的格式,则您必须去除交错来移除交错效果。电 脑显示器上的交错会使视频的高速运动部分显得很模糊,因此,如果您要将 QuickTime影片输出到桌面或者在 Web 上回放,则去除交错就非常重要。虽然片段 内连贯的运动可能会被损坏,但是您还是可从交错视频文件中移除上(奇数)场或 下(偶数)场。此过滤器也可用于消除静止帧(具有细竖直线,如含小型文字的标 题页)内的交错所引起的闪烁。插入剩余的场来制作完整的图像,而使整个图像变 得柔和。

## <span id="page-244-0"></span>关于倒转胶磁转换

"去除交错"弹出式菜单包含一个用于倒转胶磁转换的设置。

## 关于倒转胶磁转换

在 NTSC 视频的 29.97 fps 之间分布胶片的 24 fps 的最常用方法是执行 3:2 下拉(也 称为*2:3:2:3*下拉)。如果您要交替录制一个胶片帧的两个场和下一个胶片帧的三个 场,每秒胶片的 24 帧最后会填充每秒视频的 30 帧。

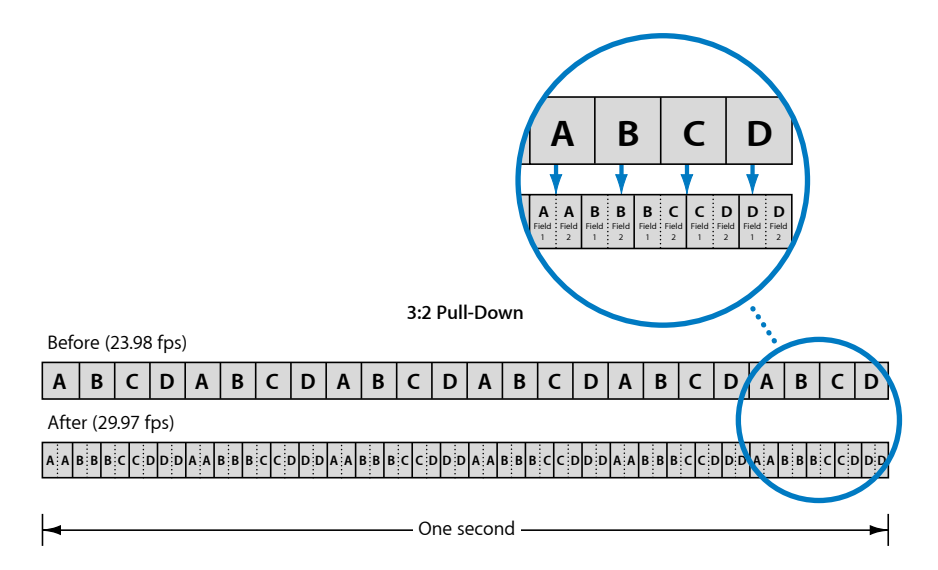

如上所示,3:2 模式(实际上是 2:3:2:3 模式,因为帧 A 被录制到两个场,然后帧 B 被录制到三个场)会在 4 个胶片帧后重复。几乎所有高端的电视广告、影片和非现 场的电视节目在播出前都使用此流程。

就编辑和效果两个目的而言,最好移除多余的场并将视频恢复到原来的 23.98 fps 速 率。恢复原来的 23.98 fps 速率的另一个好处是更容易将该速率转换成 PAL 25 fps 速 率。

较低的帧速率还有一个优点,就是所需的每秒视频的帧数较少,从而缩小了文件的 大小。倒转胶磁转换功能能够轻松地实现这一点。

**3:2 Pull-Down Removal**

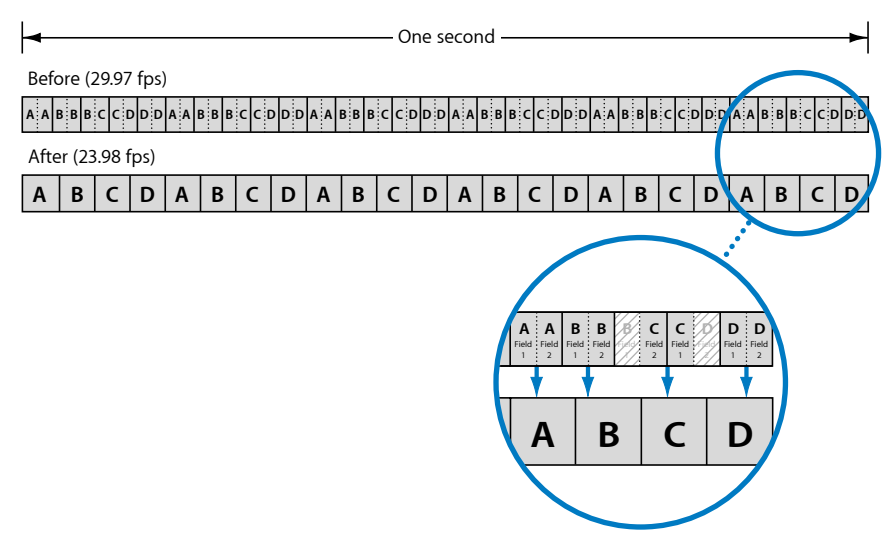

## 关于节奏

电影经过胶磁转换变为 NTSC 视频后, 就有了一个稳定的节奏。这意味着 3:2 模式 变得一致和连续。相对来说,从节奏稳定的片段中移除胶磁转换较为容易,因为您 只需要确定模式一次。

如果您要拍摄这些经过胶磁转换的片段并将其作为 NTSC 视频进行编辑, 结果将会 是最后视频文件的节奏不连续,3:2 模式不一致。若要从此片段中移除胶磁转换会 困难得多,因为您必须经常验证节奏,以确保您在创建 23.98 fps 的视频时不会无意 中选取了错误的场。

Compressor 附带的倒转胶磁转换功能会自动检测断续的节奏并按照需要调整其处 理。

#### 倒转胶磁转换的其他问题

在您使用倒转胶磁转换功能时,有一些其他问题需要注意。

#### 停用所有其他帧控制设置

因为倒转胶磁转换功能的目标是逐行 23.98 fps 视频, 所以选择了倒转胶磁转换后, "帧控制"面板的所有其他选项会被停用。

#### 关于倒转胶磁转换和分段编码

因为倒转胶磁转换的过程本质上是不可预知的,所以,在有使用倒转胶磁转换时分 段编码的工作效率比没有使用倒转胶磁转换时要低。

#### 关于暂停和转码过程

如果您暂停了转码过程,则当您重新启动这一过程时,转码必须从头开始。

#### 在倒转胶磁转换过程中创建 **PAL** 视频

通过将回放的速度提高 4% 来将 23.98 fps 或 24 fps 的视频转换成 PAL 的 25 fps 速率 是很常见的作法。如果您要以胶磁转换中的一个 NTSC 29.97 fps 视频开始, 可以使 用两个作业将其转换成 PAL 视频。

• 第一个作业: 将一项设置应用到执行倒转胶磁转换过程并以 23.98 fps 生成一个 NTSC 帧尺寸的作业。

备注: 您可以应用同样将视频转换成 PAL 的设置,但是将不能使用帧控制来完 成格式转换,而且质量也可能不令人满意。

• 第二个作业: 通过选择第一个作业并选取"作业">"使用目标输出新建作业"来创 建第二个作业。这样创建出来的作业会与第一个作业的输出相链接。现在,您可 以将设定输出格式的一项设置应用到 PAL,并使用帧控制功能来确保高质量的输 出文件。

<span id="page-247-0"></span>有关链接作业的更多信息,请参阅[关于添加和拷贝作业](#page-110-0)。

## 使用重新定时控制

重新定时控制有两种常见用途。

- 将视频从一个帧速率转换成另一个帧速率: 这通常涉及将 NTSC 转换成 PAL 帧速 率或将 PAL 转换成 NTSC 帧速率。此功能只使用"速率转换"弹出式菜单的设置, 并会在必要时自动进行配置。
- *将视频转换成新的速度:* 这是指以不同的速率播放现有的帧, 或者, 在慢动作 效果的情况下,可以要求生成中间帧。

在所有情况下,如果源媒体文件包含音频,音频的速度也会发生变化,音调得到校 正,以使它听起来与原始音频一样,只是速度有所不同。这确保了您可以维持视频 与音频之间的同步。

如果您要预览一个使用重新定时控制的设置,则视频会以新的帧速率或速度播放, 但视频不会经过帧控制的处理,而且其质量也会低于实际转码的输出文件的质量。 音调会在预览设置时得到校正。

重要事项: 如果您要对使用 QuickTime 影片输出格式的一项设置使用重新定时控 制,并要为音频设置选取"直通",则音频的速度不会改变,也不会与视频保持同 步。有关更多信息,请参阅关于 QuickTime [影片编码器面板。](#page-213-0)

## 将视频转换成新的速度

重新定时控制提供了三个选项来确定回放速度。

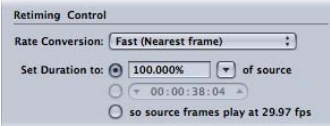

您可以通过执行以下操作来确定输出媒体文件的回放速度:

- 输入一个百分数
- 输入一个时间长度
- <span id="page-248-0"></span>• 强制帧以"编码器"面板的帧速率设置进行播放

## 输入一个百分数

使用百分数方法时,您有两个选项可以确定片段的时间长度:

- 输入一个百分比值
- 选取一个预置值

您从其中选取的预置是用于特定情况的。

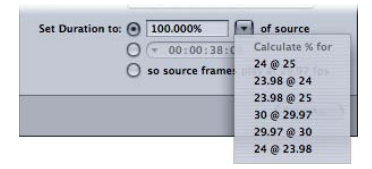

- 24@25: 当您想要将拥有的 24 fps 视频转换成 PAL 发布的 25 fps 时, 请使用此 设置。
- 23.98@24: 当您拥有 23.98fps 视频并想要将其转换成 24fps 时, 请使用此设置。
- 23.98 @ 25 : 当您拥有 23.98 fps 视频并想要将其转换成 PAL 发布的 25 fps 时,请 使用此设置。
- *30@29.97:* 当您拥有 30fps视频并想要将其转换成 29.97 fps时,请使用此设置。
- *29.97 @ 30*: 当您拥有 29.97 fps视频并想要将其转换成 30 fps时,请使用此设置。
- <span id="page-248-1"></span>• *24 @ 23.98*: 当您拥有 24 fps 视频并想要将其转换成 NTSC DVD 发布的 23.98 fps 时,请使用此设置。

有了所有这些选项,就不需要中间视频帧了—设定现有的帧只是为了使回放快些或 慢些。

#### 输入一个时间长度

"时间长度"栏显示片段的当前时间长度。当您更改时间长度时,百分比值也会随着 变化来反映您所作的更改。

当源媒体文件的时间长度稍长于或短于所需的时间长度,而您想要更改文件的回放 速度而不想添加或移除视频帧时,此选项最为有用。

使用此方法,会按照需要创建出中间视频帧。

<span id="page-249-0"></span>强制帧以**"**编码器**"**面板的帧速率设置进行播放

当源媒体文件使用的帧速率不同于"编码器"面板的帧速率设置时,就会使用此选 项。

## <span id="page-250-0"></span>添加几何设置 **24**

您可以使用"检查器"窗口的"几何"面板对设置作出高级调整。

## 本章包括以下内容:

- [使用裁剪、缩放和填充](#page-250-1) (第 251 页)
- [有关几何面板](#page-252-0) (第 253 页)
- <span id="page-250-1"></span>• [对设置进行几何调整](#page-256-0) (第 257 页)

## 使用裁剪、缩放和填充

"几何"面板为您提供了三种不同的方法来调整输出图像。

## 裁剪

当您裁剪图像时,就是在移除视频内容。通常,移除的内容是不必要的图像区域 (如过扫描区域,电视需要它但电脑不需要),使它在帧尺寸相同的情况下看起来 更大一些。

裁剪也包含"来源的信箱模式区域"设置,该设置会检测图像边缘,并自动输入裁剪 值以与图像边缘匹配。如果您想要裁剪源媒体文件的信箱区域,这个自动设置就特 别有用。

当您调整裁剪设置时,输出视频文件的帧尺寸会出现以下其中一种情况:

- 如果您在"几何"面板的"尺寸(已编码的像素)"部分的"帧尺寸"弹出式菜单中没有 选取"源文件的 100%"、"源文件的 50%"和"源文件的 25%"这几项设置,则帧尺寸 会保持不变。这表示源视频图像会放大以填充输出视频文件的帧尺寸,从而导致 更大的像素和整体图像质量的下降。
- 如果您在"几何"面板的"尺寸(已编码的像素)"部分的"帧尺寸"弹出式菜单中选取 了"源文件的 100%"、"源文件的 50%"和"源文件的 25%"这几项设置,则帧尺寸会 根据裁剪的数量缩小。这可能会产生非标准的帧尺寸。

裁剪设置位于"几何"面板的"源插入(裁剪)"部分。

缩放

使用缩放,可以在不移除任何源图像的情况下改变输出视频文件的帧尺寸。大多数 情况下,缩放是指缩小输出媒体图像的尺寸,以便节省存储空间或降低位速率。

Compressor 提供了四种缩放输出媒体文件的图像大小的基本方法。

- 选取源文件大小的百分数: 三种设置基于百分数(源文件的 100%、50% 和 25%) 对源图像进行缩放。除了源图像的帧尺寸外,裁剪值也会影响输出视频的实际帧 尺寸。
- 选取一个最大帧尺寸: 六种设置都会缩放源图像,以保持原始宽高比并尽可能 地放大源图像(但不超过所选的帧尺寸)。
- 选取一个特定的帧尺寸: 有好几个标准的帧尺寸设置可供您选择, 如720x486、 720x576 等。在您选择了这些设置中的任何一个后,输出视频文件的帧尺寸会与 该设置匹配。
- 输入一个自定值: 您可以输入一个自定的帧尺寸。此外, 您可以将自定的帧尺 寸固定在一个常见的宽高比(如 4:3 或 16:9)。在您输入了一个自定的帧尺寸后, 输出视频文件的帧尺寸会与该设置匹配。

您也可以通过在带有常见设置的弹出式菜单中选取来定义输出图像的像素宽高比。

备注: 只有在使用 MPEG-4、QuickTime Movie 和 Image Sequence 等输出编码格式 时,缩放设置才会处于活跃状态。

缩放设置在"几何"面板的"尺寸(编码的像素)"部分。

### 填充

填充会将填充区域填充为黑色,从而可以缩小图像尺寸并同时保留输出图像的帧尺 寸。与裁剪不同,填充不会移除任何源图像—图像只会根据填充的数量被缩小。

当源图像的帧尺寸小于输出图像的帧尺寸,而您想要防止源图像被缩放为输出图像 的大小时,填充就很有用。通过添加正确数量的填充,源图像将会在输出图像中保 持原来的大小,并以黑色填充图像帧的剩下部分。

当源视频图像是未压缩的 NTSC 720 x 486, 而且输出图像是 720 x 480 时, 补白会自 动应用。

还有几个常见的补白设置可供您选择,如 16x9和宽银幕电影。有了这些设置, 就 可以轻松地使 Compressor 自动输入填充值以确保源图像保持其原始宽高比。

补白设置位于"几何"面板的"输出图像插入(填)"部分。
# <span id="page-252-0"></span>有关几何面板

您可以使用"几何"面板来选取裁剪和调整画面大小设置、输出媒体文件大小和宽高 比(画面帧的高度和宽度的比率)。

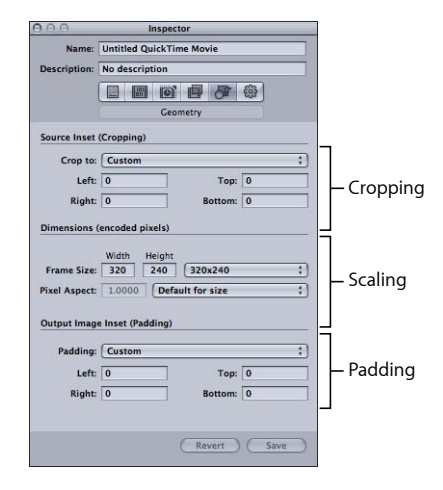

### 源插入(裁剪)设置

您可以使用"裁剪至"弹出式菜单来应用居中裁剪,或者在下述栏中输入裁剪设置。

• *"*裁剪至*"*弹出式菜单: 从以下选项中选取以供手动裁剪或自动居中裁剪。 将目标设置应用到作业后,会确定实际的裁剪数值。

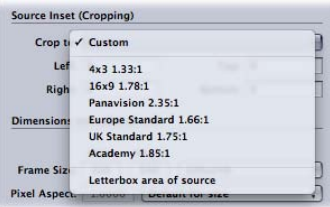

备注: 如果要使用 MPEG-2 NTSC 设置来转码通用尺寸的标准清晰度 (SD) 源媒体 文件 (720 x 486), 那么如果您尚未指定裁剪属性, 就会自动裁剪输出的媒体文件 (从顶端裁剪掉两个像素,从底端裁剪掉四个像素)来获得 MPEG-2 所需的尺寸 720 x 480。此裁剪属性只是临时的,不会存储到设置中。您可以在作业中连按该 设置以打开"预览"窗口,以正常途径查看自动裁剪。有关"视频格式"弹出式菜单 的更多信息,请参阅关于 MPEG-2 [编码器面板。](#page-176-0)

- 自定: 选取此选项以在"左"、"右"、"上"和"下"裁剪栏中手动输入值, 或通过在 "预览"窗口中拖移红色帧彩条来调整这些值。有关更多信息,请参阅[对设置进](#page-256-0) [行几何调整](#page-256-0)。
- *4:3 (1.33:1)*: 应用宽高比为 4:3 的自动居中裁剪。
- *16:9 (1.78:1)*: 应用宽高比为 16:9 的自动居中裁剪。
- 宽银幕电影 *(2.35:1)*: 应用宽高比为 2.35:1 的自动居中裁剪。
- 欧洲标准 *(1.66:1)*: 应用宽高比为 1.66:1 的自动居中裁剪。
- 英国标准 *(1.75:1)*: 应用宽高比为 1.75:1 的自动居中裁剪。
- 奥斯卡 *(1.85:1)*: 应用宽高比为 1.85:1 的自动居中裁剪。
- *来源的信箱模式区域:* 此选项允许 Compressor 检测源媒体文件是否已变成信 箱模式,如果是,就允许输入裁剪值以移除信箱模式。
- 左、右、上、下: 这四个裁剪栏(左、上、右和下)可让您按像素增量来裁剪 源媒体文件的帧。大部分广播视频文件都有过扫描区域。如果输出文件只在电脑 屏幕上显示而不在电视机屏幕上显示,您可以放心地将一些边缘从文件中移除, 而不会影响画面区域。这些数字会使得在原始帧的边缘和最终裁剪的帧之间留一 定空隙(以像素为单位)。所有的栏默认为 0。

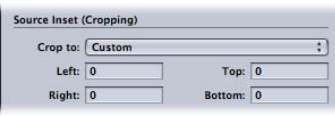

备注:(操作安全)过扫描区通常是图像四侧的外面 5% 部分。再剪切 5%, 以 便保留更多"字幕安全"区域。这样,您就可以安全地在外帧区域的 5% 到 10% 范 围内的任何地方裁剪,并且仍然保留必需素材。

### 尺寸(编码像素)设置

仅当使用 MPEG-4、QuickTime Movie 和 Image Sequence 等输出编码格式时, "尺寸" 部分中的设置才处于活跃状态。对于其他格式,这些设置呈现为暗淡,但会显示提 交批处理时将会使用的设置。

• 帧尺寸宽度和高度栏: 这些文本栏和相关的弹出式菜单可让您自定输出媒体文 件的帧尺寸和宽高比。在"宽度"或"高度"栏中输入一个值, 或从相关的弹出式菜 单中选取一个选项。

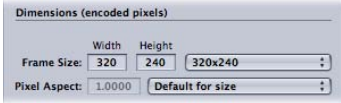

- *"*帧尺寸*"*弹出式菜单: 相关输出大小尺寸会根据您在弹出式菜单中的选择自动输 入到"宽度"和"高度"两个栏中。
	- 源文件的 *100%*: 定义与源媒体尺寸相同的输出尺寸。(此选项使尺寸保持不 变。)
	- 源文件的 *50%*: 将输出尺寸缩小为源媒体尺寸的 50%。
	- 源文件的 *25%*: 将输出尺寸缩小为源媒体尺寸的 25%。
	- 最大为 *1920x1080*: 在保持原始宽高比的同时,将输出尺寸缩放到不超过 1920 x 1080 的帧尺寸。
- 最大为 *1280 x 720*: 在保持原始宽高比的同时,将输出尺寸缩放到不超过 1280 x 720 的帧尺寸。
- 最大为960x540: 在保持原始宽高比的同时, 将输出尺寸缩放到不超过 960x540 的帧尺寸。
- 最大为 *854 x 480*: 在保持原始宽高比的同时,将输出尺寸缩放到不超过 854 x 480 的帧尺寸。
- 最大为428x240: 在保持原始宽高比的同时, 将输出尺寸缩放到不超过428x240 的帧尺寸。
- 最大为 *214 x 120*: 在保持原始宽高比的同时,将输出尺寸缩放到不超过 214 x 120 的帧尺寸。
- *320 x 240*: 将输出尺寸精确定义为 320 x 240。
- *640x480*: 将输出尺寸精确定义为 640 x 480。
- *720x480*: 将输出尺寸精确定义为 720 x 480。
- *720 x 486*: 将输出尺寸精确定义为 720 x 486。
- *720x576*: 将输出尺寸精确定义为 720 x 576。
- *1280 x 720*: 将输出尺寸精确定义为 1280 x 720。
- *1920 x 1080*: 将输出尺寸精确定义为 1920 x 1080。
- *自定:* 这是手动创建的设置。在"宽度"和"高度"栏内输入符合需要的任何尺寸。 此设置对宽高比没有限制。
- 自定 *(4:3)*: 此手动设置的宽高比被限制为 4:3。在"宽度"或"高度"栏中输入一个 值后,另一个值就会自动输入。
- 自定 *(16:9)*: 此手动设置的宽高比被限制为 16:9。在"宽度"或"高度"栏中输入一 个值后,另一个值就会自动输入。
- 自定 *(1.85:1)*: 此手动设置的宽高比被限制为 1.85:1。在"宽度"或"高度"栏中输 入一个值后,另一个值就会自动输入。
- 自定 *(2.35:1)*: 此手动设置的宽高比被限制为 2.35:1。在"宽度"或"高度"栏中输 入一个值后,另一个值就会自动输入。
- *"*像素宽高比*"*栏: 您可以从"像素宽高比"弹出式菜单中选取"自定",然后在此栏 中输入任意值。像素宽高比指的是数码图像中像素的形状。在使用某些过滤器 时,这尤其重要。例如,如果用于水印过滤器的图形使用了圆,并且您想确保在 完成后它看起来仍为圆(而不是椭圆),则您必须选取和输出格式匹配的像素宽 高比设置。
- *"*像素宽高比*"*弹出式菜单: 使用此弹出式菜单设定输出媒体文件的像素宽高比。 这样会强制像素宽高比符合特定的格式。包括以下选项。
	- 自定: 选取此选项以在"像素宽高比"栏中手动输入值。
- 用作默认大小: 像素宽高比被设定为设置的宽和高的常见假设值。例如, 720 x 480 或 720 x 486 的默认是 NTSC CCIR 601/DV NTSC。
- *正方形:* 若要在电脑上显示输出, 请使用它。
- *NTSC CCIR 601/DV*: 强制像素宽高比为 4:3,使用 720 x 480 像素。
- *NTSC CCIR 601/DV (16:9)*: 强制像素宽高比为 16:9,使用 720 x 480 像素。
- *PAL CCIR 601*: 强制像素宽高比为 4:3,使用 720 x 576 像素。
- *PAL CCIR 601 (16:9)*: 强制像素宽高比为 16:9,使用 720 x 576 像素。
- *HD (960x720)*: 强制像素宽高比为 16:9,使用 1280 x 720 像素。
- *HD (1280x1080)*: 强制像素宽高比为 16:9,使用 1920 x 1080 像素。
- *HD (1440x1080)*: 将像素宽高比强行设置为使用 1440 x 1080 像素的 16:9。

输出图像插入(补白)设置 使用以下设置应用并调整补白。

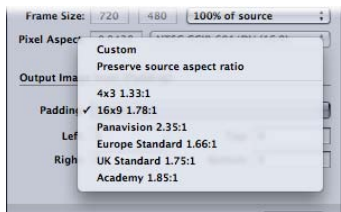

- *"*补白*"*弹出式菜单: 使用此弹出式菜单选取以下一个选项。
	- 自定: 可让您在"左"、"右"、"上"和"下"栏中手动输入值。
	- 保留源宽高比: 补白图像, 以便保留原始宽高比。
	- *4 x 3 1.33:1*: 使用 4 x 3 宽高比。
	- *16 x 9 1.78:1*: 使用 16 x 9 宽高比。
	- *4 x 3 1.33:1*: 使用 4 x 3 宽高比。
	- 宽银幕电影 *2.35:1*: 使用 2.35:1 宽高比。
	- 欧洲标准 *1.66:1*: 使用 1.66:1 宽高比。
	- 英国标准 *1.75:1*: 使用 1.75:1 宽高比。
	- 奥斯卡 *1.85:1*: 使用 1.85:1 宽高比。

• *"*左*"*、*"*右*"*、*"*上*"*和*"*下*"*栏: 使用这些栏在帧的周围添加图像"填充"的像素。这与 裁剪正好相反。当输出媒体文件的帧尺寸不同于源媒体文件的帧尺寸时, 您可能 要补白图像,而不是对其进行缩放。

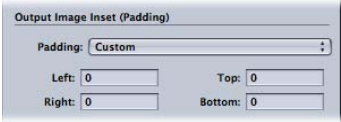

# <span id="page-256-0"></span>对设置进行几何调整

您可以使用"检查器"窗口的"几何"面板来裁剪、缩放和更改设置中的帧宽高比。

若要将裁剪、帧尺寸和宽高比设置添加到您的设置

- **1** 打开"设置"标签。
- **2** 在"设置"标签中选择您想要修改的设置。(或在批处理窗口中选择已经应用到源媒 体文件的设置。)
- **3** 点按"检查器"中的"几何"标签。

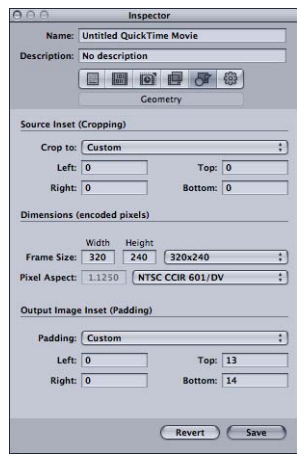

**4** 输入源插入(裁剪)设置,从"帧尺寸"弹出式菜单中选取输出大小尺寸,然后从输 出图像插入部分中选取填充设置。

您可通过查看"摘要"面板中的"摘要"表来查看您对设置所作的更改。

备注: 有两种调整帧尺寸的方法。您可在裁剪栏内输入数字或在"预览"窗口中拖移 红色分帧线。使用后者,最终的数字结果会动态出现在裁剪栏内,这样您就会看到 数值表示的画面裁剪。按住 Shift 键, 限制对源宽高比、源高度或源宽度的裁剪。

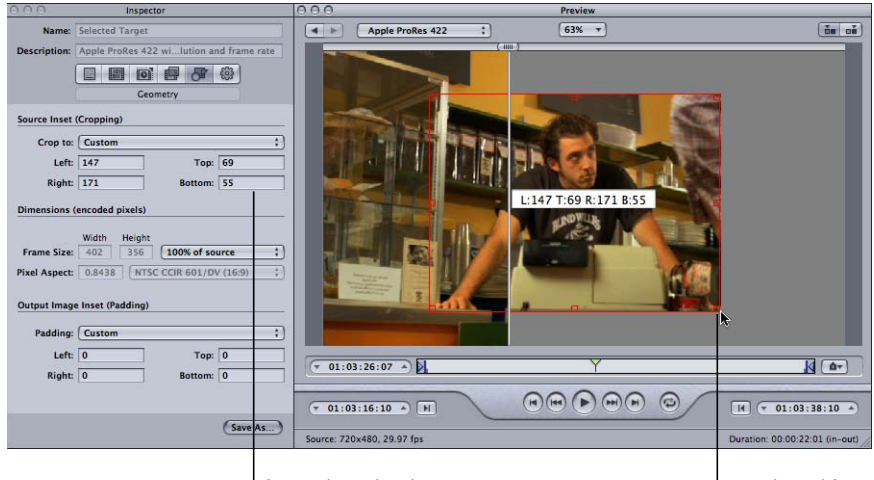

If you select a batch's target, any resizing in the Preview window is reflected in the Geometry pane. You can also directly enter numbers into these cropping fields.

Drag the red frame bars (by the handles) to adjust the output file frame size.

有关更多详细信息,请参阅[有关几何面板](#page-252-0)或[预览片段](#page-280-0)。

您可以创建自动转码后操作,并将它们应用到作业和设置(也适用于单个目标)。 转码后操作可简化并加快日常工作流程的速度,以便轻松地与他人共享您的工作。 您不用打开其他任何应用程序就可以为 iPhone、iPad、iPod、Apple TV、DVD、Blu-ray 光盘、Web 和 YouTube 快速创建和传送输出媒体文件。您还可以自动发送电子邮 件,在完成单个输出媒体文件时发出通知。您也可以触发单个作业的 Automator工 作流程和单个目标的 AppleScript 文稿。

### 本章包括以下内容:

- [使用转码后操作](#page-258-0) (第 259 页)
- [添加设置操作](#page-258-1) (第 259 页)
- <span id="page-258-0"></span>• [添加作业操作](#page-260-0) (第 261 页)

# 使用转码后操作

<span id="page-258-1"></span>Compressor 同时支持作业操作和设置操作。作业操作应用于全部作业。作业操作 通常与批处理模板相关联。(有关批处理模板的更多信息,请参阅快捷的 [Compressor](#page-11-0) [工作流程:批处理模板方法。](#page-11-0))设置操作应用于单项设置(因此,也适用于单个目 标)。您可以存储带有将设置操作应用为自定设置的设置,以供将来使用。

# 添加设置操作

Compressor 可以根据应用的预置设置向一位收件人发送电子邮件,以便在完成转 码时发出通知。您也可以为此设置选取默认目的位置。

### <span id="page-259-0"></span>关于操作面板

您可以使用"检查器"中的"操作"面板来设定与转码完成通知电子邮件相关的选项以 及默认目的位置。

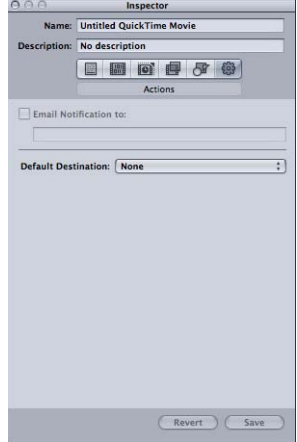

"操作"面板包含以下项。

• 发送电子邮件通知到: 如果您想要在完成某个转码作业后收到通知, 则请选择 此复选框,然后在文本栏内输入适当的电子邮件地址。(只能输入一个电子邮件 地址。)如果您正在对特别大的源媒体文件进行转码(这可能需要花费数个小时 来完成),这会非常有用。与其不断查看转码是否完成,还不如就等一下,直到 您收到电子邮件。

备注: 若要启用此电子邮件功能, 您必须首先在 Compressor 偏好设置中输入电 子邮件地址和发件服务器。(选取"Compressor">"偏好设置"。

• *"*默认目的位置*"*弹出式菜单: 使用此弹出式菜单以将目的位置分配给特定设置。 (这与在 Compressor 偏好设置中为所有设置设定默认目的位置不同。)有关在 Compressor 偏好设置中为所有设置设定默认目的位置的信息,请参阅[设定](#page-66-0) [Compressor](#page-66-0) 偏好设置。

### 如何添加设置操作

使用"检查器"窗口中的"操作"面板,为输出媒体文件设定转码后选项,如发送电子 邮件。

若要将电子邮件通知添加到设置

- **1** 在"设置"标签中选择一项自定设置,或打开其作业已应用了设置的批处理。 不能修改 Apple 设置。然而,您可以拷贝 Apple 设置并修改副本。
- **2** 点按"检查器"中的"操作"标签。
- **3** 选择"发送电子邮件通知"复选框,并在随后的栏内输入相关的电子邮件地址。

备注: 若要启用此电子邮件功能, 您必须首先在 Compressor 偏好设置中输入电子 邮件地址和发件服务器。(选取"Compressor">"偏好设置"。您可能需要关闭并重新 打开 Compressor,才能使任何电子邮件偏好设置更改起作用。)

**4** 您可以选择性地点按"存储"或"存储为",以将此电子邮件配置存储到此设置。

若要为此设置选取默认目的位置

- **1** 在"设置"标签中选择一项自定设置,或打开其作业已应用了设置的批处理。 不能修改 Apple 设置。然而,您可以拷贝 Apple 设置并修改副本。
- **2** 点按"检查器"中的"操作"标签。
- **3** 从"默认目的位置"弹出式菜单中选取一个目的位置。 此弹出式菜单会列出 Apple 目的位置以及您所创建的任何自定目的位置。
- **4** 您可以选择性地点按"存储"或"存储为",以将此默认目的位置存储到此设置。

<span id="page-260-0"></span>有关更多详细信息,请参阅[关于操作面板](#page-259-0)。

# 添加作业操作

您可以使用作业操作来实现转码工作流程的自动化。例如,您可以将输出媒体文件 自动上传到 Web 流站点(如 YouTube),刻录 DVD 和 Blu-ray 光盘,触发 Automator 工作流程,将输出媒体文件传输到 iTunes,在其他应用程序中打开输出媒体文件, 以及创建 Web 参考影片。批处理模板要发挥作用,作业操作不可或缺。

有关批处理模板的更多信息,请参阅快捷的 Compressor [工作流程:批处理模板方](#page-11-0) [法](#page-11-0)。

# 关于**"**作业操作**"**标签

您可以使用"检查器"窗口的"作业操作"标签来应用和调整作业操作。若要使用"作业 操作"标签,您必须首先在批处理窗口中选择一个作业。

若要打开**"**作业操作**"**标签

- **1** 将源媒体文件添加到批处理窗口,使批处理窗口中至少有一个作业。
- **2** 在批处理窗口中选择作业。

此时会打开"检查器"窗口,并且已选定"A/V 属性"标签。如果"检查器"窗口没有打 开,请点按"检查器"按钮或选取"窗口">"显示检查器"以打开它。

**3** 点按"作业操作"标签以打开它。

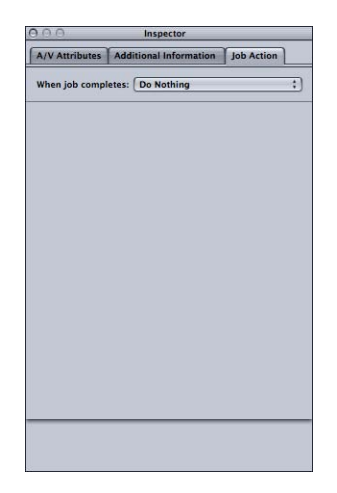

"作业操作"标签包括一个"作业完成时"弹出式菜单。下面的列表详细描述了此弹出 式菜单中每个选项的作用。有关每个选项的用户界面的详细说明,请参[阅关于作业](#page-262-0) [操作](#page-262-0)。

- *"*作业完成时*"*弹出式菜单: 使用此弹出式菜单,为在批处理窗口中选择的作业选 择和应用转码后操作。
	- 什么都不做: 选取此选项以停用"作业操作"标签。
	- 添加到 *iTunes* 资料库: Compressor 会将输出媒体文件添加到 iTunes 播放列表。
	- 制作 *DVD*: Compressor 将使用 MPEG-2 (.m2v) 视频和 Dolby Digital Professional (.ac3) 音频制作标准清晰度的 DVD,并将其自动刻录到光盘。
	- 制作 *Blu-ray* 光盘: Compressor 将使用与 Blu-ray 兼容的视频和音频来制作并自 动刻录 Blu-ray 光盘或 AVCHD 光盘。
	- 创建 *Web* 参考影片: Compressor 将创建 Web 参考影片,该影片可启用 Web 浏览器和服务器,为任何设备或连接速度自动选择正确的影片,而不需要观众 进行选择。
	- 使用此应用程序打开: Compressor 将使用特定的应用程序来打开输出媒体文 件。
	- 准备 *HTTP* 实时流化: Compressor 将创建一组适合在 HTTP 实时流化服务器上 使用的视频文件。
	- 运行 *Automator* 工作流程: 此选项打开一个对话框,以查找和选择 Compressor 自动完成转码作业的 Automator 脚本。
	- 发布到 *YouTube*: Compressor 将创建适合在 YouTube 上观看的视频文件,并将 其上传到 YouTube 帐户。
- 发布到 *Facebook*: Compressor 将创建适合在 Facebook 上观看的视频文件,并 将其上传到 Facebook 帐户。
- 发布到 *Vimeo*: Compressor将创建适合在 Vimeo 上观看的视频文件,并将其上 传到 Vimeo 帐户。
- 发布到 *CNN iReport*: Compressor 将创建适合在 CNN iReport 上观看的视频文 件,并将其上传到 CNN iReport 帐户。
- 发送电子邮件: Compressor 将使用您所输入的信息来发送电子邮件。

# <span id="page-262-0"></span>关于作业操作

本部分描述每个作业操作的用户界面。

添加到 **iTunes** 资料库

使用此表单来将输出媒体文件自动添加到 iTunes。

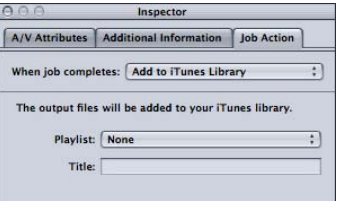

• *"*播放列表*"*弹出式菜单: 使用"播放列表"弹出式菜单,将输出媒体文件添加到 iTunes 资料库中的特定播放列表。

备注: 第一次使用此功能时,此弹出式菜单为空。若要使用 iTunes 资料库中的 播放列表来填充此菜单,请从"播放列表"弹出式菜单中选取"刷新"。

• 标题: 输入要在 iTunes 资料库中显示为文件标题的文本。

# 制作 **DVD** 使用此表单来输入您想要刻录的 DVD 的信息和设置。

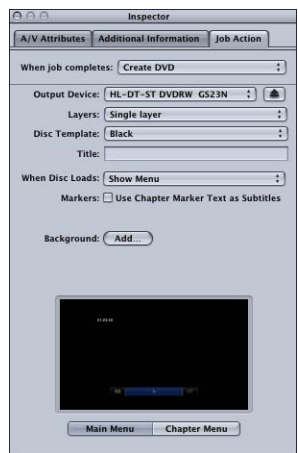

• *"*输出设备*"*弹出式菜单: 使用此弹出式菜单以选取要格式化的设备。此弹出式菜 单显示系统中适当的输出设备的列表,包括光盘驱动器和电脑的硬盘。选取"硬 盘驱动器"以创建磁盘映像 (.img) 文件, 您可以在稍后使用"磁盘工具"应用程序 (可从"实用工具"文件夹访问它)将此文件刻录为 DVD媒体。取决于您选取的设 备,其他设置可能有所更改。

重要事项: 如果所选输出设备旁边显示进度指示器,请稍等片刻,让可用设备 列表完成更新。推出或插入光盘时,或者开启或关闭光盘驱动器时,可能会发生 这种情况。

- *"*推出*"*按钮: 视光介质驱动器类型而定,点按此按钮可从驱动器中推出光介质或 者打开驱动器的介质盒。
- *"*层*"*弹出式菜单: 使用此弹出式菜单来指定您要制作的光盘类型。
	- 自动: 使用此选项来自动检测您所插入的光盘类型。必须在点按"刻录"之前插 入光盘,才能使"自动"起作用。此外,选择"硬盘驱动器"作为输出设备时,"自 动"总是会创建单层磁盘映像。
	- 单层: 使用此选项将光盘标识为单层光盘。您可以使用此选项, 强制将双层 光盘视为单层光盘。
	- 双层: 使用此选项将光盘标识为双层光盘。选取"硬盘驱动器"作为输出设备 时,您可以使用此选项,强制创建一个双层光盘格式的磁盘映像。如果在使用 单层光盘时选择"双层",则可能会导致光盘刻录过程中出现错误,具体取决于 项目的长度。
- *"*光盘模板*"*弹出式菜单: 使用此弹出式菜单以为 DVD 选取菜单模板。
- *"*标题*"*栏: 使用此栏来为 DVD 上的节目输入名称。
- *"*载入光盘时*"*弹出式菜单: 使用此弹出式菜单以选取在播放器中载入光盘时发生 的情况。
	- 显示菜单: 选取此选项以显示菜单。
	- 播放影片: 选取此选项以播放影片。
- *"*将章节标记文本用作字幕*"*复选框: 选择此复选框,使标记文本显示为字幕。这 在创建 DVD 工作样片时特别有用。这样,您可以排列一连串片段和场景,并使 用标记文本字幕来标识每一项。
- *"*背景*"*弹出式菜单: 打开一个对话框,以找到并选择要用作菜单背景的静止图 像。
- *"*主菜单*"*和*"*章节菜单*"*预览: 使用"主菜单"和"章节菜单"按钮以显示包含在所选模 板中的菜单的预览。

制作 **Blu-ray** 光盘

使用此表单来输入您想要刻录的 Blu-ray 光盘的信息和设置。此外,您还可以根据 此表单中的设置来刻录 AVCHD 光盘。

AVCHD 光盘可被看做是刻录成红激光媒体的较简单的 HD 光盘。刻录的光盘在与 AVCHD 格式兼容的 Blu-ray 光盘播放器中播放。这意味着您可以使用标准的 DVD 刻 录机来刻录包含 HD 视频内容和某些基本菜单功能的光盘,并在兼容的 Blu-ray 光盘 播放器中播放。有关创建适用于 Blu-ray 光盘和 AVCHD 光盘的 H.264 流的信息,请 参阅关于用于 Blu-ray 光盘的 H.264 [编码器面板](#page-150-0)。

重要事项:不能在 Mac 电脑上播放包含 Blu-ray 内容的任何光盘。

您可以在"输出设备"弹出式菜单中选取是刻录 Blu-ray 光盘还是刻录 AVCHD 光盘。 下面的设置描述说明哪些项不能应用到 AVCHD 光盘。

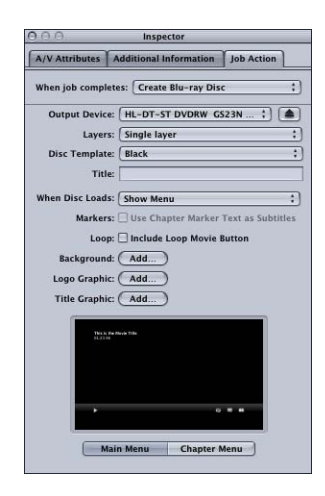

• *"*输出设备*"*弹出式菜单: 使用此弹出式菜单以选取要格式化的设备。此弹出式菜 单显示系统中适当的输出设备的列表,包括光盘驱动器和电脑的硬盘。每个设备 还包括 Blu-ray 或 AVCHD 一词,以表明其创建的光盘的类型。选取"硬盘驱动器" 以创建磁盘映像 (.img) 文件, 您可以在稍后使用"磁盘工具"应用程序 (可从"实用 工具"文件夹访问它)将此文件刻录为 Blu-ray 光盘媒体。取决于您选取的设备, 其他设置可能有所更改。

重要事项: 如果所选输出设备旁边显示进度指示器,请稍等片刻,让可用设备 列表完成更新。推出或插入光盘时,或者开启或关闭光盘驱动器时,可能会发生 这种情况。

备注:如果您选取标准的 DVD 刻录机, 则光盘被格式化为 AVCHD 光盘。所有其 他设备将光盘格式化为 Blu-ray 光盘。

- *"*推出*"*按钮: 视光介质驱动器类型而定,点按此按钮可从驱动器中推出光介质或 者打开驱动器的介质盒。
- *"*层*"*弹出式菜单: 使用此弹出式菜单来指定您要制作的光盘类型。
	- 自动: 使用此选项来自动检测您所插入的光盘类型。必须在点按"刻录"之前插 入光盘,才能使"自动"起作用。此外,选择"硬盘驱动器"作为输出设备时,"自 动"总是会创建单层磁盘映像。
	- 单层: 使用此选项将光盘标识为单层光盘。您可以使用此选项, 强制将双层 光盘视为单层光盘。
	- 双层: 使用此选项将光盘标识为双层光盘。选取"硬盘驱动器"作为输出设备 时,您可以使用此选项,强制创建一个双层光盘格式的磁盘映像。如果在使用 单层光盘时选择"双层",则可能会导致光盘刻录过程中出现错误,具体取决于 项目的长度。
- *"*光盘模板*"*弹出式菜单: 使用此弹出式菜单以为 Blu-ray 光盘选取菜单模板。
- *"*标题*"*栏: 使用此栏来为 Blu-ray 光盘上的节目输入名称。
- *"*载入光盘时*"*弹出式菜单: 使用此弹出式菜单以选取在播放器中载入光盘时发生 的情况。
	- 显示菜单: 选取此选项以显示菜单。
	- 播放影片: 选取此选项以播放影片。
- *"*将章节标记文本用作字幕*"*复选框: 选择此复选框,使标记文本显示为字幕。这 在创建 Blu-ray 光盘工作样片时特别有用。这样,您可以排列一连串片段和场景, 并使用标记文本字幕来标识每一项。

备注: AVCHD 光盘不支持字幕。

- *"*包括循环影片按钮*"*复选框: 选择此复选框以将"循环影片"按钮添加到菜单。此 选项并非在所有光盘模板上都可用。
- *"*背景*"*按钮: 打开对话框,以查找和选择背景图形。
- *"*标志图形*"*按钮: 打开对话框,以查找和选择标志图形。
- *"*标题图形*"*按钮: 打开对话框,以查找和选择标题图形。
- *"*主菜单*"*和*"*章节菜单*"*预览: 使用"主菜单"和"章节菜单"按钮以显示包含在所选模 板中的菜单的预览。

备注: Blu-ray 菜单和 AVCHD 菜单极适合于以 1080i 或 1080p 分辨率显示。用户 应该确保他们的播放机和显示器已进行了相应的设定。

### 创建 **Web** 参考影片

使用此表单来创建 Web 参考影片,该影片可启用 Web 浏览器和服务器, 为任何设 备或连接速度自动选择正确的影片,而不需要观众进行选择。

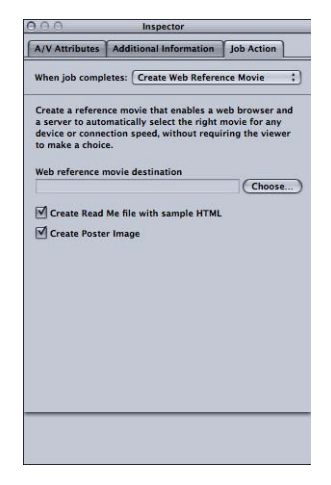

• *"Web* 参考影片目的位置*"*栏和按钮: 使用此栏和相关联的"选取"按钮,为输出 Web参考影片定义目的文件夹。点按该按钮以打开查找和选择文件夹的对话框。

- *"*使用样本 *HTML* 来创建*'*请先阅读*'*文件*"*复选框: 使用此复选框,控制 Compressor 是否创建包括在网站中嵌入 Web参考影片的完整说明及样本 HTML的文本文稿。
- *"*创建海报图像*"*复选框: 使用此复选框,控制 Compressor 是否创建在网站中嵌 入 Web 参考影片的缩略图图像。

使用此应用程序打开

使用此表单来指定打开输出媒体文件的应用程序。

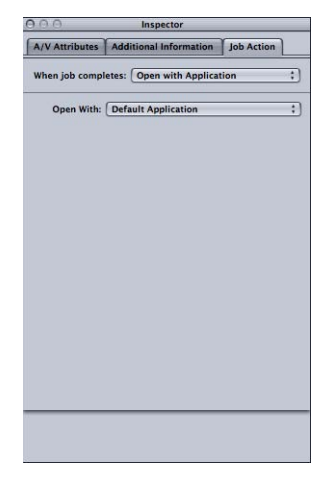

• *"*打开方式*"*弹出式菜单: 使用此菜单以确认或选择打开输出媒体文件的应用程 序。

准备 **HTTP** 实时流化

使用此表单来创建一组文件,以通过一般的 Web 服务器将音频和视频流化到 iPad、 iPhone、iPod touch 和 Mac。专为移动性而设计, HTTP 实时流化可以动态地调整影 片回放质量,以匹配有线网络或无线网络的可用速度。在将流媒体传送到基于 iOS 的应用程序或基于 HTML5 的网站方面, HTTP实时流化是完美选择。有关实现 HTTP 实时流化的详细信息,请参阅 Apple [Developer](http://developer.apple.com/resources/http-streaming/) HTTP 实时流化网站。

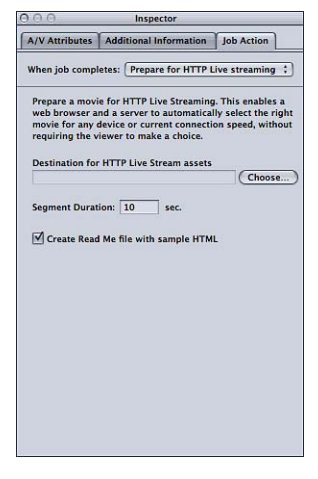

- *"*选取*"*按钮: 点按"选取"以打开一个对话框来找到 HTTP 实时流化资源的目的位 置。
- *"分段时间长度"数字栏:* 输入一个值 (单位为秒钟) 来定义媒体的分段长度。此 值定义将视频流拆分成块的方式。此分段方式定义,在以不同的网络连接速度流 化到设备时,Web服务器何时可以在各种视频格式之间切换。如果值较小,则可 让服务器更快地对连接速度更改作出响应。
- "使用样本HTML来创建'请先阅读'文件"复选框: 选择此复选框以附带一个包括基 本 HTTP 实时流化用法信息的文件。

运行 **Automator** 工作流程 使用此表单来选取要运行的 Automator 脚本。

• 选取 *Automator* 工作流程: 点按"选取"打开一个对话框,以查找和选择在完成转 码作业后 Compressor 将自动执行的 Automator 脚本。

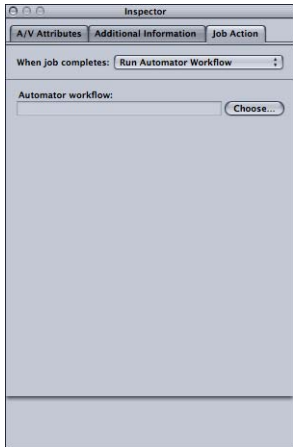

# 发布到 **YouTube**

使用此表单来输入您想要发布到 Web 上 YouTube 帐户的影片的信息。

备注: 若要在一个批处理中上传多个 YouTube 输出媒体文件,请为每个输出媒体 文件创建一个单独的作业。

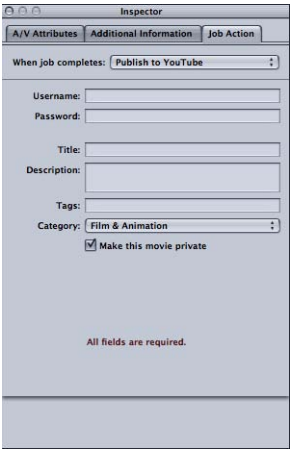

重要事项: 必须填写所有栏才能成功上传。

- 用户名称: 使用此栏来输入 YouTube 用户名称。
- 密码: 使用此栏来输入 YouTube 密码。
- 标题: 使用此栏来输入您发布的影片的名称。
- 描述: 使用此栏来输入您发布的影片的描述。
- 标签: 使用此栏来输入描述影片的关键词。目标受众可能使用这些搜索词在 YouTube 上查找您的影片。有关更多信息,请参阅"YouTube 帮助"。
- *"*类别*"*弹出式菜单: 使用此弹出式菜单以选择影片的 YouTube 类别。在 YouTube 中,影片可能属于几个类别(主题区域)中的一个。
- *"*将此影片设为专有*"*复选框: 选择此复选框以控制对您发布的影片的观看访问权 限。在 YouTube 中将视频设为专有时, 您可以与为帐户创建的联系人列表中选择 的人共享此视频。有关更多信息,请参阅"YouTube 帮助"。

### 发布到 **Facebook**

使用此表单来输入您想要发布到 Web 上 Facebook 帐户的影片的信息。

备注: 若要在一个批处理中上传多个 Facebook输出媒体文件,请为每个输出媒体 文件创建一个单独的作业。

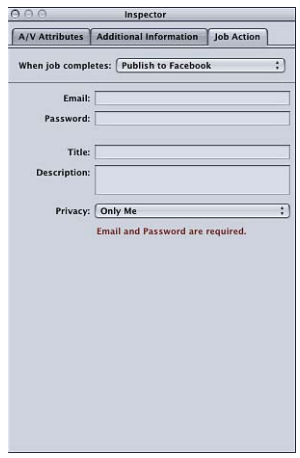

重要事项: 必须填写所有栏才能成功上传。

- 电子邮件: 使用此栏来输入 Facebook 帐户的电子邮件地址。
- *密码:* 使用此栏来输入 Facebook 密码。
- 标题: 使用此栏来输入您发布的影片的名称。
- 描述: 使用此栏来输入您发布的影片的描述。
- *"*隐私权*"*弹出式菜单: 使用此弹出式菜单来选取可以观看该影片的人员。选项有 "只有我"、"朋友"、"朋友的朋友"以及"公开"。

### 发布到 **Vimeo**

使用此表单来输入您想要发布到 Web 上 Vimeo 帐户的影片的信息。

备注: 若要在一个批处理中上传多个 Vimeo 输出媒体文件,请为每个输出媒体文 件创建一个单独的作业。

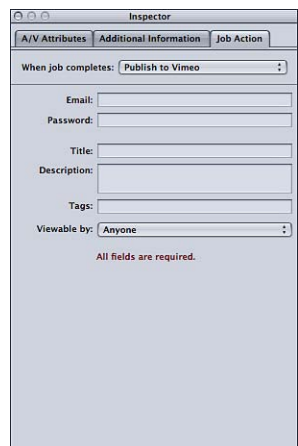

重要事项: 必须填写所有栏才能成功上传。

- 电子邮件: 使用此栏来输入 Vimeo 帐户的电子邮件地址。
- 密码: 使用此栏来输入 Vimeo 密码。
- 标题: 使用此栏来输入您发布的影片的名称。
- 描述: 使用此栏来输入您发布的影片的描述。
- 标签: 使用此栏来输入描述影片的关键词。目标受众可能使用这些搜索词在 Vimeo 上查找您的影片。有关更多信息,请参阅"Vimeo 帮助"。
- *"*观众*"*弹出式菜单: 使用此弹出式菜单来选取可以观看该影片的人员。选项有 "任何人"、"我的通讯录"以及"没有其他人"。

### 发布到 **CNN iReport**

使用此表单来输入您想要发布到 Web 上 CNN iReport 帐户的影片的信息。

备注: 若要在一个批处理中上传多个 CNN iReport输出媒体文件,请为每个输出媒 体文件创建一个单独的作业。

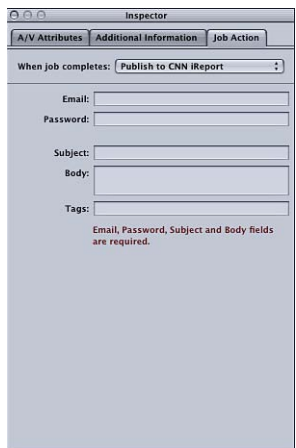

重要事项: 必须填写所有栏才能成功上传。

- 电子邮件: 使用此栏来输入 CNN iReport 帐户的电子邮件地址。
- 密码: 使用此栏来输入 CNN iReport 密码。
- 主题: 使用此栏来输入您发布的影片的名称。
- 正文: 使用此栏来输入您发布的影片的描述。

发送电子邮件

使用此表单来输入作业完成时所编写电子邮件的信息。此电子邮件包含实际的输出 文件,会在 Mail 中打开,这样您就可以进一步编辑电子邮件的内容及其他设置。 在完成编辑电子邮件后,您便可以点按"发送"。

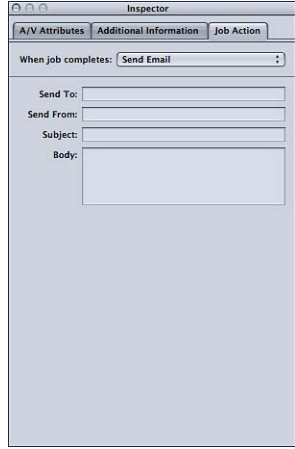

- 发送至: 输入电子邮件要发送至的电子邮件地址。您可以输入多个电子邮件地 址, 地址之间用逗号()隔开。
- 发送自: 输入要用以发送电子邮件的电子邮件地址。
- 主题: 使用此栏来输入电子邮件的主题。
- 正文: 使用此栏来输入电子邮件的文本。

# 使用预览窗口 **26**

"预览"窗口有两个主要作用。您可以使用它以原始格式来播放您的源媒体文件,或 您可以用任何一种已分配给该源媒体文件的设置来预览它。

### 本章包括以下内容:

- [关于预览窗口](#page-274-0) (第 275 页)
- [预览片段](#page-280-0) (第 281 页)
- [使用预览窗口转码部分片段](#page-285-0) (第 286 页)
- [处理标记和标记帧](#page-286-0) (第 287 页)
- <span id="page-274-0"></span>• [关于预览窗口键盘快捷键](#page-292-0)(第293页)

# 关于预览窗口

当您使用"预览"窗口来比较片段的原始版本与即将输出的版本时,可以实时更改并 查看。这种比较可让对您该文件设置的效果进行检查,然后再花时间和资源来转码 文件。这样的做的目的是检查输出媒体文件的质量。

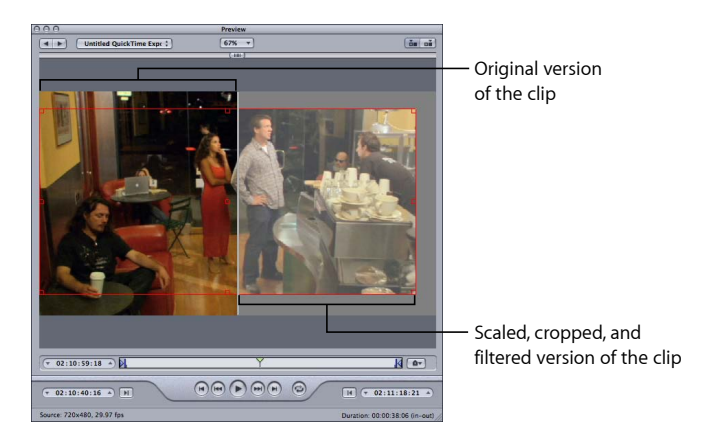

您也可以使用"预览"窗口来放大"预览"屏幕、手动添加 I-帧 (仅限 MPEG-1 和 MPEG-2), 以及使用入点和出点标记来指定媒体文件的一部分进行转码。

### "预览"窗口可让您在提交批处理项之前播放它们,并可让您对片段版本进行比较以 确保输出媒体文件的质量可接受。

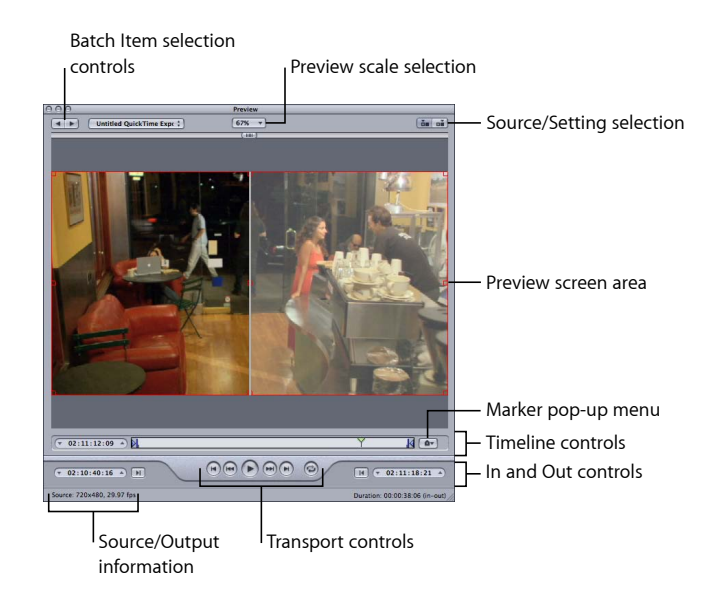

"预览"窗口包含以下项。

- 预览缩放选择: 调整"预览"屏幕大小。共有三种设置, 分别为 100%、75% 和 50%,但您也可以拖移"预览"窗口手柄,调整到您想要的任何大小。
- 源*/*设置选择: 使用这些按钮可以预览所选批处理项(使用源的宽高比和大小, 或设置的宽高比和大小)。源视图按钮也提供裁剪边界,您可以使用它来定义一 个或多个要裁剪的边缘。设置显示按钮会显示裁剪到的宽高比和大小设置的媒体 版本。
- 源*/*输出信息: 片段的帧尺寸和帧速率显示在"预览"窗口的左下角。片段的时间 长度(入点至出点)显示在右下角。选择源显示按钮后,源媒体片段将由帧尺寸 和帧速率表示。选择输出显示按钮后,此批处理项的设置将由帧尺寸和帧速率表 示。

备注: 若要查看片段的总时间长度(无入点和出点),请选择批处理窗口中的 源文件,然后打开"检查器"窗口(选取"窗口">"显示检查器")。

# 批项目选择控制区域

您可以使用批处理项选择区域从批处理窗口中选取特定项目,以便在"预览"窗口中 显示。

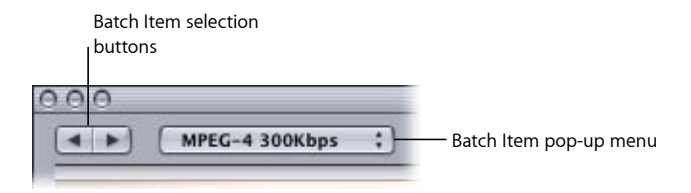

- 批处理项选择按钮: 点按这些按钮可在具有可用设置的源媒体文件列表和片段 中前后移动以进行预览。当您在列表中点按时,所选批处理项会显示在"批处理 项"弹出式菜单中。
- *"*批处理项*"*弹出式菜单: 从弹出式菜单中选取您要预览的源媒体文件,无论它是 否具有指定的设置。

# 入点和出点控制

一旦您选择了批处理项,则可以使用入点和出点控制来查看和调整入点和出点时间 码信息。

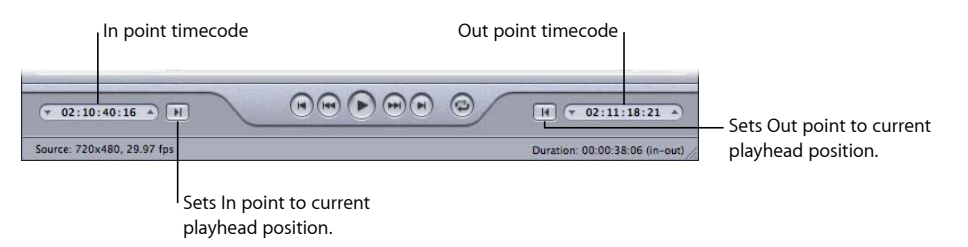

• 入点和出点时间码栏: 这里显示了入点和出点标记的准确位置,使用的是标准 的时间码格式 hh:mm:ss:ff。您可以通过选择栏并输入新值手动编辑这些栏。如果 输入了新值,则时间线相应的入点或出点就会移到当前批处理项中指定的点。

备注: 如果您的源媒体文件具有包含特定时间码的时间码轨道,则入点和出点 时间码栏中会同时显示片段的开始时间码和结束时间码。对于任何其他文件,时 间码都会从 00:00:00:00 开始。

• 入点和出点按钮: 在时间线中拖移入点(右箭头)或出点(左箭头)按钮以设 定一个新的入点或出点。您也可以使用时间码栏旁边的"设定入点"和"设定出点" 按钮来设定入点和出点。

# 预览屏幕区域 预览屏幕区域显示当前所选批处理项。

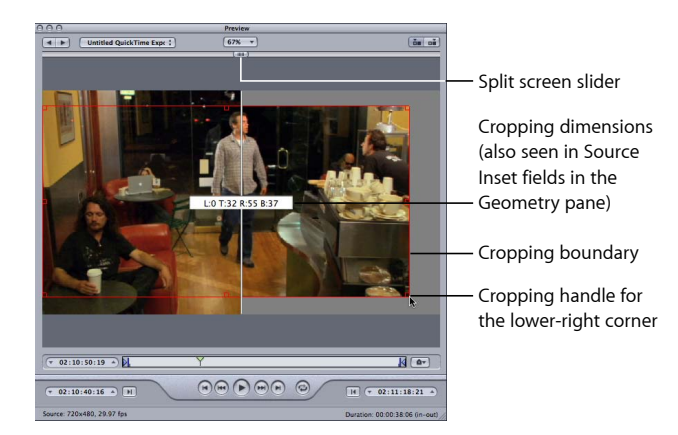

"预览"屏幕还包含以下项目。

- 分*割屏幕滑块: 在"*预览"屏幕的顶端,将分割屏幕滑块拖移任一段距离,可产生 一个源媒体文件(左边)和输出媒体文件(右边)的比较视图。除了顶端的滑块 位置之外,切割图像的垂直白线也可以指示屏幕分割区。
- 裁剪边界: 裁剪边界仅适用于"源"显示。您可以使用手柄按您要裁剪输出媒体文 件的方向拖移红色边界边缘和角。还可以使用中心手柄将整个帧朝任何方向拖 移,并同时仍然保持其尺寸不变。当您对帧进行裁剪时,新值(左边距、上边 距、右边距、下边距)会在"预览"屏幕中动态显示。如果将"检查器"窗口设定为 打开时显示所选批处理的目标,则您将看到与"几何"面板的裁剪栏中相同的值更 改。选定"输出"显示以显示裁剪边界设置的结果。

### 时间线控制

时间线控制提供了有关片段的信息,其中包括它具有的任何标记以及当前的入点和 出点设置。您也可以使用时间线将播放头放置在特定的帧,以及设定入点和出点。

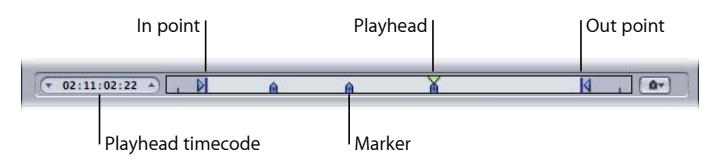

• 播放头时间码: 使用标准时间码格式 hh:mm:ss:ff 来显示时间线中播放头所在位 置的时间码。您可以输入新值以便在时间线上精确放置播放头。

备注: 如果您的源媒体文件具有包含特定时间码的时间码轨道,则片段的时间 码会显示在回放时间码栏中。对于任何其他文件,时间码都会从 00:00:00:00 开 始。

• *入点和出点:*如果您只想转码源媒体文件的一部分(而不是全部),就可以使 用这些点。拖移这些点,指示您要进行转码的源媒体文件的"开始"和"结束"点。 在拖移这些点时,"预览"窗口底部的入点和出点时间码栏也跟着更新。(您也可 以点按"设定入点"和"设定出点"按钮将这些点设定在当前播放头所在的位置。)

重要事项: 转码完成后,入点和出点将不再保留,因此如果您想要从"历史记录" 表中重新提交批处理,则需要对片段重新应用这些位置。入点和出点位置将会分 配给源媒体文件(而不是设置),因此您创建的任何入点和出点,在与当前批处 理中该源媒体文件相关的所有其他设置都保持相同。

- 播放头• 提供关于所显示的帧在片段中所处位置的视觉指示。您可以拖移播放 头,以快速移到片段中的特定位置。
- 标记: 可让您看到标记在片段中所放置的位置。标记的颜色指示它的类型:
	- 蓝色: 压缩标记 (这些是您手动添加的压缩标记。)
	- 紫色: 章节标记(这些是打算用作输出媒体文件中的导航性章节停止记号或 可视插图的已命名标记。)
	- 红色: Podcast 标记(这些是打算用作输出媒体文件中的导航性章节停止记号 或可视插图的已命名标记。)
	- 绿色: 编辑/剪切标记(这是自动添加到 Final Cut Pro 序列中的编辑点的压缩 标记。)
	- *带有居中圆点的灰色条:* 标记帧 (此条指示选取作为此文件的标记帧的帧。) 有关更多信息,请参阅[处理标记和标记帧](#page-286-0)。

### 走带控制

这些按钮可将播放头向后或向前移到下一个标记或入点和出点的确切位置,从而使 在现有标记之间定位变得快速而简单。您也可以使用这些按钮,将播放头快速移到 片段的开始或结束位置。

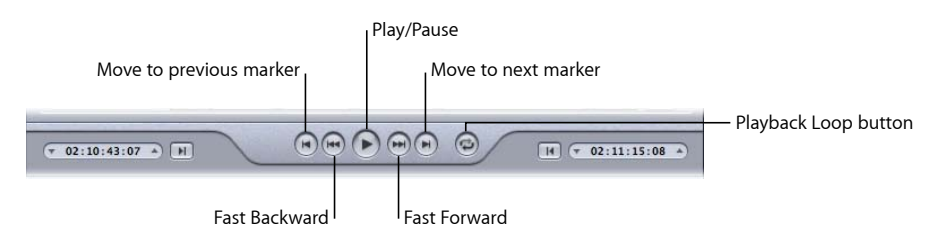

- 播放*/*暂停按钮: 开始或停止片段的回放。若您停止回放,播放头将保持在它当 前所在的位置。若要返回到片段的开始位置,需将播放头拖回起始位置,或点按 "移到上一个标记"控制。
- *"*移到上一个标记*"*和*"*移到下一个标记*"*按钮: 将播放头移到上一个或下一个标记、 入点或出点,或者片段的开始或结束位置(如果没有其他标记)。
- 快退和快进按钮: 可让您以正常速度的两倍朝任一方向播放片段。如果在播放 时点按其中一个按钮,则再次点按该按钮会使回放速度恢复为正常速度。

• 回放循环按钮: 点按此按钮可持续地循环播放媒体。

### **"**标记**"**弹出式菜单

使用"标记"弹出式菜单来管理片段的标记。尽管您可以在所有设置中使用标记,但 实际上,只有在设置使用 MPEG-1、MPEG-2、MPEG-4 (配置为用于 Podcast 发布)、 用于 Apple 设备的 H.264 或 QuickTime 影片输出文件格式时, 它们才会影响输出文 件。有关更多信息,请参阅[处理标记和标记帧](#page-286-0)。

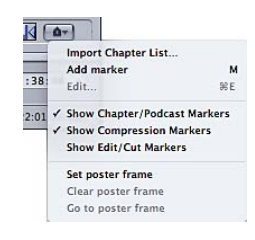

从"标记"弹出式菜单中选取项以添加、移除、显示、隐藏和编辑标记以及标记帧。

- 导入章节列表:用于打开文件导入对话框, 可让您导入包含源媒体文件的章节 标记次数的列表。有关更多信息,请参阅将压缩标记或 Podcast [标记添加到片段](#page-289-0)。
- 添加*/*移除标记: 实际状态取决于播放头是否被放置在标记上。
	- 当播放头未被放置在标记上时: 选取"添加标记"将新标记放置在时间线上播 放头当前所在的位置。
	- 当播放头放置在标记上时: 选取"移除标记"将删除当前的标记。
- *编辑:* 仅在播放头被放置在标记上时才可用。选取"编辑"将打开用于配置标记的 对话框。使用此对话框可以设置标记类型,并为其指定 URL 和图像。有关更多信 息,请参阅将压缩标记或 Podcast [标记添加到片段](#page-289-0)。
- 显示章节*/Podcast* 标记: 控制章节标记和 Podcast 标记(带有名称)是否显示在 时间线中。注记表示它们已显示在时间线中。
- 显示压缩标记: 控制压缩标记 (没有名称) 是否显示在时间线中。注记表示它 们已显示在时间线中。
- *显示编辑/剪切标记:* 控制其他应用程序 (如 Final Cut Pro) 自动放置在每个编辑 点上的标记是否显示在时间线中。注记表示它们已显示在时间线中。
- *设定标记帧:* 选取此项以使当前帧成为标记帧。*标记帧*是表示视频或音频媒体 文件或应用程序(如 iTunes 和 Finder)中的 Podcast 章节的静止图像。默认情况 下,视频文件中的第一帧为标记帧。
- 清除标记帧: 删除标记帧标记。
- *跳到标记帧*: 将播放头移动至标记帧。

# <span id="page-280-0"></span>预览片段

您可以预览原始源媒体文件或应用了设置的文件。源媒体文件在列表中显示为各自 的文件名称。已应用于源媒体文件的任何设置会立即在文件名称的下方列出,这样 便于对其进行识别。您是选取查看原始源媒体文件还是带设置的源媒体文件,将决 定在"预览"窗口中看到的选项。

重要事项: 您无法预览在"编码器"面板和"帧控制"面板中所作的设置。只能预览在 "过滤器"面板和"几何"面板中所作的设置。有关预览"编码器"面板和"帧控制"面板设 置的另一种方法,请参阅[使用预览窗口转码部分片段](#page-285-0)。

若要预览源媒体文件

**1** 打开"预览"窗口。

备注: 您可以在批处理窗口的源媒体文件作业中连按源媒体文件,通过这一步骤 在"预览"窗口中打开该文件。

- **2** 请执行以下一项操作:
	- 从"批处理项"弹出式菜单中选取源媒体文件(由其文件名称识别)。

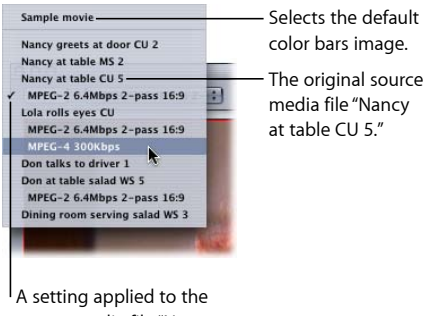

source media file "Nancy at table CU 5." The checkmark indicates that this is currently being viewed in the Preview window.

- 点按"批处理项"选择按钮,直到源媒体文件出现在弹出式菜单中。
- 在批处理窗口的源媒体文件作业中选择源媒体文件。

只有源显示按钮处于活跃状态(输出显示按钮保持为灰色)。这是因为您选择了 普通源媒体文件,因此您只能看到未做任何处理的片段,没有屏幕分割条或裁剪 框。

**3** 从预览缩放弹出式菜单中选取预览屏幕大小,或拖移"预览"窗口手柄,调整到您想 要的大小。

这不会影响实际输出媒体文件的显示帧尺寸。因为帧尺寸只能在"检查器"窗口的"几 何"面板中设定。

**4** 点按播放按钮预览选定的源媒体文件。

如果源媒体文件(如来自 Final Cut Pro 的文件)已添加了标记,则这些标记将显示 在时间线中。如果需要,您可以管理这些标记。有关更多信息,请参阅[处理标记和](#page-286-0) [标记帧](#page-286-0)。

若要预览已被指定设置的片段

**1** 打开"预览"窗口。

备注: 您可以在批处理窗口中连按作业的目标(包含设置),以在"预览"窗口中打 开该片段。

- **2** 请执行以下一项操作:
	- 从"批处理项"弹出式菜单中选取设置(缩进的设置名称,不是源文件名称)。
	- 点按批处理项选择按钮,直到已包含设置的片段出现在弹出式菜单中。
	- 在批处理窗口中的片段设置作业中选择片段设置。

源显示和设置(输出)显示按钮都是活跃的,因此您可以在这两个显示之间进行切 换。由于您选择了设置,因此可以在"预览"窗口中使用分割屏幕滑块和裁剪边界。

- **3** 点按"预览"窗口右上角的设置显示按钮。
- **4** 从预览缩放弹出式菜单中选取预览屏幕大小,或拖移"预览"窗口手柄,调整到您想 要的大小。

这不会影响实际输出媒体文件的显示帧尺寸。因为帧尺寸只能在"检查器"窗口的"几 何"面板中设定。

备注: 如果您在调整设置的帧尺寸(在"几何"面板中)的同时在"预览"窗口中查看 帧尺寸,则可能无法进行相应的帧尺寸调整。如果出现这种情况,则从"批项目"弹 出式菜单中选择"样本影片"或另一个目标,然后再次选择此目标,它就会显示正确 的帧尺寸。

**5** 在屏幕顶端向左或向右拖移分割屏幕滑块,将分割屏幕分隔条或多或少地移过片段 已转码的部分。

**6** 使用裁剪边界来调整输出媒体文件的显示帧尺寸。

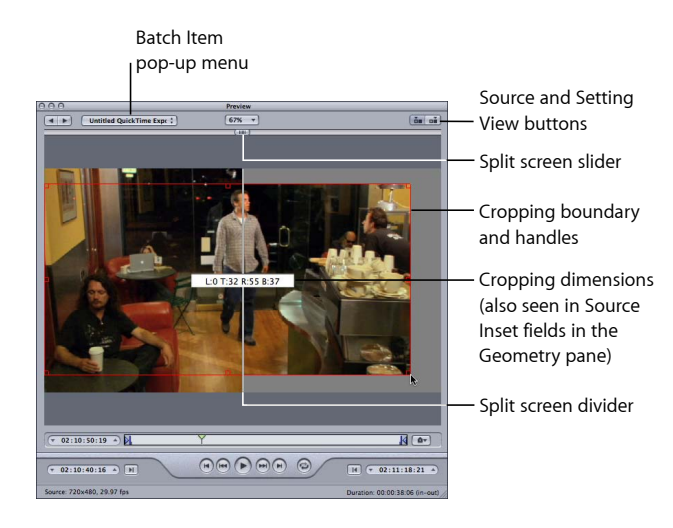

**7** 点按源显示和设置显示按钮,可以查看裁剪结果。

备注: 将片段图像裁剪得越小,输出图像的缩放系数就越大(因为帧几何设置是 与输出大小比率的设置一致,而不是与源文件设置一致)。这与放大图像的效果类 似,会导致像素变大,整体图像质量降低。因此,请确保不要将片段裁剪过多,以 致图像放大超出了其原始尺寸(相对于帧的原始尺寸)。

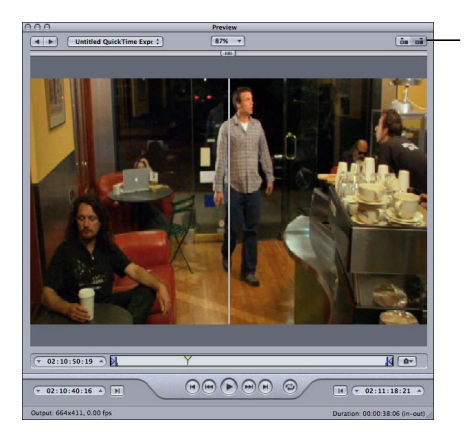

Source and Setting View buttons

**8** 根据需要选择您要进行调整和改变的过滤器。

备注: 在"过滤器"列表中,您选定的过滤器旁边必须有注记符号。否则,该过滤器 将不能应用到此设置。

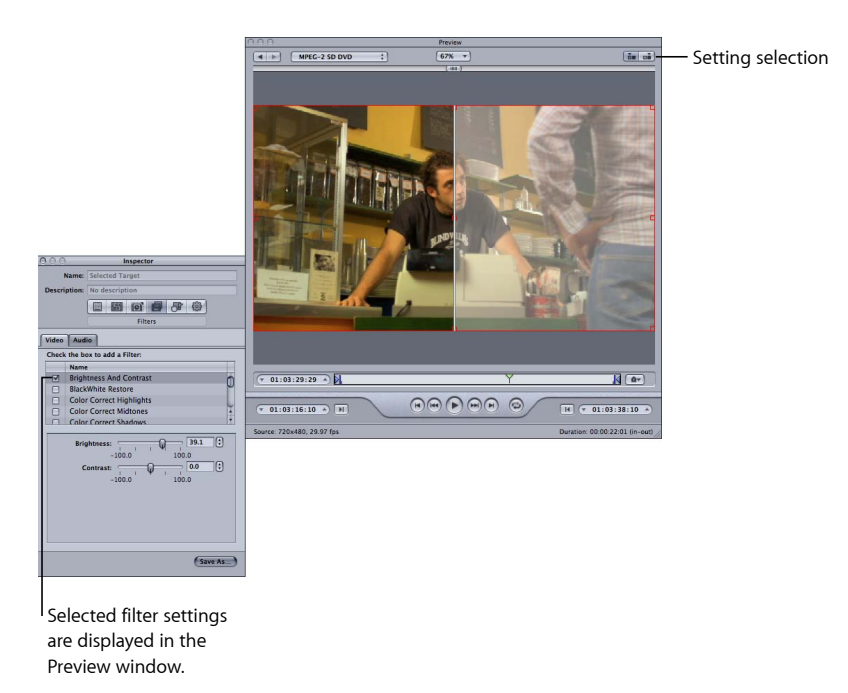

**9** 如果您想让输出媒体文件的显示帧尺寸与源媒体文件的不同,可以打开"检查器"窗 口中的"几何"面板,并从"帧尽寸"弹出式菜单中选取预先定义的值,或在相关的栏 中输入不同的输出大小值。

备注: MPEG-2 被限定为基于 MPEG-2 规格的预先建立的显示帧尺寸。在这种情况 下,所有输出大小项都不可用。

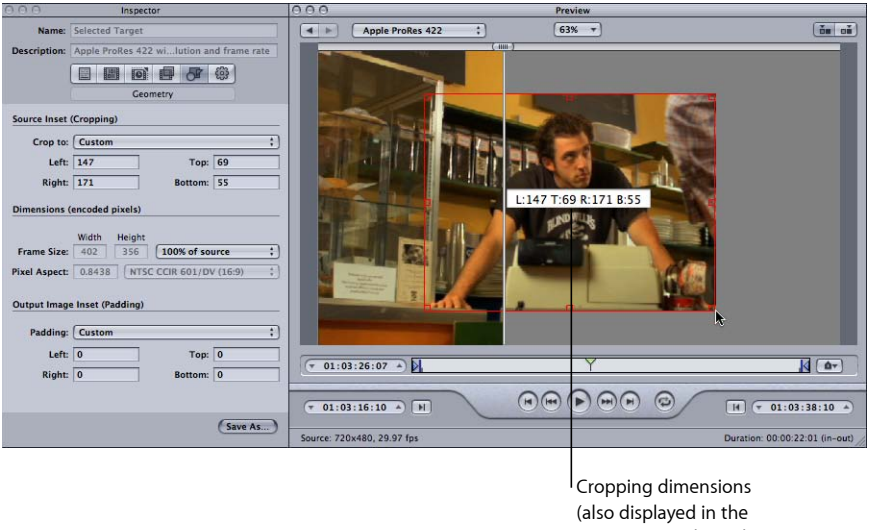

Inspector window when you drag cropping bars)

**10** 点按"预览"窗口中的播放按钮以查看片段。 有关这些设置的更多信息,请参阅[关于预览窗口](#page-274-0)。

# 在预览窗口中播放 **Dolby Digital Professional (AC-3)** 文件

您可以使用"预览"窗口回放 Dolby Digital Professional (AC-3) 文件。Compressor 含有 一个 Dolby Digital 解码器,以便当您将 AC-3 源媒体文件添加到批处理并播放它 时,可以使用电脑当前的扬声器听到它。这可以是任何扬声器,从内建立体声扬 声器(如果它具有两个以上的通道,则可以播放 AC-3 文件的降低混音版本)到连 接至 USB 或 FireWire 输出的一套外部环绕声扬声器。

重要事项:由于 Compressor 正在对 Dolby Digital 音频文件进行解码, 因此您不 能使用电脑的光纤输出来试听 Dolby Digital 音频。

当您使用 Dolby Digital Professional 编码器时此功能很重要,因为您不能在"预览" 窗口中实时预览编码器的设置。但是,您可以将已编码的 AC-3 文件添加到批处理 并播放它,以验证编码器的设置效果是否良好。有关创建短测试片段以达到此目 的的信息,请参阅[使用预览窗口转码部分片段](#page-285-0)。

# <span id="page-285-0"></span>使用预览窗口转码部分片段

虽然几何(裁剪和缩放)调整和过滤器调整可以立即显示在"预览"窗口中,但"编码 器"面板和"帧控制"面板设置却不能。若要预览"编码器"面板和"帧控制"面板的设置, 请对源媒体文件的一小部分进行测试转码。

您可以使用"预览"窗口来设定入点和出点,从而仅转码媒体文件的一部分,而不是 整个媒体文件。

若要指定媒体文件中要转码的部分

- **1** 打开"预览"窗口。
- **2** 从"批处理项"弹出式菜单中选取一个片段,或点按批处理项选择按钮,直到片段出 现在弹出式菜单中。
- **3** 请执行以下一项操作:
	- 将入点拖到适当的位置。
	- 拖移播放头到您想要开始转码的位置,然后点按"设定入点"按钮。

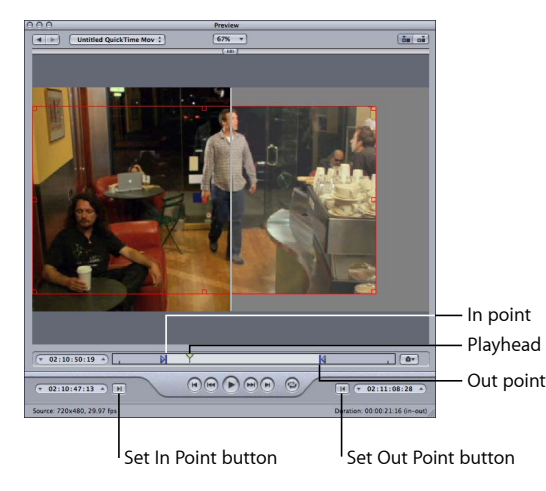

- **4** 请执行以下一项操作:
	- 拖移出点到相应的位置。
	- 拖移播放头到您想要结束转码的位置,然后点按"设定出点"按钮。

您设定的两个点之间的这一段,就是媒体文件中唯一要转码的部分。片段的其他部 分将不会被转码。

重要事项: 当您使用入点和出点来指定要转码的源媒体文件分段时,入点和出点 会应用到所有指定给文件作业的目标。您可以将源媒体文件多次添加到一个批处 理,从而创建多个作业,并可以在每个作业中设定不同的入点和出点。

# <span id="page-286-0"></span>处理标记和标记帧

Compressor 可以导入和创建多种不同类型的标记。此外,Compressor 可以导入章 节标记的整个列表。Compressor 还支持为片段设定标记帧。

# 支持标记的输出文件格式

并不是所有输出文件格式都支持标记。以下是支持标记的输出文件格式列表。

- MPEG-2
- 配置为 Podcast 发布时的 MPEG-4 (仅限于已选择"增强型 Podcast"复选框的音频)
- QuickTime 影片
- 用于 Apple 设备的 H.264

您可以为其他输出文件格式设定和配置标记,但是这些标记并不包含在已编码的输 出文件中。

# 标记类型

Compressor 可以导入和创建以下类型的标记。

- 章节标记: 章节标记可让您轻松访问整个 DVD、OuickTime 影片或视频 Podcast 中的索引点。QuickTime Player 可以将任何含有时戳的文本轨道解释为章节轨道。 还可以给章节标记指定插图和 URL, 在播放 Podcast 时会出现这些插图和 URL。 这些标记在"预览"窗口的时间线中显示为紫色,是您使用 Compressor 手动添加标 记时创建的标记类型。
- *Podcast* 标记: 和章节标记一样,Podcast 标记可以带有插图和 URL。不过 Podcast 标记不能用于访问片段内的帧,而且它们不像章节标记一样在 QuickTime 中显 示。

您可以使用 Podcast 标记,为用户提供播放音频 Podcast 时可以观看的幻灯片显 示(带有 URL)

这些标记在"预览"窗口的时间线中显示为红色。

• 压缩标记: 压缩标记也称为手动压缩标记。这些标记可以在"Compressor 预览"窗 口中添加, 指示在压缩过程中 Compressor 何时生成 MPEG I-帧。有关 I-帧的更多 信息,请参阅了解 GOP [和帧类型。](#page-186-0)

这些标记在"预览"窗口的时间线中显示为蓝色。

• 编辑*/*剪切标记: 编辑/剪切标记也称为自动压缩标记。这些标记预期位于序列中 的每个剪切或转场点处。转码过程中, Compressor 使用编辑/剪切标记生成这些 点的 MPEG I-帧, 因此提供了压缩质量。

这些标记在"预览"窗口的时间线中显示为绿色。

### 手动添加和移除标记

"预览"窗口具有广泛的标记支持,包括能够管理已添加到源媒体文件的标记、手动 添加或移除标记以及导入章节标记列表。默认情况下,将标记添加到片段后,该标 记会显示为章节标记。然后,您可以根据需要将该标记更改为压缩标记或 Podcast 标记(请参阅将压缩标记或 Podcast [标记添加到片段](#page-289-0))。

若要将章节标记添加到片段

- **1** 打开"预览"窗口。
- **2** 从"标记"弹出式菜单中选取"显示章节/Podcast 标记"项目,这样,该项目旁边会显 示一个勾号。
- **3** 从"批处理项"弹出式菜单中选取一个片段,或点按批处理项选择按钮,直到需要的 片段出现在弹出式菜单中。
- **4** 执行以下一项操作确定标记的放置位置:
	- 将播放头拖到要添加标记的位置。
	- 在播放头时间码栏中输入时间码值。
- **5** 执行以下一项操作来添加标记:
	- 点按标记按钮并从弹出式菜单中选取"添加标记"。
	- 按下 M 键。

时间线中会出现一个紫色章节标记。

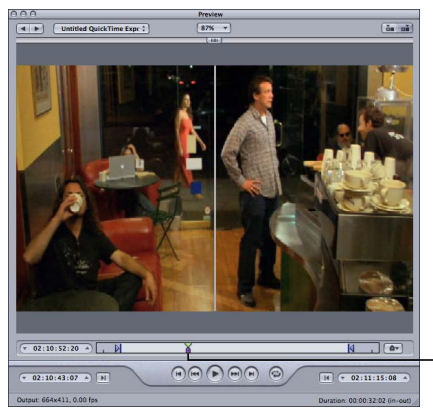

A purple marker appears under the playhead after the marker is added.

**6** 从"标记"弹出式菜单中选取"编辑"(或者按下 Command-E 键)。 一个用于编辑标记的对话框会出现。
**7** 在"名称"栏中输入章节标记的名称。

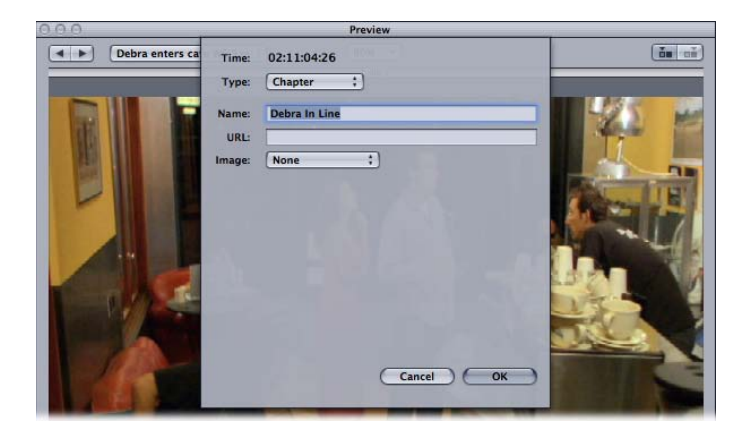

对于章节标记,此名称会在输出媒体文件中显示,可以在 QuickTime Player 和回放 设备中查看。

- **8** 如果要给章节标记指定一个图像,请从"图像"弹出式菜单中选取以下一个选项:
	- 无: 没有与该标记关联的图像。
	- 来源中的帧: 默认情况下, 所显示的帧是放置了标记的帧。若要将其他帧用作 图像,请输入不同的时间码值。
	- 来自文件: 将一个图像拖到图像池。您也可以点按"选取"来打开一个文件选择对 话框,然后选择一个要指定给标记的静止图像文件。
- **9** 点按"好"以关闭对话框。

您可以从"标记"弹出式菜单中选取"编辑"来将章节标记转换为压缩标记或 Podcast 标 记。

若要从片段中移除标记

- **1** 点按"移到上一个标记"或"移到下一个标记"控制将播放头移到要移除的标记位置。
- **2** 若要移除标记,请执行以下一项操作:
	- 点按标记按钮并从弹出式菜单中选取"移除标记"。
	- 按下 M 键。

该标记消失。

若要导入章节标记列表

- **1** 打开"预览"窗口。
- **2** 从"批处理项"弹出式菜单中选取一个片段,或点按批处理项选择按钮,直到需要的 片段出现在弹出式菜单中。
- **3** 从"标记"弹出式菜单中选取"导入章节列表"。

一个文件选择对话框将会打开,便于您查找和选择源媒体文件的章节标记文件。

**4** 选择章节标记文件,然后点按"打开"。

标记则会被导入并添加到"预览"窗口的时间线中。

备注: 使用章节标记列表导入的所有标记都配置为章节标记,不过您可以使用标 记编辑对话框, 将它们更改为 Podcast 或压缩标记。另外, 您可以根据需要给它们 添加 URL 和插图。

重要事项: 列表中的时间码值必须以源媒体文件中的时间码值为基础。

### 将压缩标记或 **Podcast** 标记添加到片段

若要将压缩标记或 Podcast 标记手动添加到片段,首先需要添加章节标记(如上一 节所述),然后编辑该标记。

备注: Podcast 可以同时带有章节标记和 Podcast 标记。唯一的区别在于观众可以 直接导航到章节标记,但不能导航到 Podcast 标记。有关更多信息,请参阅[标记类](#page-286-0) [型](#page-286-0)。

若要将压缩标记或 **Podcast** 标记手动添加到片段

**1** 从"标记"弹出式菜单中选取"显示章节/Podcast 标记"项目和"显示压缩标记"项目,这 样,这两个项目旁边均会显示一个勾号。

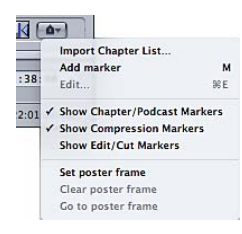

- **2** 执行以下一项操作确定标记的放置位置:
	- 将播放头拖到要添加标记的位置。
	- 在播放头时间码栏中输入时间码值。
- **3** 执行以下一项操作来添加标记:
	- 点按标记按钮并从弹出式菜单中选取"添加标记"。
	- 按下 M 键。

时间线中会出现一个紫色章节标记。

**4** 从"标记"弹出式菜单中选取"编辑"(或者按下 Command-E 键)。

一个用于编辑标记的对话框会出现。

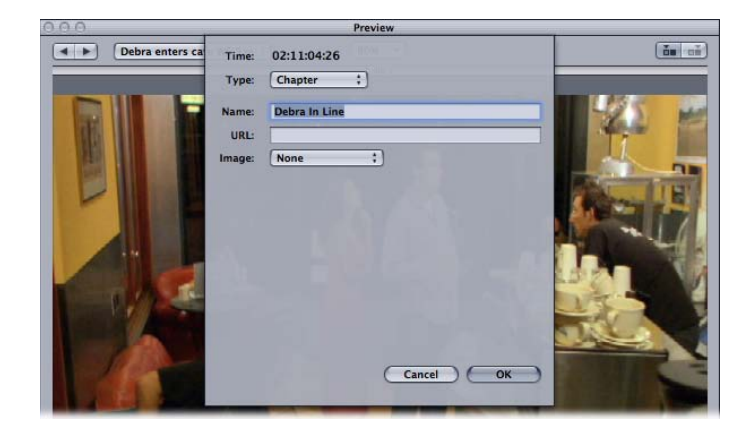

- **5** 从"类型"弹出式菜单中选取"压缩"或"Podcast"。
- **6** 在"名称"栏中输入标记的名称。

对于 Podcast 标记, 此名称不会在检视器中显示。

- **7** 或者,您可以在 URL 栏中输入 URL。 URL 仅适用于 Podcast。标记的名称在插图上方显示,观众可以点按它以打开 Web 浏览器链接到该 URL 的网站。
- **8** 如果要给章节标记指定一个图像,请从"图像"弹出式菜单中选取以下一个选项:
	- 无: 没有与该标记关联的图像。
	- 来源中的帧: 默认情况下,所显示的帧是放置了标记的帧。若要将其他帧用作 图像,请输入不同的时间码值。
	- *来自文件:* 将一个图像拖到图像池。您也可以点按"选取"来打开一个文件选择对 话框,然后选择一个要指定给标记的静止图像文件。
- **9** 点按"好"以关闭对话框。

时间线中的标记会更改为蓝色,表示它是压缩标记;如果是 Podcast 标记,则更改 为红色。您可以使用"上一个标记"和"下一个标记"按钮选择时间线中的其他标记来 进行编辑。

您也可以选择导入章节标记列表。这些列表可以使用 QuickTime TeXML 格式(基于 XML 的格式,用于在 QuickTime 影片文件中构造符合 3GPP 规格的定时文本轨道) 或纯文本章节列表文件。有关更多信息,请参阅[创建纯文本章节标记列表](#page-291-0)。

#### <span id="page-291-0"></span>创建纯文本章节标记列表

您可以创建时间码点列表,Compressor 可以导入此列表以创建标记。时间码值必 须与轨道视频片段中的时间码相匹配。时间码值列表必须是纯文本文件;您可以使 用"文本编辑"创建纯文本文件(只要将文件存储为纯文本)。如果您使用更高级的 文字处理应用程序,请确保在没有进行格式化的情况下将文件储存为纯 ASCII 文本 文件。

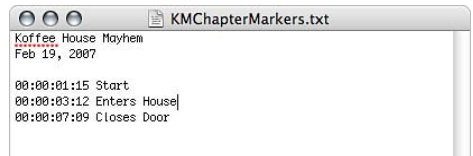

文件必须遵循以下规则。

- 每个标记必须位于以使用"00:00:00:00"格式的时间码值开始的新行中。这些值指 明标记的位置。
- 您可以在时间码值的后面添加标记名称。您可以使用逗号、空格或制表符将时间 码值和标记名称分开。
- 不是以时间码值开始的所有行将被忽略。这样您就可以很轻松地为列表添加批 注。
- 时间码值并不一定以时间顺序列出。

#### 设定标记帧

您可以使用 Compressor 为影片设定标记帧。此帧出现在 iTunes 中, 用以表示影片。 如果未设定标记帧, iTunes 会使用离影片第一帧达到十秒的那一帧。

若要设定标记帧

- **1** 将"预览"窗口的时间线放置在您要将其设为标记帧的帧处。
- **2** 从"标记"弹出式菜单中选取"设定标记帧"。

此时,时间线中会显示一条带居中圆点的竖直线。

若要将播放头移到标记帧

µ 从"标记"弹出式菜单中选取"跳到标记帧"。 备注: 如果尚未设定标记帧,则此设置不可用。

若要移除标记帧设置

µ 从"标记"弹出式菜单中选取"清除标记帧"。 备注: 如果尚未设定标记帧,则此设置不可用。

# 关于预览窗口键盘快捷键

有关预览窗口键盘快捷键的完整列表,请参阅[键盘快捷键](#page-350-0)章节中的[预览窗口键盘快](#page-351-0) [捷键](#page-351-0)。

# 创建和更改目的位置 **27**

Compressor 可让您选取存储转码后的文件的位置。

如果未选定目的位置,输出文件就会存储在与源媒体文件相同的文件夹中。这可能 会满足您的需要,但是如果有多个远程上传服务器,或者如果您只想将特定类型的 输出文件存储在特定的位置,则必须指定目的位置。

如果您在桌面上打开了一宗卷,它会被当作本机目的位置来处理,可让您直接存储 输出媒体文件,而不需要远程目的位置所需的那些额外步骤,如指定主机名称和输 入用户名称和密码。当您使用目的位置的远程选项时,您可以存储到该远程电脑的 "用户"目录下的任何文件夹。

一旦您创建了所有必需的目的位置,就无需再打开"目的位置"标签,因为完成创建 后,您就可以直接从批处理窗口选择所有目的位置。此外,当创建自定设置时,您 可以指定一个可自动被使用的默认目的位置。有关详细信息,请参阅[添加设置操](#page-258-0) [作](#page-258-0)。

#### 本章包括以下内容:

- [关于目的位置标签](#page-295-0) (第 296 页)
- [使用带目的位置的检查器](#page-295-1) (第 296 页)
- [创建目的位置](#page-296-0) (第 297 页)
- [警告三角形](#page-298-0) (第 299 页)
- [删除及复制目的位置](#page-298-1) (第 299 页)

# <span id="page-295-0"></span>关于目的位置标签

您可以结合使用"目的位置"标签和"检查器"窗口来创建、修改或移除您的目的位置 设置,并将文件标识符添加到输出媒体文件名称。

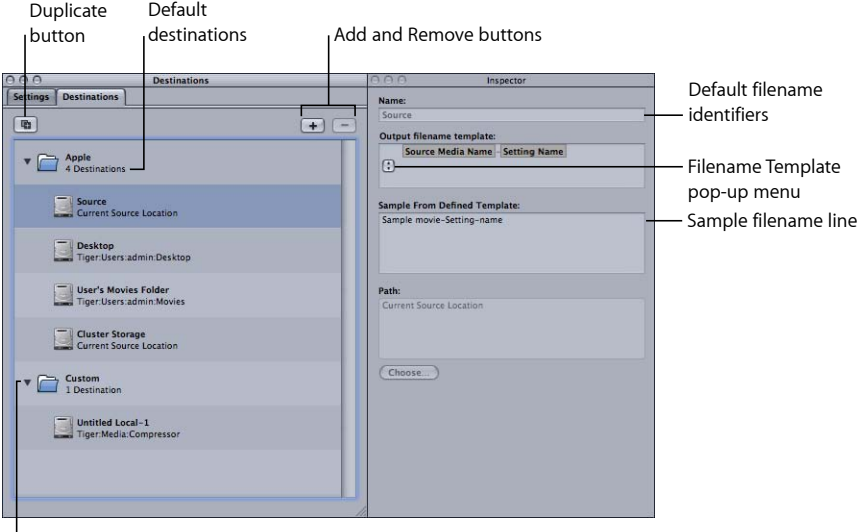

Custom destinations

"目的位置"标签包含以下项。

• *"*目的位置*"*列表: 此处列出了目的位置名称和路径名。

Apple 文件夹中有四个默认目的位置: "群集存储位置"是一个群集的缓存位置; "桌面"是用户的桌面文件夹;"源"是源媒体文件的起始文件夹;"用户影片文件夹" 是用户的"影片"文件夹。

备注:"群集存储位置"仅适用于启用了分布式处理的 Compressor 安装。

- 添加 *(+)*: 若要创建目的位置,请点按此按钮。一个文件选择对话框会出现,您 可以从中选择一个目的文件夹。
- *"*复制*"*按钮: 复制选定目的位置,将它放入"自定"文件夹。使用此选项可让您从 预先存在的目的位置创建新目的位置,随后您可根据需要对其进行调整,而不是 从头创建新的目的位置。
- <span id="page-295-1"></span>• 删除 *(–)*: 立即从"目的位置"标签中移除选定的自定目的位置。因为不会要求您 进行确认,所以请在点按该按钮前弄清楚您确实要移除该目的位置。

备注: 您不能从 Apple 文件夹中移除目的位置。

#### 使用带目的位置的检查器

连按或选定"目的位置"标签中的目的位置时,会打开"检查器"窗口。它包含以下项:

• 名称: 使用该栏修改目的位置预置名称。

- 输出文件名称模板: 使用该弹出式菜单添加文件标识符到您的输出媒体文件。 您可以手动编辑该栏。选择以下任何一个文件标识符,将它添加到您的输出媒体 文件名称:
	- 日期: 转码文件的日期,格式为年*-*月*-*日
	- 设置名: 转码作业所使用的设置的名称
	- 源媒体文件名称: 无扩展名的源媒体文件名称
	- 源媒体文件扩展名: 源媒体文件的扩展名

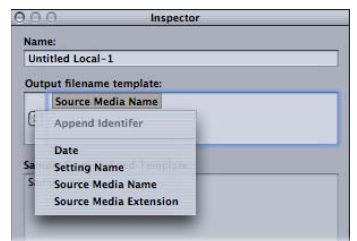

• 已定义模板的样本: 显示带有您所添加的文件标识符的输出文件名称外观样 本。您无法编辑"样本"行,但是它会根据您添加或删除的文件标识符进行相应 更改。

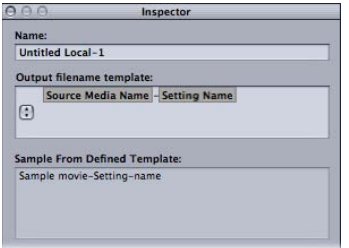

<span id="page-296-0"></span>• 路径: 显示目的文件夹的路径。

# 创建目的位置

使用"目的位置"标签和"检查器"窗口创建和指定目的位置,并添加文件标识符到输 出文件。

您可以创建以下目的位置。

- 本地: 您自己电脑上的任何目录
- 打开的宗卷: 在您的桌面上打开的任何共享宗卷

备注: 默认情况下,输出媒体文件目的位置与源媒体文件所在的文件夹相同。您 可以将默认目的位置更改为任何其他的目的位置预置。选取"Compressor">"偏好设 置"并使用"默认目的位置"弹出式菜单从"目的位置"预置列表中选取。

若要创建目的位置

- **1** 打开"目的位置"标签。
- **2** 点按添加按钮 (+)。

"目的位置选择"对话框就会出现。

**3** 导航至您所选取的目的文件夹或打开已装载的宗卷,然后点按"打开"。

"目的位置"标签的"自定"文件夹中会出现带有该文件夹名称的新目的位置,以及您 刚指定的文件夹的路径。

**4** 连按"目的位置"标签中的新目的位置。 这样会打开"检查器"窗口,显示新目的位置的相关信息。

**5** 在"检查器"中执行以下一项操作:

- 修改"名称"栏中新目的位置的名称。
- 通过点按"选取"打开目的位置选择对话框和导航到新文件夹来修改新目的位置的 路径名。
- **6** 使用"输出文件名称模板"栏中的弹出式菜单,将文件标识符添加到您的输出文件名 称。

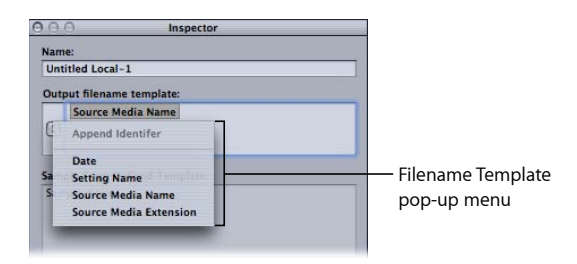

您也可以通过执行以下一项操作来手动编辑该栏:

- 拖动文件标识符,重新排列顺序。
- 点按文件标识符的任一侧并键入其他文本。
- 使用键盘上的 Delete 键移除任何文件标识符。

"检查器"窗口中的"已定义模板的样本"栏显示了输出文件名称样本,带有选取的文 件标识符。默认文件标识符组合是"源媒体文件名称—设置名"。

备注: 请避免以句点 ( . ) 开头的任何字符串来自定文件名称模板。以 . 做为开头的 文件只能通过命令行看到,使用 Mac OS X Finder 将看不到。

有关这些设置的更多详细信息,请参阅[关于目的位置标签](#page-295-0)。

若要更改默认目的位置

- **1** 选取"Compressor">"偏好设置"。
- **2** 使用"默认目的位置"弹出式菜单从现有的目的位置预置中选取。

当您在批处理窗口中导入新的源文件时,您所选取的目的位置显示为默认目的位 置。

#### <span id="page-298-0"></span>警告三角形

您的目的位置有问题时,就会出现黄色的警告三角形。您必须先解决这一问题,才 能成功转码。如果目的位置不能访问或不可写,警告三角形就会出现在"目的位置" 标签中;如果发生以下情况,警告三角形会出现在批处理窗口中:

- 在该目的位置中已经有同样的文件存在。
- 有两个名称相同的目的位置。
- 目的位置不能访问或不可写。

警告会出现在任何产生问题的层次(预置、作业或批处理)及其上一层,因此如果 问题发生在预置层次,您就会看到在预置和作业旁有警告三角形。

如果您在警告三角形上停留光标几秒,工具提示就会显示有关问题性质的信息。您 解决问题之后,警告三角形就会消失,您可以继续转码。

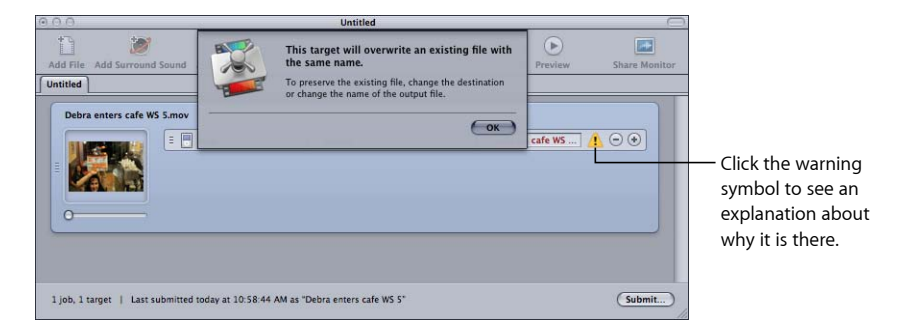

# <span id="page-298-1"></span>删除及复制目的位置

您可以管理目的位置,方法是删除您不再需要的那些目的位置,然后根据现有的目 的位置来创建新的目的位置。

#### 若要删除目的位置

- **1** 打开"目的位置"标签。
- **2** 在"目的位置"标签中,选择您要移除的目的位置,然后点按移除按钮 (–),或者按下 Delete 键。

重要事项: 在本过程中无确认步骤,所以您需要在点按该按钮前先弄清楚您确实 要移除某目的位置。

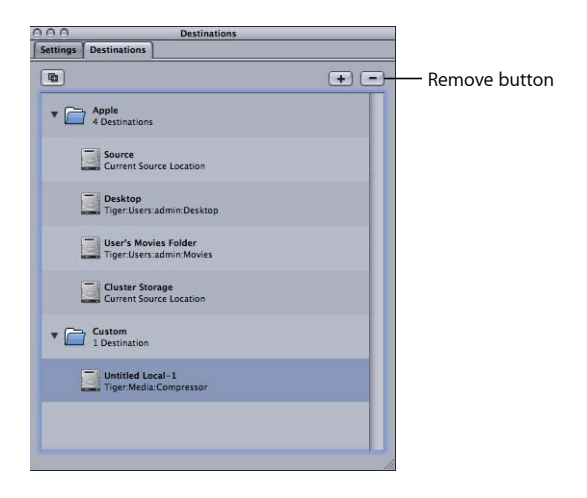

若要复制目的位置

- **1** 打开"目的位置"标签。
- **2** 在"目的位置"标签中,选择您要拷贝的目的位置,然后点按复制按钮。

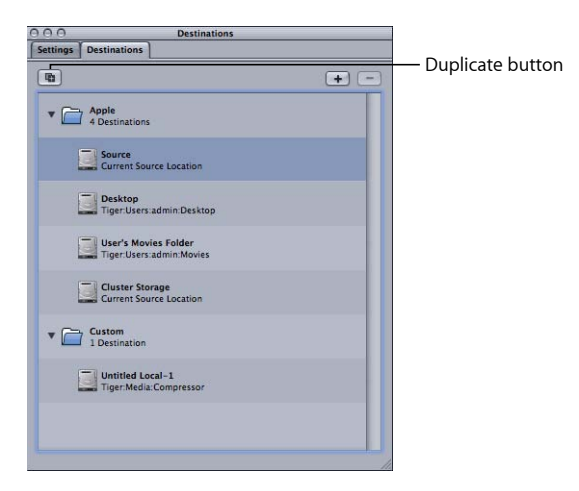

新条目会在"目的位置"标签中出现,且其名称会加上*\_*副本二字。此目的位置在所 有其他方面都相同。可根据需要将重复的目的位置重新命名。

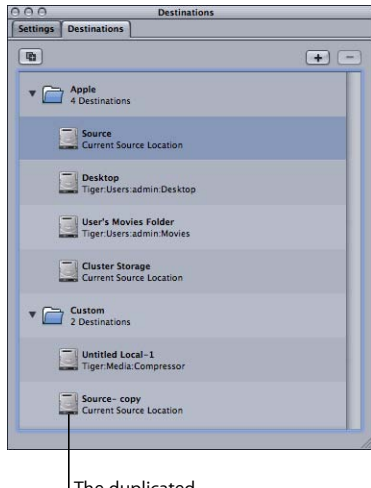

The duplicated destination

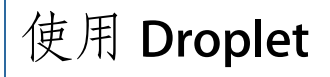

Compressor 可让您将一项或多项设置或设置组存储到 Droplet 中。Droplet 是用 Compressor 创建的独立的预置,它打包成一个拖放应用程序,并存储为一个图标。

将源媒体文件拖到 Droplet 图标,它们会使用指定的内嵌设置自动提交转码。不论 Compressor 是否打开,都会开始转码处理。

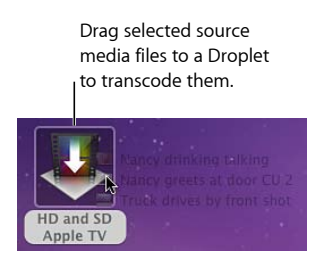

您可以将任意数量的媒体文件拖到 Droplet。可以连按 Droplet来打开它,查看其中 包含的设置。

备注: Compressor 必须已经安装在您要使用 Droplet 的任何电脑上。

本章包括以下内容:

- 创建 [Droplet](#page-302-0) (第 303 页)
- 关于 [Droplet](#page-305-0) 窗口 (第 306 页)
- 检查 [Droplet](#page-306-0) 设置 (第 307 页)
- 使用 Droplet [转码源媒体文件](#page-308-0) (第 309 页)
- <span id="page-302-0"></span>• 使用 Droplet 在 Compressor [中创建作业和设置](#page-310-0) (第 311 页)
- [Droplet](#page-310-1) 提示 (第 311 页)

# 创建 Droplet

Droplet 易于创建, 且创建后就可让您轻松快捷地提交源媒体文件进行转码。 Compressor 提供两种创建 Droplet 的方法,每种方法都有其优点。在"设置"标签中, 您可以使用"将所选内容存储为 Droplet"按钮。并且,在"文件"菜单中,您可以选取 "创建 Droplet"项。

#### 从**"**设置**"**标签创建 **Droplet**

如果您已在"设置"标签中工作,并已确定您想用来创建 Droplet 的现有设置,则"将 所选内容存储为 Droplet"按钮是创建 Droplet 的一种很方便的工具。

若要使用**"**设置**"**标签中的**"**将所选内容存储为 **Droplet"**按钮创建 **Droplet 1** 打开"设置"标签。

- **2** 选择您想存储为 Droplet 的一项或多项设置或设置组。
	- 点按"将所选内容存储为 Droplet"按钮。

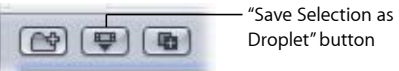

• 按住 Control 键并点按所选设置,并从快捷菜单中选取"存储为 Droplet"。 显示"存储"对话框。

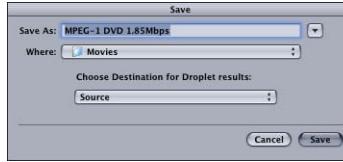

备注:您可以按住 Shift 键或 Command 键并点按, 将多项设置和/或设置组添加到 Droplet。在这种情况下,每个源媒体文件都可以通过该 Droplet 中的每项设置进行 转码。例如,如果您将两个源媒体文件提交给含有三项设置的 Droplet 中, 则 Compressor 会创建六个不同的输出媒体文件。

**3** 在"存储"对话框的"存储为"栏中输入 Droplet 的名称,并使用"位置"弹出式菜单转到 要存储 Droplet 的位置。

可以在电脑的任何地方存储您的 Droplet, 但是将它存储在桌面上是最方便的, 以 便于您将源媒体文件拖到它的上面。

**4** 使用"选取 Droplet 结果的目的位置"弹出式菜单为 Droplet 将要创建的输出媒体文件 选取目的文件夹。

您只能选择使用"目的位置"标签所创建的目的位置。如果未创建任何自定目的位 置,则"选取目的位置"弹出式菜单中仅出现四个默认 Apple 目的位置。有关目的位 置的更多信息,请参阅[创建目的位置](#page-296-0)。

**5** 点按"存储"。

您新创建的 Droplet 以图标形式出现在您选择的位置上。现在准备好使用它进行转 码了。

#### 从**"**文件**"**菜单创建 **Droplet**

无论您在 Compressor 应用程序的何处工作,您始终可以使用"文件"菜单中的"创建 Droplet"项。

若要使用**"**文件**"**菜单中的**"**创建 **Droplet"**命令创建 **Droplet 1** 选取"文件">"创建 Droplet"。

则出现"Droplet 设置选择和存储"对话框。

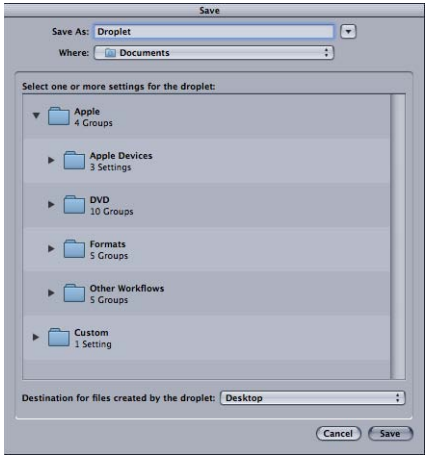

**2** 选择您想存储为 Droplet 的一项或多项设置或设置组。

您可以按住 Shift键或 Command键并点按,将多项设置和/或设置组添加到 Droplet。 在这种情况下,每个源媒体文件都可以通过该 Droplet 中的每项设置进行转码。例 如,如果您将两个源媒体文件提交给含有三项设置的 Droplet 中, 则 Compressor 会 创建六个不同的输出媒体文件。

**3** 在"存储为"栏中输入 Droplet 的名称,并使用"位置"弹出式菜单转到要存储 Droplet 的位置。

可以在电脑的任何地方存储您的 Droplet, 但是将它存储在桌面上是最方便的, 以 便于您将源媒体文件拖到它的上面。

**4** 使用"由 Doplet 创建的文件的目的位置"弹出式菜单为 Droplet 将要创建的输出媒体 文件选取目的文件夹。

您只能选择使用"目的位置"标签所创建的目的位置。如果未创建任何自定目的位 置,则"选取目的位置"弹出式菜单中仅出现四个默认 Apple 目的位置。有关目的位 置的更多信息,请参阅[创建目的位置](#page-296-0)。

**5** 点按"存储"。

您新创建的 Droplet 以图标形式出现在您选择的位置上。现在准备好使用它进行转 码了。

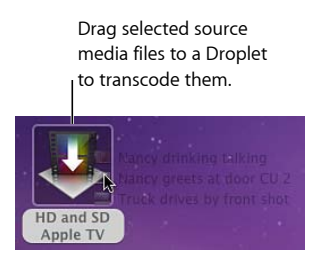

# <span id="page-305-0"></span>关于 Droplet 窗口

您可以打开任何 Droplet 以查看其完整的详细信息,并且可以添加、移除和修改设 置和源媒体文件。您还可以使用"文件名称模板"修改输出媒体文件的文件名称,并 更改 Droplet 将创建的输出媒体文件的目的文件夹。

有关使用文件标识符的更多信息,请参阅[关于目的位置标签](#page-295-0)。

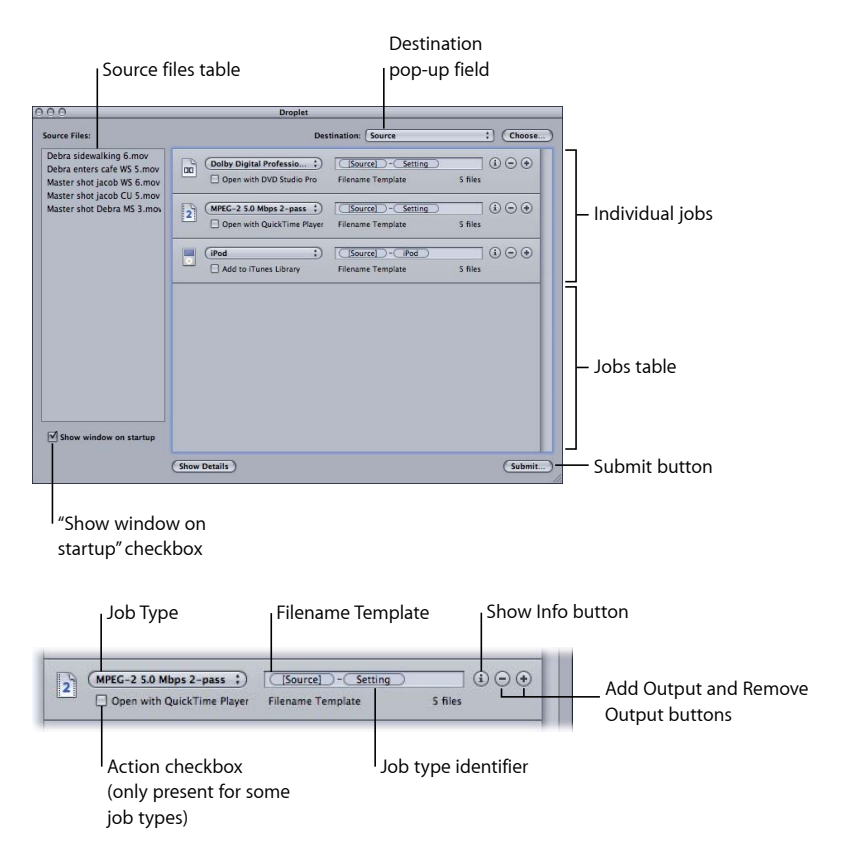

"Droplet"窗口包含以下各项。

- 目的位置: 此栏会显示输出媒体文件的目的位置。您可以修改此目的位置,方 法是点按它并选取一个在 Compressor 中定义的位置, 或者点按"选取"按钮以打开 "目的位置"对话框并选取一个文件夹。
- 源文件: 含有将要提交的批处理中所有作业的列表。如果选中"启动时显示窗口" 复选框,"Droplet"窗口会在将源媒体文件拖到 Droplet 图标之后打开, 并且所有 源媒体文件都会出现在"源文件"表中。您可以将一个或多个源媒体文件拖到此表, 当提交批处理时它们会一起转码,就像从批处理窗口正常提交批处理一样。
- *"*作业类型*"*弹出式菜单: 使用此弹出式菜单选择输出媒体文件的类型。选项包 括:Apple TV、Blu-ray、DVD、iPhone、iPod、YouTube 等。"其他"选项打开一个 对话框,您可以从中选取现有的 Compressor 设置列表。有关这些作业类型的完 整描述,请参阅快捷的 Compressor 工作流程: 批处理模板方法和[关于作业操作](#page-262-0)。
- 作业表: 此表中的每个作业表示由源文件列表中每个项目生成的独立媒体文件。
- 文件名称模板: Compressor 在此栏中自动输入输出媒体文件的文件名称。文件 名称的第一部分是基于源文件名称。Compressor 还在文件名称的结尾自动追加输 出类型标识符(如"iPod"或"YouTube")。您可以连按文件名称手动编辑文件名称 的任何部分。
- 作业类型标识符: Compressor 在每个文件名称的结尾自动追加输出类型标识符 (如"iPod"或"YouTube")。您可以连按文件名称手动编辑输出类型标识符。
- *"*添加*/*移除输出*"*按钮: 点按"添加输出"创建其他输出。若要移除某个特定输出, 请点按"移除输出"按钮。
- *"*显示简介*"*按钮: 点按此按钮显示有关当前设置和输出媒体文件的详细信息。如 果您正在转码多个源文件,您可以查看有关每个单个媒体文件的信息。
- *"*操作*"*复选框: 选择此复选框激活任何转码后的操作(不只是简单地创建输出媒 体文件)。有关更多信息,请参阅[添加作业操作](#page-260-0)。
- *"*启动时显示窗口*"*复选框: 选择此复选框后,Droplet 窗口会在将源媒体文件拖 到 Droplet图标时打开(在提交批处理之前)。这可让您验证 Droplet中所包含的 设置。如果未选择此复选框, 则一旦将批处理拖到 Droplet 图标 (只要没有错误) 就会提交批处理,而不会打开 Droplet 窗口。
- <span id="page-306-0"></span>• 提交: 点按此按钮打开提交对话框并提交批处理。有关提交的更多信息,请参 阅使用 Droplet [转码源媒体文件和](#page-308-0)[提交批处理。](#page-111-0)只有在选择了"启动时显示窗口" 复选框时才需要这样做;如果未选择此复选框,会自动提交批处理。

# 检查 Droplet 设置

本部分介绍检查和调整 Droplet 设置的几种方法。

**"**启动时显示窗口**"**复选框

"启动时显示窗口"复选框(位于 Droplet 窗口底部)决定将批处理拖到 Droplet 图标 上时是否要打开 Droplet 窗口。如果选定该复选框,则 Droplet 窗口在您将批处理 拖到 Droplet 图标上时会打开,且可以查看 Droplet 设置。

如果未选定该复选框,则连按 Droplet 图标来打开它的窗口,并查看设置。

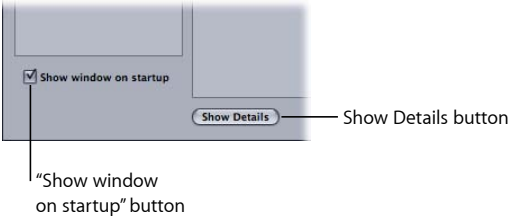

有关 [Droplet](#page-305-0) 设置的更多信息, 请参阅关于 Droplet 窗口。

#### **"**显示**/**隐藏详细信息**"**按钮

使用此按钮打开或关闭任何特定作业的操作抽屉。您可以使用此操作抽屉应用和调 整作业操作。有关转码后操作的更多信息,请参阅[添加作业操作](#page-260-0)。

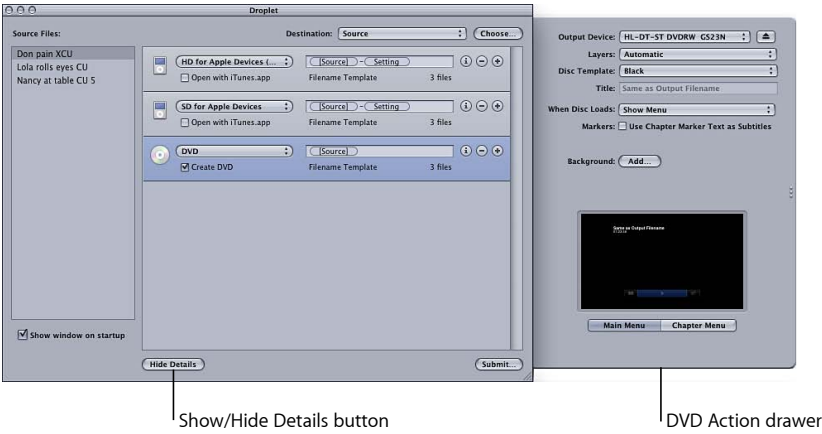

#### **"**简介**"**按钮

点按任何作业上的"简介"按钮获得有关产生的输出媒体文件的详细信息。

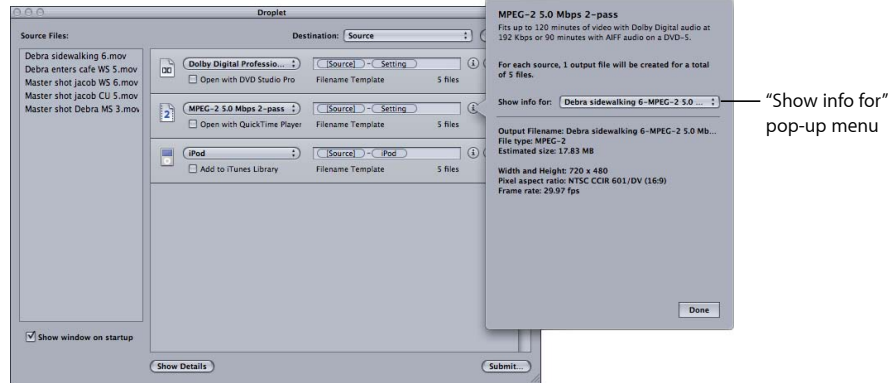

<span id="page-308-0"></span>备注: 如果您正在转码多个源文件,您可以使用"简介"对话框中的"显示简介"弹出 式菜单,以选取将会显示其详细信息的特定源媒体文件。

# 使用 Droplet 转码源媒体文件

创建 Droplet 之后,您就可以通过将源媒体文件拖到 Droplet 图标上进行转码。

若要使用 **Droplet** 转码源媒体文件

**1** 将选定的源媒体文件拖到 Droplet 图标上。

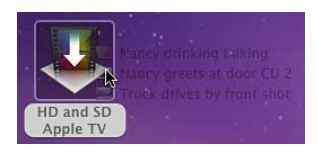

Droplet 窗口底部的"启动时显示窗口"复选框将决定下一步会发生什么。

• 如果未选定*"*启动时显示窗口*"*复选框: Droplet 会立即开始将源媒体文件转码。

• 如果选定*"*启动时显示窗口*"*复选框: Droplet 窗口打开,源媒体文件显示在 Droplet 源文件表中。转至步骤 2 以提交批处理。

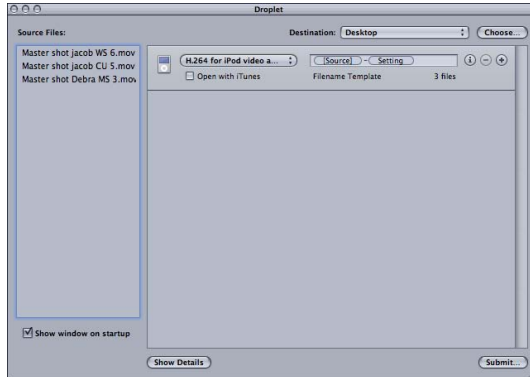

如果 Droplet 窗口已打开,您可以查看其完整的详细信息,并且可以添加、移除 和修改设置和源媒体文件。您还可以使用"文件名称"栏修改输出媒体文件的文件 名称,并更改 Droplet 将创建的输出媒体文件的目的文件夹。

**2** 对设置满意后,点按"提交"。

出现提交对话框。有关提交对话框的详细信息,请参阅[提交批处理](#page-111-0)。

**3** 在"名称"栏中输入批处理的名称。

这对于识别 Share Monitor 中的批处理非常有用。

**4** 使用"群集"弹出式菜单选取将处理此批处理的电脑或群集。

默认的群集设置是"本电脑",它表示 Compressor 不会使用任何其他电脑来完成批处 理。您可以从显示在列表中的任何其他可用群集中选取。有关设置和管理 Apple Qmaster 分布式处理网络的更多详细信息,请参阅[Apple Qmaster](#page-312-0) 和分布式处 [理](#page-312-0)。

- **5** 选择"加上本电脑"复选框以创建一个包括本电脑和任何可用服务节点的特别群集。 有关更多信息,请参阅关于"加上本电脑"[和未被管理的服务。](#page-119-0)
- **6** 使用"优先级"弹出式菜单选取批处理的优先级等级。
- **7** 点按"提交"或按下 Enter 键以提交用于处理的批处理。 对每个源媒体文件的处理,都是根据 Droplet 中所包含的现有设置或设置组进行的。
- **8** 如果要查看源媒体文件的处理状态,请打开 Share Monitor。 有关更多信息,请参阅《*Share Monitor* 使用手册》。

如果 Droplet 窗口打开,则可以直接将源媒体文件拖到源文件表,然后提交以进行 转码。

若要使用打开的 **Droplet** 转码源媒体文件

- **1** 连按 Droplet 图标来打开它。
- **2** 使用 Finder 找到源媒体文件并将它们拖到 Droplet 源文件表中。

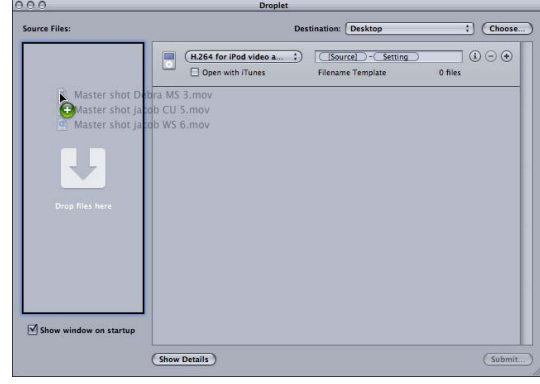

**3** 根据需要修改您的 Droplet 设置,然后点按"提交"。

对每个源媒体文件的处理,都是根据 Droplet 中所包含的现有设置或设置组进行的。 例如,如如果您将两个源媒体文件提交给含有三项设置的 Droplet 中, 则 Compressor 会创建六个不同的输出媒体文件。

<span id="page-310-0"></span>**4** 如果要查看源媒体文件的处理状态,请打开 Share Monitor。

# 使用 Droplet 在 Compressor 中创建作业和设置

您可以将 Droplet 从 Finder 拖到 Compressor 中的批处理窗口,以创建基于 Droplet 的完整作业/目标或将目标(设置和目的位置)应用到批处理窗口中的现有作业上。

若要使用 **Droplet** 创建新作业

µ 将 Droplet 拖到批处理窗口中的空白空间中。

出现由 Droplet 属性(包括设置和目的位置)构成的一个或多个目标行的新作业。

若要使用 **Droplet** 创建新目标

<span id="page-310-1"></span>■ 将 Droplet 拖到批处理窗口中作业拼贴中的空白空间。

在由 Droplet 属性(包括设置和目的位置)构成的作业中出现一个或多个新的目标 行。

Droplet 提示

以下是有关使用 Droplet 转码源媒体文件的一些附加提示。

## **Droplet** 和 **Compressor** 处理服务

如果您没有先打开 Compressor 应用程序或打开 Droplet 便将文件拖到 Droplet 图标, Compressor可能会显示一则警告信息("本电脑不可用"),指示在后台中尚未启动 Compressor 处理服务。点按 Droplet 窗口底部的"提交"。Compressor 处理服务则会 启动并将文件转码。

#### **Droplet** 和大量源媒体文件

如果您使用 Droplet 提交了大量源媒体文件(如 200个或以上), 则可能在出现"准 备处理"警告信息 1 分钟后才会出现报告正在提交作业的对话框。您可以通过减少 使用 Droplet 一次提交的源媒体文件数来避免这种报告延迟。

# <span id="page-312-0"></span>**Apple Qmaster** 和分布式处理 **29**

在一个台式电脑上转码或处理一系列大文件需要占用很多处理器资源,而且非常费 时。您可以将处理操作分配在多台电脑上,从而提高速度和效率。

#### 本章包括以下内容:

- [分布式处理基本知识](#page-312-1) (第 313 页)
- Apple Qmaster [分布式系统的基本组件](#page-314-0) (第 315 页)
- [快速开始使用](#page-320-0)"加上本电脑" (第 321 页)
- [快速开始使用](#page-321-0) QuickCluster (第 322 页)
- Apple Qmaster [分布式处理系统中的界面](#page-324-0) (第325页)
- Compressor 的["Apple Qmaster](#page-330-0) 共享"窗口 (第 331 页)
- [有关群集的通用信息](#page-334-0) (第 335 页)
- 使用 [Apple Qadministrator](#page-344-0) 创建群集 (第 345 页)
- <span id="page-312-1"></span>• 用于使用 Shake [进行分布式处理的附加步骤](#page-346-0) (第 347 页)

# 分布式处理基本知识

分布式处理将工作分发给已选定的可提供更高处理能力的多台电脑,从而加快处理 速度。您可以将批处理作业提交给 Apple Qmaster 分布式处理系统,它会以最有效 的方式将这些作业分配给其他电脑(在Apple Qmaster [系统如何分发批处理](#page-318-0)中做了 更详细的介绍)。

将批处理提交到 Apple Qmaster 分布式处理系统的电脑称为*客户端。作业*是一项处 理任务, 如 Compressor 预设源对、Shake 文件或其他文件或命令, 它们使用 UNIX 命令来指定渲染说明、文件位置和目的位置等设置。

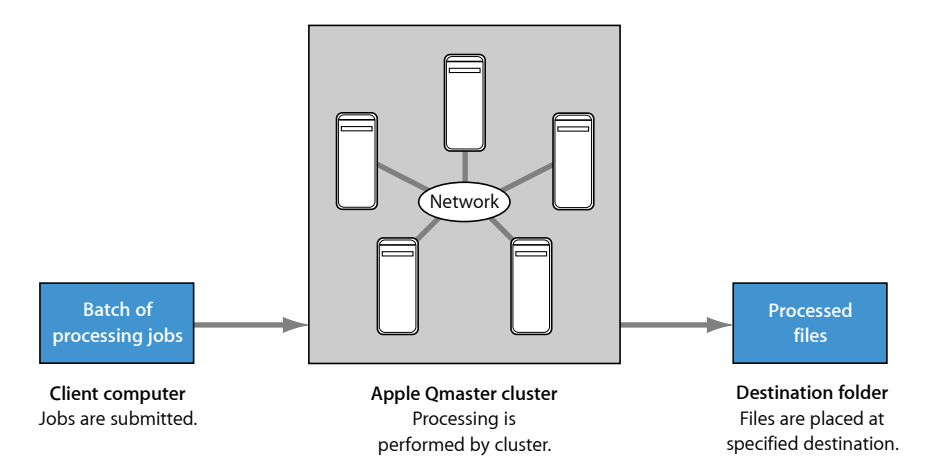

批处理是同时提交处理的一个或多个作业。这个过程类似于在字处理程序中打印多 页文稿;文件被卷起来在后台处理。尽管批可以只包括一个作业,但您通常都会同 时提交多个作业进行处理。同样,几个人可以同时使用同一个 Apple Qmaster 系统, 几台客户端电脑同时发送批处理。批由指定为 Apple Qmaster 群集控制器的电脑管 理和分发,这将在下一部分介绍。

可以采用三种方法来设置分布式处理系统:

- 使用*"*加上本电脑*"*: 使用"加上本电脑"是用来创建分布式处理系统的最简单方 法。只需在您希望执行处理任务的任何电脑上安装 Compressor(配置为服务节 点)即可。有关更多信息,请参阅[快速开始使用](#page-320-0)"加上本电脑。
- 创建 *QuickCluster*: 创建 QuickCluster 可让您将单台电脑配置为群集,方法是根据 可用核心数来选取电脑所支持的实例数量。有关更多信息,请参阅[快速开始使用](#page-321-0) [QuickCluster](#page-321-0)。
- 手动创建群集: 对于大型安装, 可以手动地创建被管理的群集, 供其客户端使 用。有关更多信息,请参阅使用 [Apple Qadministrator](#page-344-0) 创建群集。

重要事项:使用分布式处理("加上本电脑"、QuickCluster 和被管理的群集), 您 可能会被要求鉴定您自己的身份。这是因为 Apple Qmaster 必须使用 NFS 共享功能 来共享文件夹,并提供媒体文件的链接,以便用于处理的电脑可以访问这些媒体文 件。这样,此文件夹可供任何知道其 IP 地址的电脑访问。使用分布式处理功能来 处理机密媒体时,请确定电脑有着防火墙的保护。

有关构成分布式处理系统的各种组件的更多信息,请参阅[Apple Qmaster](#page-314-0) 分布式系 [统的基本组件](#page-314-0)。

# <span id="page-314-0"></span>Apple Qmaster 分布式系统的基本组件

虽然 Apple Qmaster 软件包括几种不同的应用程序(请参阅[Apple Qmaster](#page-324-0) 分布式处 [理系统中的界面](#page-324-0)),但它在整体上是网络系统的一部分,该系统包括以下基本组 件。

备注: 在分布式处理系统中,Compressor 版本必须都相同,而 QuickTime 版本和 Mac OS 版本亦然。

- 客户端: 使用 Compressor 或 Apple Qmaster 提交作业进行分布式处理的电脑。 可以使用 Apple Qmaster 服务进行处理的应用程序包括 Compressor、Shake、 Autodesk Maya 和许多 UNIX 命令行程序。装有 Final Cut Pro 和 Motion 的电脑也可 以是客户端。
- *Apple Qmaster* 群集: Apple Qmaster 群集包含:
	- 服务节点: 处理通过 Compressor 或 Apple Qmaster 提交的批的电脑。一个批 可以包含一个或多个作业。
	- 群集控制器: 在电脑上通过 Compressor 的"Apple Qmaster 共享"窗口启用的软 件,该软件可对批处理进行划分、确定将工作发送到哪个服务节点并通常跟踪 和引导过程。

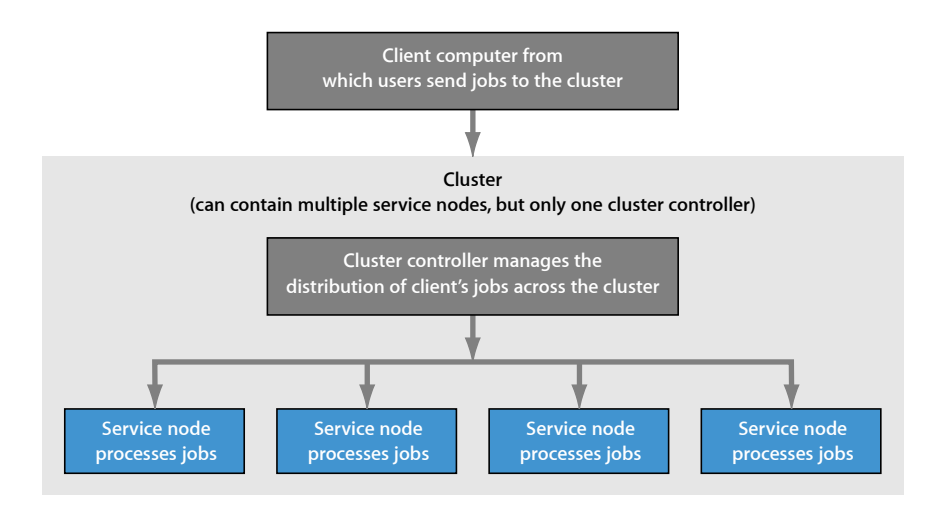

客户端电脑、服务节点和群集控制器通常在不同(但通过网络连接)的电脑上,以 便获得最快的处理速度。但是,群集控制器可位于客户端电脑或服务节点上。有关 这种情况的更多信息,请参阅[使用一台电脑充当两个分布式处理角色](#page-316-0)。

下面更详细地介绍每个组件在 Apple Qmaster 系统中所起的作用。

客户端

从*客户端电脑*提交批进行分布式处理。安装了 Compressor 并且与群集控制器位于 同一个网络(子网)上的任何一台电脑都可以用作客户端电脑。多台客户端电脑可 以位于同一个子网上,使用同一个群集为各种应用程序执行处理操作。

您可以使用 Compressor 或 Apple Qmaster 应用程序提交客户端的待处理批。有关如 何使用这些应用程序的详细信息,请参阅[基本转码工作流程](#page-28-0)和 《*Apple Qmaster* 使 用手册》 。

#### 群集

当客户端将批发送到 Apple Qmaster 分布式处理系统后,所有处理工作和随后输出 文件的移动均由配置了 Apple Qmaster 的电脑 (称为群集) 完成。您可以创建一个 或多个服务节点群集,每个群集包括一个群集控制器。群集中的每台电脑都通过网 络连接与群集中的其他电脑相连。

#### **Example of a cluster**

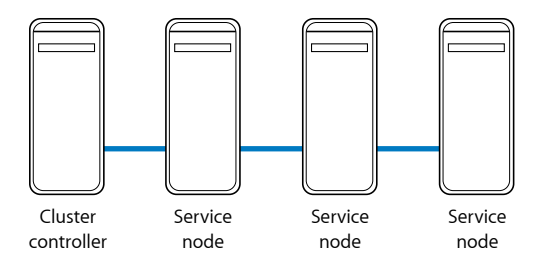

备注: 此插图仅提供了一个简单的群集示例。[分布式处理网络的示例](#page-316-1)中介绍了其 他可能的情形。

#### 服务节点

服务节点是完成处理工作的地方。您将一组服务节点分配给一个群集时,这些节点 就成为一台功能非常强大的电脑,因为它们的所有资源都是共享的。如果一个服务 节点过载或不能访问,就会使用另一个服务节点。

您可以将电脑设为服务节点,方法是在"Apple Qmaster 共享"窗口中配置该电脑,该 窗口可通过从 Compressor 的"Apple Qmaster"菜单中选取"共享本电脑"来访问。

#### 必备基础知识

以下是设置分布式处理网络的基本规则:

- 一个群集必须包含一台(且只有一台)电脑充当群集控制器,并且至少一台电脑 充当服务节点。(这两者可以是同一台电脑,[如使用一台电脑充当两个分布式处](#page-316-0) [理角色](#page-316-0)中所示。)
- 客户端电脑和支持客户端电脑的任何群集中的电脑必须在同一网络上。
- 网络必须支持在 Mac OS X 中内建的 Apple 网络技术。

• 群集中的全部电脑需要具备对任何电脑(或储存设备)的读写访问权限,这些电 脑将被指定为文件的输出目的位置。

# <span id="page-316-1"></span>分布式处理网络的示例

一个很小的分布式处理设置可能只包含两台电脑:

- 一台连接到客户端的电脑,配置为同时充当服务节点和群集控制器
- 一台客户端电脑

**Minimum setup for distributed processing**

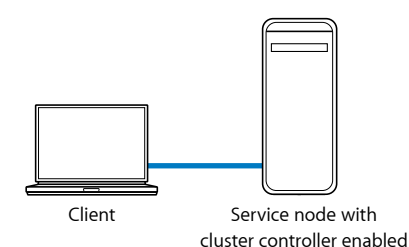

<span id="page-316-0"></span>这项设置虽然简单,但是在小规模环境中非常有用,因为它允许客户端电脑分担许 多处理工作。

#### 使用一台电脑充当两个分布式处理角色

为了充分利用资源,您可能会考虑将一些电脑用于多种分布式处理功能。

- 服务节点和群集控制器: 在小型设置中,群集中的服务节点之一也可以充当群 集控制器,从而执行两种功能。然而,在具有多个服务节点的群集中,要求群 集控制器承担的处理工作量可能很高,以致使用一台电脑同时充当服务节点和 群集控制器将不够用。
- 客户端电脑和群集控制器或服务节点: 你也可以将客户端电脑设置为充当一个 群集控制器或群集中的服务节点,但是切记,电脑的可用处理能力越强,它管 理或处理作业的速度就越快。

以下设置过程适用于使用台式电脑的环境。之所以称为"分时"处理,是因为每台电 脑都充当某人的工作站,但是同时也是分布式处理群集的一部分。在每天下班时, 可用 Compressor 或 Apple Qmaster 提交大量处理作业, 从而让电脑在员工回家后忙 于处理分布式处理批的大量队列。(有关安排服务节点可用时间的信息,请参[阅关](#page-332-0) 于"Apple Qmaster 共享"[窗口中的高级设置](#page-332-0)和在"工作计划"[对话框中安排服务可用时](#page-340-0) [间](#page-340-0)。)

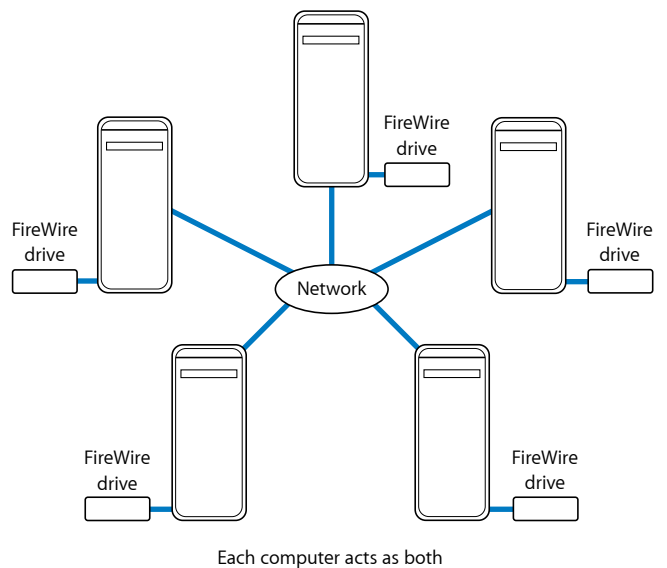

a client that submits jobs for processing and a service node that performs the processing.

All source and output files are stored on the FireWire drives.

在上述示例设置中,5台电脑同时充当客户端(用户工作站,用户在此提交进行分 布式处理的作业)和群集电脑(进行处理)。每台电脑具有一个附件宗卷,如 FireWire 驱动器, 用于存储渲染前后的媒体及其相关联的文件。

为了进行更强大的渲染,网络可能包括局域网上的一些客户端电脑,且使用高速交 换机连接到一个群集。服务器机架加上共享储存设备充当群集,将成为一个功能极 为强大的渲染引擎。每个服务节点都将有相关客户端应用程序软件的一个本地副 本,以便处理渲染作业。

**Example of a network setup for distributed rendering**

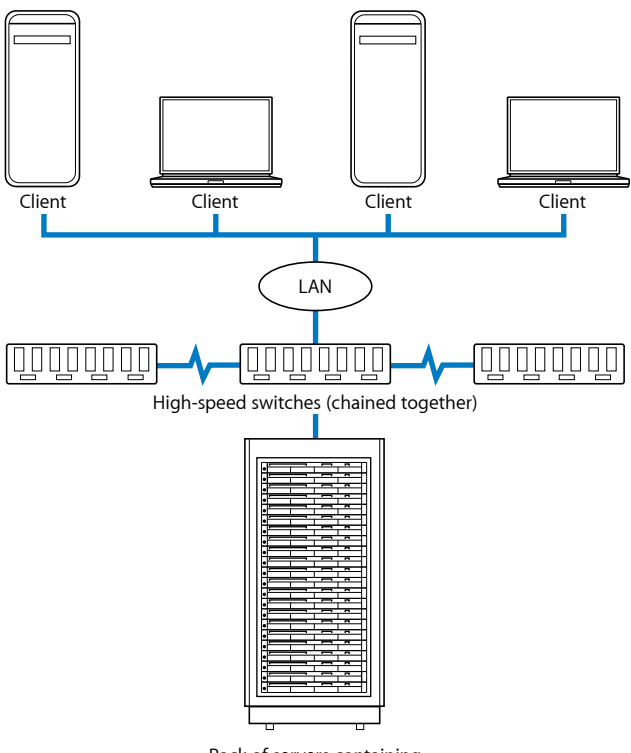

Rack of servers containing cluster controller and service nodes, plus rack-mounted shared storage device

# <span id="page-318-0"></span>**Apple Qmaster** 系统如何分发批处理

Apple Qmaster 群集控制器可确定群集资源的最有效用法。它确定的依据是每个服 务节点的可用性和批的可分部分(在下一部分介绍)的数量。

因为 Apple Qmaster 在各个服务节点之间对单个批进行细分,所以工作由多个节点 共同执行并且更快地完成。而且,因为这种方法尽量使用所有服务节点,所以不会 浪费您的资源。

批可由群集控制器通过以下一种或两种方式分发给群集。(Apple Qmaster 会根据 情况确定哪种方式对于特定批处理最有效。)

• 将批处理细分为数据段: 例如, 对于渲染批处理, 群集控制器可以将帧分为多 组(分段)。各个分段在群集中的服务节点上被同时处理。

• 将批处理细分为任务: 例如, 对于渲染批处理, 群集控制器可以将渲染工作细 分为不同的处理任务。不同的任务在不同服务节点上运行。

Apple Qmaster 不会实际地移动分段,而是通过网络告诉服务节点读取哪些分段、 在哪里找到分段及如何处理。下面的示例说明 Apple Qmaster 系统中处理批的过程。

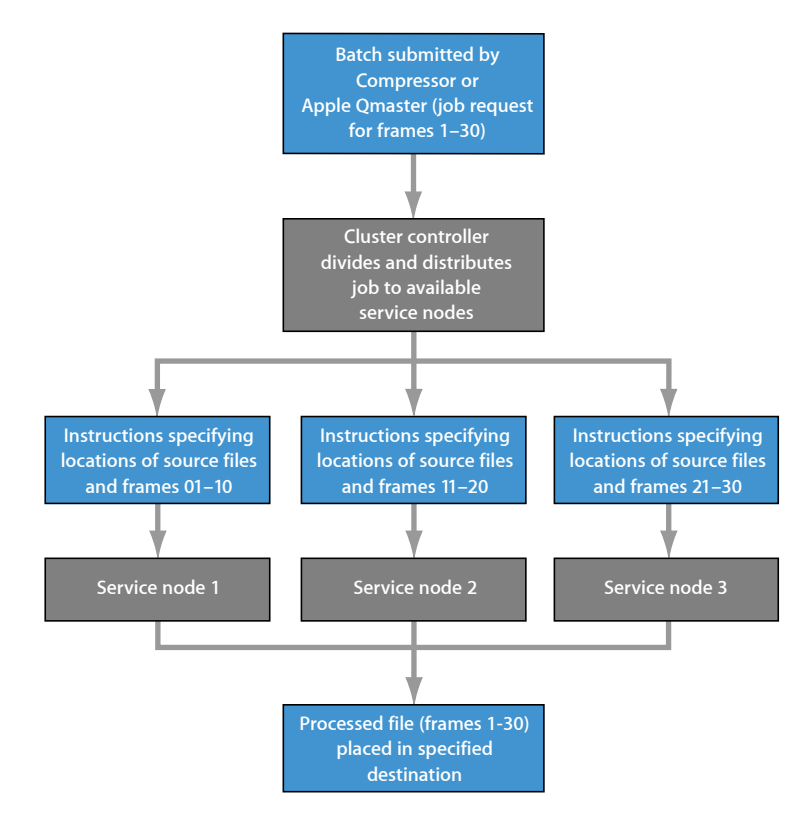

在分配批时,Apple Qmaster 采用内建在 Mac OS X 中的技术在同一 IP 子网上的群集 中找到服务,并动态共享和接收信息。因为电脑可以不断地发送其当前的处理可用 状态, Apple Qmaster 能够在群集中平均分发工作量 (负载均衡)。

#### 分布式处理网络其他可能的组件

分布式处理网络可以只由一到两台电脑组成,而大容量网络可能包括许多电脑、机 架中的 Xserve 系统和 Xserve 群集节点和高速网络基础架构。您可以根据工作量的 需要,将支持网络的功能和设备添加到网络中,来扩展分布式处理系统。

有多种方式可以扩展分布式处理网络的容量。您可以选用以下任何一种方式。

- 高速交换机和电缆: 100Base-T 或千兆以太网交换机和适当的电缆,可让您以最 高速度在 LAN 上传输数据。
- 多客户端: 多台客户端电脑可以使用同一个群集的服务。您也可以使用同一个 群集,在相同的客户端电脑上拥有多个客户端应用程序。
- 多群集: 您可能想要根据网络规模和网络需要服务的客户端数量, 对现有的电 脑分组,并创建多个群集为各种客户端提供服务。(用户在提交批处理时,选择 他们想要将批处理发送到的群集。)
- 多服务节点: 通常, 服务节点越多意味着处理能力越强。在决定一个群集中有 多少个服务节点时,请考虑数据转移时间与计算时间之比。如果处理需求量大于 整个群集中移动作业分段必需的网络需求量,最好按原样进行渲染,当然最好提 供更多服务节点。如果每个作业的计算工作量接近网络工作量,则每个群集具有 较少服务节点数量的效率会更高。如果您使用的是 Apple Qmaster 分布式处理系 统, 但是使用的应用程序不是 Shake 或 Compressor, 请参阅应用程序用户指南, 获取有关如何充分利用服务节点数量的信息。
- *储存设备:* 储存设备 (如远程磁盘或一组磁盘阵列) 可用作*群集暂存存储空间、* 在此短期存储由群集控制器、客户端和服务节点生成的临时数据。(在 Compressor 的"Apple Qmaster 共享"窗口中设定暂存存储位置。有关更多信息,请参[阅关于](#page-332-0) "Apple Qmaster 共享"[窗口中的高级设置](#page-332-0)和[使用群集存储位置](#page-341-0)。))或者将储存设 备用作文件被处理后的最终存储位置。

<span id="page-320-0"></span>有关更多信息,请参阅[分布式处理网络的示例](#page-316-1)。

# 快速开始使用"加上本电脑"

使用 Compressor 中的"加上本电脑",您可以轻松利用 Apple Qmaster 提供的分布式 处理能力,而不需要知道和如何配置群集和设置文件共享等有关的许多知识。

使用"加上本电脑"分为两步:

- 在联网电脑上的 Compressor 中创建 Apple Qmaster 服务节点
- 提交 Compressor 批处理以进行处理时选择"加上本电脑"

这两个步骤让您可以利用网络中任意数量电脑的处理能力,而无需您执行其他操作 或需要其他知识。

备注: 在分布式处理系统中,Compressor 版本必须都相同,而 QuickTime 版本和 Mac OS 版本亦然。

- <span id="page-320-1"></span>• 第 1 [阶段:创建服务节点](#page-320-1)
- 第2阶段: 提交 Compressor [批处理以进行处理](#page-321-1)

#### 第 **1** 阶段:创建服务节点

在要用作服务节点的电脑上安装 Compressor 后,您需要配置其"Apple Qmaster 共 享"窗口。

若要将电脑配置为服务节点

**1** 在 Compressor 中,选取"Apple Qmaster">"共享本电脑"。

此时会出现"Apple Qmaster 共享"面板。

**2** 选择"共享本电脑"和"仅作为服务"。

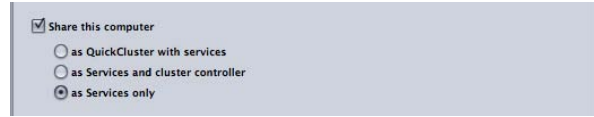

- **3** 在"服务"区域中选择"Compressor"。确定未选择"要求这些服务仅用在被管理的群集 中"。
- **4** 点按"好"。

本电脑现在可供 Compressor 用来作为未被管理的服务节点。此外,当您在 Final Cut Pro 和 Motion 的任一"共享"菜单选项中选择"加上本电脑"时,Final Cut Pro 和 Motion 都可以使用本电脑。

#### <span id="page-321-1"></span>第 **2** 阶段:提交 **Compressor** 批处理以进行处理

当您提交 Compressor 批处理以进行处理时, 会出现一个对话框, 您可以在上面对 批处理命名,选择处理该批处理的电脑。此时,您可以利用在步骤 1 中设置为服务 节点的所有电脑的处理能力来完成批处理。

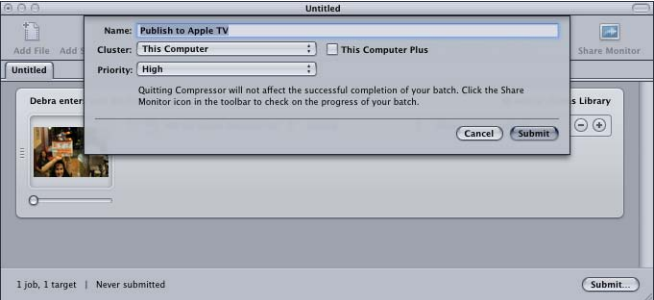

若要使用**"**加上本电脑**"**对批处理进行处理

- **1** 将"群集"弹出式菜单设定保留为默认选项(本电脑)。
- **2** 选择"加上本电脑"复选框。

<span id="page-321-0"></span>Compressor 和 Apple Qmaster 将协调处理任务在可用电脑之间的分配,并且将生成 的输出文件保存在您在 Compressor 中指定的位置。

# 快速开始使用 QuickCluster

QuickCluster 提供了一种简单和自动化的方式来创建和配置群集,并提供了使用 Apple Qadministrator 手动创建和配置群集的备选方法。启用了未被管理的支持的 QuickCluster 自动配置本身,并使用同一个本地网络(子网)上任何可获取的未被 管理的服务。QuickCluster 监听未被管理的服务公告, 并且可以标记或记住它们, 以供以后使用。

Apple Qmaster 分布式处理系统具有默认设置,使您可以立即采用分布式处理。

- 第 1 [阶段:安装软件](#page-322-0)
- 第2阶段: 配置 [QuickCluster](#page-322-1)
- 第 3 [阶段:将服务节点添加到群集](#page-323-0)
- 第 4 [阶段:创建和提交批处理](#page-323-1)

#### <span id="page-322-0"></span>第 **1** 阶段:安装软件

在要纳入分布式处理网络的电脑上安装 Compressor。

#### 若要安装软件

**1** 在网络中的至少一台电脑上安装 Compressor 以用作客户端。

为了将作业和批处理提交到分布式处理系统,您需要使用客户端(提交)软件 (Compressor 或 Apple Qmaster)。

**2** 在要用于分布式处理的每台电脑上安装 Compressor。(所有电脑必须位于同一子 网上。)

<span id="page-322-1"></span>备注: 在分布式处理系统中,Compressor 版本必须都相同,而 QuickTime 版本和 Mac OS 版本亦然。

第 **2** 阶段:配置 **QuickCluster** 使用"Apple Qmaster 共享"窗口来配置群集控制器和服务节点电脑。

若要配置群集控制器和服务节点电脑

**1** 在 Compressor 中,选取"Apple Qmaster">"共享本电脑"。

此时会出现"Apple Qmaster 共享"面板。

**2** 选择"共享本电脑"复选框。

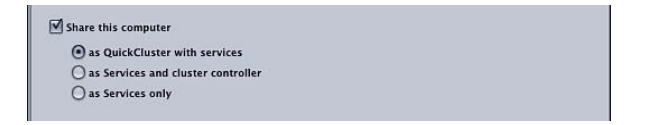

此窗口中的所有其他设置在默认情况下都应该是正确的:

- "作为提供服务的 QuickCluster"选项应该被选定。
- "渲染"不应该被选定。
- "Compressor"应该被选定。
- "要求这些服务仅用在被管理的群集中"不应该被选定。
- 此 QuickCluster 的默认名称会显示在"以如下身份识别此 QuickCluster"文本区域中。
- "包括来自其他电脑的未被管理的服务"应该被选定。

• "要求密码"不应该被选定。

有关这些设置的更多信息,请参阅关于"Apple Qmaster 共享"[窗口中的基本设置](#page-331-0)。

**3** 点按"好"。

这样就会创建以本电脑为控制器的 QuickCluster,并为各项处理服务创建一个实例。 有关多个服务实例的信息,请参阅[使用虚拟群集来充分利用多核电脑](#page-338-0)。

<span id="page-323-0"></span>第 **3** 阶段:将服务节点添加到群集

在您要使其成为群集上未被管理的服务节点的每台电脑上,执行以下操作。

若要将服务节点添加到群集

**1** 在 Compressor 中,选取"Apple Qmaster">"共享本电脑"。

此时会出现"Apple Qmaster 共享"面板。

**2** 选择"共享本电脑"和"仅作为服务"。

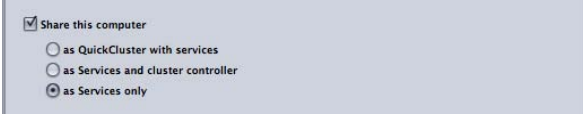

此窗口中的所有其他设置在默认情况下都应该是正确的:

- "渲染"和"Compressor"应该都被选定。
- "要求这些服务仅用在被管理的群集中"不应该被选定。
- 停用所有其他设置。

有关这些设置的更多信息,请参阅关于"Apple Qmaster 共享"[窗口中的基本设置](#page-331-0)。

<span id="page-323-1"></span>**3** 点按"好"。

这样就会创建一个服务节点, 该节点将自动处理提交到您在第 2 阶段: 配置 [QuickCluster](#page-322-1)中设置的 QuickCluster 上的作业。

第 **4** 阶段:创建和提交批处理

在 Compressor 的批处理窗口或"Apple Qmaster"窗口中,创建含有一个或多个作业 的批处理。有关详细信息,请参阅[完成作业和提交批处理](#page-102-0)或 《*Apple Qmaster* 使用 手册》 。

若要提交批处理

- **1** 请执行以下一项操作:
	- 如果您使用 *Compressor*: 在 Compressor 的批处理窗口中,点按"提交",然后在 出现的对话框中,使用"群集"弹出式菜单来选取您在阶段 2 中创建的群集。
	- 如果您使用 *Apple Qmaster*: 在"Apple Qmaster"窗口中,从"提交到"弹出式菜单中 选取您在步骤 2 中创建的群集。
- **2** 点按"提交"。
分布式处理系统处理该批处理。

# Apple Qmaster 分布式处理系统中的界面

Apple Qmaster 系统是一套紧密协作的应用程序,以提供进行分布式处理的最强大 功能和灵活性。系统的元素可以按各种方式组合,以满足您的需要。

一般情况下,使用 Compressor 中的"Apple Qmaster 共享"窗口来配置服务节点和群 集控制器, 以及为"加上本电脑"群集和 QuickCluster 创建服务节点, 以满足大多数 用户的需求。系统管理员使用 Apple Qadministrator 进行高级群集的创建和控制。 客户端用户使用 Compressor 或 Apple Qmaster 提交作业批处理以进行处理。最后, 管理员和客户端用户都可以使用 Share Monitor 监视和管理批处理。

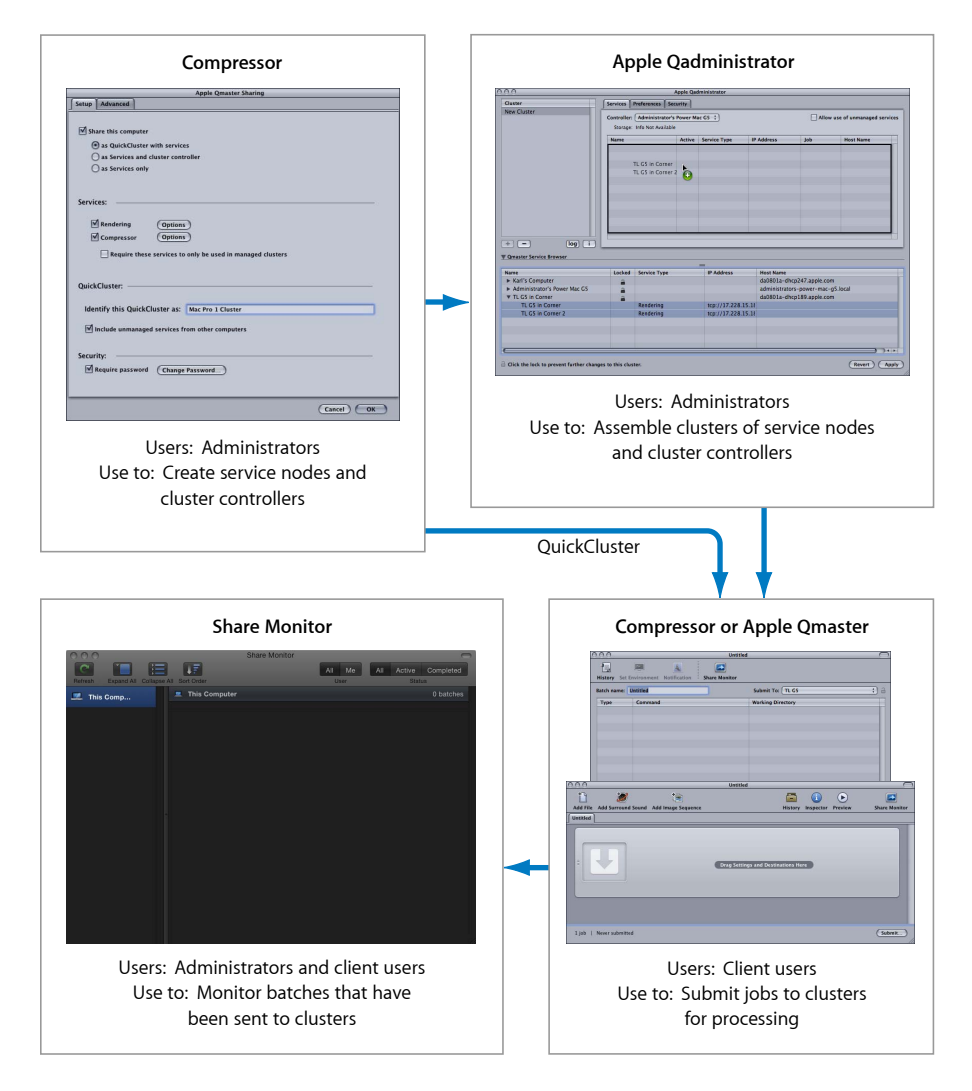

备注: 有可能创建一个简单(个人)分布式处理系统而跳过整个 Apple Qadministrator。有关更多信息,请参[阅快速开始使用](#page-320-0)"加上本电脑[和快速开始](#page-321-0) 使用 [QuickCluster](#page-321-0)。请参阅Compressor 的["Apple Qmaster](#page-330-0) 共享"窗口, 以了解其所有 设置的相关信息。

## **Apple Qadministrator**

使用 Apple Qadministrator 应用程序手动创建和修改 Apple Qmaster 群集。可在同一 网络的任何电脑上使用 Apple Qadministrator 作为您要管理的群集。有了管理员密 码 (如果已创建), 您也可以使用 Apple Qadministrator 查看和修改网络上的现有 群集。

备注:大多数用户将不需要使用 Apple Qadministrator 来创建或管理其群集, 而是 改用"加上本电脑"和 QuickCluster 来创建或管理其群集。

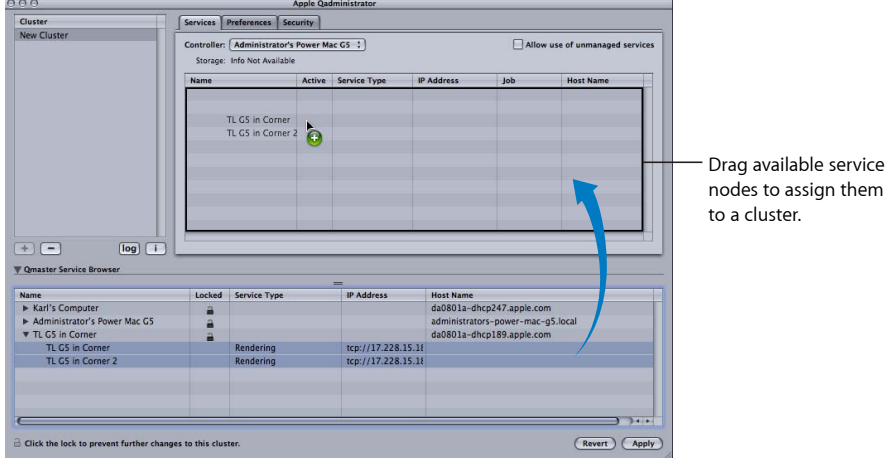

Use Apple Qadministrator to assemble clusters:

有关使用 Apple Qadministrator 的详细信息,请参阅:《*Apple Qadministrator*使用手 册》。

## 若要打开 **Apple Qadministrator**

■ 在 Compressor 中, 选取"Apple Qmaster">"管理群集"。

出现 Apple Qadministrator 窗口。如果已为当前选定的群集创建密码, 您将不能查 看或修改群集,直到您点按锁按钮,然后在出现的对话框中输入密码。

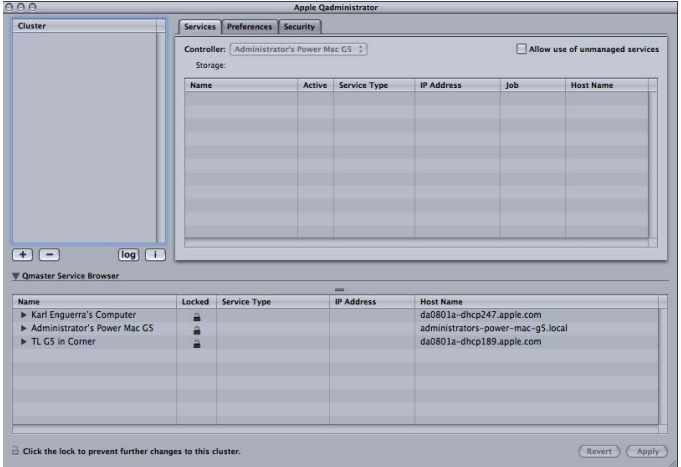

# 作为客户端界面的 **Compressor** 和 **Apple Qmaster**

客户端电脑用户使用 Compressor 或 Apple Qmaster 提交批处理以进行处理。

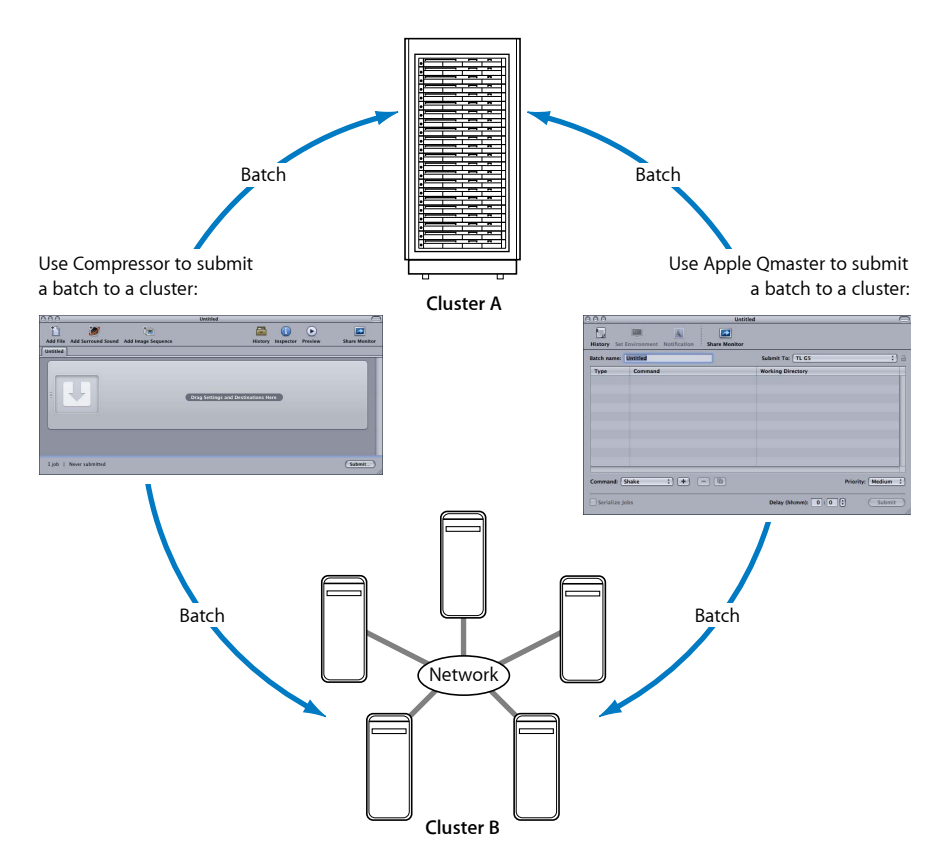

## 使用 **Compressor**

使用 Compressor"批"窗口中的"群集"弹出式菜单来为给定的任何批选取一个群集。 有关使用 Compressor 提交批处理的更多信息,请参[阅提交批处理](#page-111-0)。

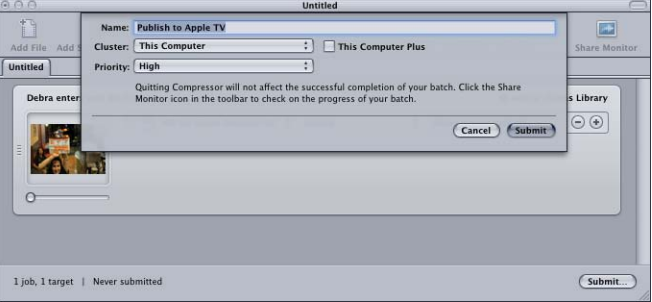

#### 使用 **Apple Qmaster**

Apple Qmaster 应用程序是您用于从数码视觉效果软件包(如 Shake、Autodesk Maya 和任何 UNIX 命令行程序)提交分布式处理作业的应用程序。

您可以在 Apple Qmaster 中使用以下任一种工作流程:

- 对于 Shake 处理批, 您可以将 Shake 文件拖到 Apple Qmaster 窗口中。系统自动 创建默认的脚本用于提交作业。在 Apple Qmaster 中,您可以指定某些详细资料, 如要使用的群集,然后对某些设置进行调整。
- 对于 Maya 批处理, 在 Apple Qmaster 中也有一个特殊的界面, 用于提交和自定 Maya 作业。
- 您可以使用 Apple Qmaster 中的"通用渲染"命令对来自其他基于帧的渲染应用程 序(如 After Effects 和 LightWave)的项目进行分布式处理。

有关 Apple Qmaster 应用程序的详细信息,请参阅 《*Apple Qmaster* 使用手册》。

#### 若要打开 **Apple Qmaster**

■ 在 Compressor 中, 选取"Apple Qmaster">"创建渲染作业"。

出现 Apple Qmaster 窗口。

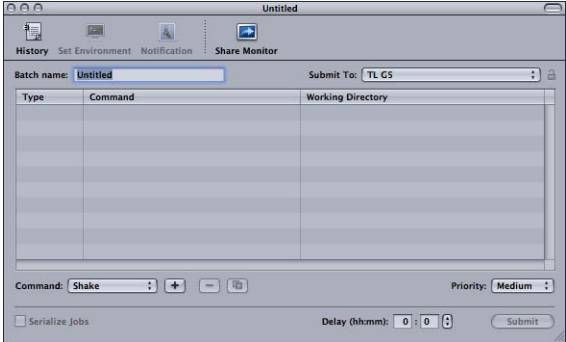

## **Share Monitor**

作为管理员,您可以使用 Share Monitor 记录您的网络上所有群集的所有批处理活 动的进展情况。您可以查看每个作业接近完成的程度,以及其他详细信息,也可以 取消、暂停和恢复批处理。如果您是一个客户端用户,则可以使用 Share Monitor 查看和管理您自己的批处理。

Use Share Monitor to see information about batches that have been sent to specified clusters:

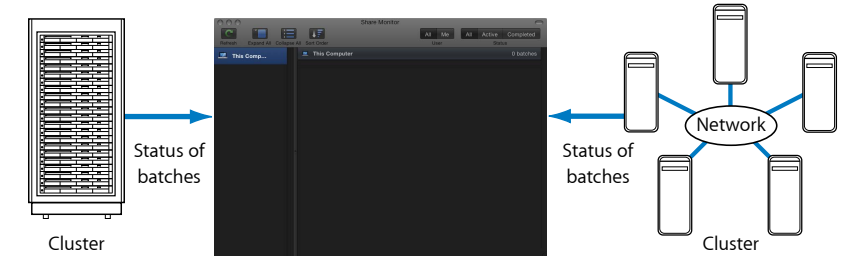

有关 Share Monitor 的详细信息,请参阅:《*Share Monitor* 使用手册》。

## 若要打开 **Share Monitor**

请执行以下一项操作:

- 使用 Compressor 或 Apple Qmaster 提交批处理。"Share Monitor"窗口会自动打开, 具体取决于您的偏好设置。
- 从 Final Cut Pro 或 Motion 配置并提交"共享"菜单选项。Share Monitor 会在 Dock 中 您选择打开它的位置打开。
- 点按"Apple Qmaster"窗口或"Compressor 批处理"窗口中的"Share Monitor"按钮。
- 在 Apple Qadministrator 中选取"群集">"显示 Share Monitor"。

此时会打开 Share Monitor。

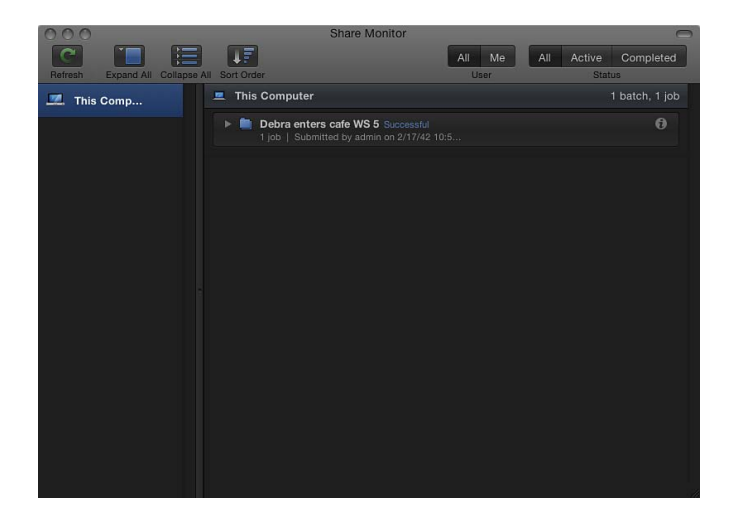

# <span id="page-330-0"></span>Compressor 的"Apple Qmaster 共享"窗口

使用 Compressor 的"Apple Qmaster 共享"窗口来激活、创建或更改 Apple Qmaster 群 集控制和处理服务(包括密码和暂存存储位置)。

Use the Apple Qmaster Sharing window of Compressor to configure service nodes and cluster controllers:

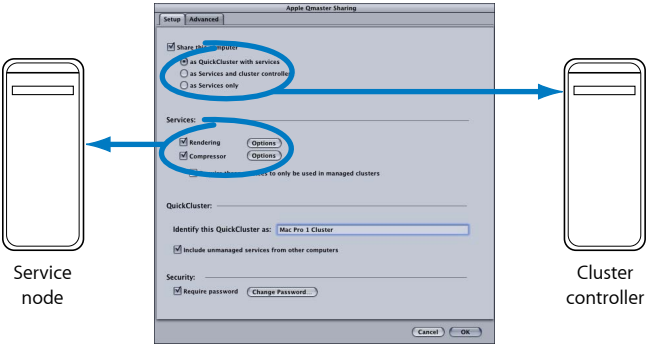

有关使用 Compressor 的"Apple Qmaster 共享"窗口的详细信息,请参阅[Compressor](#page-334-0) 的["Apple Qmaster](#page-334-0) 共享"窗口中的选项。

另请参阅 《*Apple Qmaster* 使用手册》 以获取更多信息,包括关于创建扩展节点群 集(使用未安装 Apple Qmaster 的节点)。

- 若要打开 **Compressor** 的**"Apple Qmaster** 共享**"**窗口
- **1** 打开 Compressor。

**2** 选取"Apple Qmaster">"共享本电脑"。

此时会出现"Apple Qmaster 共享"窗口。

在配置"设置"和"高级"面板之后,点按"好"以应用设置。

重要事项: 如果正在更改现有设置,而本电脑已经在提供处理服务,则点按"好"会 立即还原本电脑的服务。如果本电脑也是群集控制器,则会终止任何当前作业。

## <span id="page-331-0"></span>关于**"Apple Qmaster** 共享**"**窗口中的基本设置

您可以使用"Apple Qmaster 共享"窗口中的"设置"面板来配置您的分布式处理系统。

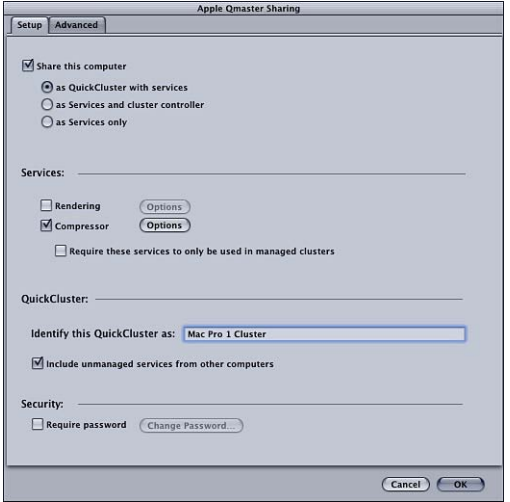

共享设置

- 共享本电脑: 选择此复选框以使用如下三个选项中的一个来共享本电脑。取消 选择此选项可以不共享本电脑。
	- 作为提供服务的 *QuickCluster*: 选择此选项以使用未被管理的服务创建一个"即 时"群集。有关更多信息,请参[阅快速开始使用](#page-321-0) QuickCluster。
	- 作为服务和群集控制器: 选择此选项以便在 Apple Qadministrator 中构建群集 时将本电脑定义为群集控制器。有关更多信息,请参阅使用 [Apple Qadministrator](#page-344-0) [创建群集](#page-344-0)。
	- 仅作为服务: 选择此选项, 使本电脑仅成为服务节点。服务节点执行批处理。 它们可以包括在"加上本电脑"群集、QuickCluster 或者被管理的群集中。有关更 多信息,请参阅[被管理的服务与](#page-335-0) 未被管理的服务。

#### 服务设置

• 渲染: 使用此复选框来启用或停用"渲染"服务。点按其"选项"按钮以打开一个对 话框,您可以在该对话框中调整处理服务的实例数量。有关更多信息,请参[阅使](#page-338-0) [用虚拟群集来充分利用多核电脑](#page-338-0)。

- *Compressor*: 使用此复选框来启用或停用"Compressor"服务。点按其"选项"按钮 以打开一个对话框,您可以在该对话框中调整处理服务的实例数量。有关更多信 息,请参阅[使用虚拟群集来充分利用多核电脑](#page-338-0)。
- 要求这些服务仅用在被管理的群集中: 使用此复选框将共享服务设为未被管理 的服务(默认情况下)或被管理的服务。有关更多信息,请参阅[被管理的服务与](#page-335-0) [未被管理的服务](#page-335-0)。

#### **QuickCluster** 设置

- 以如下身份识别此 *QuickCluster*: 使用此栏来更改 QuickCluster 的名称。有关 QuickClusters 的更多信息, 请参阅[快速开始使用](#page-321-0) QuickCluster。
- 包括来自其他电脑的未被管理的服务: 选择此复选框以使此 OuickCluster 自动使 用您网络上未被管理的可用电脑进行分布式处理。有关此选项的更多信息,请参 阅[被管理的服务与](#page-335-0) 未被管理的服务。

#### 安全设置

<span id="page-332-0"></span>• 要求密码: 如果希望控制谁能够将特定服务节点或群集控制器包括在群集中, 请选择此复选框并在打开的对话框中输入密码。有关更多信息,请参[阅设置将一](#page-339-0) [台电脑包括在群集中的服务密码](#page-339-0)。

## 关于**"Apple Qmaster** 共享**"**窗口中的高级设置

您可以使用"Apple Qmaster 共享"窗口中的"高级"面板来进一步配置分布式处理系 统。

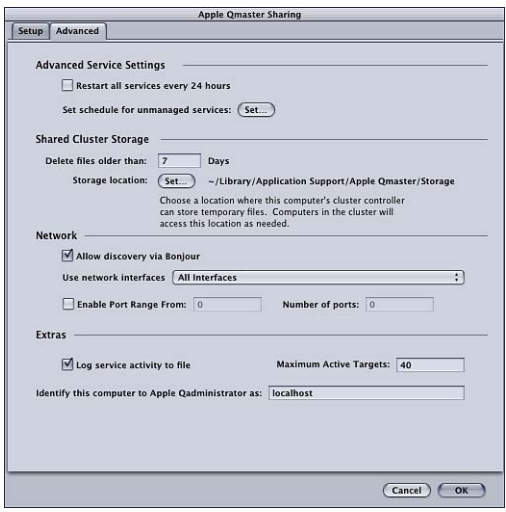

高级服务设置

使用这些功能可以安排服务的重新启动时间和服务可用性。

- 每 *24* 小时重新启动所有服务一次: 选择"每 24 小时重新启动所有服务一次"复选 框将确保一个强大的分布式处理系统。定期刷新服务可以防止第三方软件中增加 的虚拟内存大小和内存泄漏。
- 设定用于未被管理的服务的计划: 如果您启用了未被管理的服务,则可以打开 日历界面,安排这些服务对分布式处理系统可用的时间。有关使用日历接口的信 息,请参阅[安排服务可用时间](#page-339-1)。

#### 共享的群集存储位置

使用这些功能可以为电脑的群集控制器配置暂存存储位置。有关群集存储位置的更 多信息、请参阅[使用群集存储位置](#page-341-0)。

- 删除早于 *N* 天的文件: 输入临时处理文件在被自动删除之前在群集的暂存位置 保留的天数。如果您预计一个转码阶段会持续长达七天或更长,您必须调整此 值。
- *存储位置:* 显示临时的群集存储位置。点按"设定"选取一个本地文件夹目录, 以 更改群集的临时处理文件的暂存位置。有关更多信息,请参阅[使用群集存储位](#page-341-0) [置](#page-341-0)。

#### 网络

使用这些功能可以配置网络设置。

- 允许通过 *Bonjour* 发现: 默认情况下,选择此复选框可让 Apple Qmaster 分布式 处理系统使用 Bonjour 联网技术。您可以取消选择"允许通过 Bonjour 发现"复选框 以增强安全性。这样将阻止通过 Bonjour 网络检测您的电脑。此功能需要 Mac OS X v10.4 或更高版本。
- 使用网络接口: 从弹出式菜单中选取它,可将分布式处理活动限定到特定网络 接口卡。如果您是在一台服务节点电脑上进行了这样的操作,请使用另一台电脑 来提交 Compressor 作业和批处理。
- 启用端口范围: 您可以使用"启用端口范围"复选框和文本栏来定义 Apple Qmaster 用于服务公告的端口。有关更多信息,请参阅[定义用于服务公告的端口](#page-343-0)。

#### 附加

使用这些功能可配置附加设置。

• 将服务活动记录至文件: 如果选择此复选框, 将会创建一个活动日志, 并且会 定期使用本电脑上有关 Apple Qmaster 操作的信息进行更新。日志存储在 /Library/Application Support/Apple Qmaster/Logs 中。若要关闭此功能,请取消选 择该复选框。

备注: 您还可以使用 Apple Qadministrator 中的"日志"按钮, 或者点按 Share Monitor 的"显示简介"窗口中的"显示日志"来访问此日志信息。

- 活跃目标数的最大值: 默认情况下,一个群集一次最多可以处理 40个目标。若 要更改两个或多个作业之间同时处理的目标数的最大值,请输入一个介于 1 到 999 之间的数字。
- 以如下身份将本电脑识别至 *QAdministrator*: 默认情况下,电脑在网络中由其电 脑名称标识(输入在"系统偏好设置"的"共享"面板中的名称)。如果您喜欢,可 以将其名称更改为更有意义的内容,因为它是 Apple Qadministrator 应用程序中 用于标识本电脑的名称。如果您要设置的是一个被管理的群集控制器,该名称将 显示在"Apple Qadministrator 控制器"弹出式菜单中。

# 有关群集的通用信息

在设置网络并安装必要的组件之后,您就可以创建分布式处理群集。

可以采用三种方法来创建群集:

- 使用*"*加上本电脑*"*: 使用"加上本电脑"来创建群集是用来创建分布式处理系统的 最简单方法。只需在您希望执行处理任务的任何电脑上安装 Compressor (配置为 服务节点)即可。有关更多信息,请参阅[快速开始使用](#page-320-0)"加上本电脑。
- 创建 *QuickCluster*: 创建 QuickCluster 可让您快速地配置一个分布式处理系统,其 中将单独的电脑用作群集控制器("加上本电脑"群集将您用来提交批处理的同一 台电脑用作群集控制器)。如果有多个客户端要向群集进行提交,则此功能特别 有用。有关更多信息,请参阅[快速开始使用](#page-321-0) QuickCluster。
- 手动创建群集: 对于大型安装, 可以手动地创建群集, 供其客户端使用。有关 更多信息,请参阅使用 [Apple Qadministrator](#page-344-0) 创建群集。

如果您对此处使用的任何概念和术语有疑问,请参阅[分布式处理基本知识](#page-312-0)。

<span id="page-334-0"></span>备注: 如果您是 Apple Qmaster 用户,并且想要创建一个群集,以包括未安装 Apple Qmaster 的电脑,请参阅 《*Apple Qmaster* 使用手册》 获取有关说明。

## **Compressor** 的**"Apple Qmaster** 共享**"**窗口中的选项

以下是您可能需要使用的可选设置。

重要事项: 如果正在更改现有设置,而本电脑已经在提供处理服务,则点按"好"会 立即还原本电脑的服务。如果本电脑也是群集控制器,则会终止任何当前作业。

有关 Compressor 的"Apple Qmaster 共享"窗口中选项和设置的完整列表,请参阅[关](#page-331-0) 于"Apple Qmaster 共享"[窗口中的基本设置](#page-331-0)和关于["Apple Qmaster](#page-332-0) 共享"窗口中的高级 [设置](#page-332-0)。

#### 设置名称

默认情况下,电脑在网络中由其电脑名称标识(电脑名称在"系统偏好设置"的"共 享"面板中输入)。如果您喜欢,可以将其名称更改为更有意义的内容,因为它是 Apple Qmaster 分布式处理系统中用于标识本电脑的名称。如果您设置 QuickCluster, 该名称是将显示在"Compressor 群集"弹出式菜单或"Apple Qmaster 提交至"弹出式菜 单中的名称。如果您要设置的是一个被管理的群集控制器,该名称将显示在 "Apple Qadministrator 控制器"弹出式菜单中。

若要输入 **QuickCluster** 的名称

■ 请在"以如下身份识别此 QuickCluster"栏中输入新的群集名称。

若要输入配合 **Apple Qadministrator** 使用的群集控制器的名称

- **1** 点按"高级"以打开"高级"面板。
- **2** 在"将与 Apple Qadministrator 连接的本电脑标识为"栏中输入新名称。

#### 未被管理的服务

您可以为 QuickCluster 启用未被管理的服务。有关更多信息,请参阅[被管理的服务](#page-335-0) 与 [未被管理的服务](#page-335-0)。

#### 设置密码

若要添加密码要求,请选择"要求密码"复选框。

- 如果您要设置 *QuickCluster*: 其他用户需要输入此密码才能将请求提交到本电脑。
- 如果您要设置一个配合 *Apple Qadministrator* 使用的群集: 管理员需要输入此密 码才能将本电脑添加到群集。

有关更多信息,请参阅[设置将一台电脑包括在群集中的服务密码。](#page-339-0)(如果您将电脑 同时配置为群集控制器和服务节点,两者都需要使用此密码。)

#### <span id="page-335-0"></span>设置群集存储位置

您可以在"高级"面板中更改用于在本电脑上进行处理的默认暂存存储位置。有关更 多信息,请参阅[使用群集存储位置](#page-341-0)。

## 被管理的服务与 未被管理的服务

在如何使用 Compressor 或 Apple Qmaster 建立群集用于分布式处理的方式中, 您可 以灵活处理。配置处理服务时,可以选择将它们设为被管理的服务或未被管理的服 务(默认情况下)。

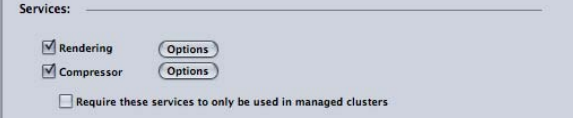

被管理的服务

被管理的服务可被分配给一个特定的群集控制器。在指定后,被管理的服务就一直 供该群集专用,直到通过 Apple Qadministrator 应用程序将它们移除为止。QuickCluster 不能使用来自其他节点的被管理服务,扩展节点群集除外。有关更多信息,请参 阅:《*Apple Qadministrator* 使用手册》。有关扩展节点群集的更多信息,请参阅: 《*Apple Qmaster* 使用手册》 。

#### 未被管理的服务

未被管理的服务会自动将它们自己分配到第一个可用的"加上本电脑"群集或 QuickCluster(已启用未被管理的服务支持)。QuickCluster 监听未被管理的服务公 告,并且可以标记或记住它们,以供以后使用。未被管理的服务只在长度足够完成 当前作业的一段时间内供其"加上本电脑"群集或 QuickCluster 专用。一旦当前作业 完成,未被管理的服务会再次成为"自由代理",并且向所有"加上本电脑"群集和 QuickCluster 公告其可用性。

备注:被管理的群集(使用 Apple Qadministrator 创建的那些群集)也可以使用未 被管理的服务。当在被管理的群集中启用了未被管理的服务支持时,除了被管理的 服务(使用 Apple Qadministrator 明确添加的服务)之外, 该群集还会自动添加任 何可获取的未被管理的服务。

#### 在 **QuickCluster** 中启用未被管理的服务

请按照以下步骤在 QuickCluster 中启用未被管理的服务。

若要在 **QuickCluster** 中启用未被管理的服务

- **1** 在 Compressor 中,选取"Apple Qmaster">"共享本电脑"。
- **2** 选择"共享本电脑"复选框和"作为提供服务的 QuickCluster"按钮来创建 QuickCluster。
- **3** 选择"包括来自其他电脑的未被管理的服务"。

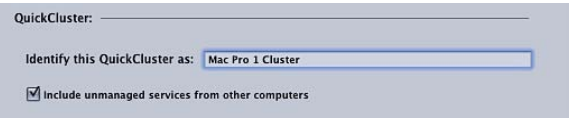

**4** 点按"好"。

有关创建 QuickCluster 的更多信息,请参[阅快速开始使用](#page-321-0) QuickCluster。

在被管理的群集中启用未被管理的服务 请按照以下步骤在被管理的群集中启用未被管理的服务。

若要在被管理的群集中启用未被管理的服务

- **1** 在 Apple Qadministrator 中,在"群集"列表中选择一个群集,或者点按添加按钮 (+) 以添加一个新群集。
- **2** 选择"允许使用未被管理的服务"。

有关创建被管理的群集的更多信息,请参阅使用 [Apple Qadministrator](#page-344-0) 创建群集。

管理处理服务

按照以下说明来管理群集中某台电脑上的处理服务。

重要事项: 如果正在更改现有设置,而本电脑已经在提供处理服务,则点按"好"会 立即还原本电脑的服务。如果本电脑也是群集控制器,则会终止任何当前作业。

若要设定被管理的处理服务

- **1** 在 Compressor 中,选取"Apple Qmaster">"共享本电脑"。
- **2** 请执行以下一项操作:
	- 选择"要求这些服务仅用在被管理的群集中"复选框以仅将本电脑用在被管理的群 集中。
	- 取消选择"要求这些服务仅用在被管理的群集中"复选框以将本电脑用在未被管理 的群集和被管理的群集中。
- **3** 点按"好"。

若要关闭处理服务:

- **1** 在 Compressor 中,选取"Apple Qmaster">"共享本电脑"。
- **2** 在"服务"部分中执行以下一项操作:
	- 若要关闭 *Compressor* 服务: 取消选择"Compressor"复选框。
	- 若要关闭 *Apple Qmaster* 服务: 取消选择"渲染"复选框。
- **3** 点按"好"。

打开或关闭群集控制器服务

使用 Compressor 的"Apple Qmaster 共享"窗口中的"服务"区域来打开或关闭特定电脑 上的群集控制器。

若要打开群集控制器服务

- **1** 在 Compressor 中,选取"Apple Qmaster">"共享本电脑"以打开"Apple Qmaster 共享" 窗口。
- **2** 选择"共享本电脑"复选框,然后选择下列其中一个按钮:
	- 作为提供服务的 *QuickCluster*: 选择此选项以使用未被管理的服务创建一个"即时" 群集。
	- 作为服务和群集控制器: 选择此选项以在 Apple Qadministrator 中建立一个群集。 (有关更多信息,请参阅使用 [Apple Qadministrator](#page-344-0) 创建群集。)

有关更多信息,另请参阅[被管理的服务与](#page-335-0) 未被管理的服务。

- **3** 在"服务"区域中,选择"渲染"和/或"Compressor"复选框。
- **4** 点按"好"。

该群集已启用,使本电脑成为一个群集控制器。

若要关闭群集控制器服务

- **1** 在 Compressor 中,选取"Apple Qmaster">"共享本电脑"以打开"Apple Qmaster 共享" 窗口。
- **2** 取消选择"共享本电脑"复选框,然后点按"好"。

重要事项: 如果正在更改现有设置,而本电脑已经在提供处理服务,则点按"好"会 立即还原本电脑的服务。如果本电脑也是群集控制器,则会终止任何当前作业。

您可以选择关闭控制器,只是使节点成为服务节点。为此,请选择"共享本电脑"部 分中的"仅作为服务"。

<span id="page-338-0"></span>使用虚拟群集来充分利用多核电脑

您可以调整处理服务的实例数量,实质上是在各台电脑上创建*虚拟群集*。对于处理 器密集型工作,有多个实例可以增加速度和效率,具体取决于处理应用程序。然 而,如果实例太多,则实际上可能会降低速度和效率。

选取实例数量时可遵循的一般规则是允许每个实例使用 2GB 的内存。如果您的电 脑装有 8GB 的内存, 在弹出式菜单中提供 8 个实例, 则选取 4 个实例应该会提供较 好的结果。但此数字的变化范围可能会很广,具体取决于本电脑是否也用来处理其 他任务。

备注: 默认情况下,Apple Qmaster 系统为每个处理器创建一个渲染服务实例。渲 染服务用于 Shake(带有 Apple Qmaster)、Autodesk Maya 和其他 UNIX 命令行程 序,Compressor 服务又不同,它只用于 Compressor 分布式处理。若要了解单独使 用每个处理器是否适合,请查看应用程序附带的文稿。

若要更改电脑上处理服务的实例数量

- **1** 在 Compressor 中,选取"Apple Qmaster">"共享本电脑"。
- 2 选择"服务"部分中的"Compressor"或"渲染", 然后点按其"选项"按钮。
- **3** 在出现的对话框中,从弹出式菜单中选取实例数量,然后点按"好"。

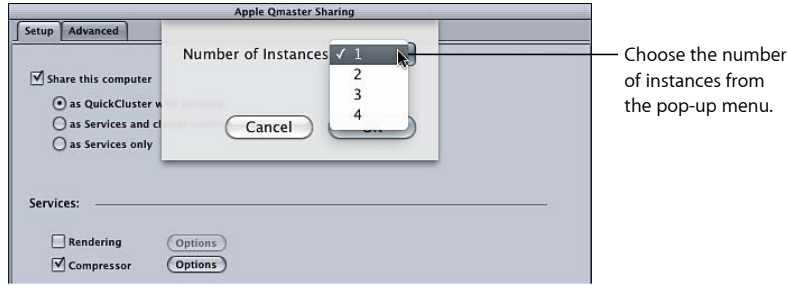

**4** 点按"Apple Qmaster 共享"窗口中的"好"。

备注: "服务选项"对话框也可用于将扩展节点添加到群集,如以下手册中所述: 《*Apple Qmaster* 使用手册》。

<span id="page-339-0"></span>设置将一台电脑包括在群集中的服务密码

如果您想要控制谁能够将一个特定服务节点或群集控制器包括在群集中,则可以为 该电脑创建一个服务密码。

备注: 服务密码可以存储在用户的钥匙串中。

若要设定或更改服务密码

- **1** 在指定为服务节点或群集控制器的电脑上,打开 Compressor 并选取 "Apple Qmaster">"共享本电脑"。
- **2** 请执行以下一项操作:
	- 若要求密码: 选择"要求密码"。
	- 若要更改现有密码: 点按"更改密码"。

此时会打开密码对话框。

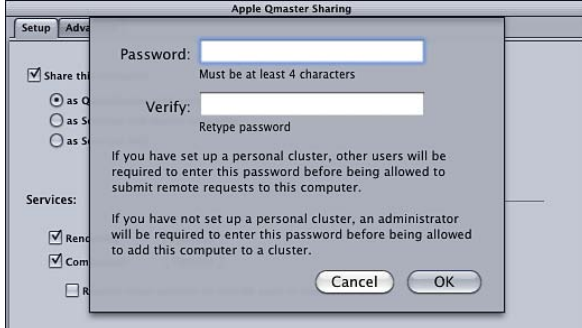

- **3** 输入并验证一个密码,然后点按"好"。
- <span id="page-339-1"></span>**4** 点按"Apple Qmaster 共享"窗口中的"好"以应用此更改。

重要事项: 如果正在更改现有设置,而本电脑已经在提供处理服务,则点按"好"会 立即还原本电脑的服务。如果本电脑也是群集控制器,则会终止任何当前作业。

## 安排服务可用时间

如果您启用了未被管理的服务,则可以打开日历界面,安排这些服务对分布式处理 系统可用的时间。

"工作计划"对话框的日历界面包含几个有用的功能。

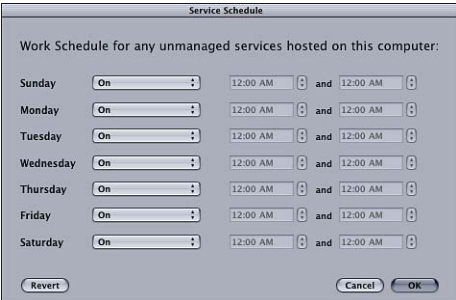

您可以使用以下控制来限制一周中每天未管理的服务的可用时间:

• *"*打开*/*关闭*"*弹出式菜单: 使用此弹出式菜单来为一周中某天打开或关闭服务。

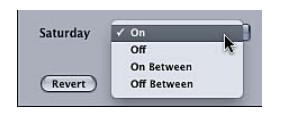

- 打开: 此设置表示那一天全天 24 小时服务均可用。(这是一周七天的默认设 置。)
- 关闭: 使服务在一周中的那天不可用。
- 打开,介于: 可让您输入服务可用的时间段。
- 关闭, 介于: 可让您输入服务不可用的时间段。
- *"*开始时间*"*栏: 输入开始时间。
- *"*结束时间*"*栏: 输入结束时间。

在**"**工作计划**"**对话框中安排服务可用时间 按照以下步骤安排未管理的服务的可用时间。

若要安排服务可用时间

- **1** 在"Apple Qmaster"偏好设置面板内"高级"面板的"高级服务设置"区域中,点按"设定"。 此时将会出现"工作安排"对话框。
- **2** 若要限制服务的可用时间,请从一周中某天旁边的弹出式菜单中选取一个选项。有 关详细信息,请参阅[安排服务可用时间](#page-339-1)。
- **3** 在相应的开始时间和结束时间栏中输入任一限制时间段。

备注: 您必须输入有效的日期和时间。在一个条目中,时间不能交迭到下一天。 当时间范围在 12 A.M. 之后结束时,必须有两个条目。有关更多信息,请参[阅设定](#page-341-1) [从星期天晚上到星期一早上的可用时间。](#page-341-1)。

- **4** 点按"好"以存储设置并关闭该对话框。
- **5** 点按"好"以将更改应用到本电脑。

重要事项: 如果正在更改现有设置,而本电脑已经在提供处理服务,则点按"好"会 立即还原本电脑的服务。如果本电脑也是群集控制器,则会终止任何当前作业。

<span id="page-341-1"></span>设定从星期天晚上到星期一早上的可用时间。

您必须输入有效的日期和时间。在一个条目中,时间*不能*交迭到下一天。当时间范 围在 12 A.M. 之后结束时, 必须有两个条目。

例如,若要设定从星期天 6 P.M. 到星期一 8 A.M. 的服务可用时间,请按照下列步 骤。

若要提供从星期天晚上到星期一早上的服务可用时间

- µ 对以下两个条目都进行操作:
	- 星期天: 6:00 PM 到 12:00 AM 之间打开
	- 星期一: 12:00 AM 到 8:00 AM 之间打开

#### <span id="page-341-0"></span>使用群集存储位置

<span id="page-341-2"></span>默认情况下,Apple Qmaster 分布式处理系统会将临时处理文件存储在群集控制器 上的"/Library/Application Support/Apple Qmaster/Storage"目录中。您也可以选取本 地磁盘的任何其他位置来用作此暂存存储位置。群集中的电脑在需要的时候会访问 该位置。

调整群集存储设置 请按照以下步骤更改群集的暂存存储设置。

若要更改群集存储位置设置

- **1** 在群集控制器中,打开 Compressor 并选取"Apple Qmaster">"共享本电脑"。
- **2** 点按"高级"以打开"高级"面板。
- **3** 配置以下可选设置:
	- 若要更改群集存储位置: 点按"储存位置"设定按钮, 然后在对话框中浏览到文件 夹并点按"选取"。

备注:如果您正在使用 Compressor 批处理窗口的"群集"弹出式菜单中的默认本 电脑设置,并且选取"群集存储位置"作为目的位置,输出文件将会拷贝到"来源" 位置。

• 若要更改删除群集存储文件的频率: 请在"删除早于*N*天的文件"栏中输入一个新 的数字。

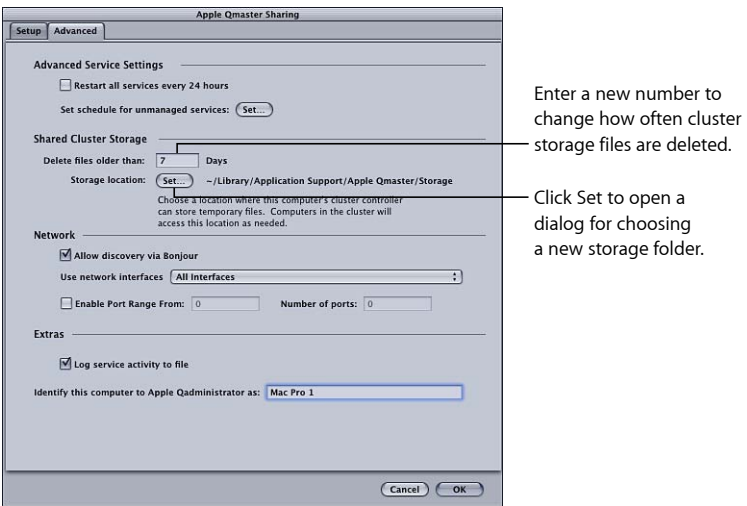

**4** 点按"好"以应用更改。

重要事项: 如果正在更改现有设置,而本电脑已经在提供处理服务,则点按"好"会 立即还原本电脑的服务。如果本电脑也是群集控制器,则会终止任何当前作业。

#### 群集存储容量

要是您正在处理的庞大源媒体文件的大小超过了启动磁盘上的可用存储空间,则那 个磁盘会出现存储空间不足的问题。若要解决这个问题,您可以采取许多措施。

- 将群集的存储位置更改为具有更多可用空间的磁盘。有关更多信息,请参[阅调整](#page-341-2) [群集存储设置](#page-341-2)。
- 配置群集存储设置以更频繁地删除文件。有关更多信息,请参阅[调整群集存储设](#page-341-2) [置](#page-341-2)。
- Compressor 用户可以将"群集选项"偏好设置(选取"Compressor">"偏好设置")设 定为"不将源文件拷贝到群集"。有关更多信息,请参阅设定 [Compressor](#page-66-0) 偏好设 [置](#page-66-0)。

#### 清理群集存储空间

如果在使用群集存储空间时发生错误,不完整的文件可能被留在指定的群集存储位 置上。请检查这个指定的群集存储位置,确保没有不完整的媒体文件留在那里。要 是找到不完整的媒体文件,请将其删除,并重新提交这个作业.

#### **QuickTime** 参考影片

如果要提交参考影片以进行分布式处理,Apple Qmaster 分布式处理系统会自动将 合适的媒体文件拷贝到处理群集。为了获得最佳性能,您可以避免进行此文件传输 步骤,前提是确定参考影片中指定的媒体文件均可用于 Apple Qmaster 群集中的每 个节点。

## <span id="page-343-0"></span>定义用于服务公告的端口

您可以使用 Compressor 的"Apple Qmaster 共享"窗口内"高级"面板的"网络"部分中的 "启用端口范围"复选框和文本栏,来定义 Apple Qmaster 用于服务公告的端口。

## 若要定义用于 **Apple Qmaster** 服务公告的端口

- **1** 在 Compressor 中,选取"Apple Qmaster">"共享本电脑"。
- **2** 点按"高级"以打开"高级"面板。
- **3** 选定"启用端口范围"。
- **4** 在"从"栏中,输入介于 50,000 和 65,535 之间的任一整数值,以设定范围的开始。
- **5** 在"端口数量"栏中,输入范围大小, 如 1000。

#### 恢复和失败通知功能

Apple Qmaster 分布式处理系统具有很多内建功能,用于在出现问题时进行恢复, 以及在系统尝试恢复时进行通知。

#### 恢复功能

如果在 Apple Qmaster 分布式处理系统中出现失败,下面描述的恢复操作将会自动 发生:作为管理员,您无需启用或配置这些功能。

#### 如果服务意外停止

如果在一个服务节点上启用的群集控制器服务或处理意外停止,Apple Qmaster 分 布式处理系统将会重新启动该服务。为了避免无止尽的停止和重新启动的风险,系 统会重新启动失败的服务最多四次。前两次它会立即重新启动服务。如果服务突然 停止的次数达到三次或四次,系统只有在服务运行了至少 10 秒后停止才会重新启 动该服务。

#### 如果批处理中断

当在处理 Apple Qmaster 批处理作业的过程中服务突然停止时,群集控制器会以一 种方式重新提交中断的批处理,防止重新处理在服务停止前已经完成的任何批处理 部分。群集控制器会从它丢失与服务的联系时刻起,延迟约一分钟才恢复批处理。

#### 如果批处理失败

当服务正在运行时,如果一个批处理无法进行,将会发生服务异常。发生此情况 时,群集控制器会立即重新提交该批处理。群集控制器最多重新提交批处理两次。 如果第三次提交作业失败,分布式处理系统会停止重新提交作业。在 Share Monitor 中,作业的状态会设定为"失败"。

#### 失败通知

Apple Qmaster 分布式处理系统有两种不同的方式提供有关问题的信息。

#### 电子邮件通知

当处理服务意外停止时,Apple Qmaster 会将一个通知电子邮件发送到该群集的 Apple Qadministrator"群集偏好设置"对话框中输入的地址。如果此处没有输入地址, 电子邮件将会发送到启用了群集控制器的电脑上的互联网设置中的地址。

#### 备注: Apple Qmaster 当前不支持需要鉴定的 SMTP 服务器。

#### 单个作业或批处理的日志文件

如果一个特定作业或批处理失败,将会生成一个描述该失败的日志文件。您可以通 过 Share Monitor 来查找此日志文件的名称和位置,方法是选择批处理或作业,点 按"显示简介"图标,然后点按"显示日志"按钮。

#### 通知和日志标签

下表列出了在电子邮件通知和日志中使用的服务标签。

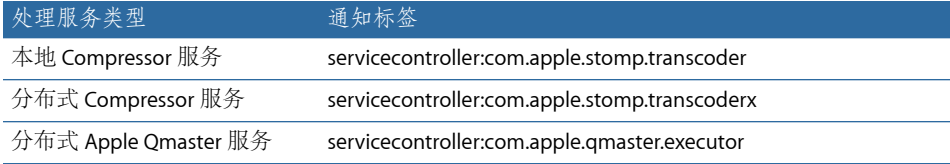

# <span id="page-344-0"></span>使用 Apple Qadministrator 创建群集

一旦您配置了被管理的服务节点或群集控制器,在 Apple Qadministrator 中就可以 看见它们,您可以使用该程序来创建和修改 Apple Qmaster 群集。

使用 Apple Qadministrator 创建被管理的群集有两个基本步骤。首先,创建一个新 群集,并选取群集控制器。然后将服务节点添加到该群集。

- <span id="page-344-1"></span>• 第1阶段: 创建新群集
- 第 2 [阶段:分配服务节点](#page-345-0)

## 第 **1** 阶段:创建新群集

使用 Apple Qadministrator 按照以下步骤来创建群集。有关更多信息,请参阅: 《*Apple Qadministrator* 使用手册》。

若要创建新群集

**1** 在 Compressor 中,选取"Apple Qmaster">"管理群集"来打开 Apple Qadministrator, 然后执行以下操作:

**a** 点按添加按钮 (+)。

**b** 选定"未命名群集",然后对其重新命名。

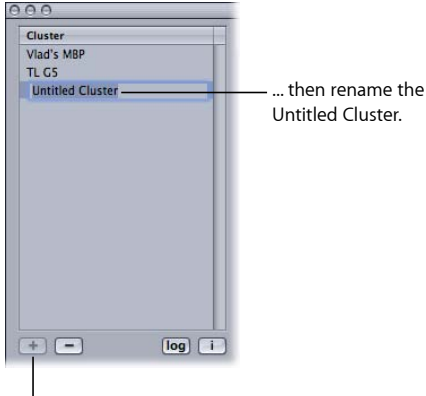

Click the Add button...

**2** 在"控制器"弹出式菜单中,从网络上可用的那些群集控制器中选取一个。

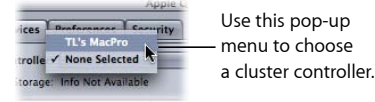

备注: 如果在"Apple Qmaster 共享"窗口中为群集控制器创建了密码, 则会显示密 码鉴定对话框。

- **3** (可选)创建群集密码,方法是点按"安全性"标签,然后选择和输入需要的密码。
	- *管理员密码:* 如果您创建此密码, 管理员需要知道此密码才能在 Share Monitor 中修改此群集和查看此群集的批处理。
	- 用户密码: 如果您创建此密码,用户需要知道此密码才能在 Share Monitor 中将 批处理提交给此群集和查看这些批处理。

<span id="page-345-0"></span>第 **2** 阶段:分配服务节点 使用下列步骤将服务节点分配给群集。

若要将服务节点添加到群集

**1** 如果没有显示"Qmaster 服务浏览器",请点按显示三角形进行查看。

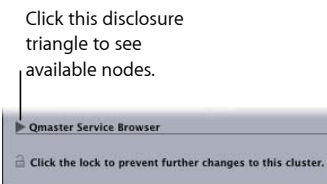

**2** 从窗口底部的"Qmaster 服务浏览器"列表中将服务节点拖到群集的服务节点列表中, 以将服务节点添加到新的群集。

如果在电脑名称旁边有一个闭锁图标,请点按锁,然后输入在 Compressor 的 "Apple Qmaster 共享"窗口中分配给它的密码。否则,您不能将该服务节点拖到群集 中。

Services Preferences Security Cluster<br>TL G5 Controller: TL's MacPro  $\Box$  Allow TL's M TL's MacPro<br>TL's MacPro<br>TL's MacPro 2 Drag nodes to this list from the Service Browser list.  $+(-)$  $log$ Service Type IP Address ► Karl's Compute<br>► TL G5 in Corner da0801a-dhcp247.apple.com<br>da0801a-dhcp189.apple.com **TL's MacPro** administrators-power-mac-q5.local TL's MacPro tcp://17.228.15.24<br>tcp://17.228.15.24 **TL's MacPre** tcp://17.228.15.24 tcp://17.228.15.24 (Revert) (Apply)

已分配给其他群集的服务节点不会显示。

Clicking this disclosure triangle displays each instance of the services set in the Apple Qmaster Sharing window for this node.

备注: 您在"名称"栏的最上层看到的电脑名称取决于您的配置,可能会显示为以下 三种格式之一:电脑名称(例如 Lemur node)、Apple 网络名称(例如 Lemur-node.local)或者电脑的网络地址(例如 02030b-dhcp45.company.com)。

**3** 完成添加服务节点后,点按"应用"。

您的群集现在已可以处理批处理作业。

<span id="page-346-0"></span>备注: 尽管 Apple Qadministrator 当前可让您创建包含未被管理服务的群集,但是 有效群集至少应该有一项被管理的服务,才能在 Apple Qmaster、Compressor 和 Share Monitor 中查看该群集。

# 用于使用 Shake 进行分布式处理的附加步骤

如果您不能合并单个群集的存储宗卷上所有必需的源文件(Shake 脚本和媒体文件 等),请按以下说明进行操作。

- 第 1 阶段: 关闭 Shake UNC 设置
- 第 2 阶段:打开"[个人文件共享](#page-347-1)"
- 第3阶段:装载介质存储宗券
- 第4阶段: 提交分时分布式处理设置示例中的处理作业
- 第 5 [阶段:指定媒体文件和脚本位置](#page-348-1)

## <span id="page-347-0"></span>第 **1** 阶段:关闭 **Shake UNC** 设置

若要使该设置中的共享和装载宗卷流畅运行,您需要关闭每台电脑上的 Shake UNC 设置。UNC 设置使用完整的文件路径名称与网络地址,一般以

//ComputerName/DriveName/path开头。您不想让 Shake 使用此文件命名管理,因为 它与该设置中使用的文件共享和装载宗卷相矛盾。

备注: 所有介质宗卷都应该具有相同名称。

在下面的三个步骤中,请对*startup* .h 文件作出如是更改。按照 Shake 文稿中所述, *startup* .h 文件位于*startup*目录中,用于自定 Shake 设置(类似于设定偏好设置)。

若要关闭 **UNC** 设置,请在每台电脑上进行以下操作

- **1** 以将在电脑上使用 Shake 的用户身份登录。
- **2** 连按"/应用程序/实用工具"中的"终端"图标,以打开"终端"窗口。
- **3** 在"终端"窗口中输入这两个命令行,在每个命令行后按下 Return 键:

```
mkdir -p ~/nreal/include/startup/
```
echo 'script.uncFileNames = 0;' > ~/nreal/include/startup/UNC\_off.h

第 **2** 阶段:打开**"**个人文件共享**"** 在每台电脑上,打开"个人文件共享"。这将允许电脑共享媒体宗卷。

#### 若要打开**"**个人文件共享**"**

- **1** 打开"系统偏好设置"。
- <span id="page-347-2"></span>**2** 点按"共享"。
- **3** 选择"文件共享"复选框。

第 **3** 阶段:装载介质存储宗卷 按照下面的说明进行操作,以便群集中的所有电脑都装载群集中的所有媒体宗卷。

若要装载所有媒体存储宗卷

- **1** 在每台电脑上以管理员身份登录。(当您设置 Mac OS X 时创建的第一个用户帐户 就是管理员帐户。
- **2** 使用 Finder 的"前往"菜单中的"连接服务器"命令为组中的每台电脑装载每个媒体宗 卷。
- **3** 在"连接服务器"对话框中输入其他电脑的名称。
- **4** 选取相关联的媒体宗卷作为您要装载的宗卷。
- **5** 重复步骤 1 至 4 直至所有电脑都装载群集中的所有媒体宗卷。

## <span id="page-348-0"></span>第 **4** 阶段:提交分时分布式处理设置示例中的处理作业

完成第3[阶段:装载介质存储宗卷之](#page-347-2)后,其中每台电脑均可用于提交作业以进行分 布式处理。

由于已在用于使用 Shake [进行分布式处理的附加步骤](#page-346-0)中配置了访问权限的方式, 所 有文件路径名称简单和保持一致,如果出现以下情况,就可以便于在 Compressor、 Shake 脚本和 Apple Qmaster 中指定它们:

- 用户将源媒体放在已装载的媒体宗卷(FireWire 驱动器之一)上。
- 用户将 Shake 脚本放在已装载的媒体宗卷上。
- 为每个用户(所有者、组和其他用户)启用了共享媒体宗卷上的所有文件夹和文 件的读写访问权限。您可以通过选定文件夹或文件,然后选取"文件">"显示简 介",配置此访问权限的设置。

<span id="page-348-1"></span>以上三项假设很重要,因为这些假设确保所有电脑对所有源文件和输出的目的文件 都有读写访问权限。

## 第 **5** 阶段:指定媒体文件和脚本位置

以下附加配置指南适用于使用 Shake (或基于 UNIX 的任何其他渲染应用程序)的 任何用户:

- 在 *Shake* 脚本中指定媒体文件位置: 当您按照用于使用 Shake [进行分布式处理的](#page-346-0) [附加步骤](#page-346-0)中的步骤进行操作时,所有的 Shake 渲染脚本应将其源媒体(输入节 点)位置和输出(输出节点)的目的位置指定为 Volumes/*MediaDiskName*/(例 如, Volumes/Media3/)。
- 在 *Apple Qmaster* 中指定 *Shake* 脚本位置: 当您按照用于使用 Shake [进行分布式](#page-346-0) [处理的附加步骤中](#page-346-0)的步骤进行操作时,所有 Shake 脚本的位置应在 Apple Qmaster 中指定为 /Volumes/*MediaDiskName*/*ScriptFilename*(例如, Volumes/Media3/Script.shk)。

# 键盘快捷键 **A**

## Compressor 键盘快捷键可最大限度地提高 Compressor 的效率。

## 本附录包括以下内容:

- 常规 [Compressor](#page-350-0) 快捷键 (第 351 页)
- <span id="page-350-0"></span>• [预览窗口键盘快捷键](#page-351-0) (第 352 页)

# 常规 Compressor 快捷键

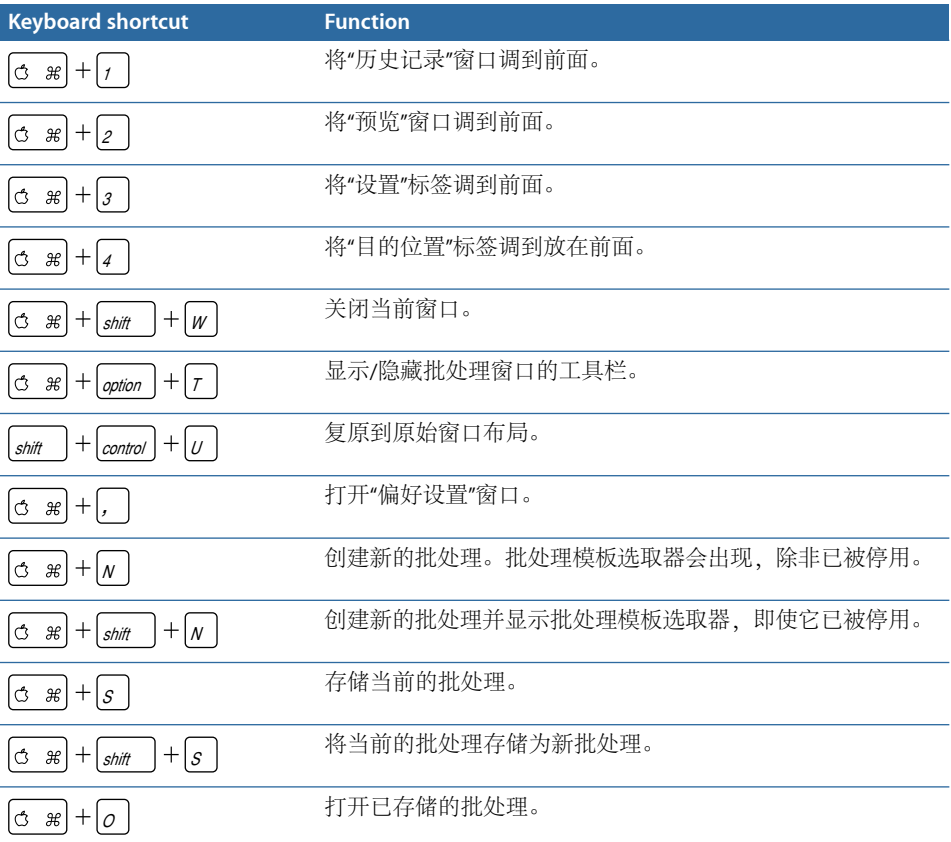

附录

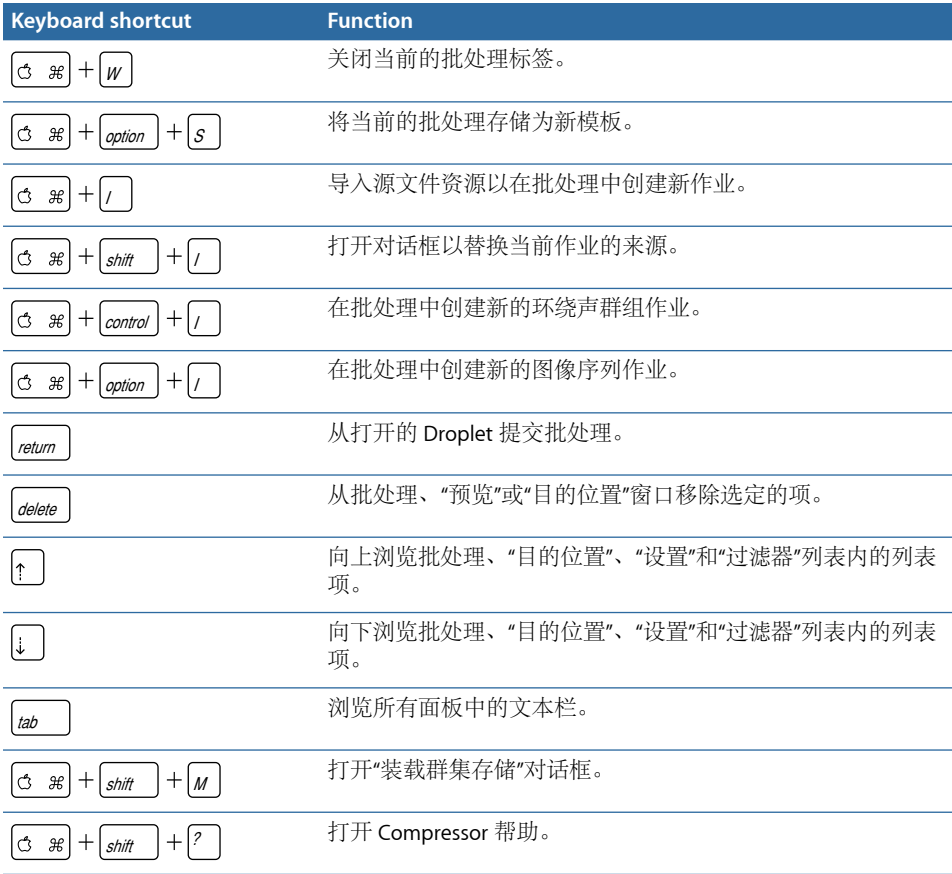

# <span id="page-351-0"></span>预览窗口键盘快捷键

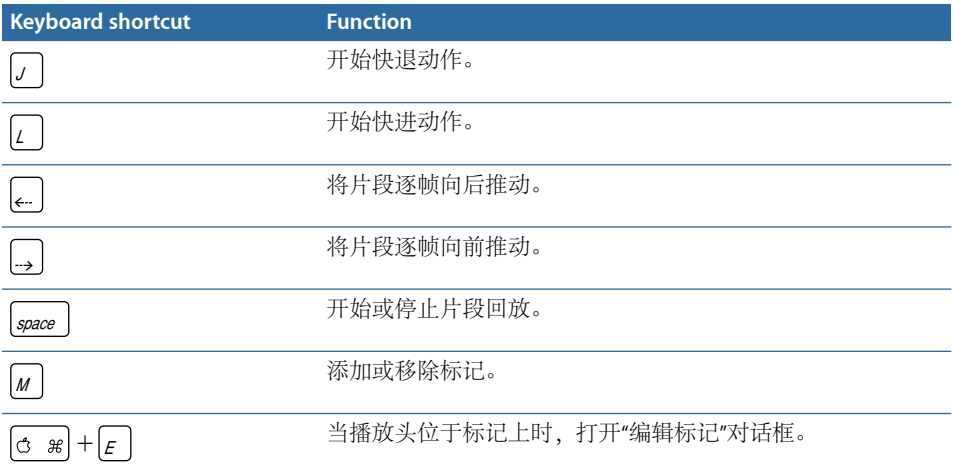

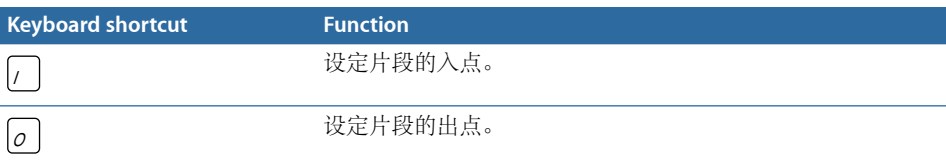

解决问题 **B**

如果您在使用 Compressor 时遇到困难, 请查看此处以获得问题的解决方法。

## 本附录包括以下内容:

- [解决问题的资源](#page-354-0) (第 355 页)
- [常见问题的解决方案](#page-354-1) (第 355 页)
- <span id="page-354-0"></span>• 联系 [AppleCare](#page-356-0) 支持部门 (第 357 页)

# 解决问题的资源

如果在使用 Compressor 时遇到问题, 可以使用以下多种资源来寻找解决方案。

- 本附录: 本附录包括用户遇到的一些常见问题的相关信息。
- 发布说明: "帮助"菜单中的"发布说明"文稿提供了手册中未包含的最新信息。安 装或升级 Compressor 后, 请务必查阅本文稿。
- *AppleCare*资料库: "AppleCare 技术支持"维护常见支持问题的数据库,出现新问 题时会进行更新和扩充。这对 Compressor 用户来说是非常有用的免费资源。若 要访问 AppleCare 知识库,请访问 AppleCare 支持页面: <http://www.apple.com.cn/support>。
- <span id="page-354-1"></span>• *AppleCare*支持: 有多种支持选项可供 Compressor 客户使用。有关更多信息,请 参阅 Compressor 软件包附带的 Apple 服务与支持指南。

## 常见问题的解决方案

以下技巧可用于解决某些常见问题。

## **QuickTime** 参考影片

如果要提交参考影片以进行分布式处理, Apple Qmaster 分布式处理系统会自动将 合适的媒体文件拷贝到处理群集。为了获得最佳性能,您可以避免进行此文件传输 步骤,前提是确定参考影片中指定的媒体文件均可用于 Apple Qmaster 群集中的每 个节点。有关更多信息,请参阅Apple Qmaster [系统如何分发批处理](#page-318-0)。

附录

## 扩展转码阶段的群集设置

如果预计转码阶段将持续七天或更长,则必须在 Apple Qmaster 的"偏好设置"面板 中的"高级"部分进行调整。默认情况下,临时处理文件在被自动删除之前可以在群 集的暂存位置保留七天。您可以在 Compressor 的"Apple Qmaster 共享"窗口中增大 此值(天数)。

## 清理群集存储空间

如果在使用群集存储空间时发生错误,不完整的文件可能被留在指定的群集存储位 置上。请检查这个指定的群集存储位置,确保没有不完整的媒体文件留在那里。要 是找到不完整的媒体文件,请将其删除,并重新提交这个作业.

## 配合 **NFS** 服务器使用 **Apple Qmaster**

默认情况下, Apple Qmaster 使用 /etc/exports 定义其"群集存储位置"导出。如果您 已经在本地 NetInfo 数据库中定义了 NFS 导出, 则会引起冲突。当您使用 Apple Qmaster 2 或更高版本启用控制器时, Apple Qmaster 将使用"/etc/exports"而不 是您的 NetInfo 数据库中定义的条目。若要解决此问题,可以将导出移至/etc/exports 或将控制器移至未导出任何内容的电脑。

## **Apple Qmaster** 分布式处理和 **Xsan**

以下是有关将 Apple Qmaster 分布式处理系统与 Xsan 结合使用的一些提示。

#### 重新启动 **Apple Qmaster** 和 **Xsan**

在 Xsan 上使用以前版本的 Apple Qmaster 分布式处理功能时,可能导致在重新启动 Apple Qmaster 分布式处理群集控制器时出现安装问题。

请按照以下顺序重新启动 **Apple Qmaster** 和 **Xsan** 电脑

- **1** 若要关闭群集控制器,请取消选择"共享本电脑"并点按"Apple Qmaster 共享"窗口中 的"好",该窗口可通过从 Compressor 的"Apple Qmaster"菜单中选取"共享本电脑"来 打开。
- **2** 重新启动 Apple Qmaster 群集控制器电脑。
- **3** 等待 Xsan 宗卷在桌面上装载。
- **4** 选择"共享本电脑",选择"作为提供服务的 QuickCluster"或"作为服务和群集控制器", 然后点按"Apple Qmaster 共享"窗口中的"好"来重新启动控制器。

#### **Xsan** 兼容性

在将 Xsan 媒体驱动器用于群集(暂存)存储时, Xsan 1.3 与 Compressor 和 Apple Qmaster 分布式处理系统不兼容。若要将 Xsan 和 Apple Qmaster 2.3 结合使 用,请更新至 Xsan 1.4。

## 若要下载并安装 **Xsan 1.4**

■ 请访问 <http://www.apple.com.cn/support/xsan>。

## **Compressor** 命令行的使用需要登录

虽然可以使用命令行来运行 Apple Qmaster 分布式处理网络,但要使用网络的全部 功能,必须(使用 Mac OS X 用户名和密码)登录每个 Compressor 服务节点(提供 Compressor 分布式处理服务的每台电脑)。

# <span id="page-356-0"></span>联系 AppleCare 支持部门

有关 Apple 所提供支持选项的信息,请参阅 AppleCare 支持站点,网址为: <http://www.apple.com.cn/support/compressor>。

无论您的问题是什么,当您联系 Apple获取支持时,最好先即时提供以下信息。您 为支持代理商提供的信息越多,他们就可以越快解决您的问题。

- 出现问题所在位置之前,所执行的准确步骤的详细注释。必须提供分步指导,给 顾问以支持,这样他们才能理解并重现您所遇到的问题。确保提供您所看到的任 何警告信息的准确文本。
- 已安装的 Mac OS X 版本。此信息可通过从苹果菜单中选取"关于本机"进行查看。
- 安装的 Compressor 版本,包括更新(如果适用)。查看版本号只需选取 Compressor >"关于 Compressor"。
- 您正在使用的电脑的型号。
- 您电脑上安装的内存容量以及有多少可以用于 Compressor。您可以从苹果菜单中 选取"关于本机",来查看已安装的内存容量。
- 您所处理的任何媒体文件(视频、音频或照片)的格式和规格,如果适用的话。
- 电脑上连接或安装有哪些其他第三方硬件及其制造商。包括硬盘、图形卡等。
- 与 Compressor 一起安装的所有第三方插件或其他软件。
- 联系支持人员时请准备好电脑序列号;支持顾问将需要您的电脑序列号来查看您 的系统描述文件。若要查看此信息,请从苹果菜单中选取"关于本机"并点按"更多 信息"。从"系统概述"的"文件"菜单中选取"发送到 Apple", 以将此信息提供给 Apple。

您可以在线访问"AppleCare 支持", 网址为: <http://www.apple.com.cn/support/compressor>。

您还可以通过"帮助"菜单中的另一项来直接访问 AppleCare 网站。

#### 若要在 **Compressor** 中访问 **AppleCare** 网站

µ 选取"帮助">"服务和支持"。

使用命令行 **C**

如果您习惯于从"终端"Shell 进行工作,并需要或者更喜欢从命令行运行 Compressor 而尽量少使用应用程序界面,则此附录可以帮助您。

## 本附录包括以下内容:

<span id="page-358-0"></span>• 用于提交 [Compressor](#page-358-0) 作业的 Shell 命令 (第 359 页)

# 用于提交 Compressor 作业的 Shell 命令

您可以使用 Compressor 命令从命令行运行 Compressor 应用程序,有很多命令行选 项可用于提交作业。

在下面的命令行描述中,尖括号 < > 表示命令中的必选参数,方括号 [ ] 表示可选 参数。

## 概要

以下是将作业提交到群集的命令概要。Compressor 命令位于 "/Applications/Compressor.app/Contents/MacOS/"。

Compressor [-clustername <name>][-clusterid <username:password@ipaddress:portNumber>] [-batchfilepath <path>] [-batchname <br/>batchname>] [-priority <value>] [-jobpath <path>] [-settingpath <path>] [-destinationpath <path>] [-info <xml>] [-timeout <seconds>] [-help] [-show]

在此示例中,-jobpath、-settingpath和-destinationpath(顺序如示例中所示) 的重复次数可达到您想要提交的作业数。

备注: 并非所有选项都是必须的。例如,您可以通过群集的 -clustername *或* -clusterid 来指定群集。您无需两个都指定。如果两个都指定,则只会使用 -clusterid。

此外,如果您指定了 -batchfilepath, 就不再需要 -jobpath、-settingpath 和 -destinationpath,因为先前存储的批处理文件已经包含有关作业、设置和目的位 置的信息。

-batchfilepath 的示例:

Compressor -clustername "This Computer" -batchfilepath

"/Volumes/Hermione/SavedCompressorBatches/FreeChampagne.compressor"

一旦成功提交作业, 此命令将会在 Shell 中显示批处理 ID (标识符) 和作业 ID (标 识符),并且您可以在 Share Monitor 中监视批处理的进度。

## 命令选项

此表提供了用于提交作业的每个命令选项的信息。

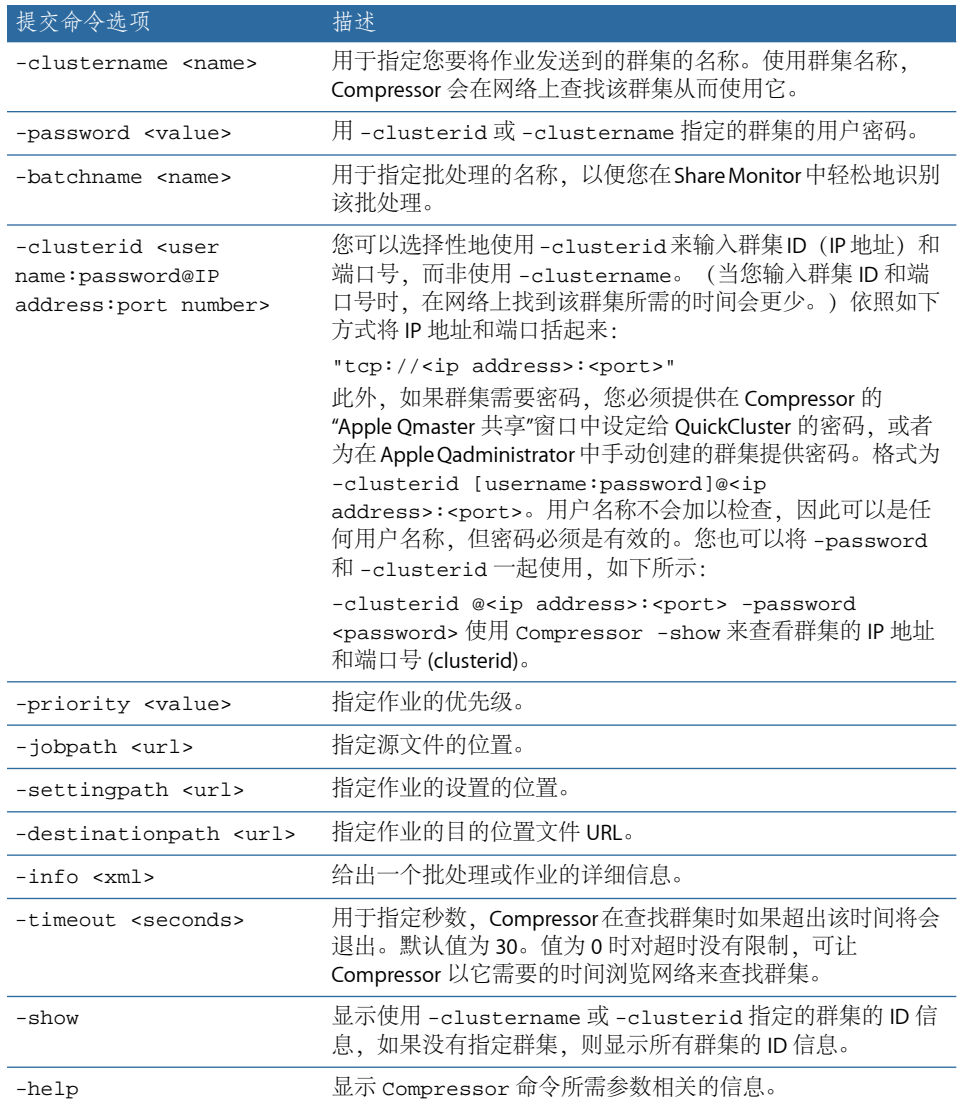

# **Compressor** 命令的示例

以下是用于提交常用 Compressor 命令的代码示例。
本地网络上的群集名称和 **ID** 以下命令会列出本地网络上的所有群集名称和 ID。

/Applications/Compressor.app/Contents/MacOS/Compressor -show -timeout 10

该命令有以下元素:

- 标识 Compressor 所在的位置(使用引号的原因是"Final Cut Pro"中有空格)。
- 显示找到的所有群集名称和 ID。
- 将命令设定为在十秒钟后超时。

在不提供密码的情况下提交作业 以下示例会将作业提交到用名称(不提供密码)来标识的群集。

/Applications/Compressor.app/Contents/MacOS/Compressor -clustername MyCluster -batchname "My First Batch" -jobpath ~/Movies/MySource.mov -settingpath ~/Library/Application\ Support/Compressor/Settings/MPEG-4.setting -destinationpath ~/Movies/MyOutput.mp4 -timeout 5

## 该命令有以下元素:

- 标识 Compressor 所在的位置。
- 将此作业发送到名为 MyCluster 的群集。
- 给批处理指定名称"My First Batch"(使用引号的原因是名称中有空格)。
- 为作业找到 MySource.mov 文件, 位于"~/Movies/MySource.mov"。
- 使用 MPEG-4 设置, 位于"~/Library/Application\ Support/Compressor/Settings/MPEG-4.setting"(在这里使用了"\"字符,是为了保留 "Application Support"中的空格)。
- 将名为 MyOutput.mp4 的输出文件写入"~/Movies"文件夹。
- 将命令设定为在查找群集五秒钟后超时。

在提供密码的情况下提交作业 以下示例会将作业提交到用名称(提供了密码)来标识的群集。

/Applications/Compressor.app/Contents/MacOS/Compressor -clustername MyCluster -password testpassword -batchname "My First Batch" -jobpath ~/Movies/MySource.mov -settingpath ~/Library/Application\ Support/Compressor/Settings/MPEG-4.setting -destinationpath ~/Movies/MyOutput.mp4 -timeout 5

## 该命令有以下元素:

- 标识 Compressor 所在的位置。
- 将此作业发送到名为 MyCluster 的群集。
- 提交密码"testpassword"。
- 给批处理指定名称"My First Batch"。
- 为作业找到 MySource.mov 文件, 位于"~/Movies/MySource.mov"。
- 使用 MPEG-4 设置, 位于"~/Library/Application\ Support/Compressor/Settings/MPEG-4.setting"。
- 将名为 MyOutput.mp4 的输出文件写入"~/Movies"文件夹。
- 将命令设定为在查找群集五秒钟后超时。

使用群集 **ID** 并在不提供密码的情况下提交作业 以下示例会将作业提交到用 IP 地址(不提供密码)来标识的群集。

```
/Applications/Compressor.app/Contents/MacOS/Compressor -clusterid 
"tcp://192.168.1.148:62995" -batchname "My First Batch" -jobpath 
~/Movies/MySource.mov -settingpath ~/Library/Application\ 
Support/Compressor/Settings/MPEG-4.setting -destinationpath 
~/Movies/MyOutput.mp4 -timeout 5
```
该命令有以下元素:

- 标识 Compressor 所在的位置。
- 将此作业发送到 IP 地址为 tcp://192.168.1.148、端口号为 62995 的群集。
- 给批处理指定名称"My First Batch"。
- 为作业找到 MySource.mov 文件,位于"~/Movies/MySource.mov"。
- 使用 MPEG-4 设置, 位于"~/Library/Application\ Support/Compressor/Settings/MPEG-4.setting"。
- 将名为 MyOutput.mp4 的输出文件写入"~/Movies"文件夹。
- 将命令设定为在查找群集五秒钟后超时。

使用群集 **ID** 和内联密码提交作业 以下示例会将作业提交到用 IP 地址 (带用户名称和内联密码) 来标识的群集。

/Applications/Compressor.app/Contents/MacOS/Compressor -clusterid "tcp://username:testpassword@192.168.1.148:62995" -batchname "My First Batch" -jobpath ~/Movies/MySource.mov -settingpath ~/Library/Application\ Support/Compressor/Settings/MPEG-4.setting -destinationpath ~/Movies/MyOutput.mp4 -timeout 5

## 该命令有以下元素:

- 标识 Compressor 所在的位置。
- 以"username"作为用户名称、"testpassword"作为密码,将此作业发送到 IP 地址为 tcp://192.168.1.148、端口号为 62995 的群集。
- 给批处理指定名称"My First Batch"。
- 为作业找到 MySource.mov 文件, 位于"~/Movies/MySource.mov"。
- 使用 MPEG-4 设置, 位于"~/Library/Application\ Support/Compressor/Settings/MPEG-4.setting"。
- 将名为 MyOutput.mp4 的输出文件写入"~/Movies"文件夹。
- 将命令设定为在查找群集五秒钟后超时。

使用群集 **ID** 和密码提交作业

以下示例会将作业提交到用 IP 地址(使用密码, 但不指定用户名称)来标识的群 集。

/Applications/Compressor.app/Contents/MacOS/Compressor -clusterid "tcp://192.168.1.148:62995" -password testpassword -batchname "My First Batch" -jobpath ~/Movies/MySource.mov -settingpath ~/Library/Application\ Support/Compressor/Settings/MPEG-4.setting -destinationpath ~/Movies/MyOutput.mp4 -timeout 5

该命令有以下元素:

- 标识 Compressor 所在的位置。
- 以"testpassword"作为密码, 将此作业发送到 IP 地址为 tcp://192.168.1.148、端口 号为 62995 的群集。
- 给批处理指定名称"My First Batch"。
- 为作业找到 MySource.mov 文件, 位于"~/Movies/MySource.mov"。
- 使用 MPEG-4 设置, 位于"~/Library/Application\ Support/Compressor/Settings/MPEG-4.setting"。
- 将名为 MyOutput.mp4 的输出文件写入"~/Movies"文件夹。
- 将命令设定为在查找群集五秒钟后超时。